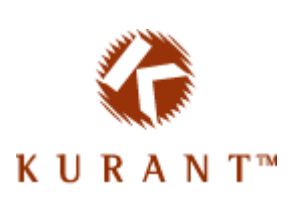

# Kurant StoreSense Store Administration

# Complete Reference Version 5.7.0

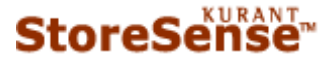

© 2004 Kurant Corporation. Kurant, StoreSense, and the Kurant logo are trademarks of Kurant. All other products mentioned are trademarks of their respective companies.

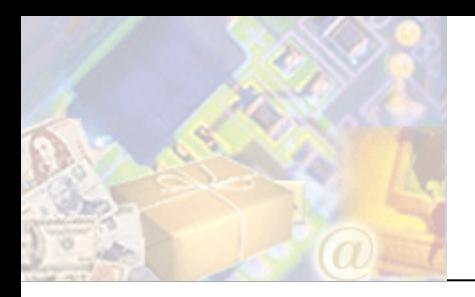

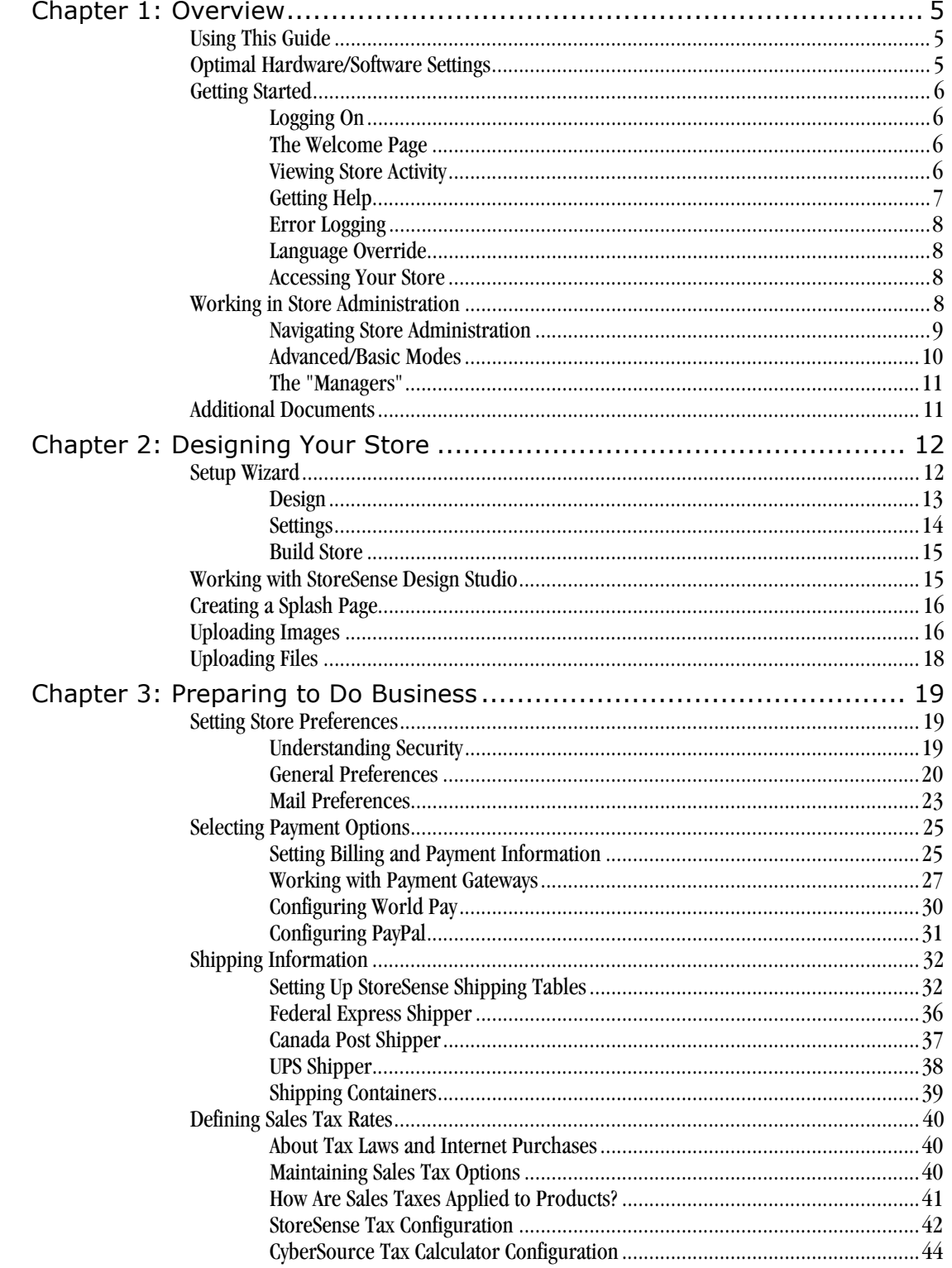

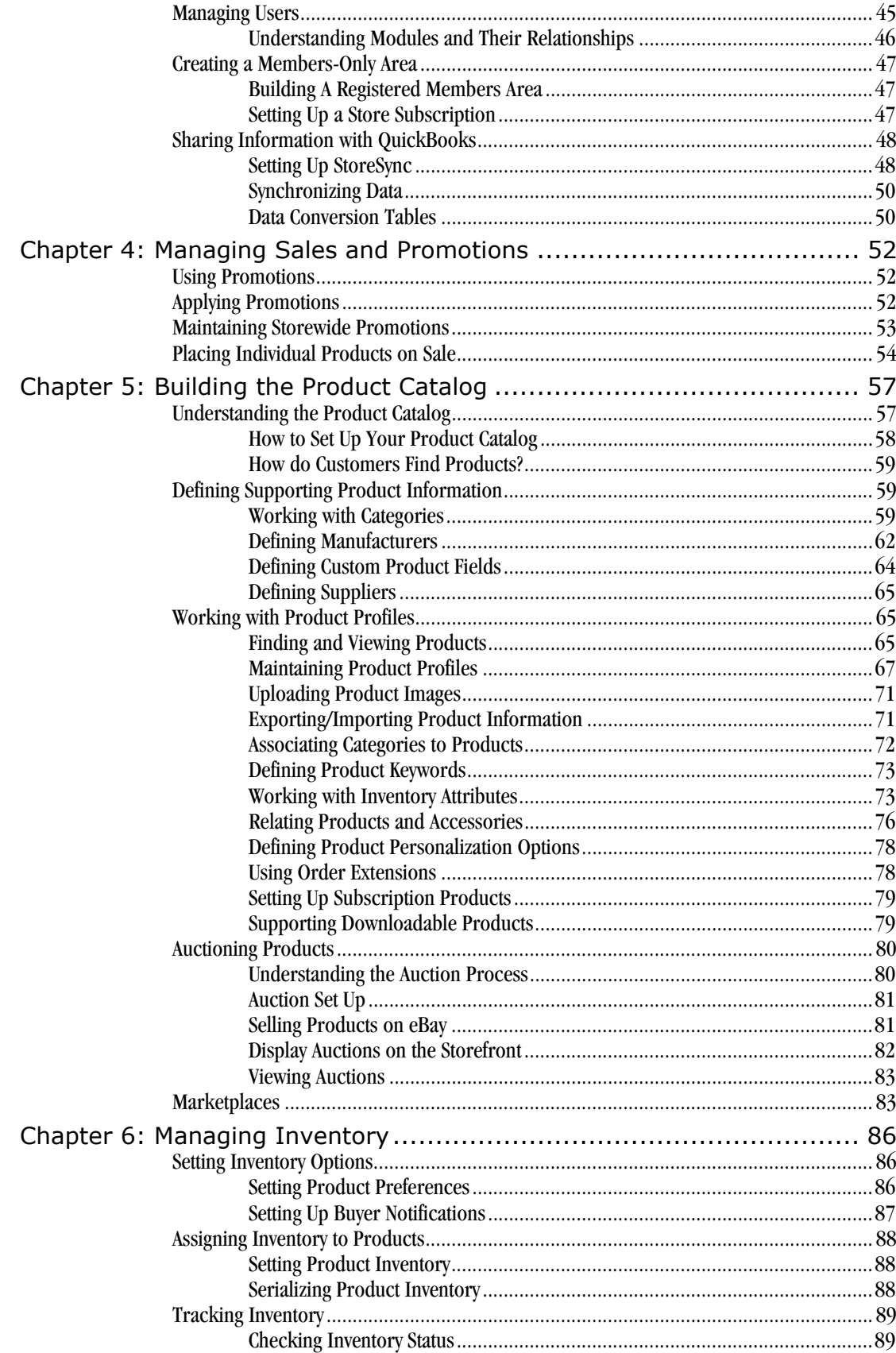

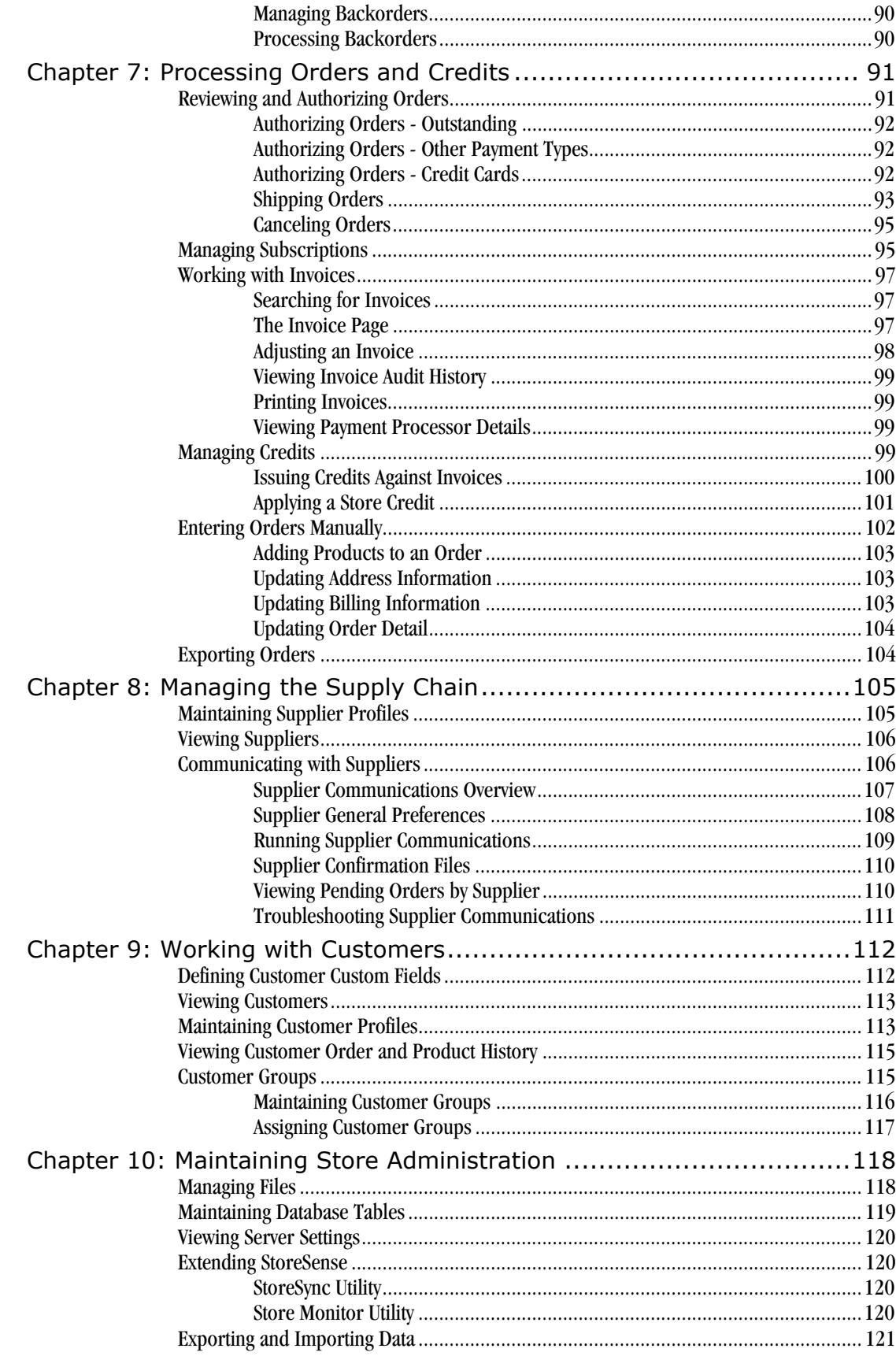

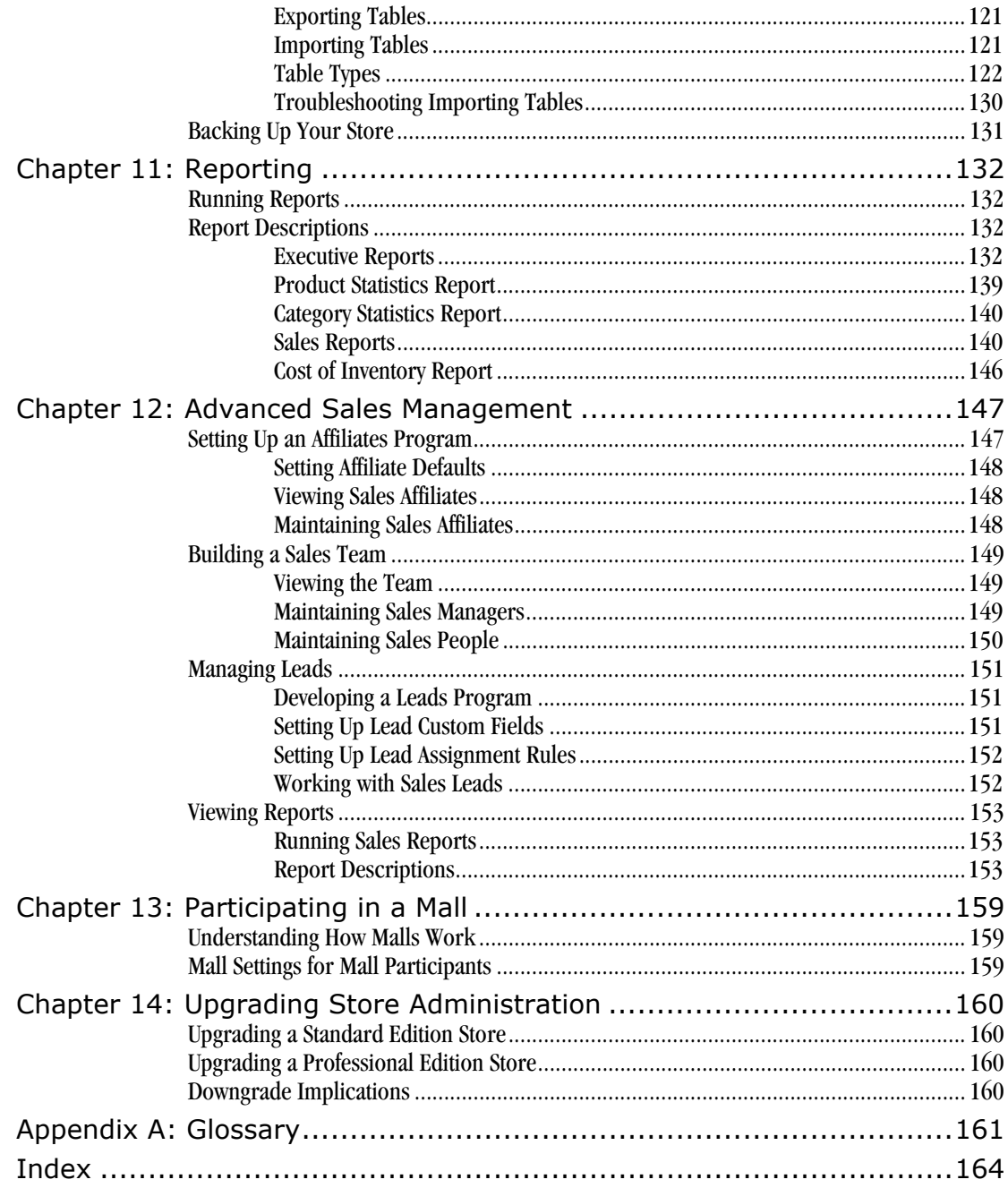

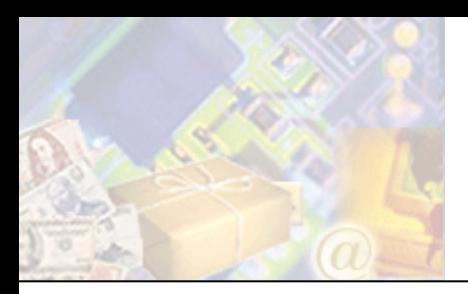

StoreSense removes the barriers of entry into electronic commerce. You can quickly design your catalog and purchase pages exactly the way you like. With an intuitive easy-to-use interface, extensive back office functionality and sophisticated inventory management, StoreSense gives you the tools you need to extend your business into the world of e-business quickly and easily.

Detailed tracking and reporting give you the information you need to maximize profits. Exports to QuickBooks and other applications let you integrate StoreSense with your current business tools. In addition, you won't have to change how you do business to use StoreSense. Customizable security lets you distribute store management among multiple people. Support for different inventory models and variable purchase limits support your current business practices.

## Using This Guide

This user guide is organized by business processes (for example, store setup, order processing, supply chain management, etc.). In addition, it includes full procedural and reference information for all application functions.

This guide contains information for *all* StoreSense editions and modules. If a feature is only available to certain editions or modules, it will be noted in the text.

## Optimal Hardware/Software Settings

StoreSense Store Administration recommends the following browser and hardware settings:

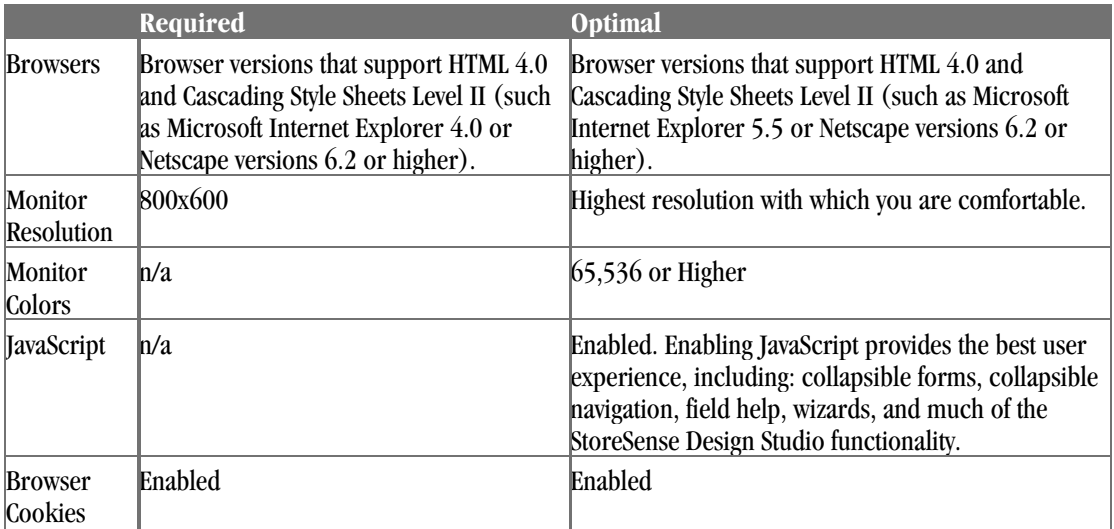

## Getting Started

This section describes tasks to help you get started using Store Administration.

## Logging On

In order to access Store Administration, you must log in using a valid user name and password. If you try to access a manager to which you do not have access, you will be prompted to enter a valid user name and password for that manager.

If you leave your computer for an extended period, it is recommended that you log off by clicking **Logoff** (on the toolbar).

#### Troubleshooting Log Ons

If you're having trouble logging in, check the following:

- Are you using the proper case for your user name and password? User name and passwords are case-sensitive.
- ♦ Verify that your PC's clock and time zone are correct. Your user name and password "lasts" for 8 hours, so an incorrect clock and/or time zone setting can cause an error even though the user name and password are correct.
- Check your browser settings to ensure that "cookies" are enabled.

### The Welcome Page

The Welcome page is the first page that appears when you log on to your store for the first time. It lists common tasks that you may wish to perform, a list of all wizards, and links to download the printable Quick Start and Store Administration User's Guide.

To prevent this page from showing again, select the check box at the bottom of the page. To view this page again, click the **Getting Started** link on the Home page.

### Viewing Store Activity

The Store Administration Home page provides a quick summary of your store activity. Click the links or icons to view more detailed information.

While some of this information is updated immediately, other information may be updated on a schedule determined by your Site Administrator. Please see your Site Administrator for more information.

To view this page, click the Home link in the StoreSense Explorer. To make this your default Home page, select the **Do no show this page again** check box on the Welcome page. See *The Welcome Page* (page 6) for more information.

To customize this page, click the **Configure Home Page** link in the Help Panel. Select the information you wish to appear on your home page and click **Submit**.

The following is a list of statistics that can be displayed:

General

- ♦ **Carts Created Today**: The number of carts created since midnight.
- Abandoned Carts: The total number of carts where the cart expired. Expired carts means the visitor took no action on the cart for the period of time specified in Store Manager | General Preferences, **Cart Available** (for example, the visitor added items to the cart, but never checked out).
- ♦ **Visitors**: The total number of visitors to the store. A "visit" is defined as a search conducted by a unique IP address on a "per day" basis. If that IP address conducts multiple searches in one day, that is only counted as one visit.
- ♦ **Number of Searches Today**: The number of searches conducted by a unique IP address since midnight.

Order Information

- ♦ **Pending Orders**: The number and dollar value of current pending orders. To indicate if you want this page to default to either the Credit or Other pending orders, select the appropriate option.
- ♦ **Orders ready for shipping**: The number and dollar value of orders ready for shipping.
- ♦ **Orders going out today**: The number and dollar value of orders shipped today.

Customer Information

- ♦ **New customer orders**: The number of customer orders since midnight.
- **Customers:** The number of customer profiles in the store.
- ♦ **Best Customer**: The customer with the greatest order total.

Product Information

- ♦ **Low inventory Products:** The number of products that are considered low on inventory. *(Professional Edition only)*
- **Backordered Products**: The number of products on backorder. *(Professional Edition only)*
- **Best selling Product:** The product with the greatest number of orders.
- ♦ **Featured Product**: The current featured product.

## Getting Help

StoreSense Store Administration offers easy access to help.

- ♦ The **Online Guide** button on the toolbar opens a full user guide with information on all the features of Store Administration. In addition, you can download printable user guides from the Online Guide Welcome page.
- $\bullet$  Clicking  $\bullet$  on a form will bring up a window with help on entering information in the form fields.

Some pages display help directly on the page in the Help Panel (on the right side of the page).

## Error Logging

On some occasions, StoreSense will log errors, warnings or other events related to the application's activity. If such an event occurs, one or more of the following images will appear in the StoreSense Explorer (above the navigation):

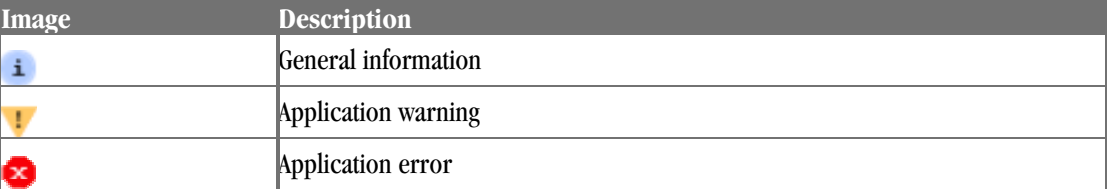

To view the event log, click the appropriate image. The log file will appear, with the log message. To return to Store Administration, click the **Return to Store Administration** link.

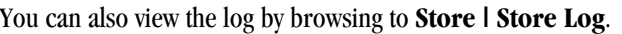

### Language Override

*This option is only available if it has been enabled by your Site Administrator*

If your Site Administrator has installed multiple translations of StoreSense, you can choose the language in which you wish to work. To do so:

- **1** Click **Language Preferences** on the toolbar. The Override Browser Language Settings page appears.
- **2** Select the language in which you wish to work and click **Submit**. Store Administration now appears in the selected language.

### Accessing Your Store

To view your storefront, click the "View Store" button on the Store Administration toolbar.

## Working in Store Administration

The Store Administration workspace contains the following areas:

- ♦ The **StoreSense Explorer**, which allows you to browse to the different parts of the application.
- ♦ The **Toolbar**, which provides access to your store and the Online Guide. In addition, the toolbar allows you to open and close your store, and set the mode in which you wish to work.
- The **Help Panel**, which contains access to the wizards available in the application, and/or help on using the current page.

Your Site Administrator may send you messages notifying you of updates, etc. These messages will appear at the top of the screen, and will start with "System Notice:". To view the message, click the link.

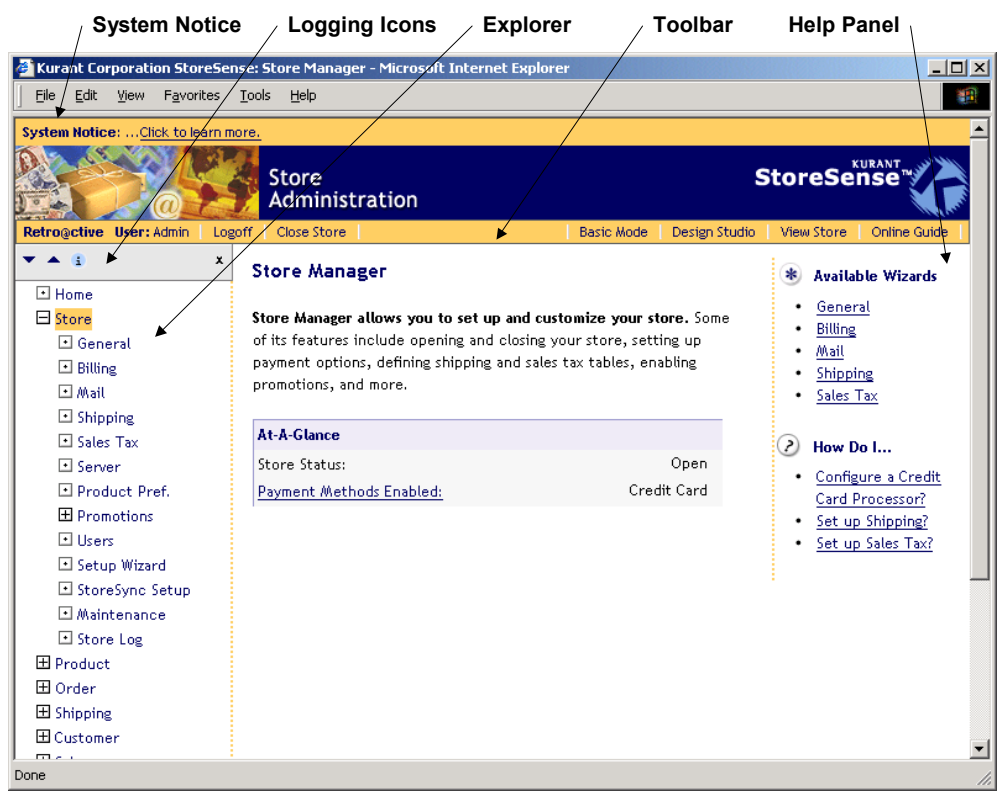

**The Store Administration Workspace** 

### Navigating Store Administration

The StoreSense Explorer uses "collapsible" navigation that allows you to quickly access the different parts of the application. The navigation works as follows:

- Click  $\boxplus$  to expand a list.
- Click  $\equiv$  to hide a list.
- ♦ indicates that an item cannot be expanded or collapsed.
- ♦ Click the name of the manager to go that page, and expand the list for that manager.

The Explorer toolbar contains several buttons that also affect the list.

- $\triangle$  collapses the entire list.
- $\blacktriangleright$  expands the entire list.
- $\blacktriangleright$  hides the entire Explorer. To show the Explorer again, click  $\blacktriangleright$  on the StoreSense toolbar.

Some of the forms in Store Administration can be expanded and collapsed. This allows you to quickly work with the most important fields on the form, without having to scroll through a long page.

- $\triangle$  collapses all sections of the form.
- $\blacktriangleright$  expands all sections of the form.
- $\boxplus$  expands a form section.

 $\blacklozenge$   $\Box$  hides a form section.

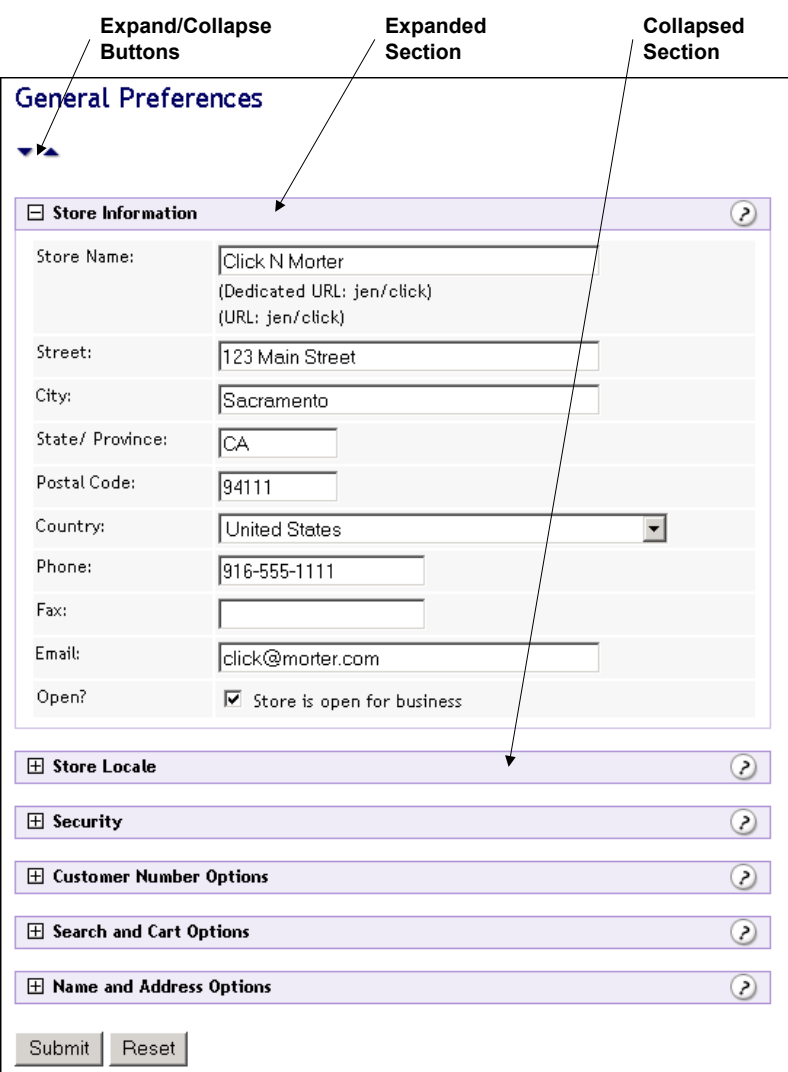

#### **Collapsible Forms**

### Advanced/Basic Modes

StoreSense provides you with two different "modes": an **Advanced** mode which includes all application functionality, and a **Basic** mode that provides access to only the most important functionality.

You can choose between these modes, depending on how you want to use StoreSense. To change modes, click the **Advanced/Basic Mode** button on the toolbar (it will say **Advanced Mode** if you are currently in Basic Mode, and will say **Basic Mode** if you are currently in Advanced Mode).

If you are working in basic mode, you can access the advanced mode functions in the StoreSense Explorer by clicking  $\mathbf{E}$ .

These settings will only affect the logged in user.

## The "Managers"

Each "manager" in Store Administration focuses on a specific area of maintaining your store, and can be accessed by clicking the appropriate link on the StoreSense Explorer.

In addition, some managers offer wizards to help you with common tasks. These wizards appear on the main landing pages in the Help Panel.

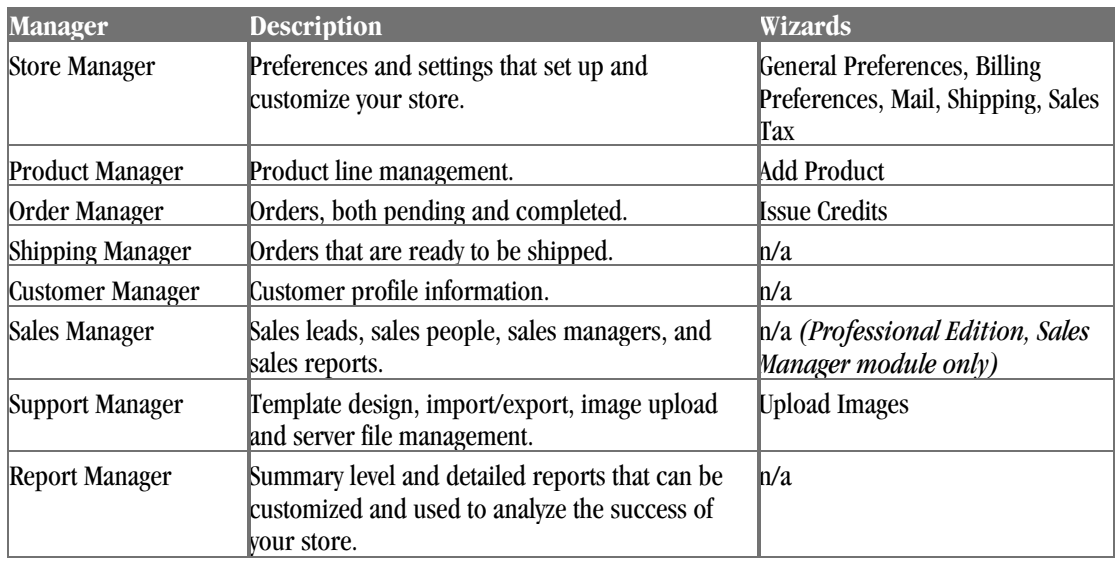

The managers are as follows:

## Additional Documents

In addition to this user guide, please refer to the following documents for more information:

- ♦ The Online Guide available in the StoreSense application.
- ♦ Designer's Reference: this may be downloaded from the Online Guide start page.
- ♦ SSML Object Reference: this may be downloaded from the Online Guide start page.
- ♦ If you have recently upgraded, refer to one of our Upgrade Guides: these may be downloaded from the Online Guide start page.

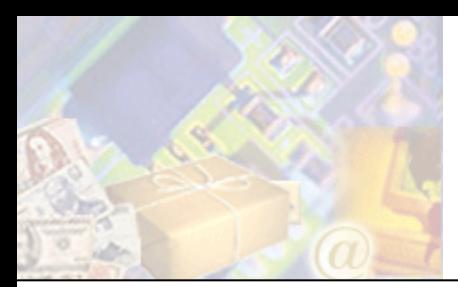

The design of your store is one of the most important pieces to ensuring a positive shopping experience for your customers. Credibility, ease of use, and overall impressions are largely driven by store design.

This chapter provides basic information for you or your designer to use in designing your StoreSense store. For more detailed and advanced information, please download the *Designer's Reference* from the Online Guide start page.

## Setup Wizard

The Setup Wizard walks you through the basics of configuring your new store. The entire process should take between 15 and 30 minutes. A few notes about the Setup Wizard:

- ♦ The Setup Wizard is intended for first time setup. To make global design changes after the initial setup, it is recommended that you use the Template Assistant in the Design Studio.
- ♦ The Setup Wizard will only affect your *default* template set if you wish to work with multiple template sets, please use the Design Studio.
- ♦ Running the Setup Wizard will overwrite any edits you have already made to your default template set.
- ♦ If you have customized any images that are called by StoreSense tags (such as buyit.gif or join.gif), the Setup Wizard will overwrite those images. Please back up your custom images before continuing.

General navigation guidelines:

- ♦ Click **Cancel** to save your changes and return to the Store Administration home page.
- ♦ Click **Next** to save your settings and move to the next step in the process.
- ♦ Click **Back** to move back one page.
- ♦ When browsing themes and layouts, click **Previous** to view the prior list of options, and click **More** to view the next page of options.

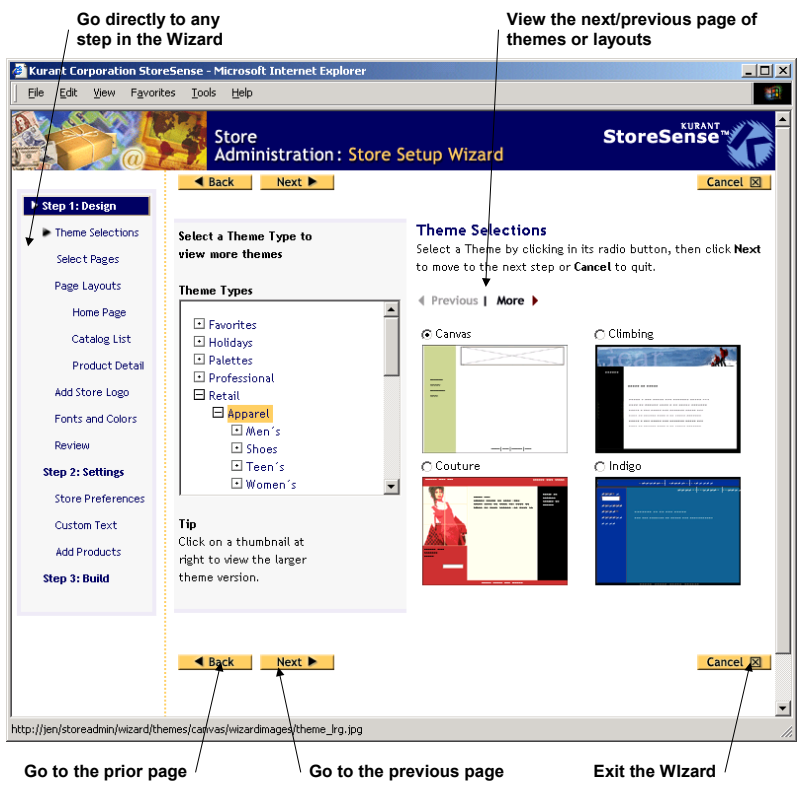

**Navigating the Setup Wizard** 

StoreSense provides a checklist to help you prepare for running the Setup Wizard. This checklist can be viewed by clicking the link on the Welcome page, or on the first page of the Setup Wizard.

## Design

This section allows you to choose a layout scheme for your design. You can use the design as is or modify it later using the StoreSense Design Studio to meet your needs.

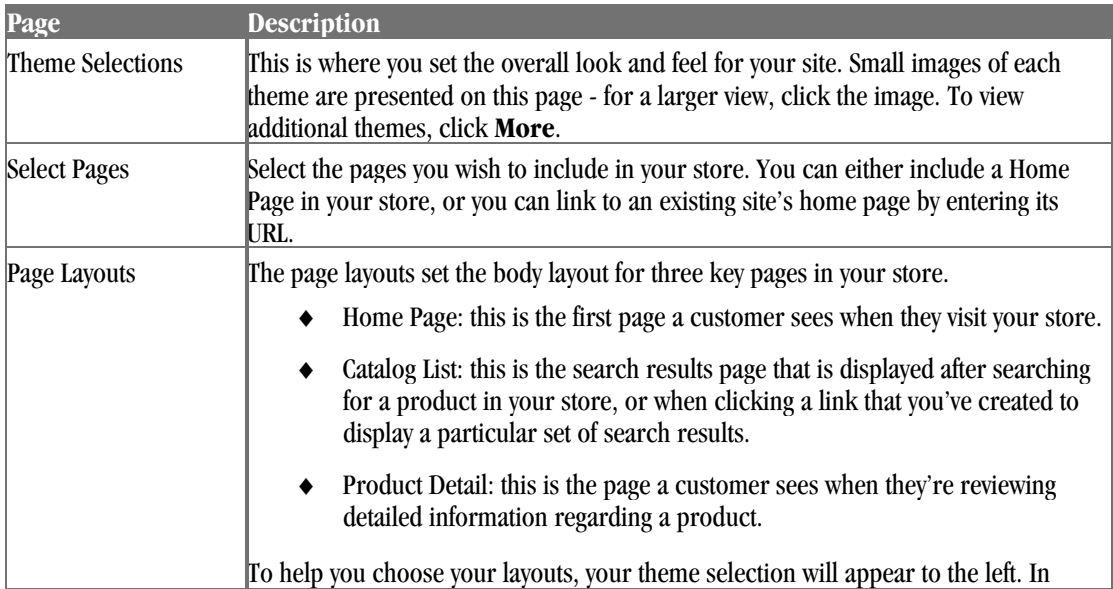

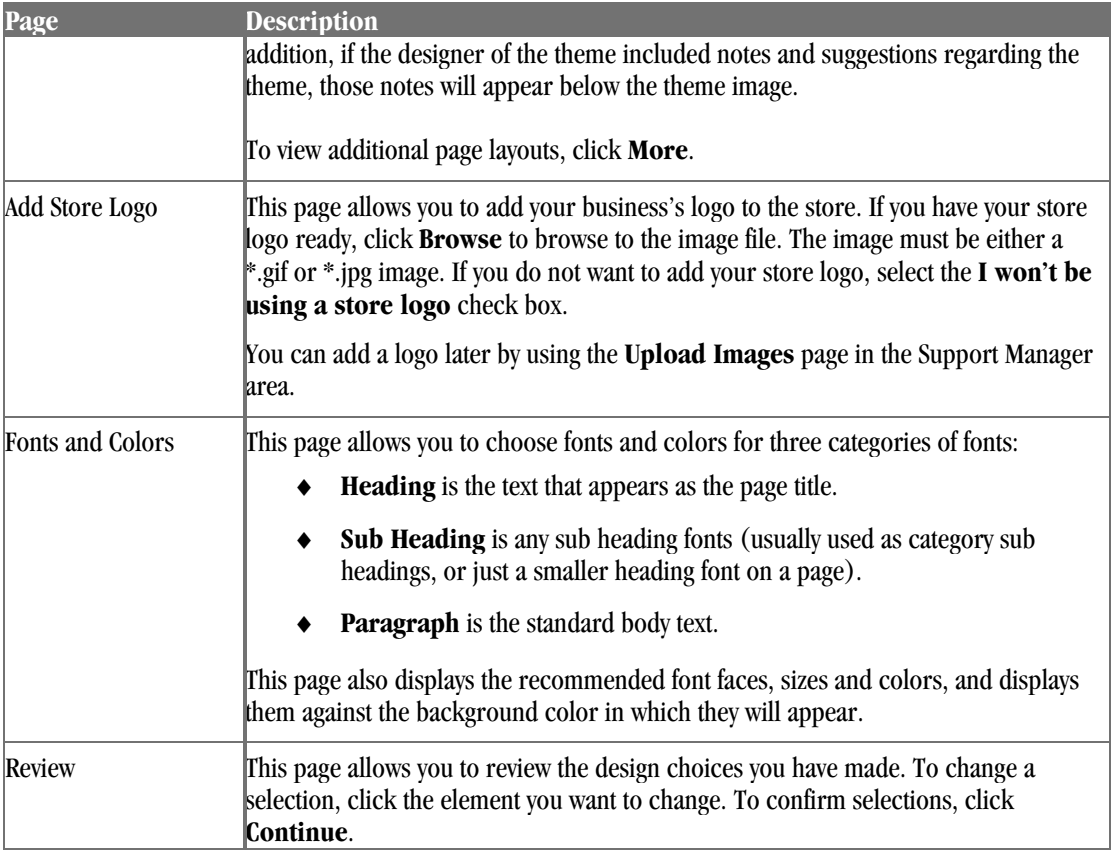

## Settings

This section describes the Settings portion of the Setup Wizard.

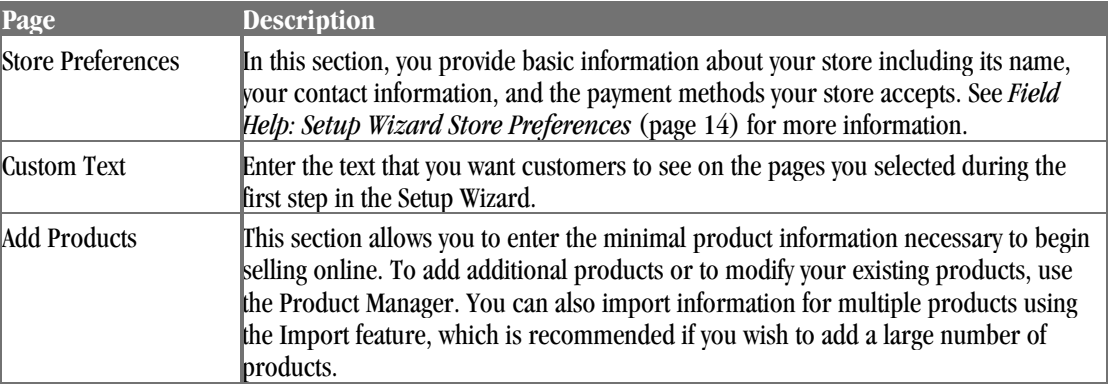

Field Help: Setup Wizard Store Preferences

#### **Store Information**

Enter your store's name, business address, phone numbers, and your contact e-mail address.

#### **Store Locale**

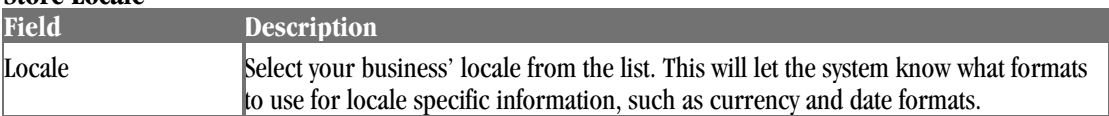

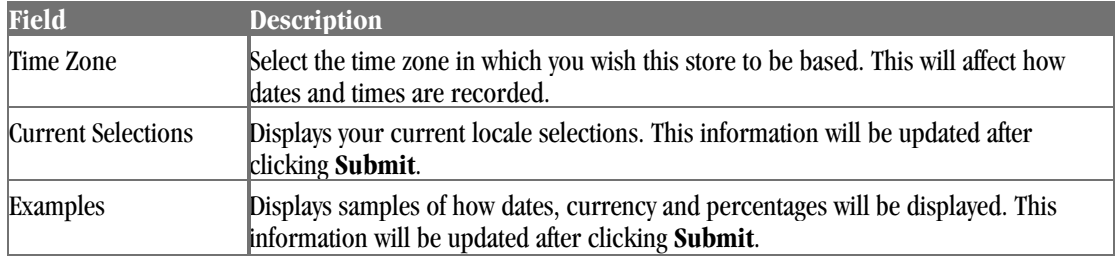

#### **Payment Options**

Select the payment options that your store will accept. You must select at least one payment option before you can open your store.

In order to accept credit cards you must establish a merchant account. This is handled through your bank. If you wish to process credit cards online, you will need to establish a credit card payment processor account.

Select the **Require customers to provide credit card information** check box to indicate if the customer is required to submit credit card information with their order, rather than sending it separately. If this check box is selected, the customer will not be allowed to complete the order process without entering their credit card information. However, they can complete the order if they go back and choose another payment option.

### Build Store

This is the final step and officially opens your store. You have the following options:

- ♦ **Build and Open** will create the design of your store, upload your products, save your store settings, and then open your store so that it's available to the general public.
- ♦ **Build** will create the design of your store, upload your products and save your store settings, but will not open your store. This allows you more time to develop your store before making it available to the general public. You can open your store later using the **Open/Close** button on the toolbar.
- **Cancel** ends the Setup Wizard.

## Working with StoreSense Design Studio

StoreSense Design Studio is a tool that allows you to design your store. Even if you've run the Setup Wizard, you may want to customize individual templates, or change the overall look and feel of your site.

Prior to using Design Studio, you should have a good idea in mind of how your store will look.

Also, remember that your store's navigation and page structure is defined by the header and footer templates - changes to those templates will change the look and feel of your entire store.

Please refer to the Designer's Reference and Object Reference for information on working with templates and tags.

## Creating a Splash Page

#### *Advanced Mode*

This option allows you to create a new HTML page that search engines can find and index to better market your store. However, some search engines will *not* spider "splash" pages, so use this feature with caution.

This tool creates a very simple page that you will likely want to edit. To do so, use the Support Manager | File Management tool to download the file, make your edits, and then upload it (either using FTP, or the Upload Static Page tool) when done.

To create a static page:

- **1** Browse to **Support** | **Create Static Page**. The Create Static Page page appears.
- **2** Enter a file name (including the .htm or .html extension) for the new page. If you use "default.htm", this page will overwrite the page that has links to your Store Administration area and Storefront. If you do not want to overwrite this page, use another name.
- **3** Enter a **Title** for the static page. This appears in the title bar of the browser. Some search engines use this, some don't.
- **4** Enter a brief description of your store in the **Meta Description** field. Again, some search engines use this, while others don't. Also, some search engines will use this text to describe your site when displaying search results. While there are no formal limits on the number of characters you can use, generally most engines will look at the first 200 characters.
- **5** Select the desired options under **Place in Meta Tags** to place the categories and/or products inside meta tags. Some search engines look in meta tags and some don't. Including product information could result in a very large page.
- **6** Select the desired options under **Place in Page Body** to place the categories and/or products inside the main body of the page. Again, including product information could result in a very large page.
- **7** Click **Submit** to save your work and create the page.
- **8** You can download and edit the page by using the *Managing Files* (page 118) feature. The page is located in the Store Content area of the File Manager.

Once the file is created, you can browse to it by entering one of the following addresses in your browser's address box:

- ♦ If you have a dedicated domain name (such as www.mystore.com), use "www.mystore.com/stores/[store shortname]/[filename.ext]"
- ♦ If you have a shared domain name (such as www.stores.com/mystore/), use "www.stores.com/[filename.ext]"

## Uploading Images

You can upload both single image files, and archived zip files. You can also upload images using the **Upload Images** wizard.

The maximum file size for uploading a single image or image archive is 10 MB. Image names may not contain spaces.

#### Category, Manufacturer and Product Images

These are images that are used to describe your product catalog. To upload a category, manufacturer or product image or archive:

- **1** Browse to **Support** | **Upload Images**. The Upload Images page appears.
- **2** Under **Shared Images**, select the image type you are uploading from the list.
- **3** Enter the file and path name, or click **Browse** to browse to its location on your local drive.
- **4** Select the type of file you're uploading from the list.
- **5** Click **Upload**. The image(s) will be uploaded to the appropriate directory in the Store Content Area. If you uploaded an archived zip file, the images will be expanded in the directory to which you have imported them, and the archive file will be deleted.

#### Store Logo

You can specify an image that serves as your store logo. Once you have indicated that you wish to use a logo, and have uploaded it, the image will appear in the storefront.

If the image does not appear in the storefront, add the following code to the location in which you would like the logo to appear:

```
<ss:if test="$store.isFeatureEnabled('StoreLogo')"> 
   <ss:image source="$store.storeLogo" border="0"/> 
\langle/ss:if>
```
To upload a store logo:

- **1** Browse to **Support** | **Upload Images**. The Upload Images page appears.
- **2** Under **Store Logo**, enter the file and path name, or click **Browse** to browse to its location on your local drive.
- **3** Click **Upload**. The image(s) will be uploaded to the appropriate directory in the Store Content Area.

To remove a store logo:

- **1** Browse to **Support** | **Upload Images**. The Upload Images page appears.
- **2** Under **Store Logo**, select the **I won't be using a store logo** check box.
- **3** Click **Upload**. The store logo will no longer appear in the storefront.

#### Store Design Images

These are images that used for your general store design, such as theme images. There are several methods for uploading these images.

To upload an image from your machine using StoreSense Design Studio:

You must be using Internet Explorer version 5.5 or higher to use this feature.

**1** Click the **Design Studio** button on the toolbar. The StoreSense Design Studio appears.

- **2** Browse to the template to which you wish to add an image.
- **3** Find the image you wish to add on your local machine, and then "drag" it onto the template. The Upload and Insert Image window appears.
- **4** Set the options for the image, and click **Insert**. The image is inserted into the template.

To upload a store design image or an image archive using the Upload Images tool:

- **1** Browse to **Support** | **Upload Images**. The Upload Images page appears.
- **2** Under **Template Set Images**, enter the file and path name, or click **Browse** to browse to its location on your local drive.

If you are using multiple template sets, select the appropriate template set.

- **3** Select the type of file you're uploading from the list.
- **4** Click **Upload**. If you uploaded an archived zip file, the images will be expanded in the directory to which you have imported them, and the archive file will be deleted.

You can also upload an image from another web site using the StoreSense Design Studio Copy Center tool (if you are using Internet Explorer version 5.5 or higher).

## Uploading Files

*This option is only available if it has been enabled by your Site Administrator*

You can upload both single files (such as HTML pages, multimedia files, JavaScript files, style sheets, etc.), and archived zip files. Images should be uploaded using the *Uploading Images* (page 16) feature.

The maximum file size for uploading a single file or file archive is 10 MB.

To upload an image or an image archive:

- **1** Browse to **Support** | **Upload Files**. The Upload Files page appears.
- **2** Select the file type you are uploading from the list.
- **3** Enter the file and path name, or click **Browse** to browse to its location on your local drive.
- **4** Select the type of file you're uploading from the list.
- **5** Click **Upload**. The file(s) will be uploaded to the root directory in the Store Content Area. If you uploaded an archived zip file, the files will be expanded in the directory to which you have imported them, and the archive file will be deleted.

Once you have added the file, you can create a link to it using the \$store.files['FILENAME.xxx'] syntax.

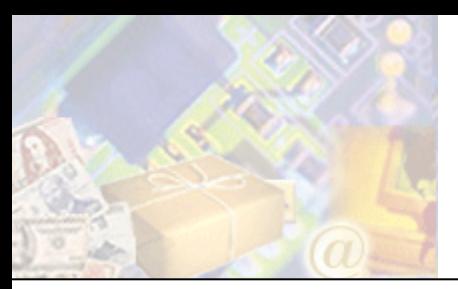

Once you've designed your store (or while your designer is working on your store design), you'll need to set up key StoreSense options before customers can shop at your store. Some of these options include setting up payment methods, sales tax and shipping tables.

## Setting Store Preferences

Store preferences include store status and mail preferences. These features can all be found in the Store Manager.

## Understanding Security

#### *Advanced Mode*

#### Cookies

A cookie is information that a web site puts on your hard disk so that it can remember something about you at a later time. Typically, a cookie records your preferences when using a particular site.

StoreSense uses cookies to aid in your customer's shopping experience. These cookies track only two kinds of information: the customer's shopping cart, and if you have a members-only area, the customer's user id. These cookies will expire based on the setting in Store Manager | General Preferences, Cart Available field. If a customer's browser doesn't accept cookies, they may have difficulty shopping at your store.

In addition, cookies are used to track login information in Store Administration.

#### Secure Socket Layer (SSL)

SSL is a Secure Sockets Layer that provides security in transferring data over the Internet. The SSL must exist on both the web server and the web browser to form a layer of encryption between the server and client. This is particularly important in a commerce situation, as the shopper is providing you with their personal information and often with their credit card number.

Usually, SSL is pre-installed in the customer's browser. Older versions of Netscape and IE may need to be updated if the customer is unable to access web pages that are secured under the SSL. When a customer accesses web pages protected by an SSL, or sends data over these pages, the data is encrypted during the transmission.

An SSL is marked by an "s" in the URL. For example: http://www.mystore.com/ is not protected under an SSL, but https://www.mystore.com/ is protected.

There are several authorities in charge of issuing SSLs, including VeriSign and Thawte. To obtain an SSL, a Key must be generated in the web server software on the server, using information about the business that owns the domain name. The Key must be generated on the common name that the store owner intends to use the SSL on. The SSL is also installed on that common name.

For example, if the domain name is **store.com**, then one possible name is **www.store.com** (another would be **store.store.com**). Once the SSL authority has validated the business, they will issue the SSL. It will then need to be installed on the web server and enabled by your Site Administrator. Once the SSL is installed, SSL must also be turned on within StoreSense Store Administration. This can be done in the Store Manager area, General Preferences.

#### Credit Card Information

StoreSense protects credit card information in several ways: the information is encrypted; the information can be hidden in Store Administration; and the information is not included in any exports from Store Administration.

### General Preferences

This page allows you to define your store, demographic, and locale information options.

To set up your general preferences:

- **1** Browse to **Store** | **General**. The General Preferences page appears.
- **2** Enter your information or edits. See *Field Help: General Preferences* (page 20) for more information.
- **3** Click **Submit** to save your work.

Field Help: General Preferences

#### **Store Information**

Enter your business name, business address, phone numbers and contact e-mail address. Your store's URL may only be changed by your Site Administrator.

Select the **Open** check box to open the store. If you are making significant changes to your store inventory or design you may want to close the store by clearing this check box. A closed store will display a note to customers that the store is currently closed. You can also open and close the store by using the **Open/Close** button on the toolbar.

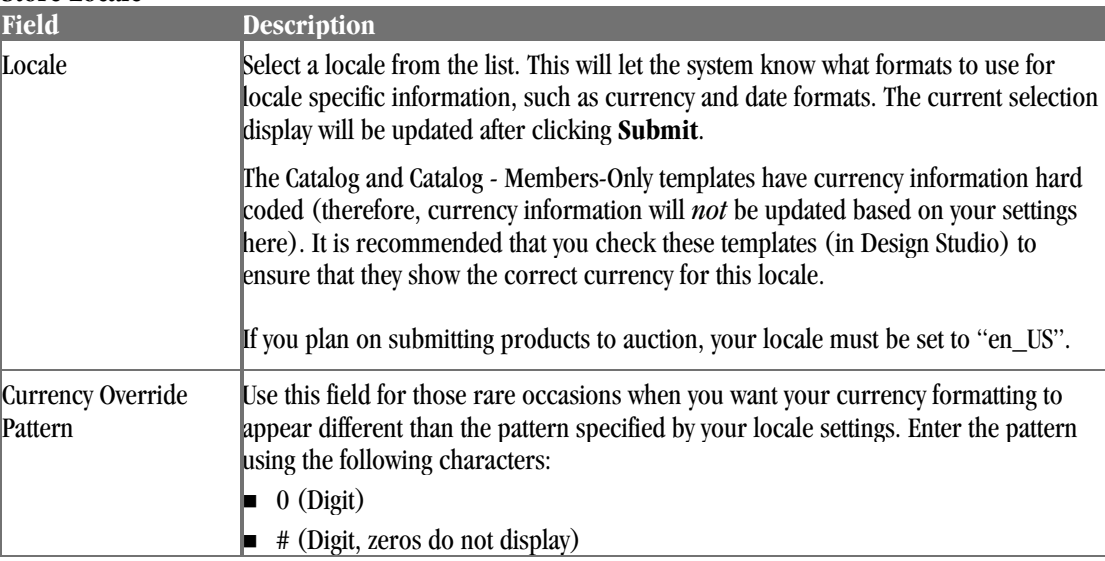

#### **Store Locale**

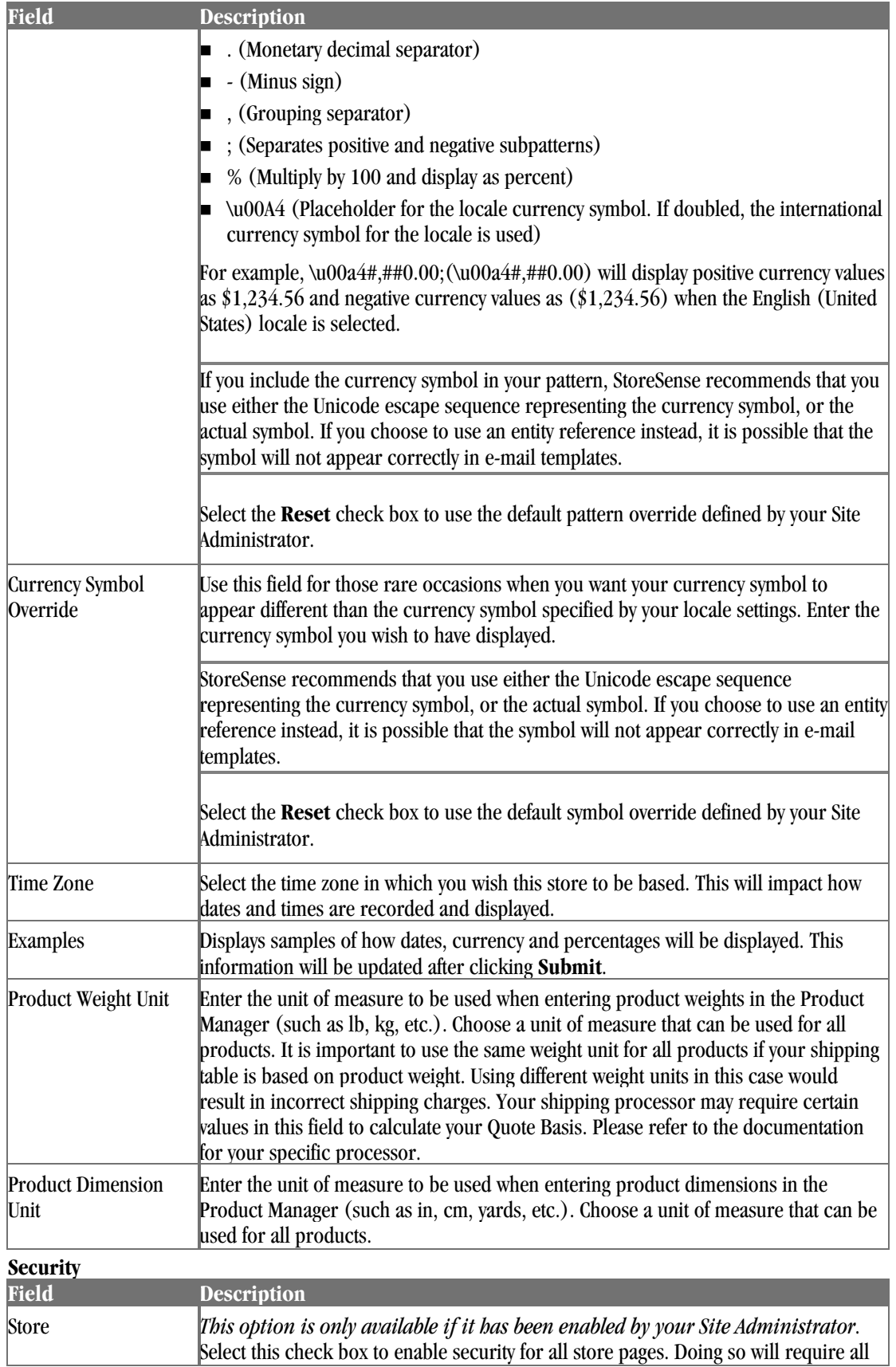

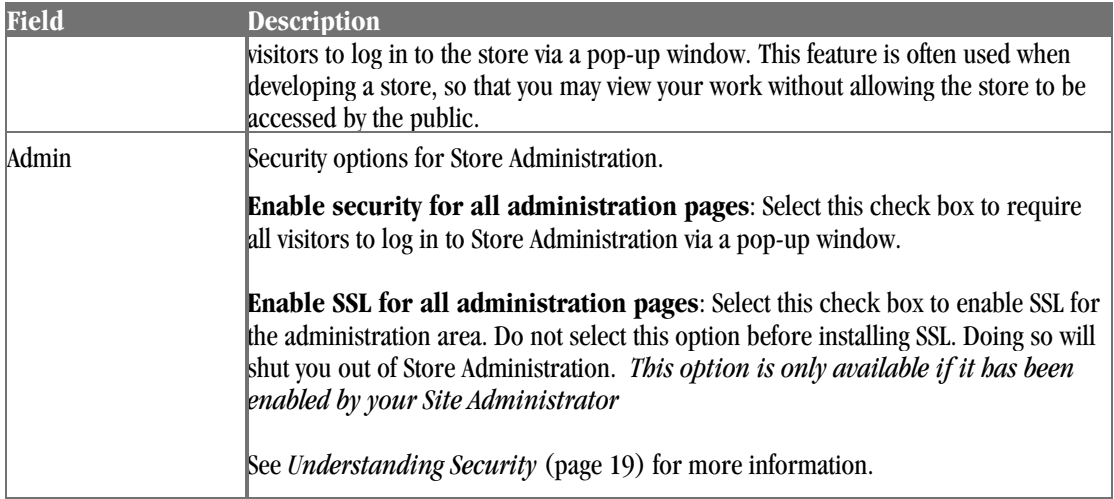

#### **Customer Number Options**

Before making changes to the customer number options, it is advised that you first close your store and ensure that no other users are on the system.

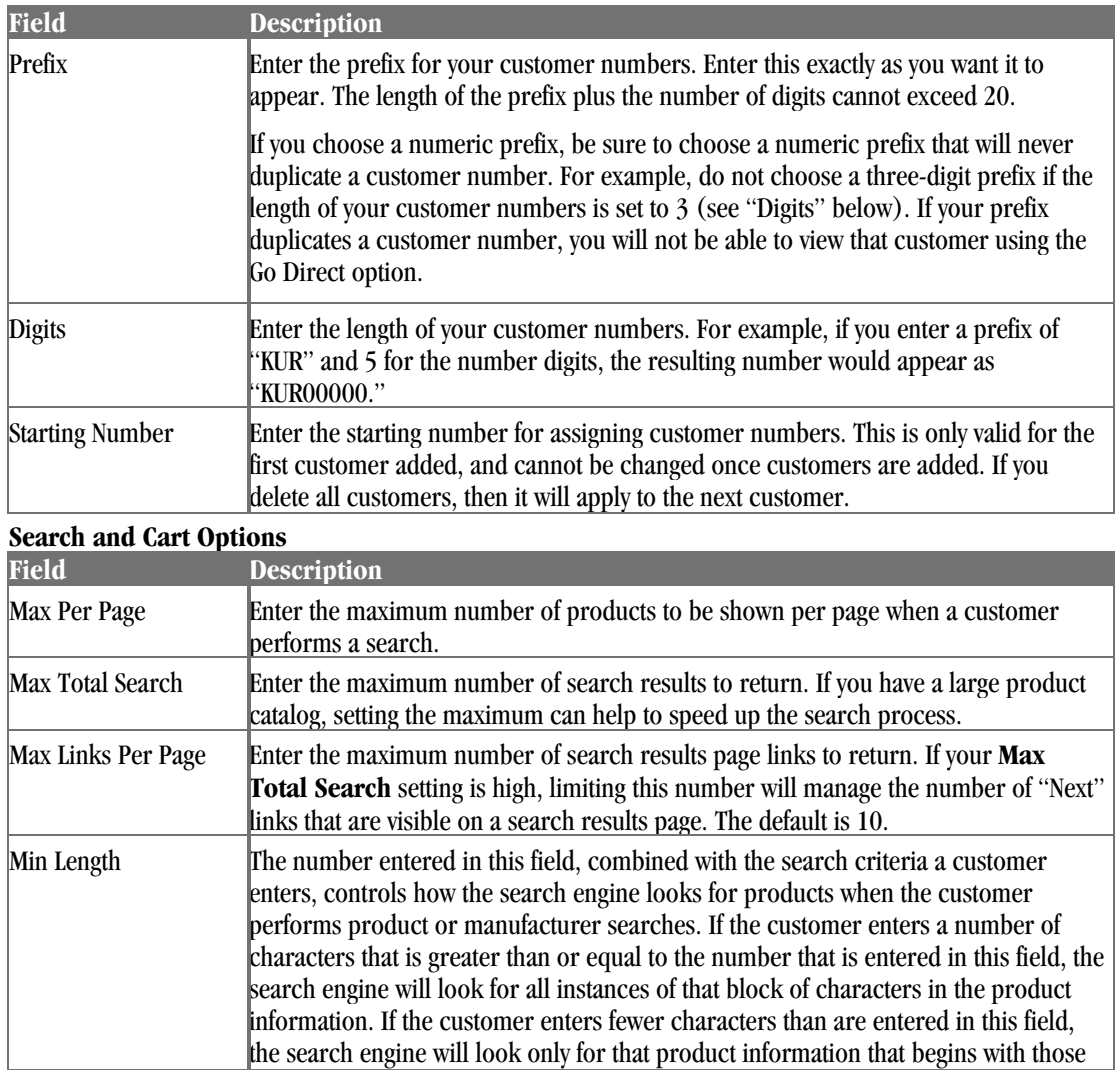

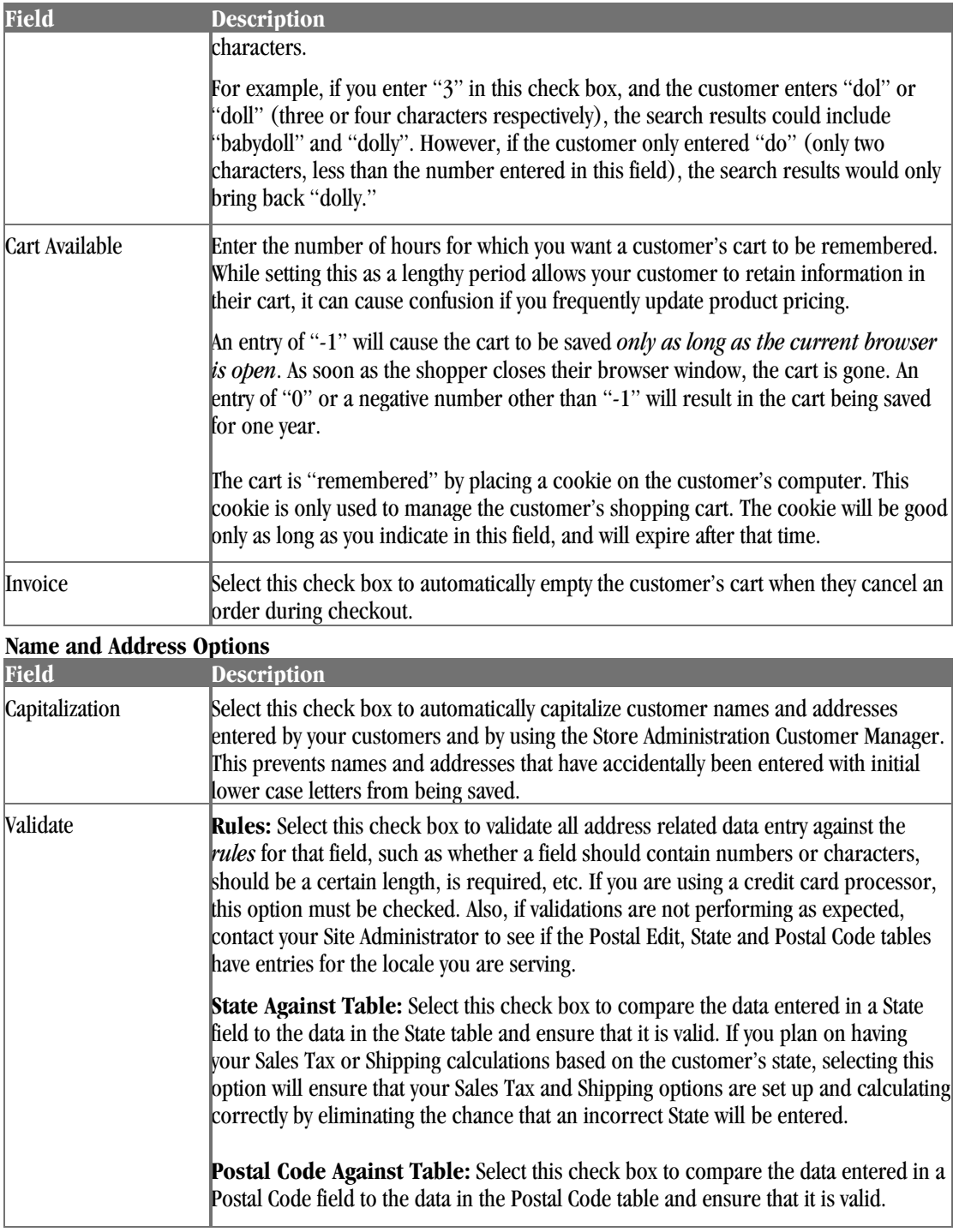

## Mail Preferences

This feature allows you to define e-mail notification options.

To set up your mail preferences:

**1** Browse to **Store** | **Mail**. The Mail Preferences page appears.

- **2** Enter your information or edits. See *Field Help: Mail Preferences* (page 24) for more information.
- **3** You can also enable Buyer Notifications on this page. See *Setting Up Buyer Notifications* (page 87) for more information. *(Professional Edition only)*
- **4** Click **Submit** to save your work.

Field Help: Mail Preferences

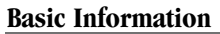

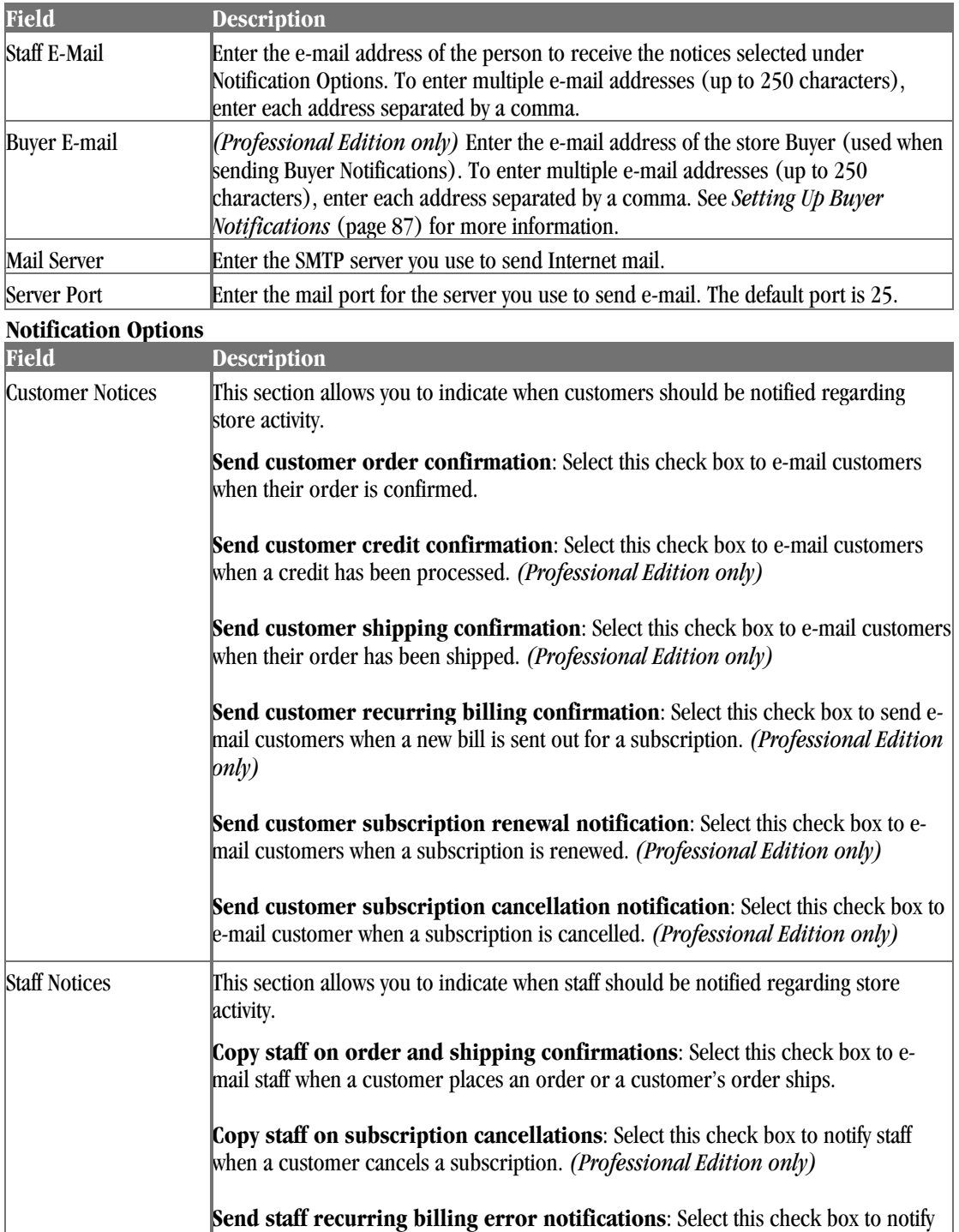

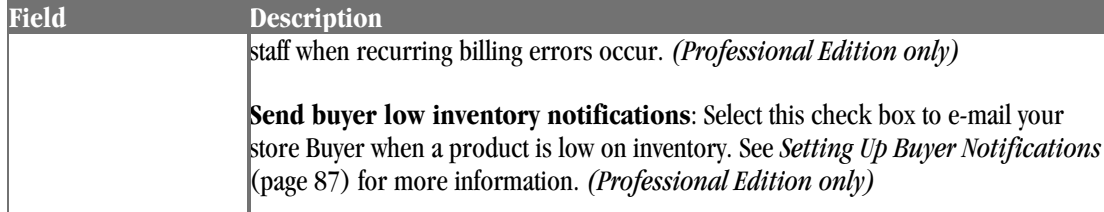

## Selecting Payment Options

StoreSense allows you to offer multiple payment methods to your customers, including credit cards, checks, store cards, etc. This section covers how to make those options available to your customers.

## Setting Billing and Payment Information

Billing Preferences allow you to enable credit card processing, payment options and other ordering options.

To set up your billing preferences:

- **1** Browse to **Store** | **Billing**. The Billing Preferences page appears.
- **2** Enter your information or edits. See *Field Help: Billing Preferences* (page 25) for more information.
- **3** Click **Submit** to save your work.

Field Help: Billing Preferences

#### **Storewide Preferences**

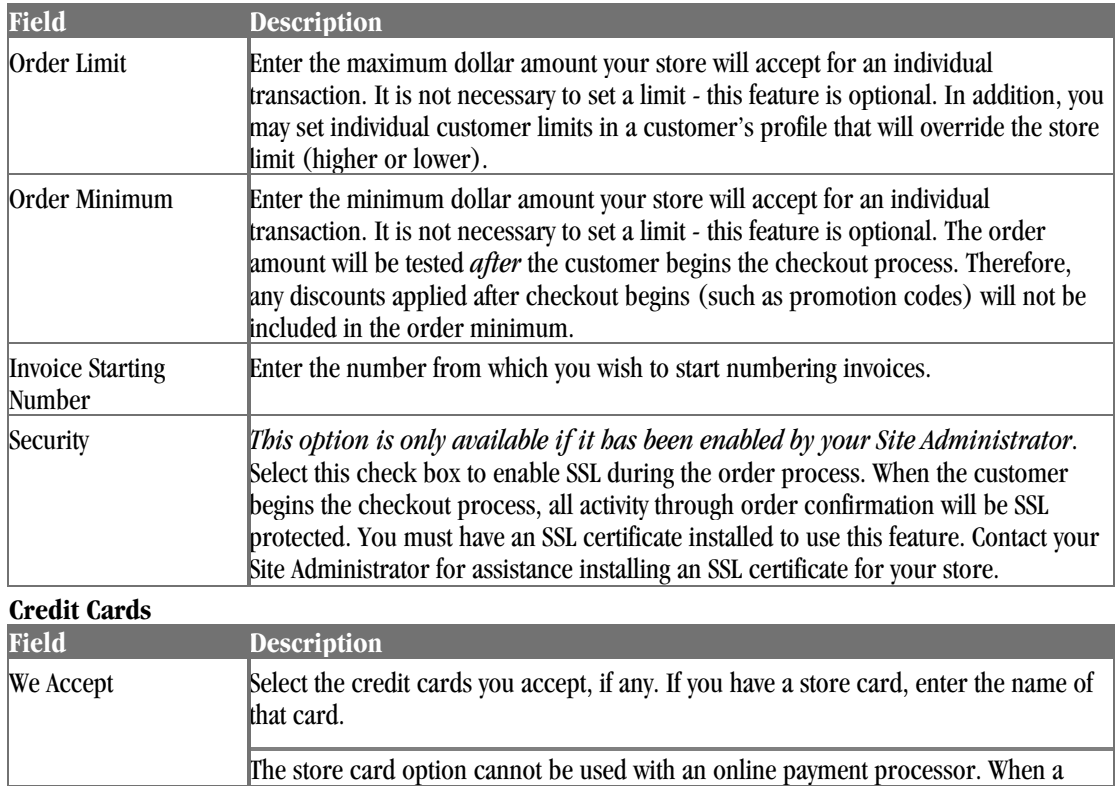

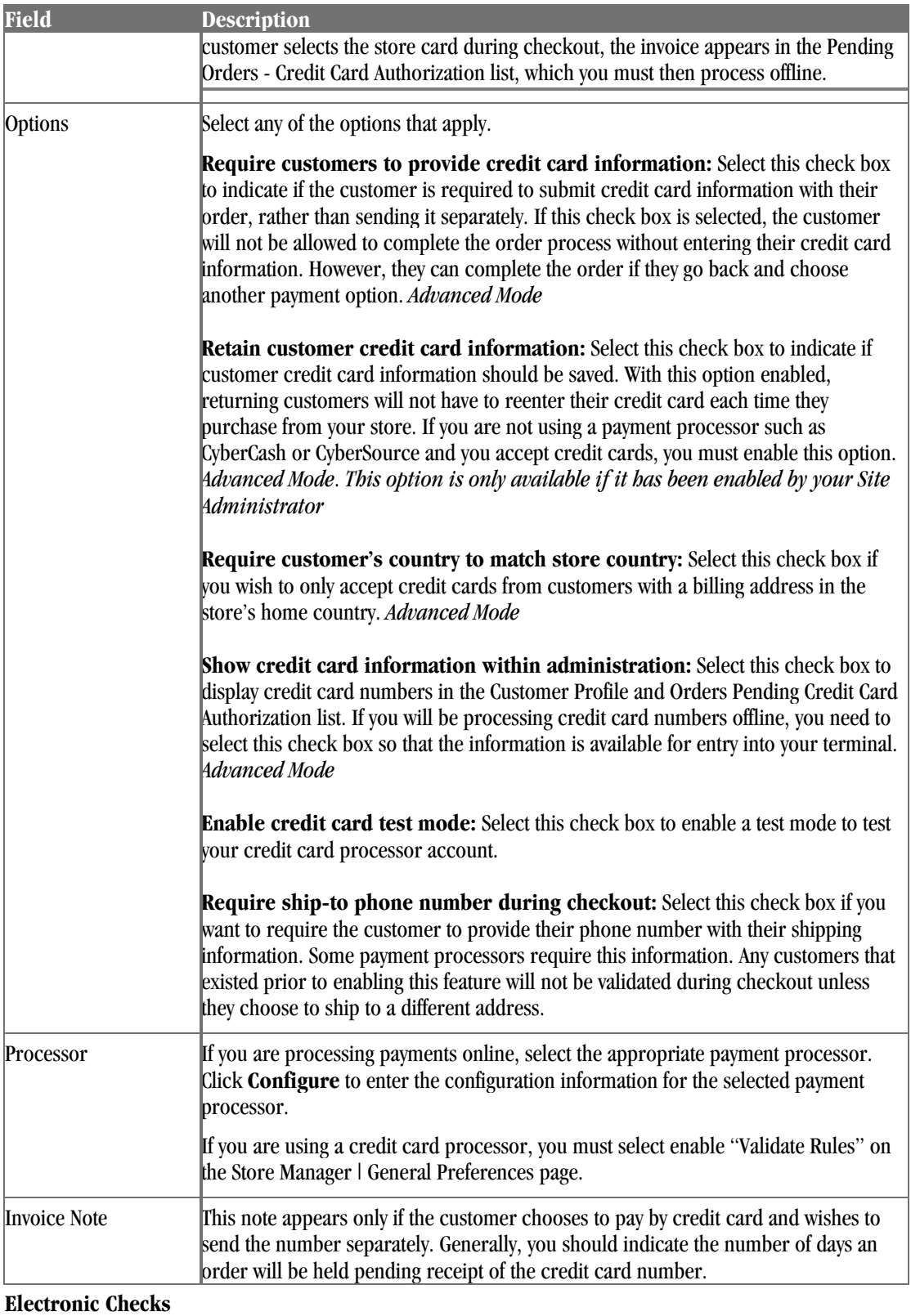

To accept electronic checks in your store, select the **Accept E-checks** check box. Then, select the electronic checks processor you wish to configure and click **Configure**.

#### **Payment Options**

Select the check box of each payment option you wish to accept. In addition, configure each payment option as follows:

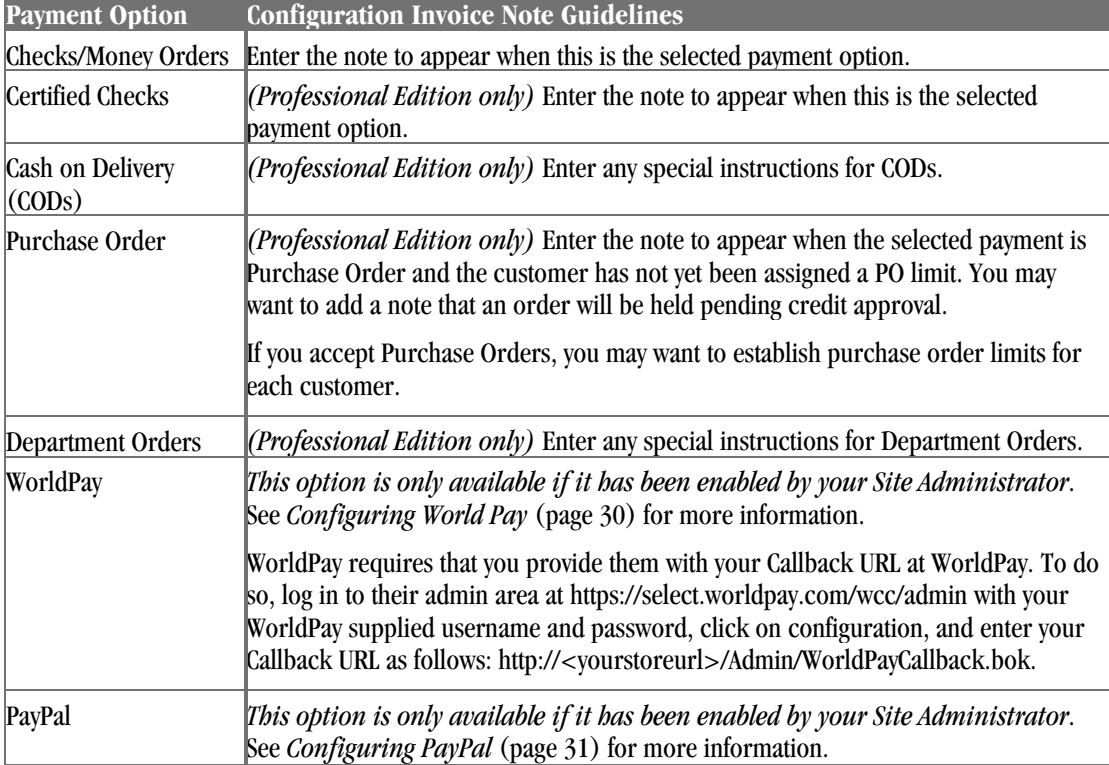

## Working with Payment Gateways

StoreSense not only allows you to offer multiple credit card options to your customers, it also supports online payment processing using any of several payment gateways.

#### Understanding Payment Processors

Payment Processors are an integral part of e-commerce. A payment processor, often called a payment gateway, allows for real-time transactions to be conducted online. A Payment Processor acts as a processor between the merchant's online store and their merchant account, allowing for secure transactions of credit card and personal data, such as the customer's name, address, etc.

Payment Processors communicate with Merchant Accounts. A merchant account is an account that allows the business to accept credit cards as a method of payment. The money is then deposited into the merchant's bank account. Any merchant wishing to accept credit cards will need a merchant account. An existing merchant moving into online sales will most likely already have a merchant account.

Without a payment processor, a merchant can still accept credit cards, and process the card manually, off line, with StoreSense. This method is time consuming, and if a merchant that is successfully selling online, they will want to consider using an online processor.

All payment processors are not compatible with all merchant accounts. The payment processor has to be able to securely receive highly sensitive data, credit card information and names and addresses of customers, to and from an entirely different computer system. If you already have an Internet merchant account, check with your provider to see if any of StoreSense's built-in payment processors are compatible.

#### How Payment Processing Works

When a purchase is made, and the confirm order button is selected in a StoreSense store, StoreSense sends the order data to the Payment Processor. The data is encrypted and sent securely.

The payment processor then returns data to StoreSense indicating that the order is acceptable and good, or unacceptable, and bad. Reasons that the order might be unacceptable include that the credit card has been reported stolen or the customer has incorrectly entered their credit card information.

If a merchant is an immediate fulfillment merchant, meaning all orders are sent within 24 hours, the payment processor sends the necessary information to the merchant account and the appropriate amount of money is deposited into the merchant's bank account while at the same time charging the customer's credit card.

If a merchant is a future fulfillment merchant, there will be a hold on the credit card for the amount that the order totals. This hold is generally referred to as an authorization. To release the authorization and charge the card, the merchant will need to mark the order as shipped in StoreSense. This can be done in either the Order Manager or Shipping Manager areas.

Once the order has been marked shipped, StoreSense will communicate with the payment processor again, marking the order for settling. The processor will send this information to the merchant's merchant account, so the money can be deposited into the merchant's bank account, and the customer's credit card can be charged.

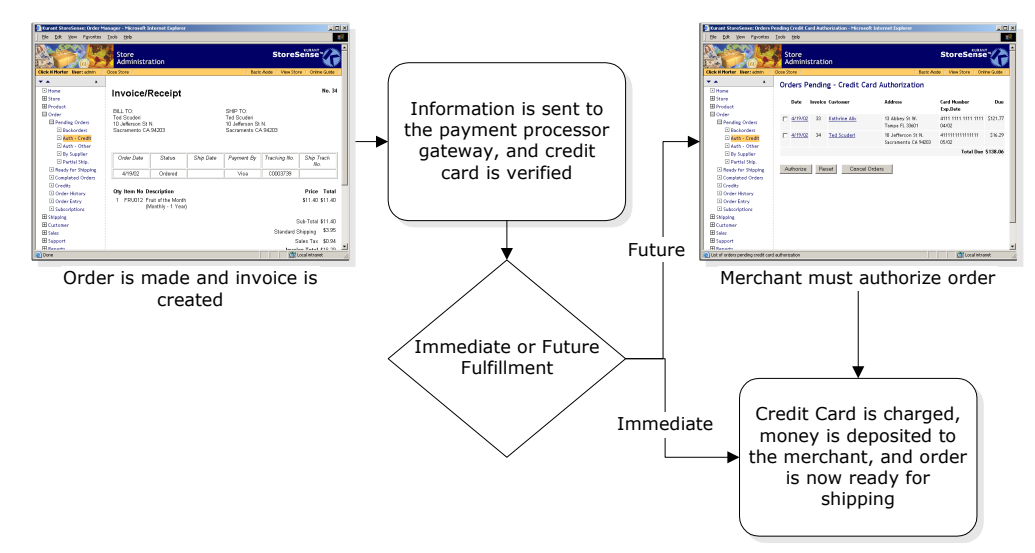

**The flow of information in an online credit card transaction** 

#### Configuring a Payment Processor

If you will be processing credit cards online, your financial institution will send your merchant account information directly to a credit card processor. While you are in the process of obtaining your merchant account, you should go to the processor's web site to sign up as a new merchant. During the registration process, you will be prompted for information related to your store software and host.

If your Site Administrator has enabled them, some payment processors will provide a link to their merchant application site. This link will appear on the configuration page for those processors that offer this feature.

To configure a credit card processor:

- **1** On the Store Manager | General Preferences page, select the **Validate Rules** check box.
- **2** On the Store Manager | Billing Preferences page, Credit Cards section, select a configuration option from the **Processor** list. A processor page appears.
- **3** If applicable, select whether your **Processor Type** is host based or terminal based. This information should be obtained from your bank when you set up your merchant account.
- **4** If applicable, indicate whether your **Fulfillment Method** is immediate (within 24 hours) or future. Your fulfillment method is important in setting up your account and determining when a customer's credit card will be charged. Immediate fulfillment should only be used when you are certain that the buyer will receive the product immediately (as is the case with downloading software, purchasing a subscription, etc.)
- **5** Enter any other processor specific information. See the Online Guide for details regarding your specific processor.
	- ♦ When configuring your credit card processor, it is recommended that you copy the information from the processor's web site and paste that information into these fields, where possible.
	- ♦ Some processors support the collection of an additional security code. If this is true of your processor, and you enable this feature, the fields to collect the information from your customers will automatically appear in the storefront.
- **6** Click **Submit** to save your work.

Be sure to turn your processor on only after you have received authorization from them to send test transactions.

If you are participating in a 30-day trial evaluation of StoreSense, you will not be able to save your credit card configurations or process credit cards.

#### Testing Credit Card Payment Processors

We recommend that you test each type of credit card that you plan on accepting, using the test information that your payment processor has provided you.

To test your credit card processor:

- **1** Configure your payment processor. See *Configuring a Payment Processor* (page 28) for more information.
- **2** Browse to **Store** | **Billing**, and select the **Enable Credit Card Test Mode** check box, and click **Submit**.
- **3** Obtain test credit card numbers from your processor for each credit card.
- **4** Place an order with the test card number(s).
- **5** Process the order using the Order Manager.
- **6** Issue a credit against that order using the Order Manager. To do so:
- ♦ Search for the completed order.
- Click the date to display the invoice.
- ♦ Select **Issue A Credit**.
- **7** Once you have verified that the transactions are processing correctly, turn off the test mode (Store Manager | Billing Preferences). You can start accepting credit cards by selecting that option at your payment processor's web site.

### Supporting Temporary Credit Card Numbers

In an effort to provide a more secure shopping environment for their credit card holders, several companies (such as American Express and Discover) are offering a payment method that operates as a "one-time use" credit card number. Stores that allow credit card payments should support the use of these one-time use credit card numbers.

**However**, if a customer who has shopped at your store previously with one of these credit card numbers tries to check out without changing their billing information, the credit card will not be processed properly. If a customer is using this payment method, they will need to update their billing information with every purchase.

### Troubleshooting Credit Card Payment Processors

If you receive the following error:

```
Error message: "MerchantAuth: Order ID '##' has been completed already".
```
...then check for the following:

- You manually created an order with your credit card processor, and then StoreSense generated an order using that same order number automatically for a customer purchase. If this occurs, delete the customer order and place another one.
- You have begun testing your processor before it has been configured in Store Manager | Billing Preferences.

### Configuring World Pay

*This option is only available if it has been enabled by your Site Administrator*

To configure WorldPay:

- **1** Browse to **Store** | **Billing Preferences**. The Billing Preferences page appears.
- **2** Select the WorldPay payment option, and then enter the following information:
	- ♦ Enter the **Installation ID** you received from WorldPay.
	- ♦ If you have an **Account ID**, enter it here.
	- ♦ Select the **Authorization Mode** that your WorldPay account supports.
	- ♦ Select the **Enable WorldPay Test Mode** check box during testing of your WorldPay account. Be sure to clear this check box when testing is completed.
	- ♦ Select the **Fixed Contact** check box to prevent the customer from editing the customer information that the application sends to the WorldPay site.
- ♦ In **Timeout by Minutes**, enter the amount of time the shopper can spend at the WorldPay site before WorldPay will no longer accept payment. The default is 20 minutes.
- ♦ If you entered a **Callback Password** at the WorldPay site, you can enter that same Callback Password here for added security. Leave this field blank if you do not wish to use this feature.
- **3** Click **Submit**.
- **4** If necessary, edit the following templates:
	- WorldPay Payment Confirmation
	- WorldPay Payment Cancellation
	- ♦ WorldPay Callback Processing Error

WorldPay requires that you provide them with your Callback URL at WorldPay. To do so, log in to their administration area at https://select.worldpay.com/wcc/admin with your WorldPay supplied username and password, click on configuration, and enter your Callback URL as follows: **http://<yourstoreurl>/Admin/WorldPayCallback.bok**. Please contact WorldPay support for more information.

## Configuring PayPal

*This option is only available if it has been enabled by your Site Administrator*

To configure PayPal:

- **1** Browse to **Store** | **Billing**. The Billing Preferences page appears.
- **2** Select the PayPal payment option, and then enter the following information:

It is recommended that if you do not have a PayPal account, you sign up for one before accepting PayPal. To do so, select the **sign up with PayPal now** link and register with PayPal. Otherwise, PayPal will e-mail you with sign up information the first time PayPal is used in your store. You will be able to approve and ship orders without a PayPal account.

- ♦ Enter the **Business Email** address that you have associated with your PayPal account. This field is required.
- ♦ Enter the **Item Name**. This is the name that will appear on PayPal's billing pages, and describes the order generated by your store. An example of a name might be "Online Order from [Store Name]".
- ♦ If you wish to use an image on the PayPal Purchase Token page instead of a standard form button, enter the complete URL to that image in **Submit Image URL**. It is recommended that you only use an image if you are using SSL - otherwise, your customers may receive a security warning. They will still be able to complete their transaction, but the warning may cause them concern.
- ♦ Enter the text you wish to appear on the PayPal button in **Submit Text**. If you have entered a **Submit Image URL**, this will be used as the image's ALT text instead.
- Enter the complete URL to the image that PayPal will display to represent your store in **Store Image URL**.
- ♦ If you do **not** want to allow the customer to enter a note at PayPal that will be associated with their order, select the **Customer Note** check box.
- Enter the Invoice Note to appear if the customer uses PayPal.
- **3** Click **Submit**.
- **4** If necessary, edit the PayPal Purchase Token template.

## Shipping Information

StoreSense provides multiple options for calculating shipping charges for an order. You can:

- ♦ create shipping tables using the StoreSense Shipper.
- create shipping tables using both the StoreSense Shipper (to provide shipping estimates during the shopping process), and a custom shipper enabled by your Site Administrator, such as Federal Express or UPS.
- ♦ create shipping tables, *and* exclude specific products from them. *(Professional Edition only)*
- ♦ bypass the use of shipping tables completely by defining a shipping surcharge for each product individually. See *Maintaining Product Profiles* (page 67) for more information. If you choose this option, you should create a "0" Shipping Level. See *Creating Shipping Levels* (page 34) for more information *(Professional Edition only)*

To configure your shipping tables:

- **1** Browse to **Store** | **Shipping**. The Shipping Information page appears.
- **2** Select the shipper you wish to use from the **Active Shipper** list.

If you plan on using a shipper other than/in addition to the StoreSense Shipper, you should still configure the StoreSense shipping tables. These tables will be used to provide shipping estimates to your customers when they view their cart and begin the checkout process.

- **3** If you wish to add a shipping surcharge to all invoices, enter that amount in **Shipping Mark-Up**.
- **4** Click **Submit**.
- **5** Refer to the documentation for the shipper you selected to complete the shipping tables configuration process.

## Setting Up StoreSense Shipping Tables

Shipping tables define how your store will calculate shipping charges to the customer.

Your Site Administrator may offer shippers other than the default shipper. However, even if you use another shipper, you should still configure the StoreSense shipper, as it provides shipping estimates to your customers when they view their cart and begin the checkout process.

The StoreSense shipper is based on shipping tables, which are made up of the following pieces:

**Shipping Basis** defines whether your shipping rates are based on product weight or product quantity.

- ♦ **Ship To Location Basis** determines whether your shipping rates are based on State/Province or Postal Code.
- ♦ **Shipping Methods** define the shipping options from which the customer can select (such as Two-Day, Overnight, etc). You can define up to three shipping methods.
- ♦ **Shipping Levels** is a matrix that determines shipping rates based on **Shipping Basis** and **Shipping Methods**.
- ♦ **Shipping Zones** is a matrix that determines how those Shipping Level rates are applied based on your **Ship To Location** basis. You can also customize your **Shipping Level** matrix for each zone.

To set up your shipping tables:

- **1** Browse to **Store** | **Shipping**. The Shipping Information page appears.
- **2** Select the StoreSense shipper from the **Active Shipper** list.
- **3** Select your **Shipping Basis** and **Ship to Location Basis** and click **Update**. You *must* click **Update** when changing the Shipping Basis or the Ship To Location Basis. You must do this *before* modifying Shipping Information, Levels, or Methods.

If you select a Shipping Basis of Total Product Weight, you should define a **Product Weight Unit** (on the Store Manager | General Preferences page), and enter a weight for every product in your catalog.

- **4** Click **Shipping Methods** to create the text titles for your three shipping methods. See *Defining Shipping Methods* (page 33) for more information. *Advanced Mode*
- **5** Click **Shipping Levels** to define your shipping levels. See *Creating Shipping Levels* (page 34) for more information. *Advanced Mode*
- **6** Add your **Shipping Zones**. See *Defining Shipping Zones* (page 34) for more information. *Advanced Mode*

#### Defining Shipping Methods

#### *Advanced Mode*

Shipping Methods define the text labels for the specific shipping options available to the customer (next day, two day, etc.).

To label your shipping methods:

- **1** From the Shipping Information page, click the **Shipping Methods** link. The Shipping Methods page appears.
- **2** Enter a label for each method. The label can be up to 25 characters.
- **3** Click **Submit** to save your work.

If you wish to use only one or two shipping methods, you will need to modify your templates to support this. See *Suppressing A Shipping Method* (page 35) for more information.

### Creating Shipping Levels

#### *Advanced Mode*

Shipping Levels are the prices for each of the available Shipping Methods.

To add a level:

- **1** From the Shipping Information page, click the **Shipping Levels** link (at the bottom of the page). The Shipping Levels page appears.
- **2** Enter the level's upper limit for the Shipping Basis that was selected. For example, if this level is to apply to a total product weight between 0 and 25 kilograms, enter "25".
- **3** Enter the amount to charge for shipping the package for each shipping method.
- **4** Click **Add Level**. The information appears in the Shipping Levels table.

To update your shipping levels:

- **1** From the Shipping Information page, click the **Shipping Levels** link (at the bottom of the page). The Shipping Levels page appears.
- **2** Click **Set Defaults**. The Shipping Level Defaults page appears.
- **3** Update the information in each field.
- **4** Click **Submit** to save your work.

To delete a level:

- **1** From the Shipping Information page, click the **Shipping Levels** link (at the bottom of the page). The Shipping Levels page appears.
- **2** Select the check box next to the level you wish to delete in the Shipping Levels table.
- **3** Click **Delete**. The level(s) are removed.

#### Defining Shipping Zones

#### *Advanced Mode*

Zones represent the geographic regions used to determine shipping costs.

Use zones to create your rules for applying shipping charges. Shipping charges are automatically entered on the invoice when the customer makes a purchase. Shipping Zones use the Shipping Levels created earlier as the default for that zone. You can customize these levels as necessary for each zone.

A default shipping zone is set up based on Total Order Amount and State/Province and Country - it is recommended that you do *not* remove this zone.

To add a zone:

- **1** From the Shipping Information page, click **Add Zone**. The Add Shipping Zone page appears.
- **2** Enter the information in each field. See *Field Help: Shipping Zones* (page 35) for more information.
- **3** Click **Submit** to save your work.

To update a zone:

- **1** From the Shipping Information page, click the link for the zone you wish to update.
- **2** Enter the information in each field. See *Field Help: Shipping Zones* (page 35) for more information.
- **3** Click **Submit** to save your work.

To delete a zone:

- **1** From the Shipping Information page, select the zone's check box.
- **2** Click **Delete Zone(s)**. The zone(s) are removed.

Field Help: Shipping Zones

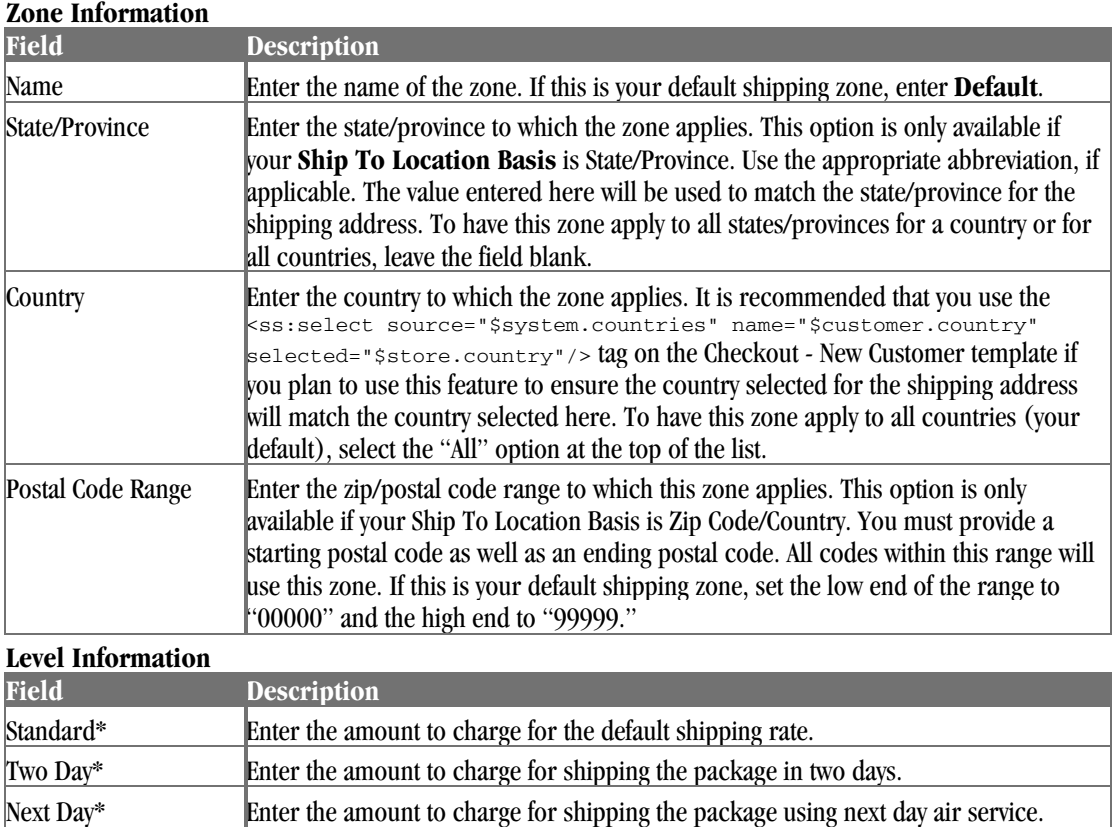

\*The labels on these fields will match the labels defined in Shipping Methods. See *Defining Shipping Methods* (page 33) for more information.

### Suppressing A Shipping Method

By default, StoreSense expects the merchant to use the three available shipping methods provided by the StoreSense shipper. If you wish to use only one or two, you can use the code below.

Checkout and Checkout New Customer Templates

Delete the following code...

 $-p$
```
 <b>Shipping Method</b><br> 
   <ss:foreach item="shipQuote" within="$cart.shippingQuotes"> 
     <ss:radio name="shipme" source="$shipQuote.shipMethod" 
checked="$counter.currentRow==1"/> 
     <ss:value source="$shipQuote.name"/> (<ss:value source="$shipQuote.amount" 
format="money"/>) 
   \frac{1}{2} </ss:foreach> 
\langle/p>
```
...and replace it with this code (removing the option you do *not* wish to offer):

```
<p> 
  <b>Shipping Method</b><br> 
  <input type="radio" name="shipme" value="S" checked>&nbsp;US Postal Service Ground
(55.95) < br />
   <input type="radio" name="shipme" value="2">&nbsp;US Postal Service Priorit 
(57.95) <br/>k<input type="radio" name="shipme" value="N">&nbsp;Next Day ($14.95)<br/>kr/>>
\langle/p>
```
#### Invoice Template

Replace...

<ss:include template="selectshipping"/>

...with

<ss:value source="\$cart.shipping"/>

### Federal Express Shipper

#### *Advanced Mode*

*This option is only available if it has been enabled by your Site Administrator*

Federal Express allows you to utilize the shipping calculations and services developed by Federal Express.

You must already have an account with Federal Express before you can use this shipper. In addition, new setups (or meter number generation), require a store address and phone number to be entered on the General Preferences page. The phone number must use the following format: 123-456-7890.

To set up Federal Express:

- **1** Browse to **Store** | **Shipping**. The Shipping Information page appears.
- **2** Select Federal Express from the **Active Shipper** list. The page will be updated with the information needed to configure Federal Express.
- **3** If necessary, select the packing algorithm you wish to use from the **Active Packing Algorithm** list. The algorithm is used to calculate the number of containers you will need by size, and generate the labels for those containers.
- **4** Select the **Quote Basis** you wish to use
	- ♦ If **Total Order Weight** is selected, the shipping rate will be calculated upon the total order weight (as if all items were to be packaged in one container). If you want the shipping rate to be calculated as though items are going to be packaged in separate containers, select **Packing Algorithm**.
	- ♦ If you select **Packing Algorithm**, and you want the algorithm to determine which containers should be used for each order, you must then define shipping containers. See

*Shipping Containers* (page 39) for more information. Otherwise, the algorithm assumes that each Product has a container of "Self" (one product per container). In addition, it is recommended that you enter the weight and dimensions for every product to ensure an accurate quote at checkout.

- If you have products that are large in volume, but do not weigh much, then you may want to use the Packing Algorithm as your Quote Basis to get an accurate rate quote. Federal Express uses a "Dimensional Weight" (L x W x H  $/$  194). If the Dimensional Weight is greater than the *actual weight* of the package, then it will be used for the rate quote. For example, if you have a product that is 14 inches long, 15 inches wide, 16 inches tall and weighs 2 pounds, then the algorithm will use the Dimensional Weight of 17.3 pounds, rather than the actual weight of 2 lbs., to calculate the rate quote. (See the Federal Express guidelines for more information).
- If you intend on using the freight service types, then you must select the Packing Algorithm as your Quote Basis, and your products must have dimensional values (such as Length, Width and Height).
- **5** Enter your Federal Express **Account Number**.
- **6** Select the **Service Types** you wish to offer your customers. Refer to your Federal Express documentation for more information regarding Service Types.
- **7** Click **Update** to save your work.

If you have upgraded StoreSense Store Administration from version 4.1.2 or lower, you will need to edit your templates as follows:

Invoice Template

```
<ss:if test="$invoice.invoiceNumber == 0"< 
  <ss:include template="selectshipping"/< 
<ss:else/< 
  <td colspan="4" align="right"<<ss:font source="$font.paragraph"<<ss:value 
source="$invoice.shipMethodDescription"/< Shipping</ss:font< </td<
  <td align="right" nowrap<<ss:font source="$font.paragraph"<<ss:value 
source="$invoice.shipping"/<</ss:font<</td<
\langle/ss:if>
```
Ship To and Ship To Gift Templates

<ss:edit source="\$address.phone" size="20"/>

### Canada Post Shipper

*Advanced Mode*

*This option is only available if it has been enabled by your Site Administrator*

The Canada Post shipper allows you to utilize the shipping calculations and services developed by Canada Post.

You must already have an account with Canada Post before you can use this shipper.

To set up Canada Post:

- **1** Ensure that you have set your locale to a Canadian locale such as en\_CA or en\_FR (in **Store** | **General**).
- **2** Browse to **Store** | **Shipping**. The Shipping Information page appears.
- **3** Select Canada Post from the **Active Shipper** list. The page will be updated with the information needed to configure Canada Post.
- **4** Enter your Canada Post **Merchant ID**.
- **5** Define your packing containers, then assign them to your products. See *Shipping Containers* (page 39) for more information. In addition, it is recommended that you enter the weight and dimensions for every product to ensure an accurate quote at checkout.
- **6** Click **Update** to save your work.

### UPS Shipper

#### *Advanced Mode*

#### *This option is only available if it has been enabled by your Site Administrator*

By selecting the UPS Shipper, you will be able to utilize the following UPS Online® Tools:

- ♦ Tracking
- Rates and Service Selection
- ♦ Shipping

If you use the UPS shipper, StoreSense displays the UPS Trademark and accompanying disclaimer on each invoice and shipping related screen viewed by your customers. These elements are permanent and may not be modified or deleted. If these fields do not appear, you will be prompted by StoreSense to add the <ss:include macro="ShipperCopyright"/> to the Tracking, Invoice, Invoice-Print and Invoice-Email templates.

To set up UPS:

- **1** Browse to **Store** | **Shipping**. The Shipping Information page appears.
- **2** Select UPS from the **Active Shipper** list. The page will be updated with the information needed to configure UPS.
- **3** Before you can configure the UPS Shipper, you will need to register with UPS. To do so:
	- ♦ Click **Submit** to begin the registration process.
	- ♦ Review the license agreement, select the "Accept" option at the bottom of the page, and click **Submit**.
	- Review your company information and enter any additional information.
	- Make sure the store phone number does not contain any punctuation or parentheses.
	- ♦ If you have a UPS account number, enter it here. An account number is required for printing shipping labels. If you don't already have an account number and want to print labels, then click the link to go to the UPS web site and open an account.
	- ♦ Click **Submit**. The registration process is complete, and the UPS Configuration options appear.
- **4** Select your quote basis.
	- ♦ If **Total Order Weight** is selected, the shipping rate will be calculated upon the total order weight (as if all items were to be packaged in one container). A weight value must

be entered for each product if you are using Total Order Weight. If you want the shipping rate to be calculated as though items are going to be packaged in separate containers, select **Packing Algorithm**.

- ♦ If you select **Packing Algorithm**, and you want the algorithm to determine which containers should be used for each order, you must then define shipping containers. See *Shipping Containers* (page 39) for more information. Otherwise, the algorithm assumes that each product has a container of "Self" (one product per container). In addition, it is recommended that you enter the weight and dimensions for every product to ensure an accurate quote at checkout.
- **5** Select your customer classification, pickup methods, and delivery method(s).
- **6** If you wish to include insurance on all packages, select the **Include Insurance** check box.
- **7** If you would like your customers to receive e-mail notifications from UPS when packages are shipped, select the **Email shipment notification** check box. These notifications are e-mailed when you generate packing labels.
- **8** Click **Submit** to save your work.
	- ♦ To update your account information (such as changing your Pickup Postal Code or adding/updating your UPS Account Number), you will need to re-register. To do so, select the **Re-Register** check box and click **Submit**.

StoreSense calculates UPS rates using the following assumptions and rules:

- ♦ The packaging material is supplied by the shipper (such as a Customer Supplied Package).
- ♦ Commercial rates are calculated if the customer supplies a company name. Otherwise, the higher residential rates are applied.
- ♦ "Packing Algorithm" must be selected as the **Quote Basis**, and all products must contain weight and dimension values (Length, Width, Height) if you want UPS to determine if a) Dimensional Weight should be used, or b) if the package meets an Oversize 1 (OS1) or Oversize 2 (OS2) condition.
- Additional service fees are excluded (such as Saturday Delivery, Verbal Confirmation, etc.). You may use the "Shipping Mark-Up" field or the product "Shipping" field to apply these fees.

To learn more about the UPS Online® Tools, please visit http://www.ec.ups.com.

### Shipping Containers

#### *Advanced Mode*

Shipping containers are the packages you will use to ship an order. By defining your shipping containers, and then assigning them to products, you can automate the process of printing shipping labels.

To define your shipping containers:

- **1** Browse to **Store** | **Shipping**. The Shipping Information page appears.
- **2** Select the shipper from the **Active Shipper** list. The page will be updated with the information needed to configure that shipper.
- **3** Click **Shipping Containers**. The Shipping Containers page appears.
- **4** To add a container:
- ♦ Click **Add**. The Shipping Container page appears.
- ♦ Select the type of container you wish to add from the **Container** list.
- Enter the dimensions of the container. If this is a tube, enter " $0$ " as the height.
- ♦ Click **Submit**. You are returned to the Shipping Containers page.
- **5** To delete a container:
	- $\blacklozenge$  Select the check box(es) of the container(s) you wish to delete.
	- ♦ Click **Delete**. The container is removed from the list.

Once you have defined all your containers, you will need to assign them to each product. See *Maintaining Product Profiles* (page 67) for more information.

## Defining Sales Tax Rates

This page allows you to define sales tax tables that apply to your country and region.

The Sales Tax model generally calls for a flat tax rate for all products. However, many countries define their tax rates based on the type of product being purchased. For example, the standard tax rate in South Africa is a single percentage rate for all products. However, in Switzerland the standard tax rate is at one rate, but certain products are taxed at a different rate (including food, medicine, newspapers, etc.).

It is recommended that you consult with your local government tax office before updating the information on this page.

### About Tax Laws and Internet Purchases

Many countries are still developing official positions on how taxes should be levied for purchases made on the Internet. The Internet introduces several complexities related to sales tax calculation, primarily surrounding the physical location of the customer, you, your physical store, your supplier(s), and the server facilitating the purchase. It is not uncommon for all of these locations to be in regions governed by different tax laws and/or tax rates. The challenge is to determine the appropriate tax rate, if any, to apply to each purchase.

It is therefore your responsibility to determine the appropriate tax rate to be used for each purchase. StoreSense only matches the customer's location against the sales tax tables you have defined to determine the tax rate to be used.

### Maintaining Sales Tax Options

To define your Sales Tax options:

- **1** Browse to **Store** | **Sales Tax**. The Sales Tax Preferences page appears.
- **2** Under **Options**, select the **Pricing** check box if you wish to include the sales tax when displaying prices in your catalog (appropriate for those countries that do not typically display sales tax separately). The product price displayed will be based on the default sales tax region, if the customer does not already have a billing address on file.

If you choose this option, you may want to edit the Invoice and Shipping templates to remove the <ss:value source="\$invoice.tax"/> tag. This tag displays the sales tax separately from the tax that will already be included in the product price, and could be confusing to your shoppers.

- **3** The StoreSense tax calculator is the default calculator. However, your Site Administrator may have enabled custom tax calculators for your use. To use another tax calculator, select it from the **Calculator** list. *Advanced Mode*
- **4** Click **Submit** to make the changes.

## How Are Sales Taxes Applied to Products?

When viewing products in the catalog, taxes are applied as follows (only applies if the **Include Tax in Prices** check box is selected):

- **1** If the customer has logged in to the store (and therefore, their billing address is known), the system checks to see if there is a tax region that matches the customer's billing address and also has the product's tax category assigned to it. If so, that tax rate is applied to the product.
- **2** If the store is using the Tax Region Select template, and the customer has selected a tax region, the system checks to see if there is a matching tax region that also has the product's tax category assigned to it. If so, that tax rate is applied to the product.
- **3** If the customer's billing address is unknown, or no tax region has been selected, the system checks to see if there is a default tax region that also has the product's tax category assigned to it. If so, that tax rate is applied to the product.
- **4** If the product does *not* have a tax category, or if there is not a tax region that also has the product's tax category assigned to it, the rate for the default tax region is applied to the product.

After the customer has entered or confirmed their billing address during the checkout process, however, taxes are applied to each product as follows:

- **1** If there is a tax region that matches the customer's billing address and also has the product's tax category assigned to it, that tax rate is applied to the product.
- **2** If the product does *not* have a tax category, or if there is not a tax region that matches both the customer's billing address *and* the product's tax category, the rate for the tax region matching the customer's billing address is applied to the product.
- **3** If no tax region matches the customer's billing address, and there is a default tax region that also has the product's tax category assigned to it, that tax rate is applied to the product.
- **4** If none of the above applies, then the default tax region is used if **Use rate from default tax region** is selected. If that option is not selected, no tax is applied to the product.

The following are examples of tax region tables, and how taxes would be applied using those tables.

Sample tax region table:

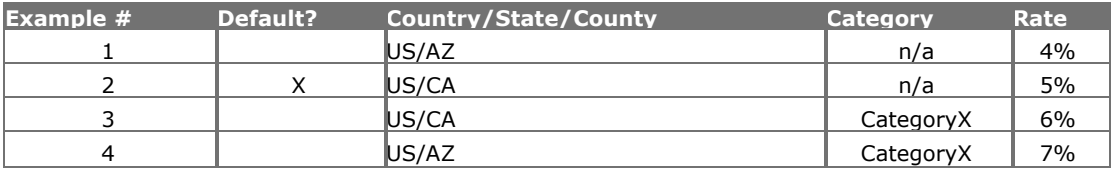

Examples of how these rates would be applied on checkout (assuming no tax region has been selected):

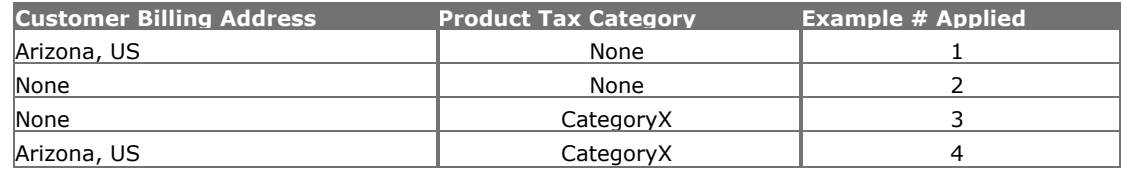

### StoreSense Tax Configuration

The following instructions assume that you have already selected the StoreSense tax calculator from the **Calculator** list in the sales tax table.

See *How Are Sales Taxes Applied to Products?* (page 41) for more information on how the tax calculator calculates and displays taxes.

To configure the StoreSense Calculator:

- **1** Browse to **Store** | **Sales Tax**. The Sales Tax Preferences page appears.
- **2** Under **StoreSense Tax Calculator Configuration**, select the **Checkout** check box if you wish to use a default tax region to calculate sales tax when the customer's tax region cannot be determined. In order to use this option, you must select a default tax region. If you do not select this option and if the customer's geographic information does not match any of the defined tax regions, then no tax will be applied.
- **3** If you wish to calculate tax based on the shipping address (instead of the billing address), select the **Tax Basis** check box.
- **4** Click **Submit** to make the changes.

### StoreSense Sales Tax Regions

#### *Advanced Mode*

The narrowest tax region will be applied to the customer. For example, if you have defined a tax region with a county, and that region matches the customer's county, that tax rate will be applied. However, if you do not define a tax region with a county that matches the customer's county, then the region matching the customer's state/province will be applied.

If you will be assigning tax categories to a region, you should define those categories first. See *Sales Tax Categories* (page 43) for more information.

To add a Tax Region:

- **1** Browse to **Store** | **Sales Tax**. The Sales Tax Preferences page appears.
- **2** Under StoreSense Tax Calculator Configuration, Sales Tax Regions, click **Add**. The Add Sales Tax Region page appears.
- **3** Enter the information in each field. See *Field Help: Sales Tax Region* (page 43) for more information.
- **4** Click **Submit** to make the changes.

To delete a Tax Region:

**1** Browse to **Store** | **Sales Tax**. The Sales Tax Preferences page appears.

- **2** Under StoreSense Tax Calculator Configuration, Sales Tax Regions, select the region you wish to remove.
- **3** Click **Delete**. The region is removed from the table.

To set a Tax Region as the default:

- **1** Browse to **Store** | **Sales Tax**. The Sales Tax Preferences page appears.
- **2** Under StoreSense Tax Calculator Configuration, Configuration, ensure that **Use rate from default tax region if region cannot be determined** check box is selected. If not, select it and click **Submit**.
- **3** Under StoreSense Tax Calculator Configuration, Sales Tax Regions, select the region you wish to set as the default.
- **4** Click **Set Default**. The region is set as the default and now appears in bold.

Field Help: Sales Tax Region

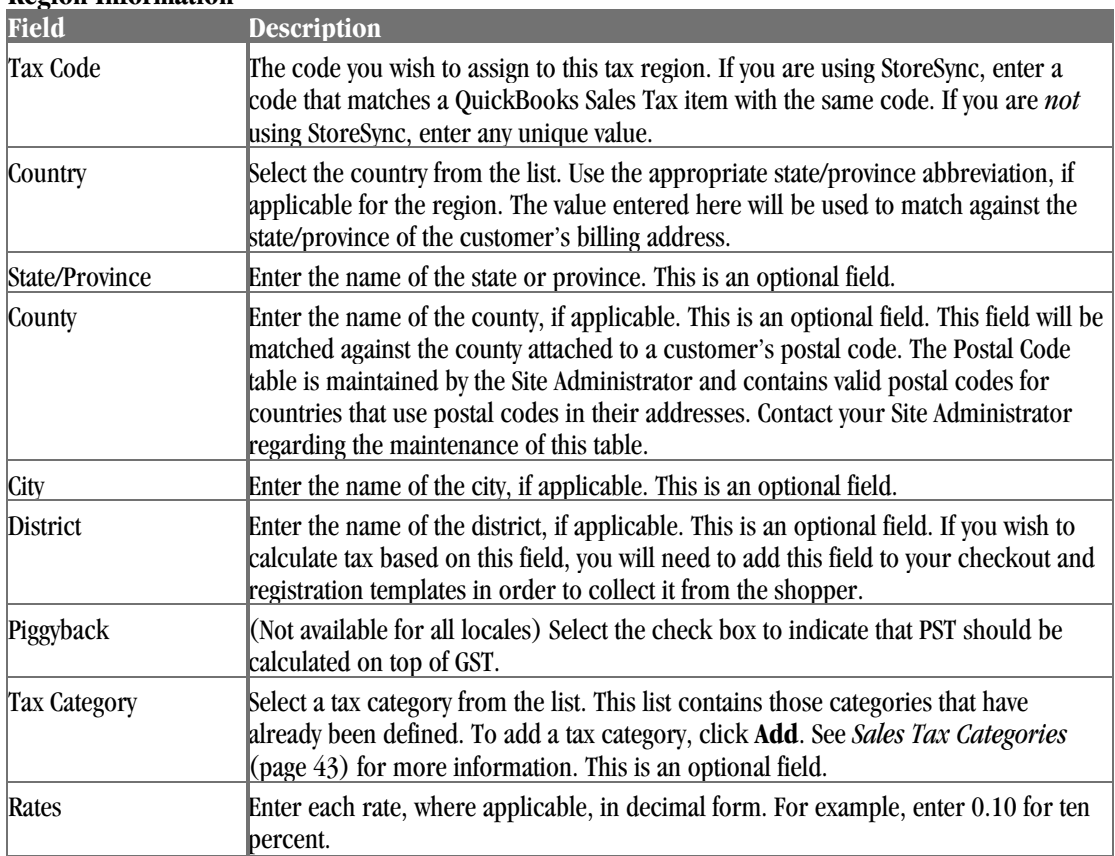

### **Region Information**

### Sales Tax Categories

#### *Advanced Mode*

Tax categories can be used in combination with one or more tax regions and products to form the basis for a tax calculation. Tax categories are typically used in countries that specify different tax rates based on the type of product being sold, or to specify that shipping should be taxed.

To add a Sales Tax category:

- **1** Browse to **Store** | **Sales Tax**. The Sales Tax Preferences page appears.
- **2** At the bottom of the page, click the **Sales Tax Categories** link. The Sales Tax Categories page appears.
- **3** Under Add Tax Category, enter the category name and click **Submit**. It appears in the **Current Tax Categories** list.
- **4** Assign the category to a Tax Region, and if necessary, to products as well.

To include shipping costs in a tax category's calculation:

- **1** Browse to **Store** | **Sales Tax**. The Sales Tax Preferences page appears.
- **2** At the bottom of the page, click the **Sales Tax Categories** link. The Sales Tax Categories page appears.
- **3** In the Current Tax Categories list, select the check box for the tax category(s) you wish to update, and click **Set Taxable Shipping**. The tax category will appear in bold.
- **4** Assign the category to a Tax Region, and if necessary, to products as well.

To remove a tax category:

- **1** Browse to **Store** | **Sales Tax**. The Sales Tax Preferences page appears.
- **2** In the Current Tax Categories list, select the category you wish to remove.
- **3** Click **Delete**. The category is removed from the list.

### CyberSource Tax Calculator Configuration

#### *Advanced Mode*

*This option is only available if it has been enabled by your Site Administrator*

The CyberSource Tax Calculator calculates U.S. sales and use taxes, Canadian Provincial Sales Tax (PST) and Goods and Services Tax (GST), or international Value Added Tax (VAT) for any order.

The CyberSource Tax Calculator must be enabled by your Site Administrator. Please see your Site Administrator for more information.

To configure the CyberSource Tax Calculator:

- **1** Browse to **Store** | **Sales Tax**. The Sales Tax Preferences page appears.
- **2** Under **Options**, select CyberSource from the **Calculator** list and click **Submit**. The CyberSource Tax Calculator section appears.
- **3** If you haven't already uploaded your CyberSource files (either when setting up the CyberSource payment processor, or when configuring the tax calculator), upload the files by clicking **Upload**.
- **4** Enter the information in each field. See *Field Help: CyberSource Sales Tax* (page 45) for more information.
- **5** Click **Submit** to make the changes.

Field Help: CyberSource Sales Tax

#### **Configuration Information**

Enter the information provided to you by CyberSource.

#### **Upload Files**

If you haven't already uploaded your CyberSource files (either when setting up the CyberSource payment processor, or when configuring the tax calculator), upload the files by clicking **Browse**. Once the file name is entered, click **Submit**.

#### **Select Files**

These lists will be empty until you upload the files provided to you by CyberSource (see above). After uploading those files, you can select the appropriate files from the list.

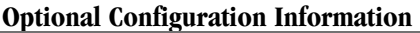

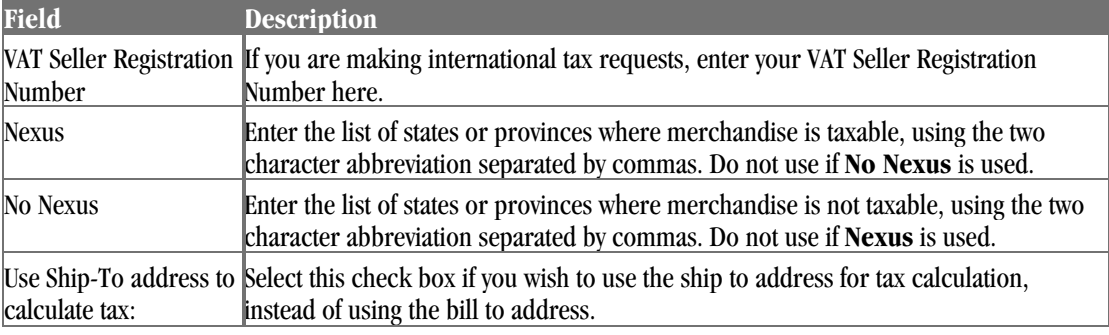

#### **Tax Categories**

Select the tax categories you will be supporting in your store.

## Managing Users

#### *Advanced Mode*

You can set your permissions for each area of Store Administration using this feature. This was designed to provide increased security to the sensitive areas within the administration area, while still taking advantage of the separate managers working together.

To add a user:

- **1** Browse to **Store** | **Users**. The Users page appears.
- **2** Click **Add**. The Add User page appears.
- **3** Enter the user name, password and confirm the password.
- **4** Click **Submit**. The User Privileges page appears.
- **5** Select the areas to which this user will have access.
- **6** Click **Submit** to add the user. It will appear in the **Current Users** list.

#### To update a user:

**1** Browse to **Store** | **Users**. The Users page appears.

- **2** Click the user's name. The Edit User page appears.
- **3** Edit the user name, password and confirm the password. The password will only be changed if you enter the information in both password fields.
- **4** Under **Privileges**. The User Privileges page appears.
- **5** Select the areas to which this user will have access.
- **6** Click **Submit** to add the user. It will appear in the **Current Users** list.

To delete users:

- **1** Browse to **Store** | **Users**. The Users page appears.
- **2** Select the user's check box.
- **3** Click **Delete**.

You cannot delete the user that is currently logged on (yourself).

You have the option of disabling a user. This prevents the user from accessing the system, but retains their information so that they may be enabled later. To enable or disable users:

- **1** Browse to **Store** | **Users**. The Users page appears.
- **2** Select the user's check box.
- **3** Click **Disable**. The user no longer has access to the system.
- **4** Click **Enable** to restore the user's access to the system.

### Understanding Modules and Their Relationships

StoreSense Store Administration was designed taking into consideration the security needs of your online store. The following should be considered when setting up users.

- ♦ The system was designed with the assumption that the person responsible for processing and approving orders would also need access to customer information. For that reason, there are links within the Order Manager area that take the user directly to the Customer Manager area. If you do not set your permissions so that users with access to the Order Manager area have access to the Customer Manager area, the links will not work. An example of this functional crossover would be when the order manager needs to enter a phone-in credit card number to the Customer Profile.
- The Shipping Manager area is designed to work without needing access to any of the other managers. For example, if you outsource the shipping feature, warehouse personnel could have access only to the Shipping Manager area to mark orders shipped. From the Shipping Manager area they would not have access to any pricing or customer information (other than the shipping address).
- Users with access to the Store Manager area module will be able to edit their own user privileges.

## Creating a Members-Only Area

*(Professional Edition only) Advanced Mode*

You can set up an area of your store that is accessible only to those customers who have registered with your store. This can be useful if you want to offer select products or customize the display of key pages to registered customers. There are two types of members only areas - one that only requires customer registration, and one that requires the purchase of a store subscription.

### Building A Registered Members Area

You can set up an area of your store that is accessible only to those customers who have registered with your store. From the customer's perspective, they can become members either by purchasing a product and completing the checkout process, or by registering with your store. Then, the next time they visit your store and log in, they will have access to the members-only features and products.

To set up a members-only area that will be available to all registered customers:

- **1** Browse to **Store** | **Product Preferences**. The Product Preferences page appears.
- **2** Select the **Enable Members Only Area** check box.
- **3** Click **Submit**.
- **4** If you are using a theme that was shipped with StoreSense, the members-only logon link will appear automatically. If not, or if that code has been removed, you will need to add the following code to a prominent template (like the Header, Footer or Storefront templates).

```
<ss:if test="$store.isFeatureEnabled('ShowMembersOnlyLink')"> 
   <ss:link source="$templateSet.searchMembersOnly"> 
     Members Only Catalog 
   </ss:link> 
\langle/ss:if>
```
- **5** Edit the Catalog Detail Members Only, Catalog List Members Only, and/or the Catalog Search Members Only templates to display unique information to your registered customers.
- **6** If you wish to only display certain products to your registered members:
	- ♦ In the Product Manager | Categories area, add or edit categories, selecting the **Members Only** option.
	- Assign those categories to products using the Product Manager.

### Setting Up a Store Subscription

StoreSense allows you to set up a members-only area that requires customers to purchase a subscription to that area. The subscription can be set to expire after a certain period of time.

To set up a subscription membership area:

- **1** Create the subscription product, making note of the product number. See *Setting Up Subscription Products* (page 79) for more information.
- **2** Browse to **Store** | **Product**. The Product Preferences page appears.
- **3** Select the **Enable Members Only Area** and **Require Subscription Product to Enter** check boxes, and then enter the product number of the product you defined as the store subscription.
- **4** Click **Submit**.
- **5** If you are using a theme that was shipped with StoreSense, the members-only logon link will appear automatically. If not, or if that code has been removed, you will need to add the code below to a prominent template (like the Header, Footer or Storefront templates).

```
<ss:if test="$store.isFeatureEnabled('ShowStoreSubscriptionLink')"> 
   <ss:link source="$templateSet.subscribe">Become a Member</ss:link> 
\langle/ss:if>
```
From the customer perspective, the subscription process involves purchasing the subscription product, then checking out as with any other product. Once they have completed checking out, they can manage their subscription from the Customer Service area, based on the options you selected on the Product Preferences page. In addition, they are now members of the store and have access to the members-only templates and categories.

See *Setting Up Subscription Products* (page 79) for information on setting up other subscription products.

## Sharing Information with QuickBooks

#### *Advanced Mode*

If you are a QuickBooks user, you can synchronize data between QuickBooks Online and your StoreSense store using StoreSync. StoreSync works with the following editions of QuickBooks: QuickBooks Pro and Premier Editions 2002-2003, QuickBooks Enterprise Solutions, and Canadian editions of QuickBooks 2003

If you are using QuickBooks Online Edition, you can synchronize your data from the StoreSense toolbar. If you are using another valid edition, please see *StoreSync Utility* (page 120).

With StoreSync, you can:

- ♦ Copy customer information from QuickBooks to StoreSense, or vice-versa.
- Copy product items from QuickBooks to StoreSense.
- Copy StoreSense invoices to QuickBooks sales receipts.

### Setting Up StoreSync

#### *Advanced Mode*

The first step in working with StoreSync is to set up the integration between StoreSync and QuickBooks Online.

To set up your QuickBooks Online Edition integration:

- **1** Browse to **Store Manager** | **StoreSync Setup**. The QuickBooks Integration Setup page appears.
- **2** In the bulleted list, click the **QuickBooks Online Edition** link. The QuickBooks Online Connection Key page appears.
- **3** Click the **Connection Setup Interview** link. A new window appears, taking you to the QuickBooks Connection Setup Interview. Follow the instructions online.
- **4** When you receive your QuickBooks connection key, copy it, and close the new window.
- **5** Back on the QuickBooks Online Connection Key page in StoreSense, paste the connection key into the field.
- **6** Click **Next**. The QuickBooks Online Login Required page appears.
- **7** Click the **Login to QuickBooks Online** link. A new window appears, taking you to the QuickBooks Online Login page.
- **8** Enter your QuickBooks Online user name and password, and click **Login**. A page appears, with your Login Key. Copy the Login Key, and click **Finished**. The new window closes.
- **9** Back on the Login to QuickBooks Online page in StoreSense, paste the Login Key into the field.
- **10** Click **Submit**. The StoreSync Preferences QuickBooks Online Integration page appears.
- **11** Enter the information in each field. See *Field Help: StoreSync Preferences* (page 49) for more information.
- **12** Click **Submit** to save your work.

Once you have set up your QuickBooks Online Edition integration, a StoreSync button appears on the Toolbar.

Now that you have completed the setup, you can synchronize your data. See *Synchronizing Data* (page 50) for more information.

Once you have set up your QuickBooks Online Edition integration, you can modify your settings. To do so:

- **1** Browse to **Store Manager** | **StoreSync Setup**. The StoreSync Preferences QuickBooks Online Integration page appears.
- **2** Enter or edit the information in each field. See *Field Help: StoreSync Preferences* (page 49) for more information.
- **3** Click **Submit** to save your work

Field Help: StoreSync Preferences

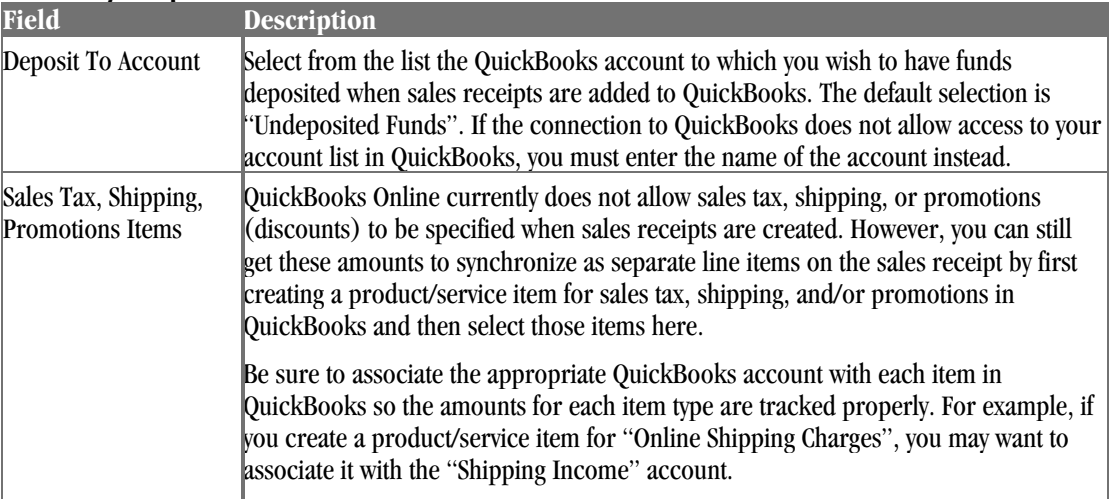

#### **Invoice Sync Options**

#### **Sync Control**

Selecting any of these options will significantly impact the manner in which StoreSync operates.

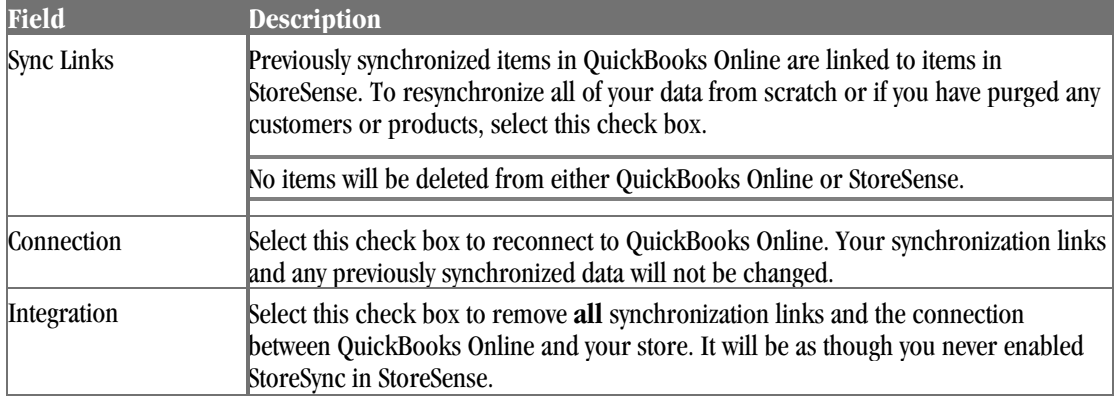

### Synchronizing Data

#### *Advanced Mode*

For a detailed listing of the fields that are synchronized between QuickBooks and StoreSense, see *Data Conversion Tables* (page 50).

To synchronize your data between QuickBooks Online and StoreSense:

**1** Click the **StoreSync** button on the toolbar. The QuickBooks Online - Login Required page appears.

This button will only appear if you have already configured StoreSense to work with QuickBooks Online before you can synchronize data. See *Setting Up StoreSync* (page 48) for more information.

- **2** Click the **Login to QuickBooks Online** link. A new window appears, taking you to the QuickBooks Online Login page.
- **3** Enter your QuickBooks Online user name and password, and click **Login**. A page appears, with your Login Key. Copy the Login Key, and click **Finished**. The new window closes.
- **4** Back on the Login to QuickBooks Online page, paste the Login Key into the field.
- **5** Click **Submit**. The StoreSync Data Transfer page appears, with the information to be transferred from QuickBooks Online into StoreSense.
- **6** Review the data in each section, and indicate the action you want to perform by selecting a **Sync Action**. The default action is already selected.
- **7** When done reviewing the data, click **Submit**. The information is synchronized between QuickBooks and StoreSense.

If you have purged any customers or products, you will need to select the **Reset Sync Links** check box on the StoreSync Preferences - QuickBooks Online Integration page. See *Setting Up StoreSync* (page 48) for more information.

### Data Conversion Tables

#### *Advanced Mode*

This section lists all fields that can be synchronized between StoreSense and QuickBooks Online.

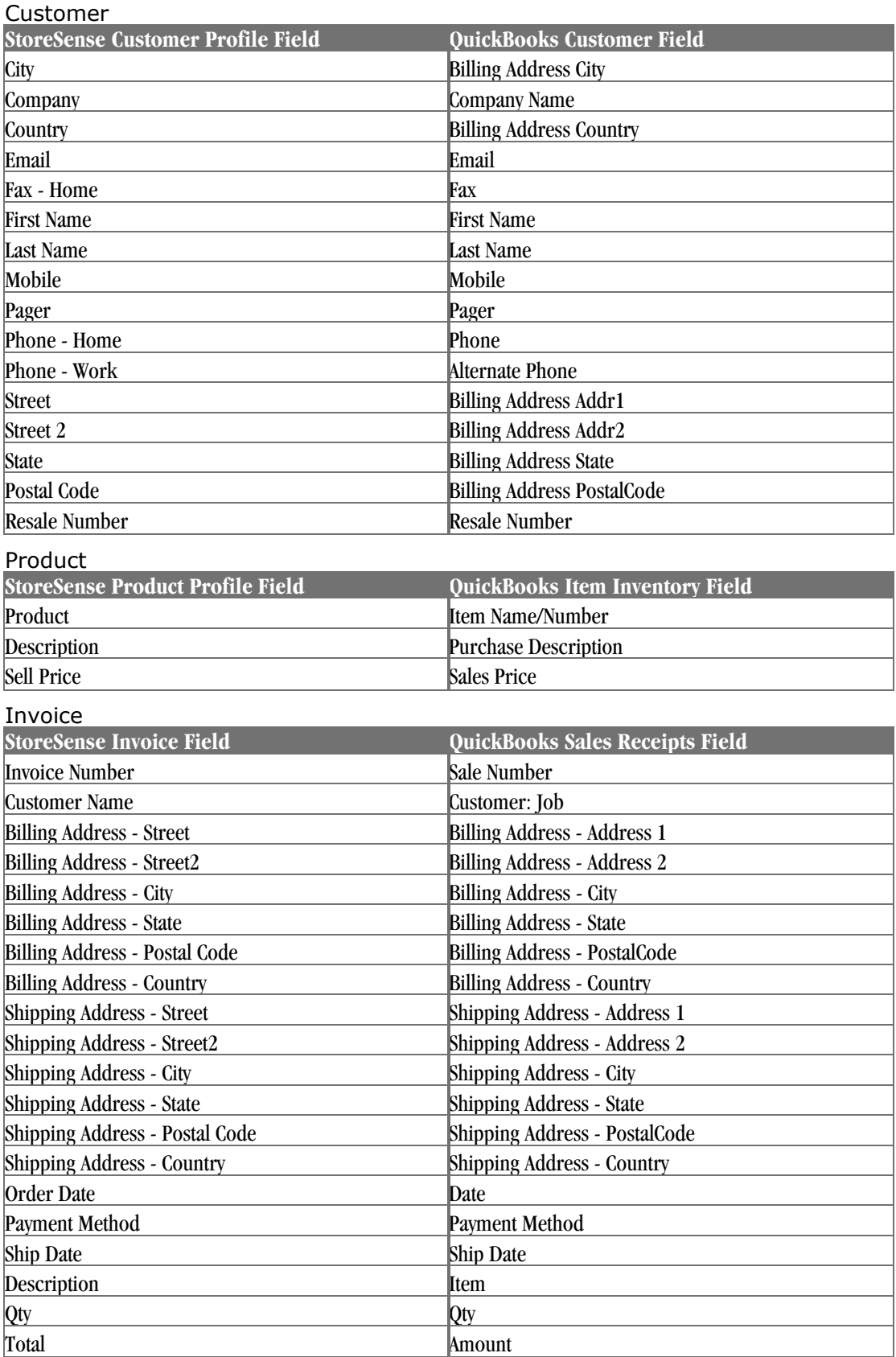

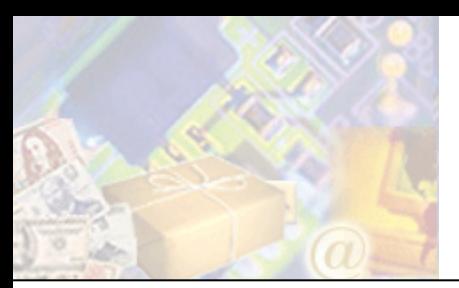

# **Chapter 4: Managing Sales and Promotions**

One method of encouraging purchases is to offer sales and other promotions to your customers. For example, you can advertise a special discount (in a magazine, direct mail piece, radio, etc.) with a promotion code, and those customers who enter the correct code (supplied by you) will receive a predefined discount off the entire order.

StoreSense uses rules (defined by you) to determine when to apply promotions, and allows for both storewide and product level promotions.

## Using Promotions

The following are examples of how you might use promotions:

#### Advertising

- ♦ You advertise a special discount (in a magazine, direct mail piece, radio, etc.) with a promotion code.
- ♦ Those customers who enter the correct code (supplied by you) will receive a predefined discount off the entire order (excluding special services, such as monogramming, engraving or gift wrapping).

Use unique codes for different media or geographic regions and track the success of your campaigns. Multiple special promotions can run concurrently.

#### Gift Certificates

To set up and use gift certificates:

- ♦ Create a product for the gift certificate (for example, create a product named "Gift Certificate", with a price of \$25.00).
- Using Product Promotions, create a Product Sale promotion with an **Amount off Order** that matches the value of the gift certificate. Be sure to select the **Limit use to once per customer** option, and define a promotion code.
- When a customer purchases this gift certificate, you or the customer will need to provide the recipient with the promotion code.
- When the recipient shops at your store, they will need to enter the promotion code during checkout.

## Applying Promotions

With StoreSense, you can create multiple promotions for your customers to use. However, StoreSense uses rules (defined by you) to determine which promotions to apply, and the order in which to apply them.

StoreSense uses the following information to determine which promotional price to apply to a product (this only applies to promotions that don't require promotion codes):

- **1** If there are both store and product promotions active in the store, StoreSense checks to see if store or product promotions should be applied first. This is defined on the **Store** | **Promotions** page. The default setting is to apply store promotions first.
- **2** If there are multiple active store/product promotions, StoreSense checks the ranking of the promotions, and applies promotions in that order. Promotion rank is defined on the **Store** | **Promotions** | **Available** and **Product** | **Promotions** | **Available** pages.
- **3** Each promotion is then checked in order to see if the product and customer meet the promotion criteria (including valid dates, exclusivity, etc.). The **first** to meet the criteria is applied to the product price.
- **4** If the customer enters a valid promotion code during checkout, that promotion is applied to the entire order, in addition to any other valid, non-coded promotions (as a separate line item).

## Maintaining Storewide Promotions

#### *(Professional Edition only)*

Storewide promotions are discounts that are applied across all products in a store (unless a product is specifically excluded). The Promotions feature allows you to enable storewide sales and define gift wrap options.

To make general promotion settings:

- **1** Browse to **Store** | **Promotions**. The Promotions page appears.
- **2** Under **Basic Information**, indicate if store or product promotions should be applied first. See *Applying Promotions* (page 52) for more information.
- **3** To allow Gift Shipments, select the **Allow Gift Shipments** check box. This step is required if you want to create any Gift Wrap promotions.
- **4** To offer a gift wrap service, select the **Enable gift wrapping service** check box and enter a price for the service (if applicable).

You can offer different types of gift wrap services by defining a promotion for each.

To configure a storewide promotion:

- **1** Browse to **Store** | **Promotions** | **Available**. The Available Store Promotions page appears.
- **2** Select the type of promotion you wish to configure by clicking the link.

Descriptions of each promotion are available in the Online Guide.

- **3** Enter the information in the **Basic Information** section. See *Field Help: Promotion Setup* (page 54) for more information.
- **4** Enter the information in the **Detailed Information** section. Refer to the online Field Help for more information.
- **5** Click **Submit**.

You cannot update a promotion once it has been used in an order.

If there are multiple active promotions for a store, StoreSense will apply them in the order in which you have ranked them. By default, promotions are ranked in the order in which they are created.

To change the ranking of store promotions:

- **1** Browse to **Store** | **Promotions** | **Configured**. The Available Store Promotions page appears, listing active promotions in the order in which they are ranked.
- **2** To move a promotion down in the ranking, click ...
- **3** To move a promotion up in the ranking, click  $\uparrow$ .

To make a promotion inactive:

- **1** Browse to **Store** | **Promotions** | **Configured**. The Available Store Promotions page appears, listing active promotions.
- **2** Select the promotion(s) you wish to inactivate and click **Deactivate**.

#### Field Help: Promotion Setup

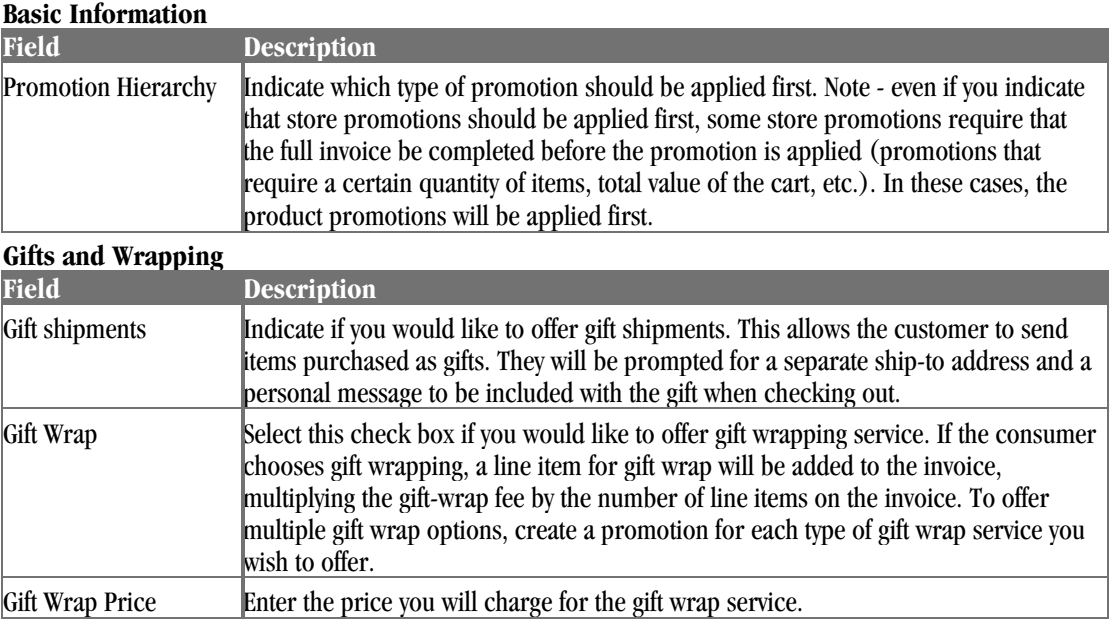

## Placing Individual Products on Sale

Product promotions are discounts that are applied to individual products.

To define storewide promotions, see *Maintaining Storewide Promotions* (page 53) for more information.

To configure a product promotion:

**1** View a listing of your products. See *Finding and Viewing Products* (page 65) for more information.

- 2 Click the **promo** button for the product to which you wish to configure promotions. The Promotion Information page appears.
- **3** Select the type of promotion you wish to apply by clicking the link in the **Available Promotions** section.

Descriptions of each promotion are available in the Online Guide.

- **4** Enter the information in the **Basic Information** section. See *Field Help: Promotion Setup* (page 54) for more information.
- **5** Enter the information in the **Detailed Information** section. Refer to the online Field Help for more information (by clicking  $\geq$ ).
- **6** Click **Submit**.

*(Professional Edition only)*

To configure a product *attribute* promotion:

- **1** View a listing of your products. See *Finding and Viewing Products* (page 65) for more information.
- **2** Click the **attribution** for the product for which you wish to configure promotions at the attribute level. The Product Attributes page appears.
- **3** Under **Current Attributes**, select the link of the attribute to which you wish to assign a promotion. The Product Attributes Update page appears.
- **4** Click **Promotions**. The Promotion Information page appears.
- **5** Select the type of promotion you wish to apply by clicking the link in the **Available Promotions** section.

Descriptions of each promotion are available in the Online Guide.

- **6** Enter the information in the **Basic Information** section. See *Field Help: Promotion Setup* (page 54) for more information.
- **7** Enter the information in the **Detailed Information** section. Refer to the online Field Help for more information.
- **8** Click **Submit**. You are returned to the Promotion Information page.

If there are multiple active promotions for a product, StoreSense will apply them in the order in which you have ranked them. By default, promotions are ranked in the order in which they are created.

To change the ranking of product promotions:

- **1** View a listing of your products. See *Finding and Viewing Products* (page 65) for more information.
- **2** Click the **promotion** button for the product whose promotions you wish to rank. The Promotion Information page appears, listing promotions in the order in which they are ranked in the **Active Promotions** section.
- **3** To move a promotion down in the ranking, click  $\blacksquare$ .
- **4** To move a promotion up in the ranking, click  $\uparrow$ .

To make a promotion inactive:

- **1** View a listing of your products. See *Finding and Viewing Products* (page 65) for more information.
- **2** Click the **promo** button for the product whose promotions you wish to rank. The Promotion Information page appears.
- **3** In the **Active Promotions** section, select the promotion(s) you wish to inactivate and click **Deactivate**.

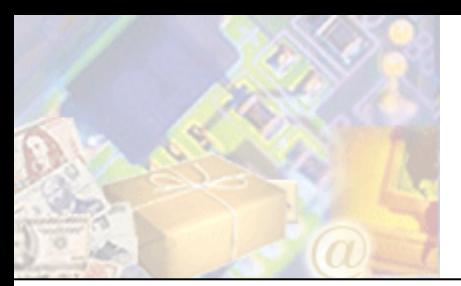

The product catalog is the place where all product information is stored, including product profiles, manufacturers and categories.

This chapter will provide you with an overview of how the product catalog is built, and detailed instructions for building your catalog.

This chapter does not cover managing product inventory. See *Managing Inventory* (page 86) for more information.

## Understanding the Product Catalog

The product catalog is made up of several different pieces, including:

- Individual product profiles.
- Product categories, which group the products.
- Manufacturers, who make the product.
- ♦ Suppliers, who provide the product. *(Professional edition only)*
- ♦ Individual product attributes, which allow you to track inventory for specific product attributes such as size or color. *(Professional edition only)*
- ♦ Serialized inventory records, where you can assign serial numbers to each piece of inventory, allowing you to track the exact piece you have sold. *(Professional edition only) Advanced Mode*

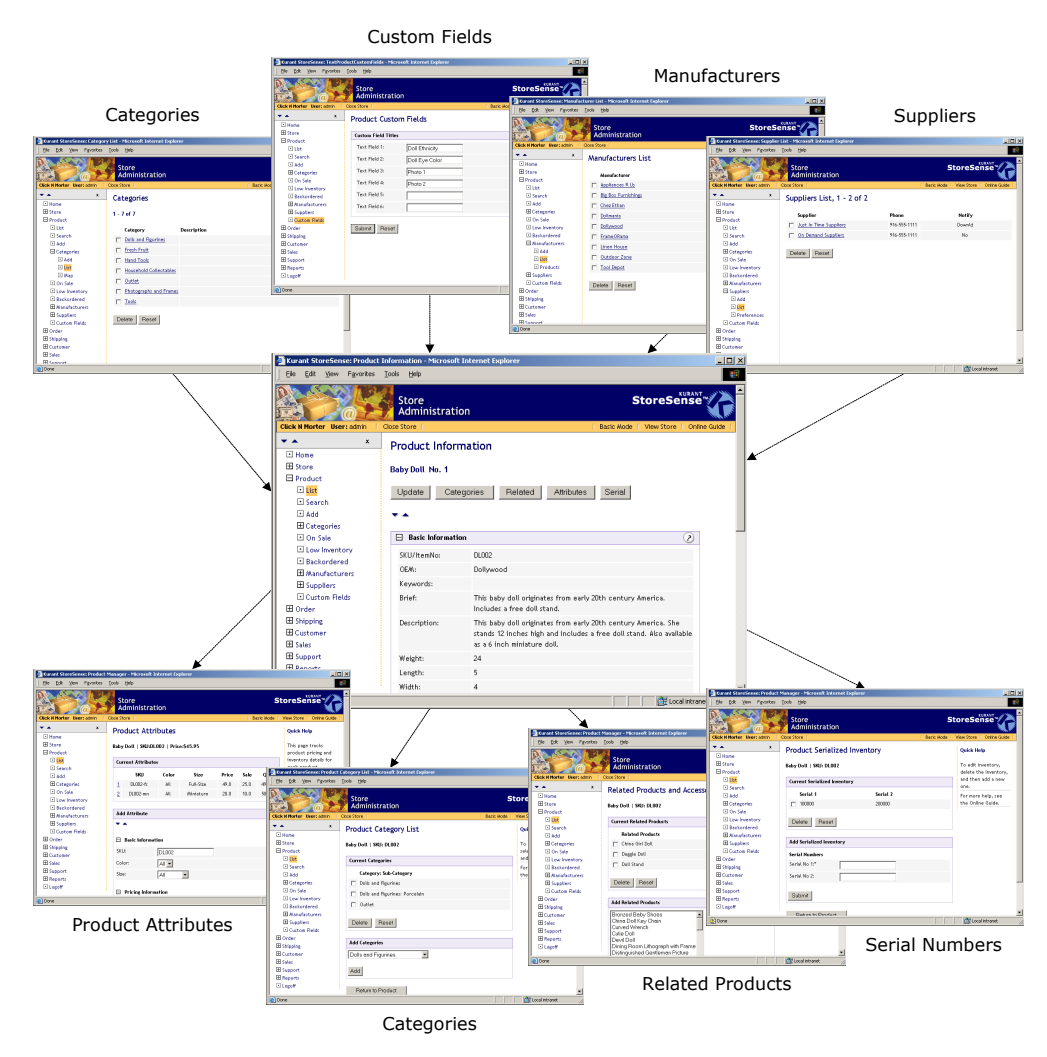

**Some of the pieces of the product catalog.** 

### How to Set Up Your Product Catalog

To add product information for the first time:

- **1** In **Product** | **Suppliers**, enter all supplier information. See *Maintaining Supplier Profiles* (page 105) for more information. *(Professional Edition only)*
- **2** In **Product** | **Custom**, set up your Custom Fields. See *Defining Custom Product Fields* (page 64) for more information. *(Professional Edition only)*
- **3** In **Product** | **Categories**, set up your categories. See *Maintaining Categories* (page 60) for more information.
- **4** In **Product** | **Manufacturers**, enter all manufacturer information. See *Defining Manufacturers* (page 62) for more information.
- **5** In the **Product Manager**, enter all product information. See *Maintaining Product Profiles* (page 67) for more information.

### How do Customers Find Products?

Once your product catalog is created and your store is open, customers can search for products. Following is information about how your customers can search for products, and settings you can change to improve their searches.

#### Search Length Settings

In Store Manager | General Preferences, under **Search and Cart Options**, set the **Min. Length** to any number greater than zero. This will ensure that if a customer types in a single letter, the search will return all matches that start with that character.

#### Setting Search Options in Templates

By default, StoreSense ships the Catalog (Search) templates with the option of controlling a search with And/Or criteria. If that option does not exist in your store, add the following code to the **Catalog** template:

<input type='radio' name='keywordoption' value='AND' checked>And <input type='radio' name='keywordoption' value='OR'>Or

#### Searching on Custom Fields

Product Custom Fields one through four can contain information used to search for a product. To allow customers to search for products using these fields, add the <ss:edit name='custom#' source=" $\frac{2}{3}$ catalog.custom#" size="30"/> tags to the Catalog template (where # is from 1-4). See *Defining Custom Product Fields* (page 64) for more information.

## Defining Supporting Product Information

Before adding products to your catalog, you should set up information that you will use when working with products, including categories, manufacturers, custom fields, etc. This section discusses those tasks.

### Working with Categories

Categories are essential to the organization of your product catalog because they assist your customers in finding your products. The first step in creating your product catalog is to define the categories in which the products will be placed.

If you import products that have category assignments in the import file, those categories will be defined as the file is imported. However, only the category name will be defined - the description, photo, and other information will need to be added manually.

### Viewing Categories

To view a list of categories:

♦ Browse to **Product** | **Categories** | **List**. A list of all categories will be displayed.

Or...

**1** Browse to **Product** | **Categories**. The Categories page appears.

**2** Under **Search Options**, in the **Categories** field, type the starting characters of the category's name and click  $\blacksquare$ .

To list all categories, click without entering any characters.

**3** A list matching your search criteria appears.

You can also indicate how many levels of subcategories you wish to have displayed on your storefront. The default is to display all levels.

To change the number of subcategories displayed:

- **1** Browse to **Product** | **Categories**. The Categories page appears.
- **2** Under **Category Level Display Options**, indicate the number of subcategories you would like to display.
- **3** Click **Submit**. The storefront will now display the specified levels of categories.

These settings only affect the use of the \$catalog.categoryList member (which is used on the store's header/footer template by default). Any other members that display categories are not affected. Because changes to these settings will affect how categories are displayed on your storefront, it is recommended that you review your storefront after making any changes.

#### Maintaining Categories

To add a category:

- **1** Browse to **Product** | **Categories** | **Add**. The Add Category page appears.
- **2** Enter the category information. See *Field Help: Categories* (page 61) for more information.
- **3** Click **Submit**. The Category Information page appears.
- **4** To add a subcategory to this category:
	- ♦ Click **Subcategories**.
	- ♦ Under **Add Subcategory**, enter the name and sort priority of the subcategory.
	- ♦ Click **Submit**. The subcategory will appear in the **Current Subcategories** list.
	- ♦ Repeat for each subcategory.

To update a category:

- **1** Browse to **Product** | **Categories**. The Categories page appears.
- **2** View a listing of your categories. See *Viewing Categories* (page 59) for more information.
- **3** Select the category you wish to edit by clicking its link. The Category Information page appears.
- **4** Click **Update**. The Category Update page appears.
- **5** Edit the information in each field. See *Field Help: Categories* (page 61) for more information.
- **6** Click **Submit**. You are returned to the Category Information page.
- **7** To add a subcategory to this category:
	- ♦ On the Category Information page, click **Subcategories**.
- ♦ Under **Add Subcategory**, enter the name and sort priority of the subcategory.
- ♦ Click **Submit**. The subcategory will appear in the **Current Subcategories** list.
- ♦ Repeat for each subcategory.
- **8** To edit a subcategory:
	- ♦ On the Category Information page, click **Subcategories**.
	- ♦ Under **Current Subcategory**, click the name of the subcategory you wish to edit.
	- ♦ Edit the subcategory name and sort priority and click **Submit**.
	- ♦ Repeat for each subcategory.
- **9** To remove a subcategory from this category:
	- ♦ On the Category Information page, click **Subcategories**.
	- ♦ Under **Current Subcategory**, click the name of the subcategory you wish to remove.
	- ♦ Click **Delete**. The subcategory is removed from the **Current Subcategories** list.
	- ♦ Repeat for each subcategory.

To delete a category:

- **1** Browse to **Product** | **Categories**. The Categories page appears.
- **2** View a listing of your categories. See *Viewing Categories* (page 59) for more information.
- **3** Select the category you wish to delete by selecting its check box.
- **4** Click **Delete**.

Field Help: Categories

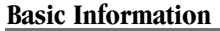

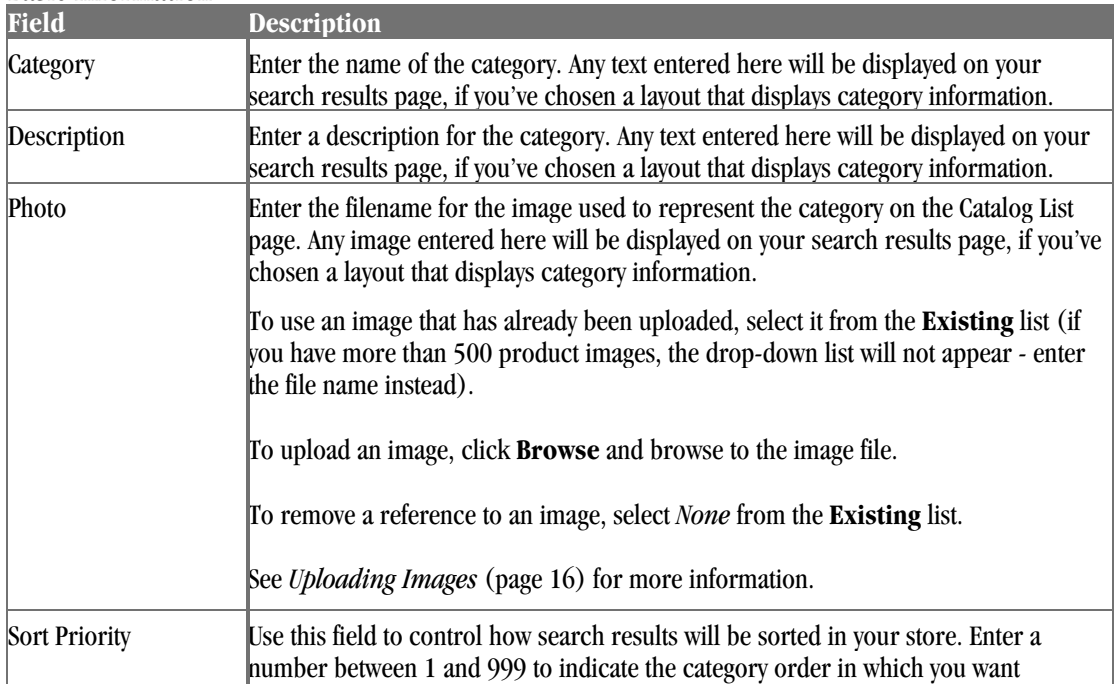

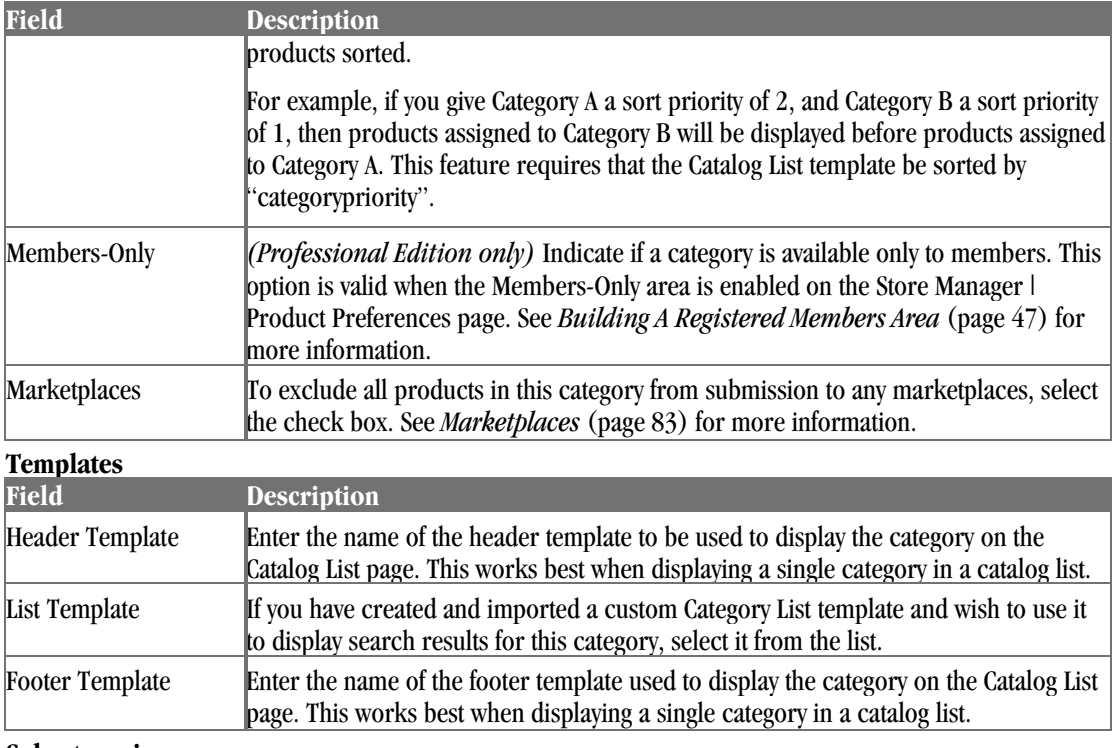

#### **Subcategories**

The list of subcategories associated with this category.

### Category Map

Once you've entered your categories and subcategories, you can display a listing of the chosen category or categories, the associated subcategories, and the products associated to each category.

To view a full category map:

♦ Browse to **Product** | **Categories** | **Map**. A map of all categories and assigned products will be displayed.

### Defining Manufacturers

StoreSense Store Administration allows you to track information regarding your product manufacturers, making it possible for customers to search for products by manufacturer, and for you to track your inventory by manufacturer.

#### Viewing Manufacturers

To view a list of manufacturers:

♦ Browse to **Product** | **Manufacturers** | **List**. The Manufacturer's List page appears.

 $Or...$ 

**1** Browse to **Product** | **Manufacturers**. The Manufacturers page appears.

**2** Under **Search Options**, in the **Manufacturers** field, type the starting characters of the manufacturer's name and click  $\blacksquare$ .

To list all manufacturers, click without entering any characters. The Manufacturer's List page appears.

**3** A list matching your search criteria appears.

#### Maintaining Manufacturers

To add a manufacturer:

- **1** Browse to **Product** | **Manufacturers** | **Add**. The Add Manufacturer page appears.
- **2** Enter the information in each field. See *Field Help: Manufacturers* (page 63) for more information.
- **3** Click **Submit** to save your work.

To update a manufacturer:

- **1** View a listing of your manufacturers. See *Viewing Manufacturers* (page 62) for more information.
- **2** Select the manufacturer you wish to update. The Update Manufacturer Profile page appears.
- **3** Edit the information in each field. See *Field Help: Manufacturers* (page 63) for more information.
- **4** Click **Submit** to save your work.

To delete a manufacturer:

- **1** View a listing of your manufacturers. See *Viewing Manufacturers* (page 62) for more information.
- **2** Select the check boxes of the manufacturer(s) you wish to delete.
- **3** Click **Delete**. The manufacturers are removed from the list.

Field Help: Manufacturers

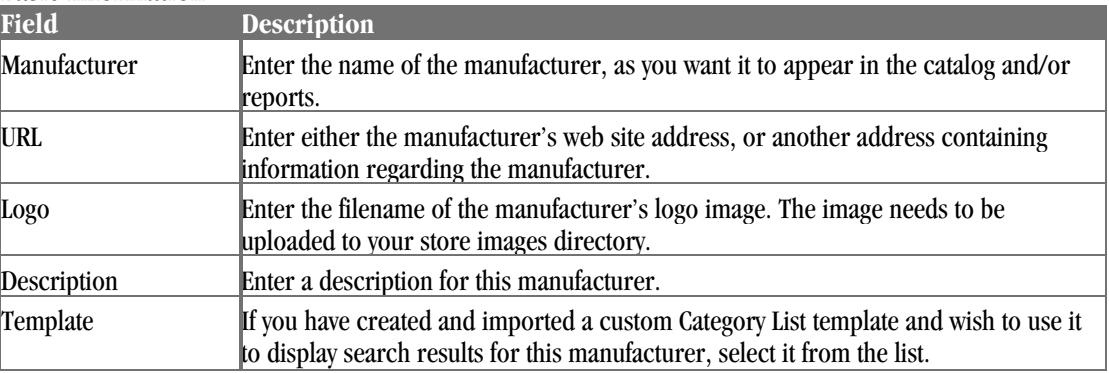

#### **Basic Information**

#### Listing Products by Manufacturer

To list all products by manufacturer:

**1** Browse to **Product** | **Manufacturers**. The Manufacturers page appears.

**2** Under **Search Options**, **Products by Manufacturer** field, type the starting characters of the manufacturer's name and click  $\blacksquare$ .

To list all products for all manufacturers, click without entering any characters. The Products by Manufacturers List page appears.

- ♦ To modify an entry, click the product name.
- To delete a product, select the check box next to it and click **Delete**.
- To add a product, click the **Add Product** link.

### Defining Custom Product Fields

#### *(Professional Edition only) Advanced Mode*

You can assign a title to each of the six custom text fields that are associated with each product. These titles will be shown in the product profile, and can also be used in the following areas of the store:

- ♦ Fields one through four can contain information used to search for a product. To allow customers to search for products using these fields, add the <ss:edit name='custom#' source="\$catalog.custom#" size="30"/> tags to the Catalog (Search) template (where # is from 1-4).
- $\blacklozenge$  All fields can be used to display information regarding the product, using  $\lt s$ s:value source="\$product.custom#"/> (where # is from 1-6).

To set up custom product fields:

- **1** Browse to **Product** | **Custom Fields**. The Custom Fields page appears.
- **2** If you want these fields to appear in the storefront (to display product information), select the **Show Custom Fields** check box. This will cause any custom fields that you define to appear on the Catalog Detail template. If they do not appear, enter the code displayed below on that template.
- **3** Enter titles for each of the custom fields.
- **4** Click **Submit** to save your work.

```
<ss:if test="$store.isFeatureEnabled('ShowProductCustomFields')"> 
<table> 
  <ss:if test="$store.products.customLabel1"> 
  <tr>
     <td><ss:value source="$store.products.customLabel1"/>:</td> 
    <td><ss:value source="$product.customText1"/></td>
  \langle/tr>
 \langle/ss:if>
  <ss:if test="$store.products.customLabel2"> 
   <tr> 
     <td><ss:value source="$store.products.customLabel2"/>:</td> 
     <td><ss:value source="$product.customText2"/></td> 
 \langle/tr>
 \langle/ss:if>
  [repeat for each custom field...] 
</table> 
</ss:if>
```
### Defining Suppliers

StoreSense Store Administration allows you to track information regarding your product suppliers. See *Managing the Supply Chain* (page 105) for more information regarding setting up and maintaining suppliers

## Working with Product Profiles

Once you have set up your categories, manufacturers, suppliers and custom fields, you can start adding products to your catalog. This section covers maintaining profiles, exporting and importing product information, associating categories to products, and advanced product features.

### Finding and Viewing Products

To view a list of products:

♦ Browse to **Product** | **List**. A list of all products will be displayed.

Or...

- **1** Browse to **Product**. The Product Manager page appears.
- **2** Under **Search Options**, enter the first few characters of the product name in the **Product Name** field and click  $\blacksquare$ .

To view all products, click without entering any information in the field.

**3** A list matching your search criteria appears.

See *Advanced Product Search* (page 65) for more search options.

You can update product price and other information directly on this list by entering the information in each field and clicking **Update**. However, clicking any other button on this page before clicking **Update** will cancel your changes.

Clicking any of the buttons next to the product name will take you directly to that area to view and modify information. See *Product Button Descriptions* (page 66) for more information.

### Advanced Product Search

To search for products using fields other than the product name:

- **1** Browse to Product Manager | **Search**. The Advanced Search page appears.
- **2** Enter search criteria in one or more fields.

To find products that *contain* the word you enter (instead of *starting* with the word you enter), enter an asterisk before that word. For example, entering "chair" in the **Product Name** field will only return those products whose full name starts with "chair." However, entering "\*chair" will return all products containing that word in their name, including "Chair" and "Rocking Chair."

**3** Click **Search**. AA list matching your search criteria appears.

### Specialized Product Listings

*(Professional Edition only)*

StoreSense provides several specialized product listings that provide you with an overview of your product catalog, including:

**Low Inventory**: Inventory is low for the products shown, as defined by their threshold values. If the threshold is not set, a product will not appear on this list until the inventory reaches zero. It is also possible for a product to be backordered and not appear on this report. This is due to the fact that if there is not enough product available to fulfill an order, no inventory will be deducted and the order will move to backorder status. Any remaining product will be available to fill new orders.

If you have enabled Buyer Notifications, you can send buyer notifications at this time by clicking **Send Buyer Notifications**. See *Setting Up Buyer Notifications* (page 87) for more information.

**Backordered**: These products are backordered. To remove a product from backorder status, you must add sufficient inventory into the product quantity area of the affected product.

It is important to note that a product can have quantity in inventory and still be backordered. The system will not reserve existing quantity, but will leave it available to fill other orders. To see a list of all pending orders for a backordered product, click the number in the **Invoices** column.

To view one of these listings:

- **1** Browse to one of the links listed above, in the Product Manager
- **2** The listing will appear.

#### Product Button Descriptions

The Product List allows quick access to many product maintenance functions using the buttons in the Options column.

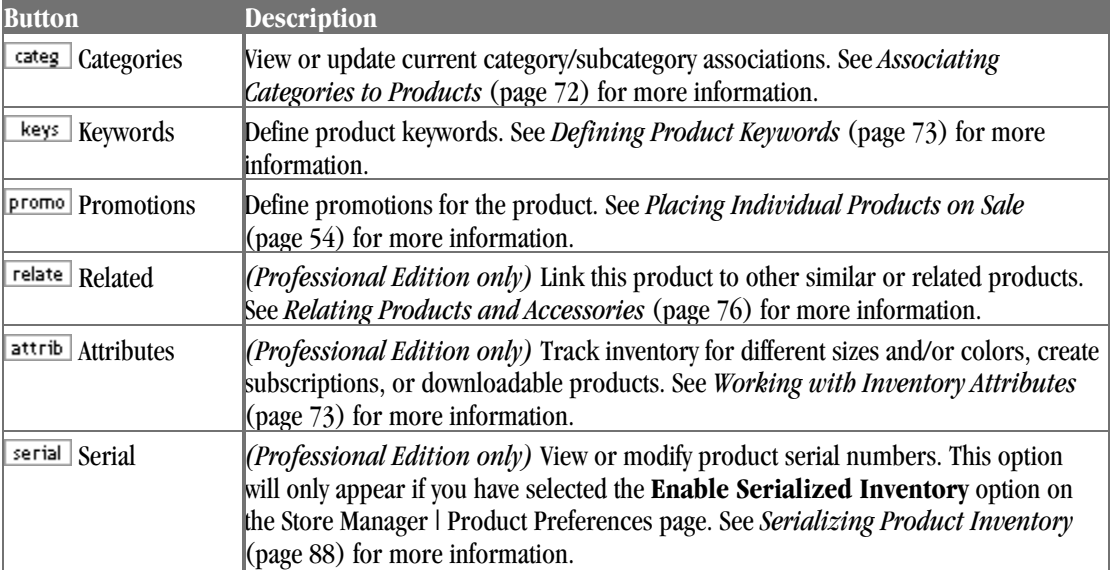

### Maintaining Product Profiles

To add product information:

You can also add a product using the Add Product wizard, available on the Product Manager page.

- **1** Browse to **Product** | **Add Product**. The Add Product page appears.
- **2** Enter all product information. See *Field Help: Products* (page 67) for more information.
- **3** To see how this product will appear in the store, click **Preview**.
- **4** Click **Submit** to save your work. The Product Information page appears.
- **5** You must assign this product to a category before it can appear in your store's search results. See *Associating Categories to Products* (page 72) for more information.

To update product information:

You can also add and update products by importing a database or spreadsheet into StoreSense. See *Exporting/Importing Product Information* (page 71) for more information.

- **1** Browse to **Product**. The Product Manager page appears.
- **2** View a listing of your products. See *Finding and Viewing Products* (page 65) for more information.
- **3** Locate the product in the list and click its link. The Product Information page appears.

See *Product Button Descriptions* (page 66) for more information. You can also access many of these options directly from the Product List by clicking the appropriate button underneath the product link.

**4** Click **Submit** to save your work.

To delete a product from the catalog:

You cannot delete products that have pending auctions.

- **1** View a listing of your products. See *Finding and Viewing Products* (page 65) for more information.
- **2** Select the product's check box in the Product List.
- **3** Click **Delete Product**. The product will no longer be available to your customers unless you reenter all the information.

#### Field Help: Products

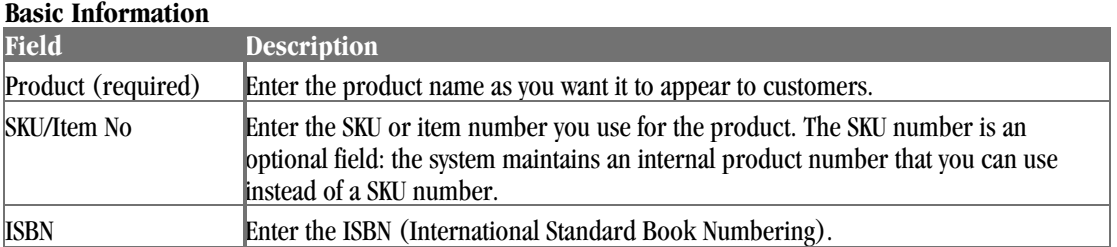

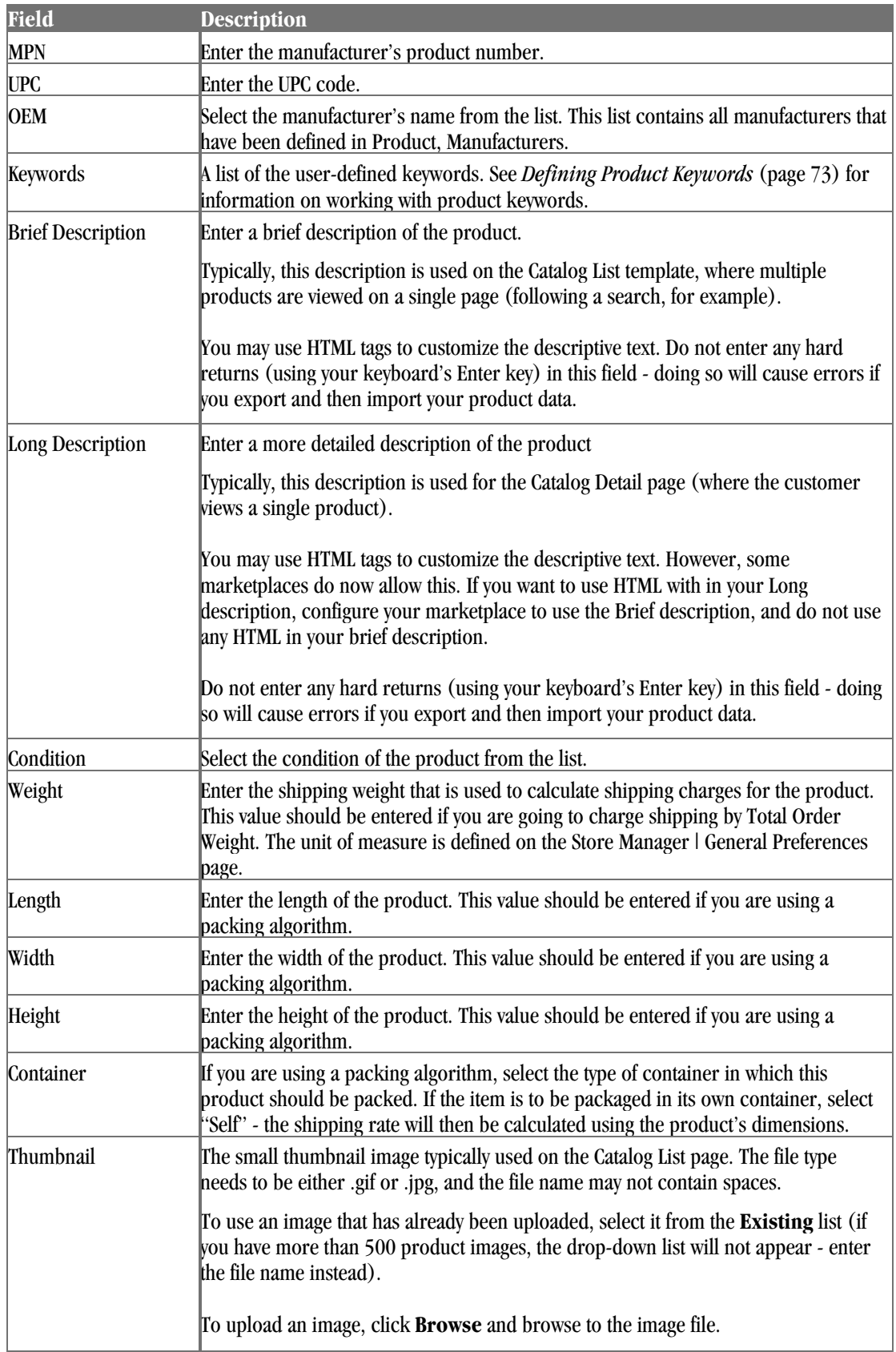

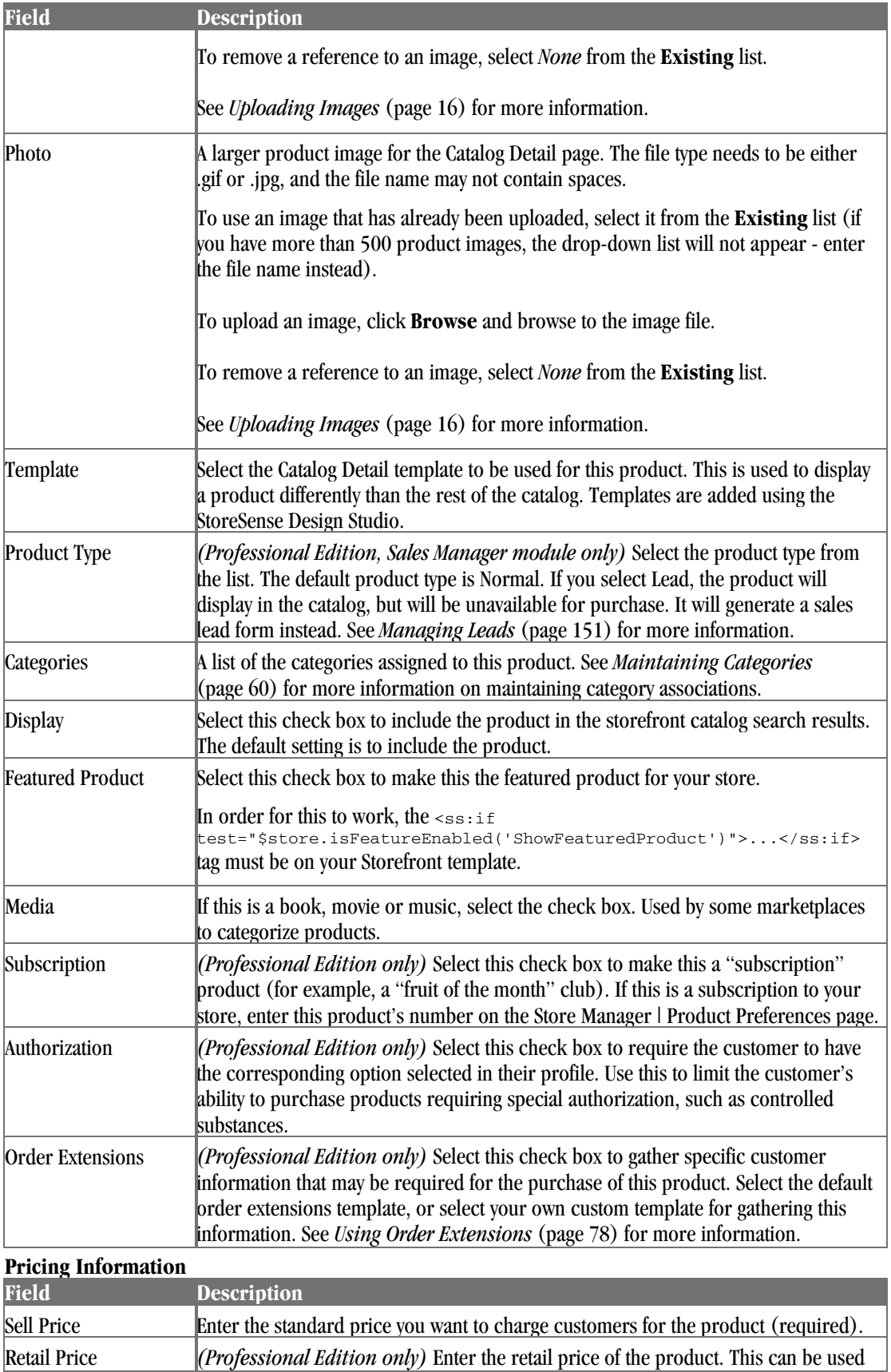

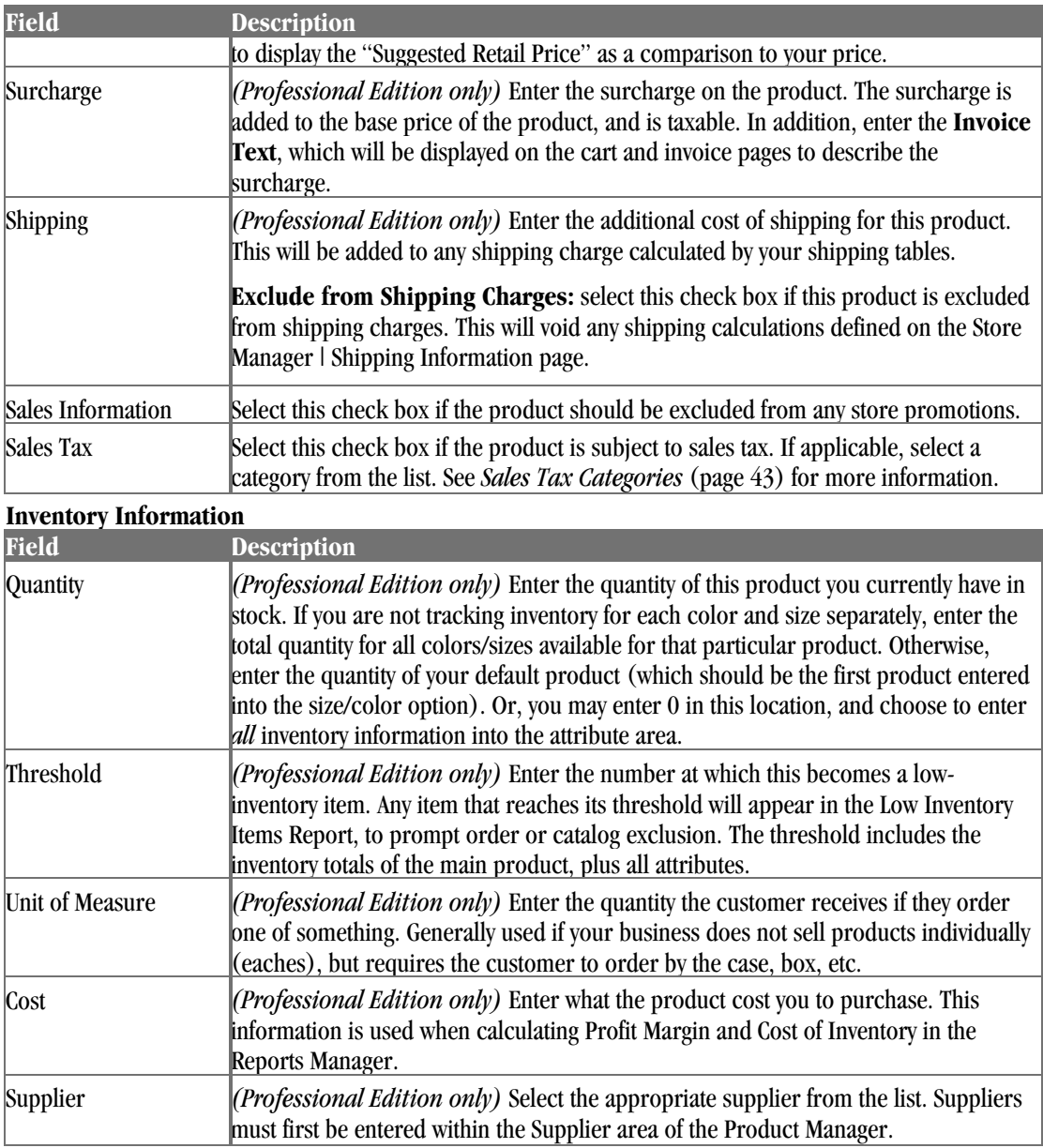

#### **Attributes**

Use these fields to define colors, sizes, or some other variable for this item. Enter the attribute values (up to 200 characters per value, for a total of 5,000 characters for all values), separated by commas, and click **Add to List**. These will appear on the storefront, in the order entered. The default attributes are **Colors** and **Sizes**.

Inventory, pricing and other details for each color may be entered after submitting this form by adding attributes for each item in inventory. See *Working with Inventory Attributes* (page 73) for more information. Also, if you change these values here, you will need to update your inventory attribute information as well. *(Professional Edition only)*

- ♦ To change the attribute label, edit the content in the **Label** field.
- ♦ To add an attribute, enter its **Value** and click **Add to List**.
- ♦ To delete an attribute, select it in the list and click **Delete**.
- ♦ To update an attribute, select it in the list, click **Update**, make your edits, and click **Add to List**.

The **Attributes** list contains a listing of attributes defined for this product. *(Professional Edition only)*

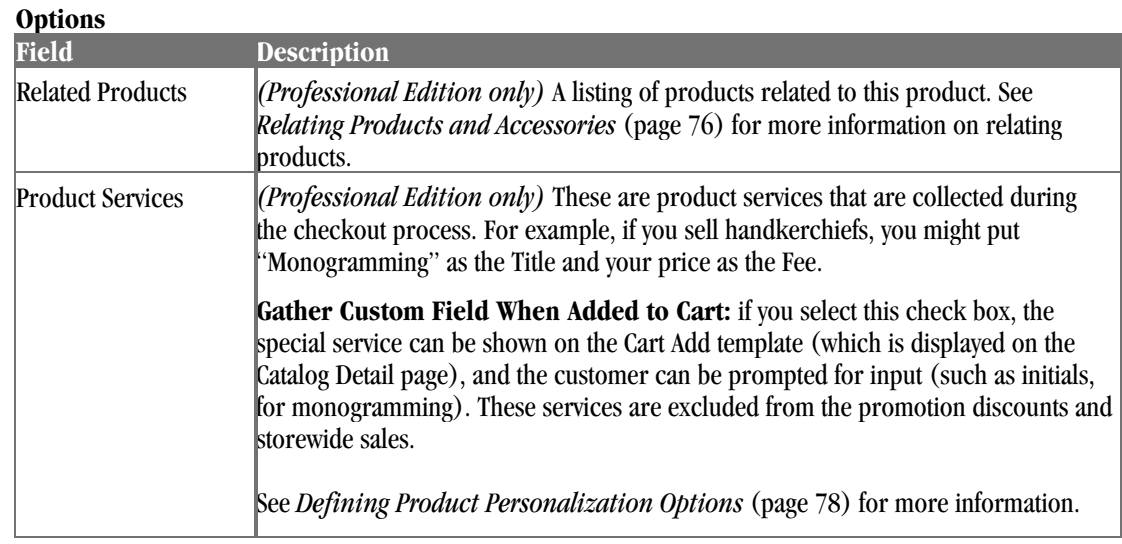

#### **Custom Information**

Enter up to six custom fields to display with the product. Custom fields are defined in the Product Manager  $\vert$ Custom Fields page. These fields can be used to either display information regarding the product, or can contain information that a customer might use to search for a product. See *Defining Custom Product Fields* (page 64) for more information. *(Professional Edition only) Advanced Mode*

### Uploading Product Images

StoreSense allows you to display two images for each product - the thumbnail view and the full-size photo view. There are several methods for uploading images to your store:

- ♦ When adding a product using the Setup Wizard, use the **Browse** buttons to upload the image file this file is saved as *both* the thumbnail and photo image.
- ♦ When adding or updating a product in the Product Manager, use the **Browse** buttons to upload the image files.
- ♦ You can also upload product images by using the Upload Images feature. See *Uploading Images* (page 16) for more information. Once the images are uploaded, you can enter the names of the images you wish to use when adding or updating product information.

### Exporting/Importing Product Information

In addition to entering product information using the Product Manager, you can also enter information by importing a spreadsheet file.

To add products by importing a file:

**1** Save the product table template (available in the Help Panel on the Export page) so you can use it as a template for entering information
- **2** Enter the product information for the products you wish to add. Do *not* enter anything in the **ProductNo** column. See *Products Table* (page 123) for more information.
- **3** Browse to **Support** | **Import**. The Import page appears.
- **4** Select the Product table from the list.
- **5** Browse to the file you just created.
- **6** Click **Import**. If you have a large file, this process may take a while.

To export the product table:

- **1** Browse to **Support** | **Export**. The Export page appears.
- **2** Select the **Products** table from the **Table to Export** list.
- **3** Select a target platform from the list.
- **4** Click **Export**. The **Select Category** page appears. Select the category of products you wish to export and click **Export**. The Export Results page appears.
- **5** To view the status of the export, click the **Review Export Status** link.
- **6** When the export is complete, click the "click here" link to view the export log and download the file.

To update products by importing a file:

- **1** Open the file that you exported and downloaded to your computer in a spreadsheet program.
- **2** Edit the product information, being sure *not* to modify the information in the **ProductNo** and **SKU** columns.

See *Products Table* (page 123) for more information.

- **3** Browse to **Support** | **Import**. The Import page appears.
- **4** Select the Product table from the list.
- **5** Browse to the file you just edited.
- **6** Click **Import**. If you have a large file, this process may take a while.

### Associating Categories to Products

Before a product can be found in your store, you must attach it to a category (that has first been defined in Product, Categories). If you do not attach a category to a product, the only way customers can access it is if you create a direct link to the product.

You must define your store categories before you can associate them to products. See *Maintaining Categories* (page 60) for more information.

To associate a category to a product:

- **1** View a listing of your products. See *Finding and Viewing Products* (page 65) for more information.
- **2** Click the  $\left| \frac{\text{categ}}{\text{categ}} \right|$  button for the product to which you wish to associate a category. The Product Category List page appears.

**3** Under **Add Categories**, select a category from the list and click **Add**.

To remove a category from a product:

- **1** View a listing of your products. See *Finding and Viewing Products* (page 65) for more information.
- **2** Click the **Categ** button for the product whose category you wish to remove. The Product Category List page appears.
- **3** Under **Current Categories**, select the check box of the category you wish to remove and click **Delete**.

### Defining Product Keywords

Keywords can be used by customers to search for products. StoreSense automatically generates keywords for a product using the product name, SKU, manufacturer and associated categories. However, you can also define additional keywords to help you customers find a product. For example, if you know that one of your product's names is commonly misspelled, you could add the misspelled version of the name to the keyword list to ensure that it will be found.

To define custom keywords:

- **1** View a listing of your products. See *Finding and Viewing Products* (page 65) for more information.
- 2 Click the **keys** button for the product to which you wish to assign keywords. The Product Keyword List page appears. The **Generated Keywords** list at the bottom of the page includes those keywords that have been automatically created by StoreSense.
- **3** Under **Add Keywords**, enter the custom keywords, separated by spaces.
- **4** Click **Add**. The keywords are added to the **Current User Entered Keywords** list.

To remove keywords:

- **1** View a listing of your products. See *Finding and Viewing Products* (page 65) for more information.
- **2** Click the **Lietus** button for the product to which you wish to assign keywords. The Product Keyword List page appears.
- **3** In the **Current User Entered Keywords** list, select the check boxes of the keywords you wish to remove and click **Delete**.

#### Working with Inventory Attributes

#### *(Professional Edition only)*

This is where detailed inventory information about a product's size, color, and/or subscription information is maintained. This area is important if you will be tracking the inventory or sales of individual product attributes. If so, you must enter a separate SKU number and quantity for each attribute you want to track. You should use attributes if...

- ♦ ... you need to track inventory for each attribute.
- ♦ ... you need to track pricing separately for each attribute.
- ♦ ... you want to define promotions for a specific attribute.
- $\bullet$  ... this is a subscription product.
- ♦ ... this product offers an electronic fulfillment option.

You can offer attributes (such as colors and sizes) without creating inventory attributes (by entering the options in the product profile's Attribute fields), but you will not be able to track inventory separately for each attribute unless you create attributes.

To add product attributes:

Make sure you have already entered attribute labels on the product profile - you will use this information when adding inventory attributes.

- **1** View a listing of your products. See *Finding and Viewing Products* (page 65) for more information.
- **2** Click the **attribution** for the product to which you wish to add attributes. The Product Attributes page appears.
- **3** Under **Add Attribute**, enter the information in each field. See *Field Help: Product Attributes* (page 75) for more information.
- **4** Click **Submit** to save your work. The information appears in the **Current Attributes** list.

To update product attributes:

- **1** View a listing of your products. See *Finding and Viewing Products* (page 65) for more information.
- 2 Click the **attribution for the product whose attributes you wish to update. The Product Attributes** page appears.
- **3** Under **Current Attributes**, click the number of the attribute you wish to edit. The Product Attribute Update page appears.
- **4** Edit the information in each field. See *Field Help: Product Attributes* (page 75) for more information.

You can also assign promotions to this attribute at this time by clicking **Promotions** See *Placing Individual Products on Sale* (page 54) for more information.

**5** Click **Submit** to save your work.

To delete product attributes:

- **1** View a listing of your products. See *Finding and Viewing Products* (page 65) for more information.
- **2** Click the **attrib** button for the product whose attributes you wish to delete. The Product Information page appears.
- **3** Click **Attributes**. The Product Attributes page appears.
- **4** Under **Current Attributes**, click the number of the attribute you wish to delete. The Product Attribute Update page appears.
- **5** Click **Delete**. The attribute is deleted.

If you change the attribute values on the Product Information page, you will need to update the product's inventory attributes as well.

#### Field Help: Product Attributes

The system will automatically default each field with the main product information.

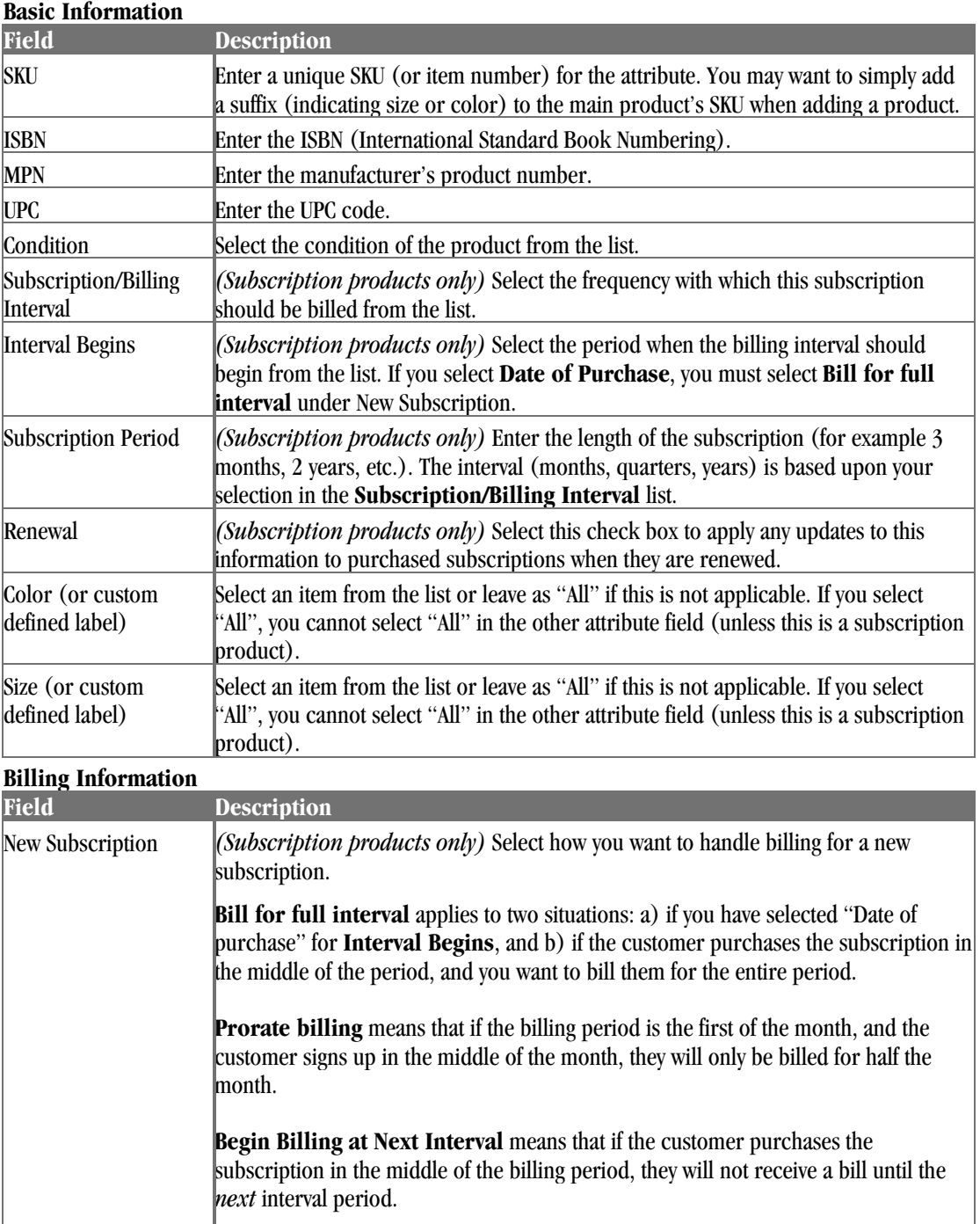

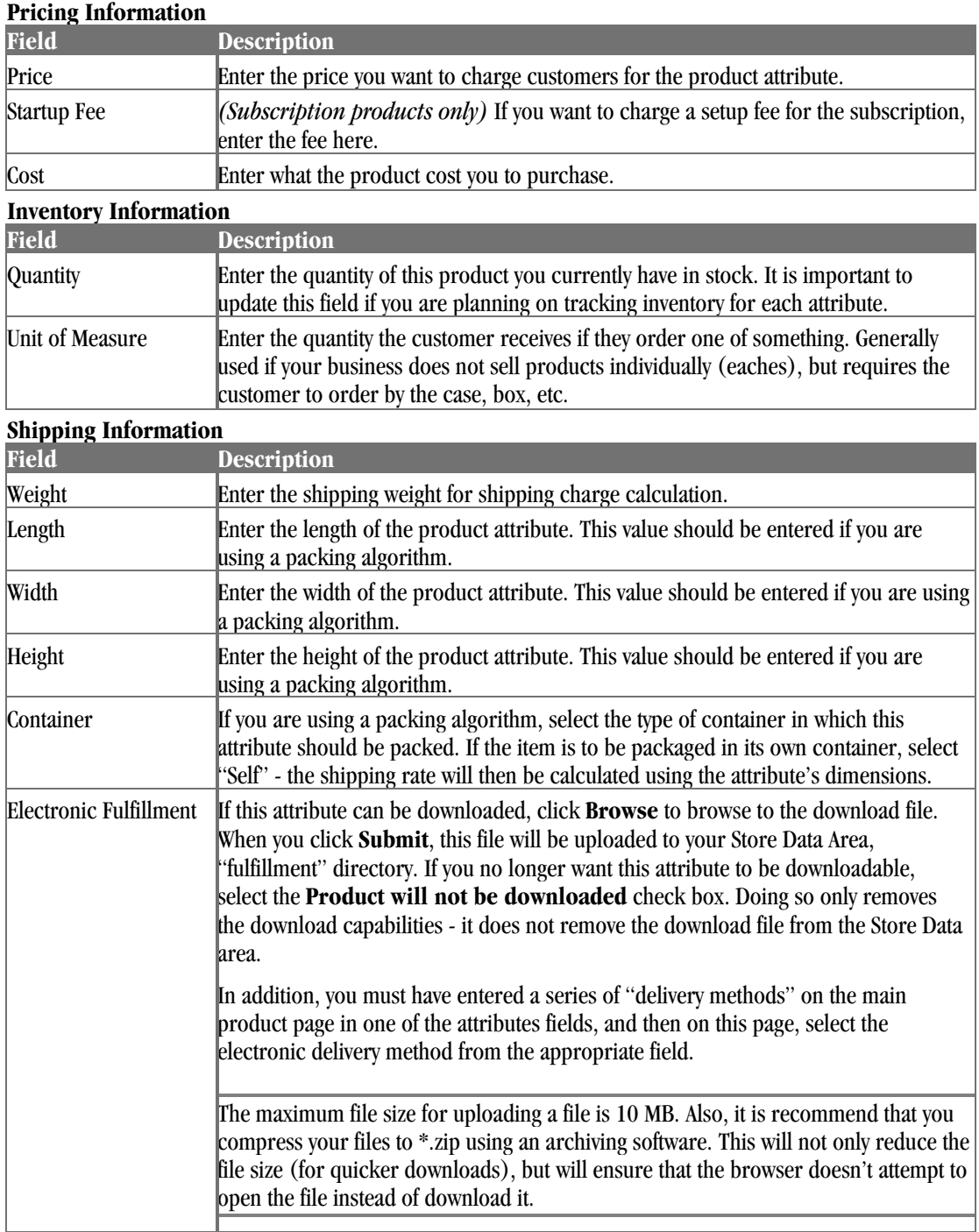

### Relating Products and Accessories

#### *(Professional Edition only)*

Related products are used to upsell or cross-sell related products or accessories that might not appear in the search results of the primary product. This option can prompt the customer to consider a product for which they didn't search, but is related to something in which they have already shown an interest.

For example, if you have Product A related to products B, C, and D, those three products will appear on the Catalog Detail page with the heading "Try these related products." Doing so might encourage your customer to purchase those products, even though they didn't search for them.

The <ss:include template="catalogrelated"/> tag will display related products, and is available on the Catalog Detail page. The format of the related products list is defined in the Catalog Detail - Related Products template.

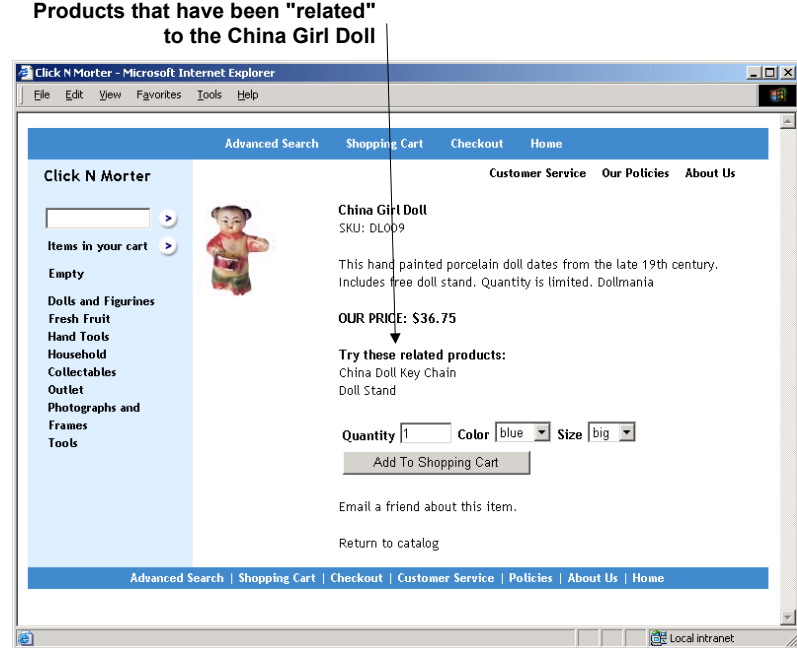

**While the customer is viewing the China Girl Doll, the Related items offer others to go with this.** 

To relate products:

- **1** View a listing of your products. See *Finding and Viewing Products* (page 65) for more information.
- **2** Click the **relate** button for the product to which you wish to relate other products. The Related Products and Accessories page appears.
- **3** Under **Add Related Products**, select those products you wish to relate and click **Relate**. The products appear in the **Current Related Products** list. To select multiple products, hold down the [CTRL] key as you make your selections.

To remove product relationships:

- **1** View a listing of your products. See *Finding and Viewing Products* (page 65) for more information.
- **2** Click the **Felate** button for the product whose relationships you wish to remove. The Related Products and Accessories page appears.
- **3** In the **Current Related Products** list, select the check boxes of the products whose relationship you wish to remove and click **Delete**.

### Defining Product Personalization Options

*(Professional Edition only) Advanced Mode*

Product services allow you to gather personalized information. This information applies to the entire quantity of a product ordered (for example, if the customer orders five towels, this information would apply to all five towels).

If you need to gather different information for each product (for example, different monograms for each of the five towels), use Order Extensions. Please see *Using Order Extensions* (page 78) for more information.

To allow for personalization, do the following:

- **1** Either add a new product or update an existing product. See *Finding and Viewing Products* (page 65) for more information.
- **2** Under **Options**, check the **Option 1** or **Option 2** boxes, and define the custom options that are available to the customer (engraving, etc), and the fee for the service.
- **3** When finished defining your products, the product services fields will appear on the Cart Add template (which appears within the Catalog Detail template). If they do not appear, edit the template to include the code below.

```
<ss:if test="$product.customService1Enabled"> 
   <p><ss:value source="$product.customService1Title"/> <ss:value 
source="$product.customService1Fee" format="currency"/> <input type='text' 
name='custom1' maxlength='50' size='20'/></p> 
\langle/ss:if>
<ss:if test="$product.customService2Enabled"> 
   <p><ss:value source="$product.customService2Title"/> <ss:value 
source="$product.customService2Fee" format="currency"/> <input type='text' 
name='custom2' maxlength='50' size='20'/></p>
\langle/ss:if>
```
### Using Order Extensions

*(Professional Edition only) Advanced Mode*

Order extensions allow you to gather additional information for *each* product ordered (as opposed to Product Services, which gather information that applies to *all* products ordered).

For example, if you sell custom-made dolls, you might want to gather several pieces of information for each doll, such as the doll's name, hair color, skin color, etc.

To set up order extensions:

- **1** Identify the information you need to gather for the product.
- **2** Either edit the Order Extensions template to gather this information, or create a custom Order Extensions template. You should have a unique Order Extensions template for each product that requires Order Extensions.
- **3** Either add a new product or view a listing of your products. See *Finding and Viewing Products* (page 65) for more information.
- **4** In the **Basic Information, Order Extensions** section, select the **Gather order extensions during checkout** check box.
- **5** Select the template you edited or created from the **Template** list.

#### **6** Click **Submit**.

Now, when the customer purchases a product with Order Extensions, they will be prompted for that information during the checkout process.

The information entered by the customer may be viewed by opening the invoice, and then selecting the product name link.

### Setting Up Subscription Products

#### *(Professional Edition only) Advanced Mode*

StoreSense allows you to sell a product where the shopper can sign up for a period of time, be billed on a monthly, quarterly or yearly basis, and have the product shipped per the time period indicated. Examples of subscription products include magazines or "item of the month" clubs.

To set up a subscription product:

- **1** Browse to **Store** | **Product Preferences**. The Product Preferences page appears.
- **2** Select the Subscription Preferences you wish to enable for your store. See *Field Help: Product Preferences* (page 86) for more information.
- **3** Browse to **Product** | **Add Product**. The Add Product page appears.
- **4** Enter all product information, being sure to select the **Subscription** check box. See *Field Help: Products* (page 67) for more information.
- **5** Click **Submit** to save your work. The Subscription Product Attributes page appears.
- **6** Under **Add Subscription Attribute**, enter the information in each field. See *Field Help: Product Attributes* (page 75) for more information.
- **7** Click **Submit** to save your work. The information appears in the **Current Attributes** list. You will need to create a unique attribute for each billing period you wish to offer.
- **8** Click **Return to Product**, assign the product to a category, and then enter any other information (such as serial numbers, related products, etc).

Now, when a customer searches for and selects a subscription product, they will be asked to choose a subscription period (which was specified in the Subscription Attribute Information). Once they select a subscription period and add the product to their cart, they can continue shopping and check out as usual.

Once a subscription product has been ordered, you can manage that subscription using the Order Manager. See *Managing Subscriptions* (page 95) for more information.

You can also set up a subscription specifically for store membership. See *Setting Up a Store Subscription* (page 47) for more information.

### Supporting Downloadable Products

#### *(Professional Edition only) Advanced Mode*

StoreSense allows you to sell products that your customers can then download from your site, such as software, images, music, etc.

To set up and manage downloadable products:

- **1** First, review your Product Preferences (in the Store Manager area), and indicate when you want to allow customers to download products (either after payment has been authorized, or after payment has been received).
- **2** Create a new product. When creating the product, be sure to add a "delivery" method to one of the attribute fields. For example, you might enter a "Media" attribute label, with the following values: "CD-ROM, Download, Floppy Disk." Click **Submit** when done.
- **3** Once the product is created, add an attribute for each delivery method (by clicking the Attribute button on the Product View or Product List page). When creating the attribute for the "download" delivery method, click **Browse** (under **Shipping Information**) to browse to the download file.

Now, when a customer purchases this product as a download, and the order is approved for downloading, they can download the file by going to your Customer Service, Downloads page.

By default, customers are only allowed to download the product once for each product purchased (if they order five of a product, they can download it five times). Once they've downloaded it, it will no longer appear on the Customer Service Downloads page. If you want to allow the customer additional downloads:

- **1** Search for the completed order and view the invoice. See *Searching for Invoices* (page 97) for more information.
- **2** Click the **Adjust Invoice Downloads** link. The Adjust Downloads page appears.
- **3** Enter a new number in the **Max Downloads Allowed** field and click **Change**.

In addition, you can view the status of each download attempt. To do so:

- **1** Search for the completed order and view the invoice. See *Searching for Invoices* (page 97) for more information.
- **2** Click the **View Invoice Downloads** link. The Downloads page appears, displaying information about each download attempt.

## Auctioning Products

StoreSense makes it possible to increase the visibility of your products by allowing you to sell your products on eBay.

Before you can post your StoreSense products to eBay, you must first create a user account with eBay.

StoreSense only supports the posting of products to auction, and checkout. To cancel or modify an auction, you'll need to do so at eBay.

### Understanding the Auction Process

The StoreSense/eBay auction process is as follows:

- **1** If you don't have one already, create a seller's account with eBay. Click here to register at eBay now
- **2** eBay requires that you request a security token in order to post auctions. To request a security token, click the **Request eBay token** link.
- **3** Indicate if you would like to add links to your eBay auctions to your StoreSense store, and indicate if you want the winning bidder to checkout using your StoreSense store (instead of using eBay's checkout) on the StoreSense eBay Administration page. See *Auction Set Up* (page 81) for more information.
- **4** You can view your live and pended products on the eBay Listings page. See *Viewing Auctions* (page 83) for more information.
- **5** If you indicated that you want auctions to checkout using your StoreSense store, the auction winner will receive an e-mail notifying them that that they have won. That e-mail will include a link to your StoreSense store that will begin the checkout process. Once the customer completes the checkout process, you can manage their order just like any other order using the Order Manager.
- **6** If the auction winner checks out using the eBay checkout process, the eBay Listings page will show that the purchase was completed at eBay.

### Auction Set Up

Before you can sell your product at an eBay auction, you must register as a user with eBay. In addition, your locale must be set to "en\_US" on the Store Manager | General Preferences page.

To set up your store to support auctions:

- **1** Browse to **Product** | **Auction** | **Setup**. The eBay Administration page appears.
- **2** eBay requires that you request a security token in order to post auctions. To request a security token, click the **Request eBay token** link. eBay will send StoreSense a token that will allow you to post auctions. If StoreSense has already received a token from eBay, the expiration date of that token will be displayed here.
- **3** If you want the winning bidder to checkout using your StoreSense store (instead of using eBay's checkout), select the **Checkout on** check box.
	- ♦ StoreSense storefront checkout: if you select this option, the auction winner will receive an e-mail notifying them that that they have won. That e-mail will include a link to your StoreSense store that will begin the checkout process. Once the checkout is completed, the order will appear like any order in your store (for order processing, in reports, etc.). In addition, you should modify your account with eBay to disable the "Pay Now" button. To do so, go to **My eBay** | **Preferences** | **Update Payment/Checkout Preferences** and select the **Show Pay Now button for PayPal only** option. Otherwise, the merchant will be able to checkout using StoreSense *or* eBay.
	- ♦ eBay checkout: if you do not select the **Checkout on** check box, the auction winner will complete their purchase at the eBay site. Once the checkout process is completed, the eBay Listings page will show that the purchase was completed at eBay. However, there will be no StoreSense invoice reflecting the purchase in either the Order Manager, or reflected in the StoreSense reports.
- **4** If you want to display links to your live auctions in the storefront, select the **Storefront Options** check box.
- **5** Click **Submit**.

### Selling Products on eBay

Before you can sell your product at an eBay auction, you must register as a user with eBay.

To post a product to an eBay auction:

- **1** View a listing of your products. See *Finding and Viewing Products* (page 65) for more information.
- **2** Click the  $\epsilon$ <sup>Bay</sup> button for the product you wish to sell on eBay. The List Item on eBay wizard appears.
- **3** Enter the information in each field, clicking the **Next** button when you complete the information on each page. You should refer to eBay's documentation for detailed information on each field.
- **4** Once you have entered all information, the Summary page appears.
	- ♦ To list the auction immediately, select the **Submit listing to eBay now** option and click **Submit**. The product is submitted to eBay for listing.
	- ♦ To specify the date/time at which this auction should be listed, select the **Schedule listing for submission to eBay** option, and select the date and time from the lists.
	- ♦ If you do not perform any action (such as leaving this page without clicking **Submit**), the auction is pended. You can change the status of this auction by viewing the listing, selecting its link, and going to the last page. See *Viewing Auctions* (page 83) for more information.

If you have enabled inventory for your store, the product's inventory is decreased when the product is submitted to auction. If the auction is for a quantity greater than 1, and the winning bidder does not purchase the full quantity, the StoreSense inventory will be adjusted automatically. However, if the auction is cancelled, has no successful bidders, or if the winner does not complete the purchase, you will need to adjust inventory manually by editing the product profile. *(Professional Edition only)*

### Display Auctions on the Storefront

You can automatically display links to products you are selling at eBay on your storefront.

To do so:

- **1** Browse to **Product** | **Auction** | **Setup**. The eBay Administration page appears.
- **2** Select the **Show Live Auctions** check box.
- **3** Click **Submit**. Products that are listed on eBay will appear on the Storefront and Catalog Detail templates. If they do not appear, enter the code displayed below.

#### **Storefront Template**

```
<ss:if test="$store.isFeatureEnabled('ShowLiveAuctions')"> 
  Items selling at eBay<br> 
   <ss:foreach item="auctionItem" within="$store.products.liveAuctions"> 
     <ss:link source="$auctionItem.product"/> 
     <br>Quantity: <ss:value source="$auctionItem.quantity"/> 
     <ss:if test="$auctionItem.color != ''"> 
       <br>Color: <ss:value source="$auctionItem.color"/> 
    \langle/ss:if>
     <ss:if test="$auctionItem.size != ''"> 
       <br>Size: <ss:value source="$auctionItem.size"/> 
    \langle/ss\cdotif>
     <br><br> 
   </ss:foreach> 
</ss:if>
```
**Catalog Detail Template**

```
<ss:if test="$store.isFeatureEnabled('ShowLiveAuctions')"> 
  This item is selling at eBay:<br><br> 
  <ss:foreach item="auctionItem" within="$product.liveAuctions"> 
        <ss:link source="$auctionItem" target="_blank"> 
      <ss:value source="$auctionItem"/> 
    </ss:link> 
   \langle b r \rangle > 0 <ss:if test="$auctionItem.color != ''"> 
      <b>Color:</b> <ss:value source="$auctionItem.color"/>
   \langle/ss:if>
    <ss:if test="$auctionItem.size != ''"> 
      <b>Size:</b> <ss:value source="$auctionItem.size"/>
   \langle/ss:if>
   <hr><hr>
  </ss:foreach> 
\langle/ss:if>
```
#### Viewing Auctions

To get a quick count of the number of auctions you have submitted:

♦ Browse to **Product** | **Auction**. The eBay Auctions page appears, displaying the number of products that have been submitted to auction.

To review your auctions:

- **1** Browse to **Product** | **Auction**. The eBay Auction Manager page appears, showing the number of auctions for each auction status.
- **2** Either browse to one of the following links in the Explorer, or click the link in the At-A-Glance list.
	- ♦ **Pending**: If you have completed any portion of the Auction Wizard for a product, but have not submitted the auction to eBay, it will appear here.
	- ♦ **Live**: products that have been submitted to eBay for auction. For fixed price auctions, you may have outcomes/winners while the auction is still live.
	- ♦ **Closed**: products that were submitted to auction, and the auction is closed. These could include auctions that have a "winner", but the winner has not completed the checkout process yet. The only reason an auction would remain in this state is if all outcomes for the auction have not yet been paid or canceled.
	- ♦ **Completed**: Auctions that have either been paid or canceled.
- **3** To review an auction item, click its link.
- **4** To review the outcome of an auction, click its "Status" link. The Listing Outcomes page will appear, with the eBay user ID, e-mail address, quantity purchased, and checkout status of the auction winner.
- **5** To delete a pended or completed auction, select its check box and click **Delete**.

You will need to delete pending auctions before you can delete the associated product.

## Marketplaces

StoreSense makes it possible to increase the visibility of your products by allowing you to submit your products to major shopping search engine marketplaces.

The only marketplaces that will be available to you are those that support the locale you're using, **and** have been enabled by your site administrator. If you're not seeing any marketplaces, you may want to change your locale to "en\_US", or any other locale supported by the marketplaces, on the **Store** | **General** page. If you're still not seeing any marketplaces, contact your site administrator.

Here are some tips for setting up your product catalog for shopping search engines.

#### **Products**

- ♦ The more information you provide, the better your placement will be. In particular, be sure to include accurate information in the following product fields: ISBN, UPC, MPN.
- ♦ When possible, assign a manufacturer to a product.
- Some marketplaces require media type products to be specified. If a product is a book, music or movies item, select the **Media** check box when defining the product.
- ♦ Do **not** use HTML in the product's long description. If you must use HTML, be sure to create a brief description that does not use HTML, and configure the marketplace to use the brief description instead.
- Some shopping search engines will place your products into a "miscellaneous" category if they consider the product price to be "outside boundaries" (such as \$1.00 for a TV set).

#### **Categories**

- ♦ The more your category names match the categories defined by the marketplace, the better your placement will be.
- ♦ If a product is assigned to multiple categories, then the category's "Sort Priority" will be used to determine which category to send to the marketplace. If categories have the same Sort Priority, then the category name will be chosen alphabetically.
- ♦ By default, products in all categories will be submitted to a marketplace. You can omit products from an entire category by selecting the **Exclude from Marketplaces** check box when defining the category.
- ♦ If you make any changes to category names, you must notify your marketplace account manager.

#### **Shipping**

- ♦ Shipping can sometimes affect your placement. Some marketplaces will give your products lower placement if a shipping amount is not specified. Refer to the marketplace's own documentation for more information.
- ♦ Some marketplaces will calculate a shipping estimate based on the products weight. If the marketplace you're going to use supports this feature, then enter a weight for each product.

Please refer to each marketplace's web site for more information on optimizing your product placements. When communicating with your marketplace's account manager, mention that you are using StoreSense to create the "feeds" they receive. This may assist them in processing your catalog

To begin working with marketplaces:

**1** Register with the marketplace(s) with which you wish to work. A link is provided on the configuration page of each marketplace (**Products** | **Marketplaces** | **List**).

- **2** Set up your product catalog. See the tips above for doing so.
- **3** Configure each marketplace you wish to use. To do so, browse to **Products** | **Marketplaces** | **List**, click the link for the marketplace, and enter the configuration information.
- **4** Send a setup feed to the marketplace. To do so, browse to **Product** | **Marketplaces** | **List**, select the marketplace, select the **Setup Feed** check box, and click **Save**.
	- ♦ The **Setup Feed** check box is only available on marketplaces with an Inactive or Pending status, and may only be done once a day.
	- ♦ At this point, the setup feed has been sent and the marketplace status has been set to Pending. Now, you must wait for a response from the marketplace. Refer to the marketplace web site for more information on this step.
	- ♦ Depending on the marketplace's response, you may have to make corrections to your product setup. If so, make the changes, then send another setup feed.
- **5** Once the setup feed has been approved by the marketplace, you can activate it, which tells StoreSense to submit the feed per your settings automatically. To do so, browse to **Product** | **Marketplaces** | **List**, select the marketplace check box, and click **Activate**.

Deactivating a marketplace means that product feeds will no longer be submitted to a marketplace. Once you deactivate a marketplace, your products will remain posted with that marketplace until they expire (refer to the marketplace's web site for details). To remove products immediately, contact your marketplace account manager.

To remove products from a marketplace:

- **1** Browse to **Product** | **Marketplaces** | **List**. The Marketplaces page appears.
- **2** Select the check box of the marketplace you wish to deactivate.
- **3** Click **Deactivate**. You are returned to the Marketplaces page.

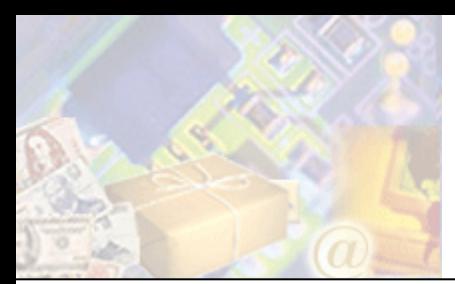

#### *(Professional Edition only)*

StoreSense offers you real-time display and management features to help you track your product inventory, including the ability to show quantity in stock to your customers and notifying you when products are placed on backorder.

This chapter will describe inventory settings and options.

## Setting Inventory Options

The first step in inventory management is to establish your inventory settings.

### Setting Product Preferences

Product preferences allow you to define inventory, backorder, subscription, and electronic download options.

To establish product preferences:

- **1** Browse to **Store** | **Product**. The Product Preferences page appears.
- **2** Select each of the inventory options you wish to utilize. See *Field Help: Product Preferences* (page 86) for more information.
- **3** Click **Submit** to save your work.

Field Help: Product Preferences

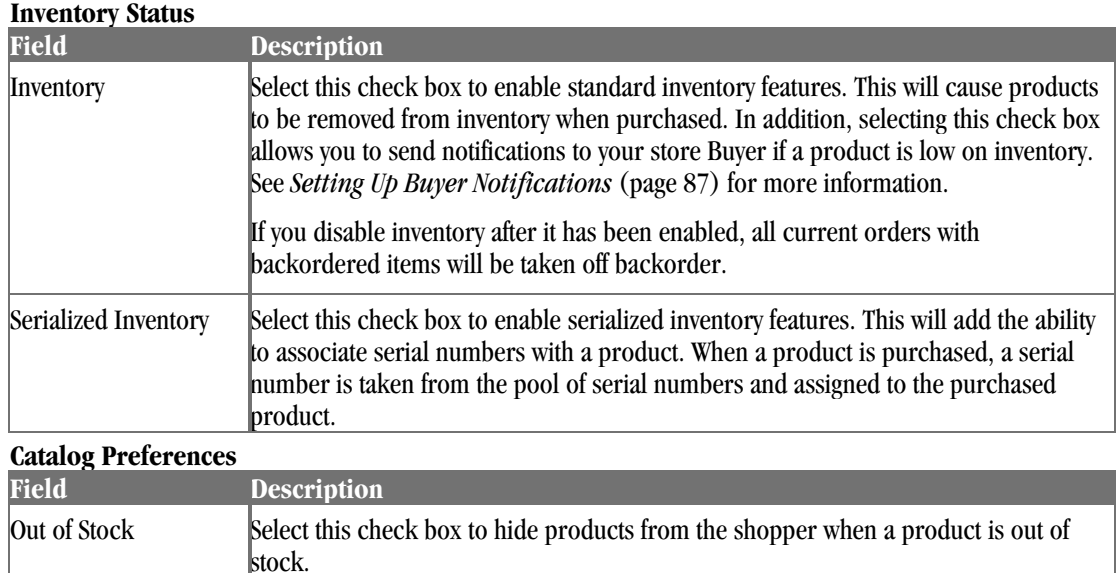

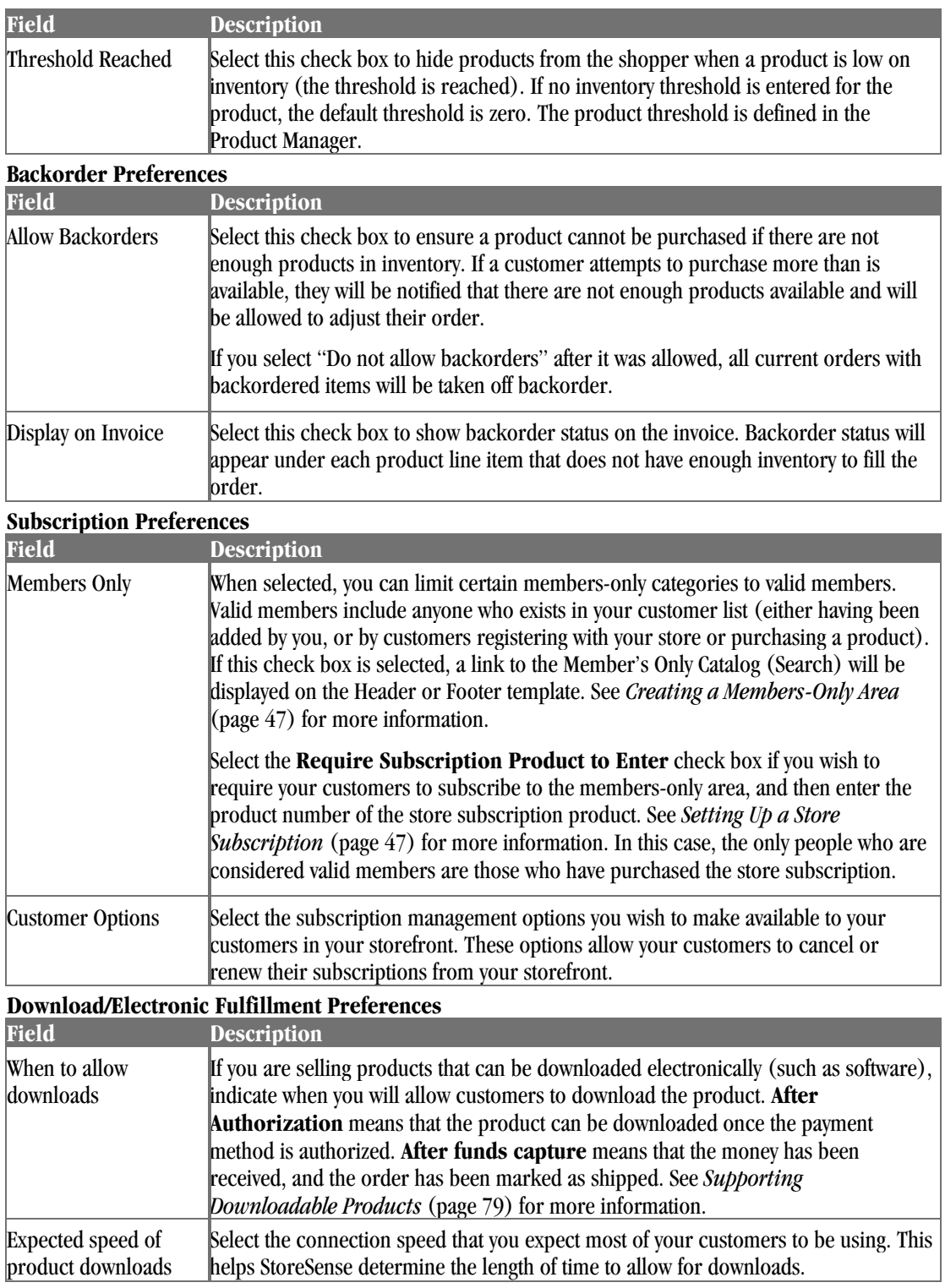

## Setting Up Buyer Notifications

Buyer Notifications allow you to notify your store Buyer when a product is low on inventory. This notification occurs on a schedule determined by your Site Administrator, or can be run on demand.

To set up Buyer Notifications:

- **1** On the Store Manager | Mail Preferences page, enter the store Buyer's e-mail address.
- **2** Also on the Store Manager | Mail Preferences page select the **Send buyer low inventory notifications** check box.
- **3** On the Store Manager | Product Preferences page, select the **Enable Inventory** check box.

To run the Buyer Notification service on demand:

- **1** On The Product Manager page, select the **Low Inventory Products** check box. The Low Inventory Products page appears.
- **2** At the end of the listing, select the **Send Buyer Notifications** check box. The Buyer Notification service is started.

## Assigning Inventory to Products

Once you've made your inventory settings, you'll need to enter information into your product profile to track inventory.

### Setting Product Inventory

In order to take advantage of StoreSense's inventory features, you will need to enter certain information into the product profile.

To do so:

- **1** View a listing of your products. See *Finding and Viewing Products* (page 65) for more information.
- **2** Locate the product in the list and click its link. The Product Information page appears.
- **3** Click **Update**.
- **4** Enter the following information in the **Inventory** section.
	- Quantity (can also be entered directly on the Product List page)
	- Threshold
	- Unit of Measure
	- ♦ Cost

See *Field Help: Products* (page 67) for more information.

**5** Click **Submit** to save your work.

### Serializing Product Inventory

This feature is only available if you have selected **Enable Serialized Inventory** on the Store Manager | Product Preferences page.

Use this feature to associate serial numbers with a product. Each product can have two unique serial numbers associated with it. If you use serial numbers, you should ensure that there is a serial number for each product in inventory.

When a product is purchased, serial numbers are taken using the first-in, first-out (FIFO) method. If a serialized product is returned, its numbers are appended to the end of the list.

To add product serialized inventory:

- **1** View a listing of your products. See *Finding and Viewing Products* (page 65) for more information.
- **2** Click the **serial** button for the product to which you wish to add serialized inventories. The Product Serialized Inventory page appears.
- **3** Enter the serial number, and if desired, enter an optional second serial number. They can contain any alphanumeric characters.
- **4** Click **Submit** to save your work. The information appears in the **Current Serialized Inventory** list.

To delete product serialized inventory:

- **1** View a listing of your products. See *Finding and Viewing Products* (page 65) for more information.
- **2** Click the **serial** button for the product whose serialized inventories you wish to remove. The Product Serialized Inventory page appears.
- **3** Under **Current Serialized Inventory**, select the check boxes of the inventory you wish to delete.
- **4** Click **Delete**.

## Tracking Inventory

StoreSense provides you with several options for tracking inventory status and managing backorders.

### Checking Inventory Status

StoreSense offers reports to show you the state of your inventory.

The Product Manager contains the following listings:

- ♦ **Low Inventory Products**: Inventory is low for the products shown, as defined by their threshold values. If the threshold is not set, a product will not appear on this list until the inventory reaches zero. It is also possible for a product to be backordered and not appear on this report because there is not enough product available to fulfill an order, no inventory will be deducted and the order will move to backorder status. Any remaining product will be available to fill new orders. To see a listing of the information on a particular product, click the product name.
- **Backordered Products**: These products are backordered. To remove a product from backorder status, you must add sufficient inventory into the product quantity area of the affected product.

The Order Manager allows you to view all orders that contain backordered products (Order Manager | Pending | Backorders).

The Report Manager provides the Cost of Inventory report, which allows you to view the total cost of inventory for each product (Report Manager | Inventory).

#### Managing Backorders

If you don't have enough product inventory to fulfill an order:

From a customer support perspective:

- ♦ If any item purchased cannot be filled by the quantity available, the entire order is held until the backordered item(s) can be cleared. The affected order will show up in the Orders Pending Backordered Items list.
- ♦ When an item goes on "Backorder," a message to that effect is included on any notifications sent to the Buyer. This option is selected in Store Manager | Mail Preferences.

From an inventory perspective:

- ♦ The quantity will not be deducted from the available inventory, but will remain available for other customers.
- ♦ Product inventory is decremented only when the quantity available is enough to fulfill the order for an individual product.

#### Processing Backorders

Backordered items are products that have been ordered, but for which there is not enough quantity in stock to fill the order.

To process an order that has backordered items:

- **1** Browse to **Order** | **Pending** | **Backorders**. Shown is a list of all customer orders that include backordered items.
	- ♦ To review an invoice, click the order date.
	- ♦ To review the customer profile, click the customer's name. You must have user access to the Customer Manager to access this feature.
	- ♦ To cancel any of these orders, select the appropriate check box and click **Cancel**.
- **2** An order will stay on the list until enough product has been received to fill the entire order. After the product information has been updated with the new quantity, the order(s) will automatically move to the appropriate order status location.

To view a list of all backordered products, See *Specialized Product Listings* (page 66).

To remove a product from backorder status, see *Maintaining Product Profiles* (page 67).

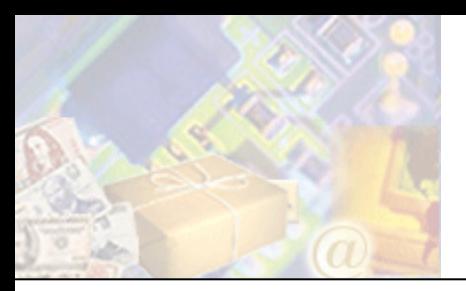

# **Chapter 7: Processing Orders and Credits**

Once a customer has purchased products in your store and confirmed an order, the order cycles through several stages. This chapter describes each of those stages, and the tasks required to complete to manage your orders.

## Reviewing and Authorizing Orders

Once a customer purchases a product from your store, it moves through an authorization process.

- **1** The order is checked for any backordered items. See *Processing Backorders* (page 90) for more information. *(Professional Edition only) Advanced Mode*
- **2** The order waits for payment authorization. See *Authorizing Orders Other Payment Types* (page 92) and *Authorizing Orders - Credit Cards* (page 92) for more information.
- **3** Up to this point, orders may be adjusted or canceled. See *Adjusting an Invoice* (page 98) and *Canceling Orders* (page 95) for more information.
- **4** Finally, it waits for shipping approval. See *Shipping Orders* (page 93) for more information.

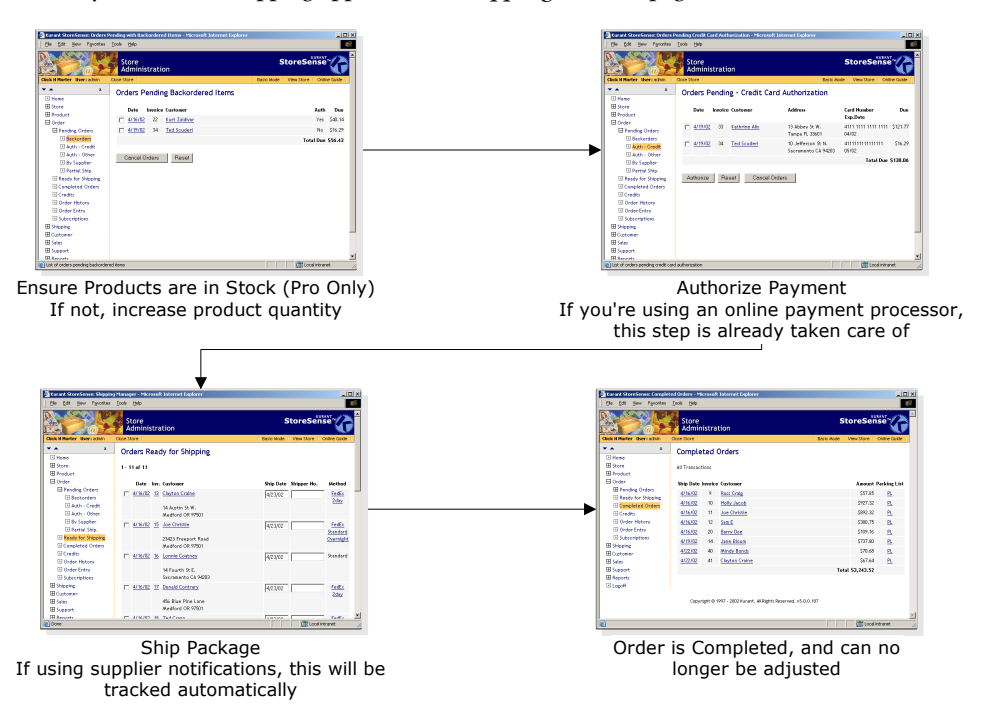

**How an order is processed** 

### Authorizing Orders - Outstanding

#### *Advanced Mode*

If you have created outstanding orders using the Order Entry feature (orders that the customer can pay and confirm through the storefront), you can review those orders here.

To authorize an order:

- **1** Browse to **Order** | **Pending** | **Outstanding**. Shown is a list of all customer orders that have been entered, but have not been confirmed by the customer.
	- ♦ To review an invoice, click the order date.
	- ♦ To review the customer profile, click the customer's name. You must have user access to the Customer Manager to access this feature.
	- ♦ To cancel any of these orders, select the appropriate check box and click **Cancel**.
- **2** Once the customer has confirmed an order, it will move to the appropriate list (Pending Credit, Pending - Other, Ready for Shipping, etc.).

### Authorizing Orders - Other Payment Types

If you allow payment by check or other non-credit card payment methods, you must verify that payment has been received before the product can be authorized for shipping.

To authorize an order:

- **1** Browse to **Order** | **Pending** | **Auth Other**. Shown is a list of all customer orders that require authorization.
- **2** You can perform the following tasks on this page:
	- ♦ To review an invoice, click the order date.
	- ♦ To review the customer profile, click the customer's name. You must have user access to the Customer Manager to access this feature.
	- ♦ To cancel any of these orders, select the appropriate check box and click **Cancel**.
- **3** When the billing information has been received, authorize the order by selecting the appropriate boxes and clicking **Authorize**. The order(s) will then move to the Orders Ready for Shipping list.

### Authorizing Orders - Credit Cards

If you are processing credit card transactions offline, you will need to indicate if a customer's credit card has been verified using this feature. If you are processing credit cards using an online payment processor, the system will manage this process automatically.

To manually authorize an order requiring credit card Authorization:

- **1** Browse to **Order** | **Pending** | **Auth Other**. Shown is a list of all customer orders that require authorization.
- **2** You can perform the following tasks on this page:
- ♦ To review an invoice, click the order date.
- ♦ To review the customer profile, click the customer's name. You must have user access to the Customer Manager to access this feature.
- ♦ To cancel any of these orders, select the appropriate check box and click **Cancel**.
- **3** When credit card authorization has been received, authorize shipment by checking the appropriate boxes and clicking **Authorize**. The order(s) will then move to the Orders Ready for Shipping list.

### Shipping Orders

Once the payment method for an order has been authorized, it is ready for shipping. When you have prepared an order for shipping, you will need to tell StoreSense that it has been shipped, so that the order can be marked as completed.

To ship an order:

- **1** Browse to **Shipping**. The Shipping Manager appears.
- **2** There are several methods for displaying orders:
	- ♦ To display all orders ready for shipping, click the Orders ready for standard shipping link.
	- To only display orders ready for priority shipping, click the Orders ready for priority shipping link.
	- ♦ To search for orders by tracking number, under Search Options, enter the tracking number and click  $\blacksquare$ .
	- ♦ To search for orders by customer only, enter the customer's last then, and click .
	- $\bullet$  To search for orders by order date, enter a date range, and click  $\bullet$ .
	- ♦ To search for orders by customer and order date, enter the customer's last name, then the order date range, and click  $\blacksquare$ .
- **3** The Orders Ready for Shipping page appears, with orders listed in the order they were received.
- **4** Select those orders that are ready to ship.
	- ♦ Some shippers will color-code the shipping method where blue=second day and red=overnight.
- **5** Enter the **Ship Dates** and **Shipper Number** for each order being shipped.
- **6** If you are using a shipper other than/in addition to the StoreSense Shipper, click the **Method** link to configure and review your packing labels. See *Packing Labels* (page 94) for more information. *Advanced Mode*
- **7** Click **Ship** to ship your orders.
- **8** Click the order date to display a Packing List in a new window that you can print and send with your orders.

You can also search for a specific invoice by browsing to **Shipping**, entering its number, and clicking . The invoice will appear, with fields allowing you to enter the ship date and shipper number.

You may adjust the shipping date and shipper numbers after the order is completed processing by viewing the invoice and clicking the **Adjust Shipper Details** link. See *The Invoice Page* (page 97) for more information. *(Professional Edition only)*

#### Printing Multiple Packing Lists

If you are using a browser that supports CSS Level 2 (such as Internet Explorer  $4.0+$  or Netscape  $7.0+$ ), you can print multiple packing lists at one time. To do so:

- **1** Browse to **Order** | **Ready for Shipping**. The Orders Ready for Shipping page appears. Orders ready for shipping are listed in the order they were received.
- **2** If you wish to print the packing lists with the Shipper Number on them, enter the shipper numbers now.
- **3** There are two options for printing packing lists:
	- ♦ To print selected packing lists, select the orders whose packing list you wish to print and click **Selected** and under **Format for Printing**.
	- ♦ To print *all* packing lists, click **All** under **Format for Printing**.
- **4** The packing lists you have selected will appear. While each of the following packing lists will not appear as separate pages in this window, they will print on separate pages if your browser supports this feature.
- **5** To print, select **Print** from your browser's **File** menu.

Some browsers print header and footer information at the top and bottom of each page. To remove this information, change the Header and Footer settings in your browser's **Page Setup** dialog.

#### Packing Labels

If you are using a shipper other than/in addition to the StoreSense Shipper that supports the dynamic creation of shipping labels (such as Federal Express and UPS), StoreSense will automatically generate packing labels that may be printed for each box needed. Even if you have selected **Total Product Weight** as your order basis (instead of **Packing Algorithm**), the packing algorithm will generate a list of containers and labels for you to use as a starting point in packing your order.

Federal Express requires that labels be printed using a laser printer. If you do not have a laser printer, you cannot use this feature. In addition, international label generation is not supported at this time. Please complete shipping paperwork for international packages manually.

To configure and review packing labels:

- **1** Browse to **Order** | **Ready for Shipping**. The Orders Ready for Shipping page appears.
- **2** Click the **Method** link. The Package Configuration page appears, with a list of containers that the packing algorithm has identified for packing at the top of the page.
	- ♦ To add another container, click **Add**. A new line appears in the **Manage Packages** table. Enter the weight and ship date for that package.
	- ♦ To remove a package, select its check box and click **Remove**. The package is removed from the list.
- **3** To print packing labels, click **Generate Labels**. A window opens containing the labels you will need to ship this order.
	- $\blacklozenge$  While all of the labels will appear as a single page in this window, they will print on separate pages if your browser supports this feature. Currently, this feature is only supported by browsers that support CSS Level 2 (such as Internet Explorer 4.0+ or Netscape  $7.0+$ ).
	- Some browsers will print header and footer information at the top and bottom of each page. To remove this information, please change the header and footer settings in your browser's **Page Setup** window.

Every time you define containers and generate labels, you are sending a transaction to your shipper that will be billed to you. Therefore, if you regenerate the same set of labels, you will be billed by your shipper. You can view generated labels in your Store Data Area, "shiplabels" directory.

**4** To continue printing, use your browser's Print function.

Labels are stored as images in your Store Content Area, "shiplabels" directory, for up to two days after the specified ship date. These can be viewed using the Server File Manager (located in the Support Manager).

### Canceling Orders

StoreSense allows you to cancel orders while they are still pending. Once an order has been marked as shipped, you can only delete it, or issue a credit against it.

To cancel an order:

- **1** Review orders. See *Reviewing and Authorizing Orders* (page 91) for more information.
- **2** Select the check box of the order you wish to cancel.
- **3** Click **Cancel Orders**.

## Managing Subscriptions

*(Professional Edition only)*

Once a customer has purchased a subscription product, that subscription will automatically generate invoices (which you can then process like any other order). However, you can also manage the subscriptions themselves.

To modify a subscription:

- **1** Browse to **Order** | **Subscriptions**. The Subscriptions Search page appears.
- **2** Enter your search criteria and click **Search**. To display a list of all subscriptions, click **Search** without entering any criteria. The Subscriptions List appears.
- **3** Click the number link of the subscription you want to modify. The Subscription Information page appears.
- **4** Enter or edit the information. See *Field Help: Subscription Information* (page 96) for more information.
- **5** Click **Submit** to save your work.

To renew a subscription:

- **1** Browse to **Order** | **Subscriptions**. The Subscriptions Search page appears.
- **2** Enter your search criteria and click **Search**. To display a list of all subscriptions, click **Search** without entering any criteria. The Subscriptions List appears.
- **3** Click the number link of the subscription you want to modify. The Subscription Information page appears.
- **4** Click **Renew**. The subscription is renewed.

To cancel a subscription (which retains the subscription information, but stops generating invoices from this subscription):

- **1** Browse to **Order** | **Subscriptions**. The Subscriptions Search page appears.
- **2** Enter your search criteria and click **Search**. To display a list of all subscriptions, click **Search** without entering any criteria. The Subscriptions List appears.
- **3** Select the check boxes of the subscriptions you wish to cancel.
- **4** Click **Cancel**. The subscription is cancelled.

To delete a subscription (which removes the subscription information and stops generating invoices from this subscription):

- **1** Browse to **Order** | **Subscriptions**. The Subscriptions Search page appears.
- **2** Enter your search criteria and click **Search**. To display a list of all subscriptions, just click **Search**. The Subscriptions List appears.
- **3** Select the check boxes of the subscriptions you wish to delete.
- **4** Click **Delete**. The subscription is deleted.

Field Help: Subscription Information

#### **Basic Information**

This section contains basic information regarding the purchased subscription. The following fields may be modified.

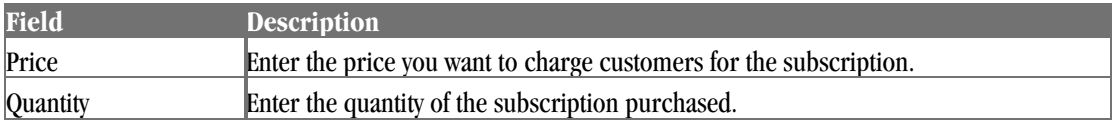

#### **Additional Product Information**

This section contains detailed information about the product. You can change the product weight here.

#### **Status**

This section contains information such as the last invoice date, renewal date, etc. You can modify the next date this subscription should be billed, and the expiration date of the subscription.

#### **Shipping Information**

This section contains information regarding where the product will be shipped.

#### **Billing Information**

This section contains the customer's billing information.

#### **Gifts**

This section contains information regarding gift shipments.

## Working with Invoices

The invoice is the statement of purchases and charges billed to a customer. This section describes searching for and working with invoices.

### Searching for Invoices

To view a list of invoices that are pending:

♦ Browse to **Order** | **Pending: Credit (or Other)** or, browse to **Order** | **Ready for Shipping: Standard (or Priority)**.

To view a list of invoices that have been completed (shipped):

- **1** Browse to **Order** | **Completed Orders** link.
- **2** Select a search type of **Ship Date** or **Order Date**.
- **3** Select either **Pre-defined Date Ranges** or a **Custom Date Range**.
	- ♦ If you select **Pre-defined Date Range**, select a range from the list.
	- ♦ If you select **Custom Date Range**, enter the date range you wish to view.
- **4** Click **Go**. A list of completed orders fitting your criteria appears.
- **5** To view an order, click the invoice date.

To search for a specific invoice (pending *or* completed):

- **1** Browse to **Order**. The Order Manager page appears.
- **2** Under **Search Options**, in the **View Order by Tracking or Invoice Number** field, enter the tracking or invoice number and click  $\blacksquare$ . The invoice appears.

#### The Invoice Page

From this page, you can format an invoice for printing, issue a credit, cancel an invoice, view all outstanding credits against this invoice, or delete the invoice.

If there is a shipper tracking number associated with the invoice (only occurs when using a shipper other than the StoreSense shipper, and if shipping labels have been generated), you can view the package tracking information by clicking the tracking number link.

This requires that the following code be included on the Invoice template:

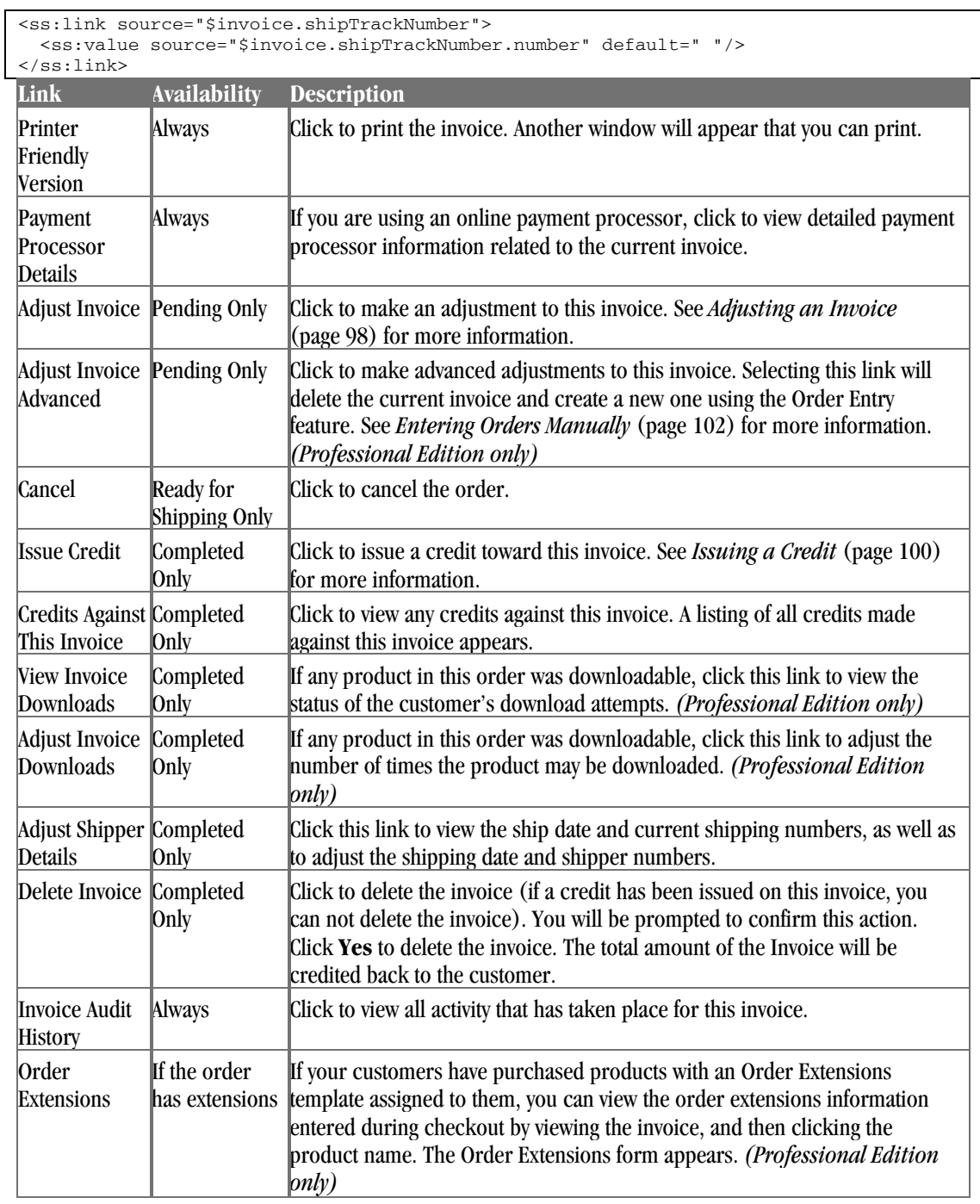

### Adjusting an Invoice

After placing an order, you or the customer may wish to make changes to it. This may be done before a product has been shipped.

To increase the quantity, or make other adjustments to an invoice, use the Invoice Adjust Advanced link on the invoice page. *(Professional Edition only)*

To adjust an order:

- **1** View a listing of pending invoices. See *Searching for Invoices* (page 97) for more information.
- **2** Click the number of the invoice you wish to adjust. The invoice appears.
- **3** Select the **Adjust Invoice** link.
- **4** Enter the revised quantity (decrease only) for each product in the text box. Tax or shipping will automatically be recalculated.
- **5** Click **Submit** when done.

#### Viewing Invoice Audit History

You can view all activity that has taken place for this invoice.

To do so:

- **1** View a listing of orders. See *Searching for Invoices* (page 97) for more information.
- **2** Click the number of the invoice whose history you wish to view. The invoice appears.
- **3** Select the **Invoice Audit History** link. The **Invoice Audit History** page appears.

#### Printing Invoices

If you like, you can print an invoice without any of the StoreSense Store Administration navigation and headings.

To do so:

- **1** View a listing of orders. See *Searching for Invoices* (page 97) for more information.
- **2** Click the number of the invoice that you wish to print. The invoice appears.
- **3** Select the **Printer Friendly Version** link. The invoice appears in a new browser window, using the format defined in the Invoice - Print template.

#### Viewing Payment Processor Details

If you are using an online payment processor, you can view detailed payment processor information related to the current invoice, including the transaction date and ID, authorization codes, AVS code and reference code.

To do so:

- **1** View a listing of orders. See *Searching for Invoices* (page 97) for more information.
- **2** Click the number of the invoice whose details you wish to view. The invoice appears.
- **3** Select the **Payment Processor Details** link. The Payment Processor Details page appears.

## Managing Credits

StoreSense allows you to issue credits toward a customer's purchase.

In addition, you can apply a store credit to a customer. See *Applying a Store Credit* (page 101) for more information. *(Professional Edition only)*

### Issuing Credits Against Invoices

Credits against invoices are credits applied toward a particular purchase.

#### Issuing a Credit

Credits can only be issued against completed orders.

To issue a credit:

**Apply Credit** 

- **1** View a listing of invoices. See *Searching for Invoices* (page 97) for more information.
- **2** Click the date to open the invoice.
- **3** Click **Issue Credit** at the bottom of the page. The Issue Credit page appears.
- **4** Select the items you wish to credit, and if necessary, enter the information for the credit. See *Field Help: Issuing a Credit* (page 100) for more information.
- **5** Click **Submit** to save your work.

You can also create store credits. For more information, see *Applying a Store Credit* (page 101). *(Professional Edition only)*

Field Help: Issuing a Credit

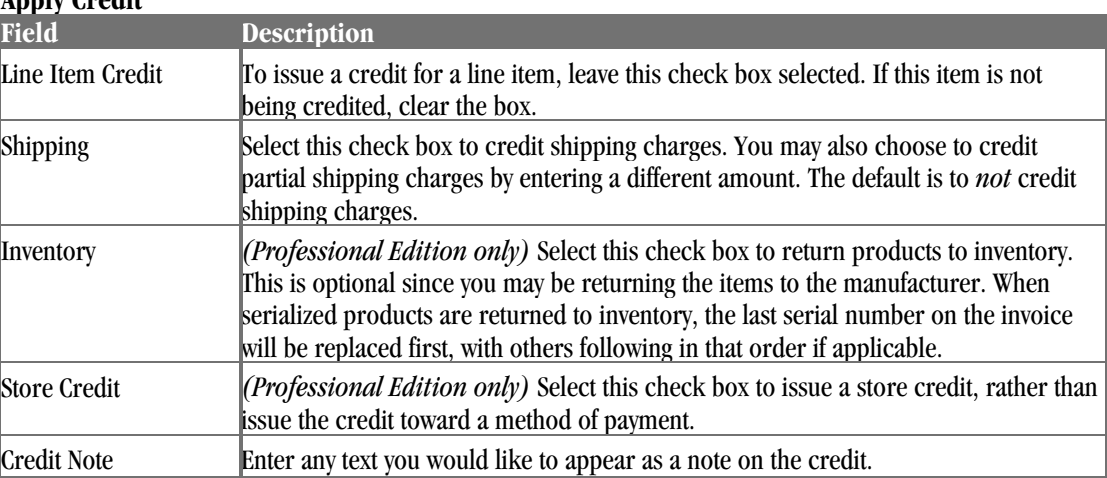

#### Viewing Credits

To view a list of customer credits:

- **1** Browse to **Order** | **Credits**. The Credits page appears.
- **2** Choose an option for either **Predefined Date Ranges** or a **Custom Date Range** by clicking the appropriate button. You may choose to search by order date or ship date.
- **3** Choose a predefined date range or enter a custom date range.
- **4** Click **Go**. The Credits List appears.
	- ♦ To review the credit, click the credit date.
	- To review the invoice, click the invoice number.
	- To review the customer profile, click the customer's name. You must have user access to the Customer Manager to access this feature.

#### Viewing Credits Against a Specific Invoice

To view credits made against an invoice:

- **1** Browse to **Order**. The Order Manager page appears.
- **2** Search for the completed order whose invoice you wish to view. See *Searching for Invoices* (page 97) for more information.
- **3** Click **Credits Against This Invoice**: click to view any credits against this invoice. A listing of all credits made against this invoice appears.
	- ♦ To view the credit issued, click the date. From the credit page, you have the option to view the affected invoice by clicking the invoice number.
	- To view the affected invoice, click the invoice number.
	- To view the Customer Profile, click the customer name. You must have user access to the Customer Manager to access this feature.

#### Applying a Store Credit

#### *(Professional Edition only) Advanced Mode*

Store Credit can be given outside of crediting an invoice by using this feature. An example would be if you are a used CD store and you give store credit when someone sells a CD to you. Another use would be to give new customers a credit for visiting your store.

When a customer with store credit makes a purchase, the store credit is applied on the total amount of the order and the store credit balance is decremented. The amount used appears on the invoice.

To issue a store credit:

- **1** Browse to **Customer**. The Customer Manager page appears.
- **2** Under **Search Options**, in the **Store Credit** field, type the starting characters of the customer's name and click  $\blacksquare$ .

To list all customers, click without entering any characters.

- **3** Click the customer name. The Store Credit page appears, displaying basic information about the customer and the current store credit balance for the customer.
- **4** Enter the amount of credit you want to give in **Store Credit to Apply**. To take away credit, enter a negative amount in the following format: (\$1,234.56).
- **5** Enter any text you would like to appear as a note on the credit in **Credit Note**.
- **6** Click **Submit** to save your work.

You can also apply credit to a specific invoice. See *Issuing a Credit* (page 100) for more information.

#### Viewing Store Credits

*(Professional Edition only) Advanced Mode*

To view store credits:

- **1** Browse to **Customer**. The Customer Manager page appears.
- **2** In the **Store Credit** field, type the starting characters of the customer's name and click ...

To list all customers, click without entering any characters. The Store Credit list appears. Store Credits appear in the **Credits** column of the list

## Entering Orders Manually

*(Professional Edition only) Advanced Mode*

Typically, orders are created when customers buy products using your online store. However, StoreSense also allows you to manually enter orders in Store Administration. This is useful if you want to track orders for your brick and mortar store, or track telephone orders.

To enter orders in Store Administration.

- **1** Browse to **Order** | **Order Entry**. The Order Entry Customer Search page appears.
- **2** Select the type of order you wish to create.
	- ♦ **Create a completed/paid invoices** creates a standard invoice for which payment information will be collected/entered now.
	- ♦ **Create an outstanding invoice to be paid online** creates a "pending" invoice, for which the customer will enter payment information in the Customer Service, Account History area of the storefront.
- **3** Select a method for searching. You can search by last name, company or customer number.

You may also add a customer at this time. To do so, click the **Add Customer** link.

- **4** Enter your customer search criteria and click **Go**. A list of all customers matching your search criteria appears.
- **5** Select the name of the customer for whom you wish to enter an order. The Order Entry page appears.
- **6** Enter the information for each section. See the following for more information:
	- ♦ *Adding Products to an Order* (page 103)
	- *Updating Address Information* (page 103)
	- *<i>Updating Billing Information* (page 103)
	- ♦ *Updating Order Detail* (page 104)
- **7** When you're finished entering the order, click **Confirm Order**. The Invoice/Receipt appears.
- **8** To edit the shipping information, select an option from the Shipping list, and click **Change**.
- **9** Click **Confirm**. The order is saved, and an Order Confirmation page appears. If the WorldPay payment option has been enabled by the Site Administrator, and the customer has selected that option, click **Pay Now at WorldPay** to continue with processing the payment.

#### Adding Products to an Order

To add products to an order by SKU:

- **1** On the Create Order page, enter the SKU in the **Add Product By SKU** field and click **■**.
- **2** If the product has any attributes, a Product Detail page will appear. Enter the detail information and click **Submit**.
- **3** The product is added to the **Line Item Detail** table.

To add products to an order by searching for them:

- 1 On the Create Order page, click the **Add Product by Searching** button. The Advanced Search page appears.
- **2** Enter the search criteria for the product and click **Search**. A list of all matching products will appear.
	- ♦ If the product you wish to add has no attributes, enter the product quantity and click **Submit**.
	- ♦ If the product does have attributes or custom options, click the product name. The Order Entry - Add Product with Attributes page appears. Enter the detail information and click **Submit**. You are returned to the Order Entry page.
- **3** The product has been added to the product table

To change product quantities after they have been added to the products table:

♦ Enter the new quantity for the product and click **Change**. The quantity is updated.

### Updating Address Information

To update manually entered order address information:

- **1** Under **Address Information**, click to **Update**. The Order Entry Update Address page appears.
- **2** Enter or edit the billing and ship to addresses.
- **3** If necessary, enter a message to include when shipping the order in the **Ship To** section.
- **4** Click **Submit** when done. You will be returned to the Order Entry page.

### Updating Billing Information

To update an order's billing information:

**1** Under **Billing Information**, click **Update**. The Order Entry - Update Customer Billing Information page appears.

- **2** Select a payment method, and enter any detail information for the method to be used for this order. To update the credit card number, select **Update Credit Card**, click **Update Billing** and enter the number.
- **3** Click **Update Billing** when done. You will be returned to the Order Entry page.

### Updating Order Detail

To update an order's detail information:

- **1** Under **Order Detail**, enter or edit the information. See *Field Help: Order Detail* (page 104) for more information.
- **2** Click **Submit** when done. The information will be saved, and you will remain on the Order Entry page.

Field Help: Order Detail

#### **Order Detail**

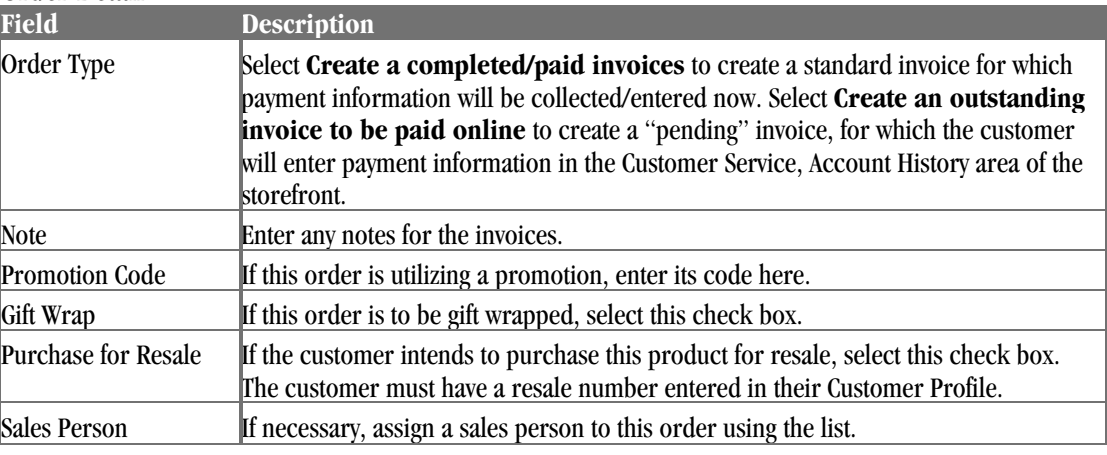

## Exporting Orders

Exporting orders creates a comma separated (.csv) ASCII file of your data that can be imported into desktop applications such as Excel and Access.

To export your orders:

- **1** Browse to **Order** | **Export**. The Export page appears.
- **2** Select Orders from the list.
- **3** Select a target platform from the list.
- **4** Click **Export** A filter page appears.
- **5** To filter the export by the date the order was created, select a pre-defined date range, or enter a custom date range. If you do not wish to limit your export by date, select a pre-defined date range of "All".
- **6** The Export Results page appears.
- **7** To view the status of the export, click the **Review Export Status** link.
- **8** When the export is complete, click the "click here" link to view the log and download the file to your computer.

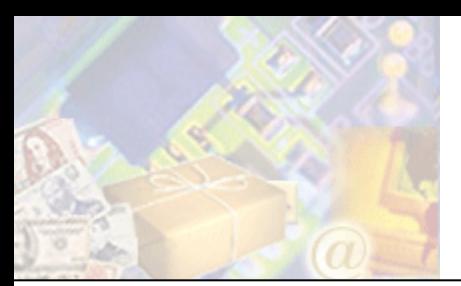

# **Chapter 8: Managing the Supply Chain**

#### *(Professional Edition only)*

The Suppliers option allows you to manage your supply chain. Use it to associate products to suppliers, manage orders and communicate with suppliers.

## Maintaining Supplier Profiles

Use this feature to add or update a supplier.

To add a supplier:

- **1** Browse to **Product** | **Suppliers**. The Suppliers page appears.
- **2** Browse to **Add Supplier**. The Add Supplier page appears.
- **3** Enter the information in each field. See *Field Help: Suppliers* (page 105) for more information.
- **4** Click **Submit** to save your work.

To update a supplier:

- **1** View a listing of your suppliers. See *Viewing Suppliers* (page 106) for more information.
- **2** Select the supplier you wish to update. The Supplier Profile page appears.
- **3** Edit the information in each field. See *Field Help: Suppliers* (page 105) for more information.
- **4** Click **Submit** to save your work.

To delete a supplier:

- **1** View a listing of your suppliers. See *Viewing Suppliers* (page 106) for more information.
- **2** Select the check boxes of the supplier(s) you wish to delete.
- **3** Click **Delete**. The suppliers are removed from the list.

Field Help: Suppliers

#### **Basic Information**

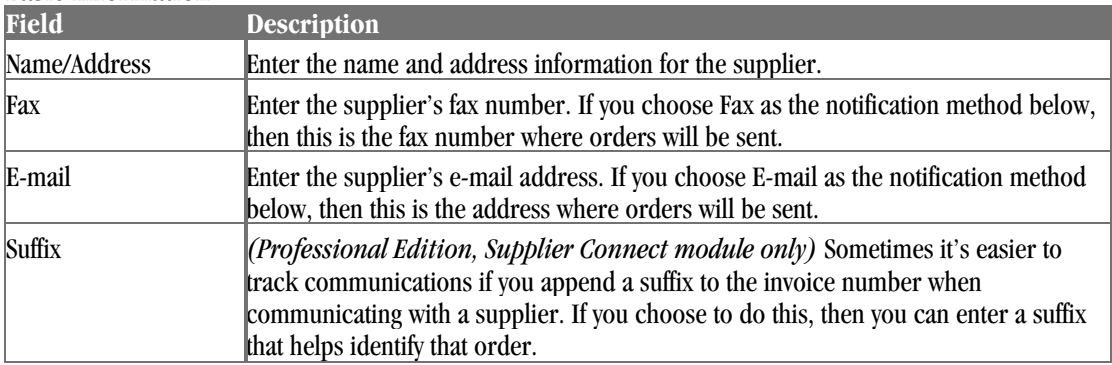

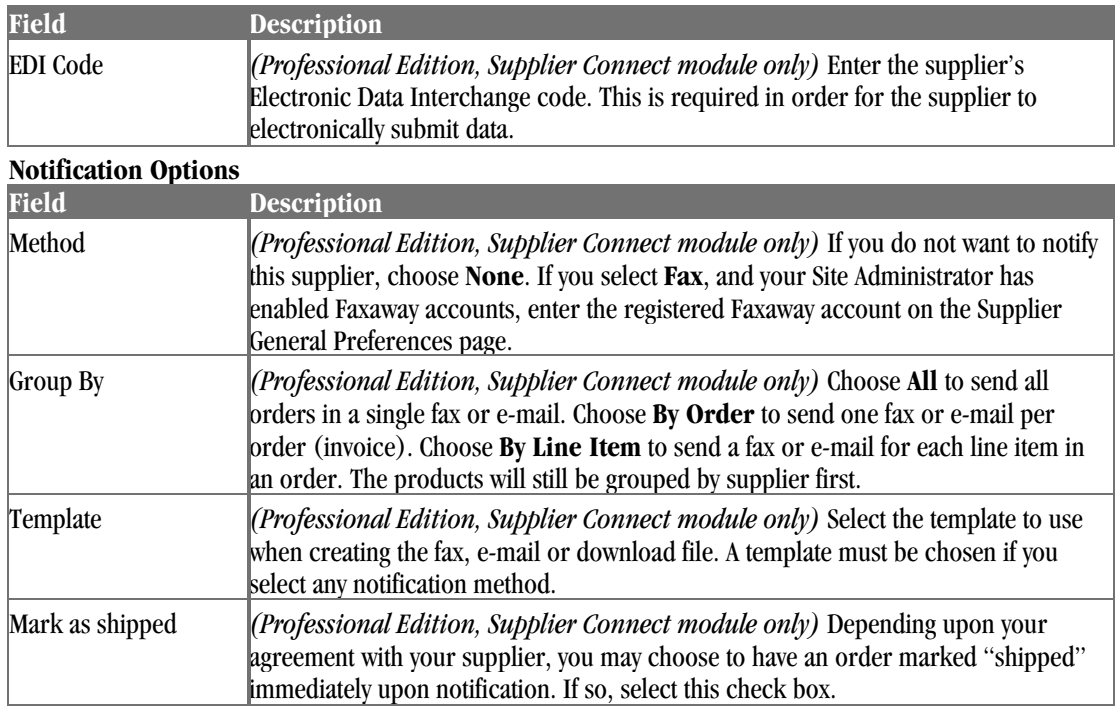

## Viewing Suppliers

To view a list of suppliers:

♦ Browse to **Product** | **Suppliers** | **List**. The Supplier's List page appears.

Or...

- **1** Browse to **Product** | **Suppliers**. The Suppliers page appears.
- **2** Under **Search Options**, in the **Suppliers** field, type the starting characters of the supplier's name and click  $\blacksquare$ .

To list all suppliers, click without entering any characters. The Supplier's List page appears.

**3** A list matching your search criteria appears.

## Communicating with Suppliers

*(Professional Edition, Supplier Connect module only) Advanced Mode*

The Supplier Communications option allows you to manage your supply chain electronically.

### Supplier Communications Overview

The Supplier Communications process works as follows:

- **1** Suppliers are created in the Product Manager. See *Maintaining Supplier Profiles* (page 105) for more information.
- **2** Suppliers are then assigned to products in the Product Manager. See *Maintaining Product Profiles* (page 67) for more information.
- **3** If you will be receiving supplier confirmations using e-mail or fax, set the appropriate mail or fax settings in Supplier General Preferences. See *Supplier General Preferences* (page 108) for more information.
- **4** The customer purchases products from the store.
- **5** The customer's order is authorized and placed in a "ready for shipping" status.
- **6** Suppliers are notified automatically that orders have been placed that need to be filled by the supplier. The method of notification is selected in the supplier's profile.
	- ♦ You can check with your service provider to determine the frequency with which the Supplier Notification service is run. If you need to run it manually, see *Running Supplier Communications* (page 109) for more information.
	- ♦ If your supplier is using the download method, they will FTP to your server, switch to the "download" directory, and download the supplier files.
- **7** Upon filling the order, the supplier will either send an e-mail or file to your store with the shipping information. See *Supplier Confirmation Files* (page 110) for more information.
- **8** When the Supplier Confirmations service is run, the database is updated with that information.
	- ♦ If an order did not have any action taken by a supplier, it will appear in the **Order** | **Pending** | **By Supplier** list.
	- $\bullet$  If only a portion of any particular product in an order was shipped by the supplier, it will appear in the **Order** | **Pending** | **Partial Shipments** list.
	- ♦ If all items in an order were shipped, the order will be marked as complete.
	- ♦ If there are multiple suppliers per invoice, only the last received shipping tracking number with that invoice will be saved. To view the supplier and shipping information for each confirmation, you can download and review the archive files using the Support Manager | File Management tool - the files are located in the Store Data Area/suppliers/incoming/archive/ directory.
- **9** If you have opted to send the customer shipping confirmations, the customer will receive an e-mail for each supplier whose products they ordered.
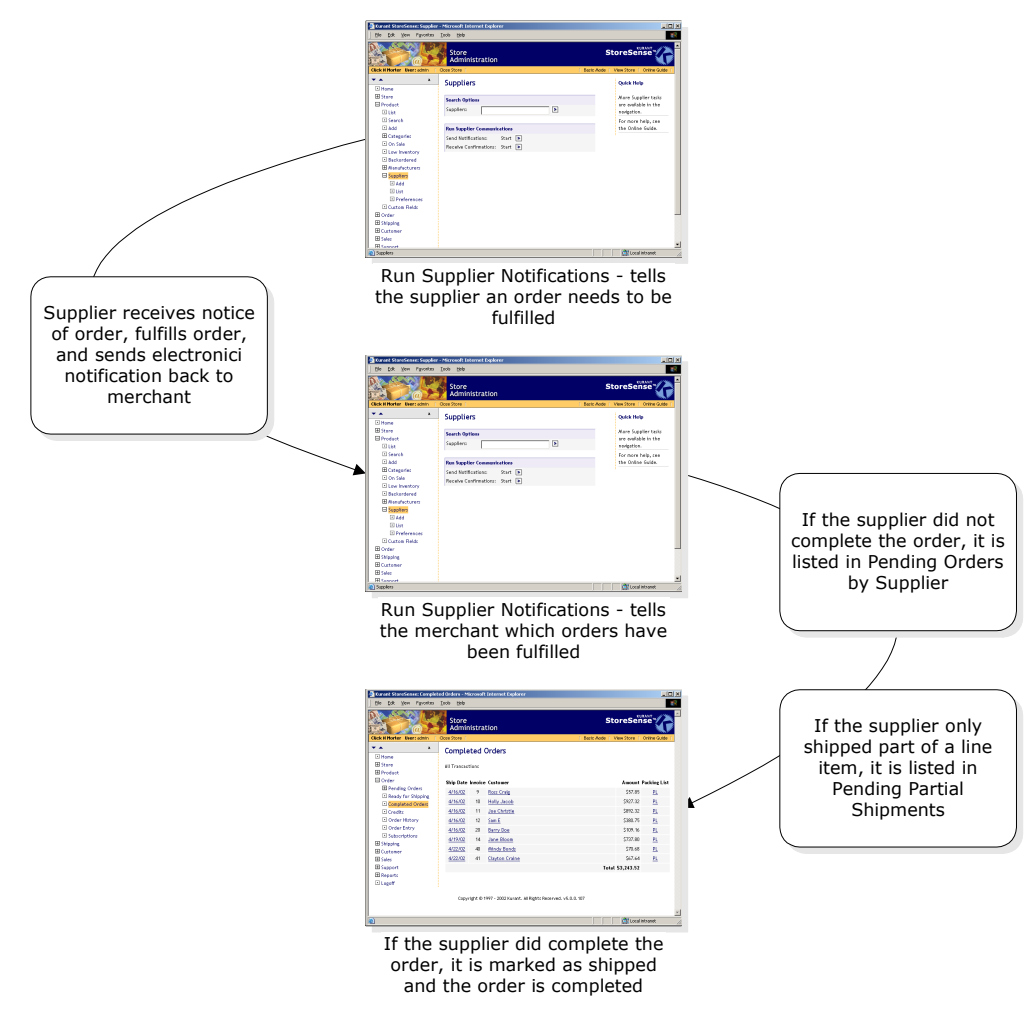

#### **Understanding Supplier Communications**

## Supplier General Preferences

This feature allows you to set up the appropriate mail and fax preferences so that you can send and receive Supplier confirmations.

To set supplier general preferences:

- **1** Browse to **Product** | **Suppliers** | **Preferences**.
- **2** Enter the information in each field. See *Field Help: Supplier General Preferences* (page 108) for more information.
- **3** Click **Submit** to save your work.

Field Help: Supplier General Preferences

#### **Incoming Mail Preferences**

Please contact your Site Administrator for help in setting up your POP account.

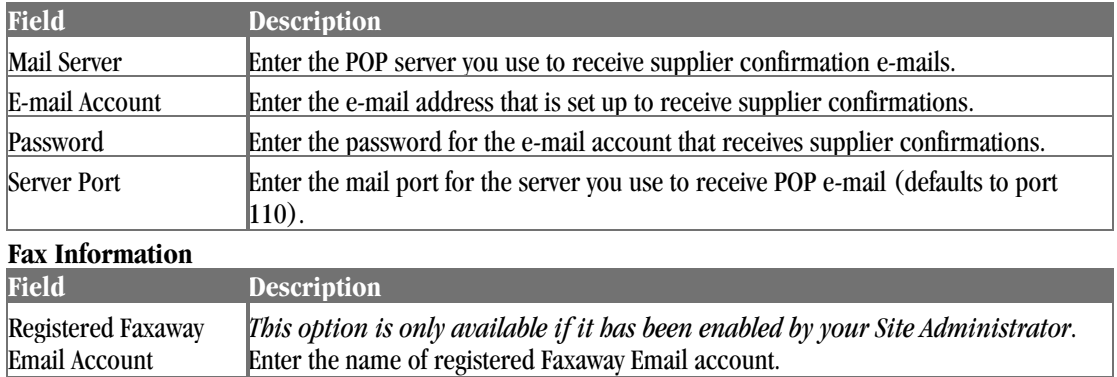

## Running Supplier Communications

These services may be scheduled to run automatically. Contact your Site Administrator for more information.

**Send Notifications** takes the information regarding orders, and sends that information to your suppliers.

To manually run supplier notifications:

- **1** Browse to **Product** | **Suppliers**. The Suppliers page appears.
- 2 Under **Run Supplier Communications**, click the Send Notifications **Department** 
	- ♦ If a supplier's profile has a notification method of **E-mail**, the notifications will be sent to the e-mail address specified in the supplier's profile.
	- ♦ If a supplier's profile has a notification method of **Fax**, the notifications will be faxed to the Fax number specified in the supplier's profile. You must set up your Supplier General Preferences to support Faxaway. *This option is only available if it has been enabled by your Site Administrator*
	- ♦ If a supplier's profile has a notification method of **Download**, the notifications will be exported to your Store Data Area/Suppliers/Download/ directory.
	- ♦ By default, the Supplier EDI 850 template supports one "segment". If you modify the template to support more than one segment, you will need to modify the parameter in the "<ss:eval source="\$detailCount.set(\$detailCount.multiply(1))"/> $tag$ reflect the number of segments.

**Receive Notifications** takes the information you have received from your suppliers in e-mail or download format, and updates the database with that information.

Before running Receive Supplier Confirmations, you should have either set up an e-mail account in Supplier General Preferences, or you should have copied any download files you have received from your suppliers to the /suppliers/incoming/ directory (in your Store Data Area).

To update your database with supplier confirmations:

- **1** Browse to **Product** | **Suppliers**. The Suppliers page appears.
- **2** Under **Run Supplier Communications**, click the Receive Notifications **Dep** button. The service is started, updating the database with the information submitted by your suppliers.

## Supplier Confirmation Files

Supplier confirmations must be submitted in a comma-delimited file with Header (H) and Detail (D) records. The format is as follows:

```
"H",customer number,invoice number, 
supplier invoice number,"shipper number", 
"ship via","ship date" (mm/dd/yyyy format), 
invoice total ($0.00 format) 
"D",customer number,invoice number, 
supplier invoice number,"ship via","ship date" 
(mm/dd/yyyy format),invoice total ($0.00 format), 
"sku","qty ordered","qty shipped",price ($0.00 format) 
"D", ...
"D", ...
```
There can be multiple header records (with corresponding detail records) per file.

Suppliers can submit these files using one of the following methods:

- ♦ They may be uploaded using FTP to your store's Store Data Area, /suppliers/incoming/ directory.
- They may be e-mailed to your store. If you wish to receive supplier confirmations via a Post Office Protocol (POP) Server, you will need to set up the appropriate preferences. See *Supplier General Preferences* (page 108) for more information.

## Viewing Pending Orders by Supplier

You can view a list of pending customer orders broken out by supplier. The list defaults to show all suppliers, but you can select any supplier from the list. For each supplier, the reason the order is pending is shown.

To view orders by supplier:

- **1** Browse to **Order** | **Pending Orders** | **By Supplier**. The report appears.
- **2** To review an invoice, click the order date. Please note that only line items for the specific supplier are shown.
- **3** To review the customer profile, click the customer's name. You must have authorization to access the Customer Manager to utilize this feature.
- **4** To mark an order as shipped, select the **Status** check box and click **Ship Marked Suppliers**

"Partial Shipments" are those orders where a supplier has shipped a portion of a single line item. For example, if an order contains 5 of Product A, and the supplier only ships 2, the order will appear as "partially shipped".

To view orders that have shipped with partial shipments:

- **1** Browse to **Order** | **Pending** | **Partial Shipments** link.
- **2** To review an invoice, click the order date. See *The Invoice Page* (page 97) for more information.
- **3** To review the customer profile, click the customer's name. You must have authorization to access the Customer Manager to utilize this feature.

**4** To mark an order as shipped, select the check box, enter the ship date, and click **Ship**.

Partial shipments only occur in stores where Supplier Notifications and Confirmations are run.

## Troubleshooting Supplier Communications

If you are having trouble with supplier communications, check for the following:

- Either check to see that the Supplier Notification service has been run (in Store Administration), or check with your Site Administrator to see that the service has been run.
- ♦ Did a user ship the orders in the administration area before the Supplier Notification was run? Supplier notification only runs for orders marked as "Ready for Shipping."
- ♦ Check all products to ensure that they are associated with a supplier.
- ♦ For each supplier, check the **Notification** options. If a supplier is set to be notified by e-mail or fax, the **Group By** option should be set to *By Order*. If they are set to be notified by **Download**, the **Group By** option should be set to "All."
- ♦ Do you have unique SKU's for all your products? The product SKU is used to match a supplier to an order, and if multiple products within an order share the same SKU, the confirmation will not be processed. If this is the case, the following error will appear in the errors\_in.txt file (which can be viewed using the File Manager, Store Data Area/suppliers/incoming directory):

```
Jun 19, 2003 conf_20030619215822.txt: Supplier could not be 
determined from the confirmation detail record 
Record Keys - D,2,8,1
```
The second to the last string (in this example, "8") is the order number that will need to marked as shipped manually.

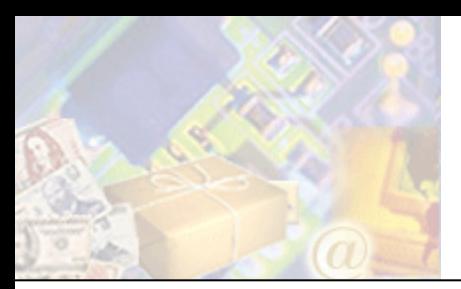

Your customer list contains the names of those who have previously shopped or registered at your store, as well as names you add yourself. By keeping your customer list up to date, you can target sales to those customers, offer special pricing to groups of customers, and view their order history.

This chapter will cover maintenance of customer profiles, working with customer groups, and viewing customer information.

## Defining Customer Custom Fields

*(Professional Edition only) Advanced Mode*

You can assign a title to each of the eight custom text fields that are associated with each customer. These titles will be shown in the customer profile. They can also be added to certain templates so that you can gather additional information from your customers, or display information regarding their account.

These fields should be set up before adding customers to your database.

To set up customer custom fields:

- **1** Browse to **Customer** | **Custom Fields**. The Customer Custom Fields page appears.
- **2** If you want these fields to appear in the storefront (to collect customer information), select the **Show Custom Fields** check box. This will cause any custom fields that you define to appear on the Checkout New Customer and Register templates. If they do not appear, enter the code displayed below on those templates.
- **3** Enter titles for each of the custom fields you wish to use.
- **4** Click **Submit** to save your work.

```
<ss:if test="$store.isFeatureEnabled('ShowCustomerCustomFields')"> 
<table> 
   <ss:if test="$store.customers.customLabel1"> 
   <tr valign=top> 
     <td><ss:value source="$store.customers.customLabel1"/>:</td> 
    <td><ss:edit source="$customer.customText1" size="30"/></td>
 \langle/tr>
  \langle/ss:if>
  <ss:if test="$store.customers.customLabel2"> 
   <tr valign=top> 
     <td><ss:value source="$store.customers.customLabel2"/>:</td> 
    <td><ss:edit source="$customer.customText2" size="30"/></td>
 \langletr>
 \langle/ss:if>
   [repeat for each custom field...] 
\langle/table>
</ss:if>
```
## Viewing Customers

To view a list of customers:

♦ Browse to **Customer** | **List**. A list of all customers will be displayed.

Or...

- **1** Browse to **Customer**. The Customer Manager page appears.
- **2** Under **Search Options**, type any characters that StoreSense should look for *within* your selected search criteria (see below) and click  $\blacksquare$ .
	- ♦ The default search criteria is to search using the **By Last Name** option.
	- ♦ To search by the customer's e-mail address, select **By E-mail**.
	- ♦ To search by the customer's company, select **By Company**.

To list all customers, click without entering any characters.

- **3** A list matching your search criteria appears. For example:
	- ♦ If you entered "son", and searched by last name, customers with the last names of "John**son**", "Thoma**son**ville" and "**Son**tino" would be returned.
	- ♦ If you entered "adomain", and searched by e-mail, customers with e-mail addresses of "jane@**adomain**.com" and "joe@**adomain**.net" would be returned.

To search by customer number:

- **1** Browse to **Customer**. The Customer Manager page appears.
- 2 Under **Search Options**, enter the customer number in the **Go Direct** field and click .
- **3** A list matching your search criteria appears.

## Maintaining Customer Profiles

The customer profile is where customer information can be added and updated.

You can also import information for multiple customers using the Import/Export feature. See *Exporting Tables* (page 121) and *Importing Tables* (page 121) for more information.

Mall participants can only edit demographic information if the Mall store has enabled that option. Please see your Site Administrator for more information.

To add a customer:

- **1** Browse to **Customer** | **Add**. The Add Customer page appears.
- **2** Enter the information in each field. See *Field Help: Customer Profile* (page 114) for more information.
- **3** Click **Submit** to save your work.

To update a customer profile:

- **1** View a listing of your customers. See *Viewing Customers* (page 113) for more information.
- **2** Click the link of the customer you wish to update.
- **3** Edit the information in each field. See *Field Help: Customer Profile* (page 114) for more information.
- **4** If you made changes to the customer's billing information, and wish to apply those changes to all of the customer's active subscriptions, select the **Apply billing changes to the customer's active subscriptions** check box.
- **5** Click **Submit** to save your work.

To delete a customer:

- **1** View a listing of your customers. See *Viewing Customers* (page 113) for more information.
- **2** Click the customer link you wish to delete. The Customer Profile page appears.
- **3** Click **Delete**. A confirmation page is shown confirming that this is the customer you want to delete.
- **4** Click **Yes** to delete the profile. If you do not wish to delete this profile, click **No**.

A customer profile cannot be deleted if there are any invoices associated with the customer. You must first cancel any pending orders or delete the completed orders before you can delete the customer. You can delete all orders using the Store Manager | Maintenance feature, or individually by searching for an invoice and deleting it.

#### Field Help: Customer Profile

Mall stores can only see and edit demographic information. Mall Stores will not display credit or order information on this page. Stores participating in malls can only edit the billing and store limit fields.

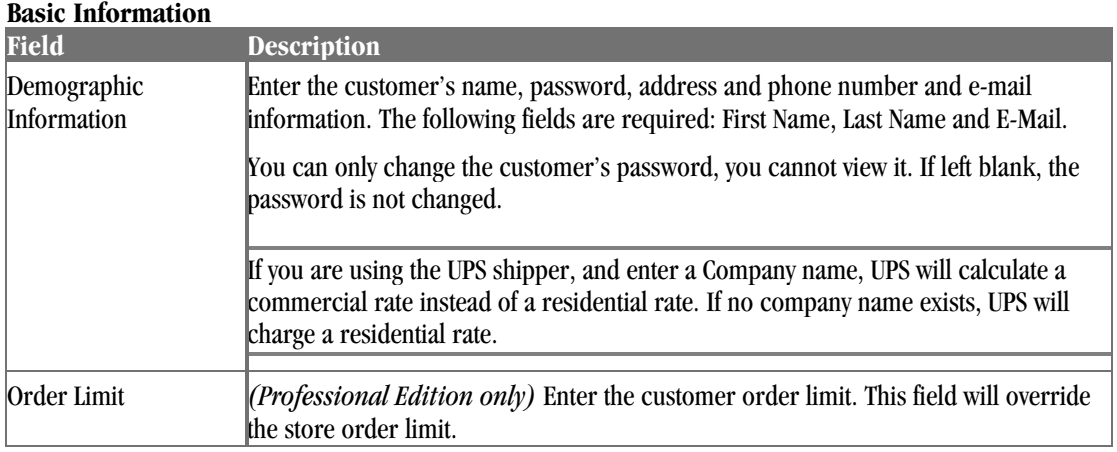

#### **Custom Information**

Enter up to eight additional types of customer information. Custom field titles are defined on the Customer Manager Custom Fields page. *(Professional Edition only) Advanced Mode*

#### **Billing Information**

Select the type of payment the customer is using.

If you made changes to the customer's billing information, and wish to apply those changes to all of the customer's active subscriptions, select the **Apply billing changes to the customer's active subscriptions** check box. *(Professional Edition only)*

If the Store Manager | Billing Preferences option of **Require customer's country to match store country** is set, and the customer's country does not match the store country, no information will appear here.

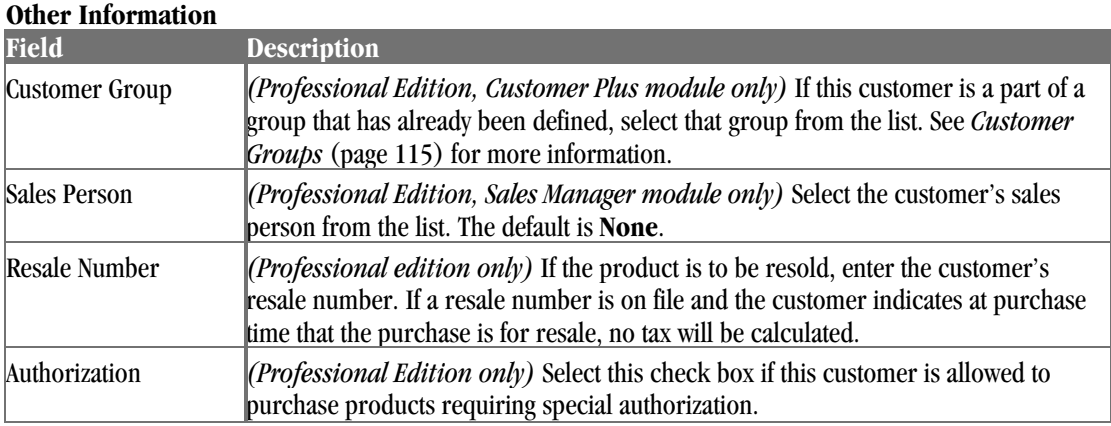

## Viewing Customer Order and Product History

This feature allows you to view all orders placed by the selected customer. The list shows the invoice date, activity (credit, sale), invoice number, invoice total and status (ordered, shipped, etc.).

To view a customer's order history:

- **1** Browse to **Customer**. The Customer Manager page appears.
- **2** Under **Search Options**, in the **Customer Name** field, type the starting characters of the customer's name and click  $\blacksquare$

To list all customers, click without entering any characters. The Customer List appears.

- **3** Click the customer's order history link. The Customer History page appears.
- **4** To view a list of all products ordered by the customer, click the **Customer Product History** link. The Customer Product History page appears.

## Customer Groups

*(Professional Edition, Customer Plus module only)*

Customer Groups are used to allow you to apply discounts across groups of customers.

## Maintaining Customer Groups

#### *Advanced Mode*

To create a list of customer groups:

♦ Browse to **Customer** | **Groups**. A list of all customer groups will be displayed.

#### Or...

- **1** Browse to **Customer**. The Customer Manager page appears.
- **2** In the **Customer Groups** field, type the starting characters of the customer group name and  $click$   $\blacksquare$ .

To list all customer groups, click without entering any characters.

**3** A list matching your search criteria appears.

To add a customer group:

- **1** Browse to **Customer** | **Groups**. The Customer Groups page appears.
- **2** Click the **Add Customer Group** link. The Add Customer Group page appears.
- **3** Enter the information in each field. See *Field Help: Customer Groups* (page 116) for more information.
- **4** Click **Submit** to save your work.

To update a customer group:

- **1** View a listing of your customer groups. See *View Groups* (page 116) for more information.
- **2** Click the customer group you wish to edit. The Customer Group Profile page appears.
- **3** Enter the information in each field. See *Field Help: Customer Groups* (page 116) for more information.
- **4** Click **Submit** to save your work.

To delete a customer group:

- **1** View a listing of your customer groups. See *View Groups* (page 116) for more information.
- **2** Click the customer group you wish to delete. The Customer Group Profile page appears.
- **3** Click **Delete**. The group is deleted.

Field Help: Customer Groups

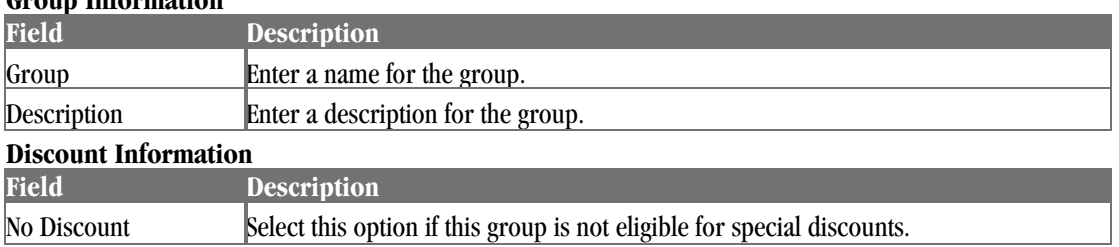

#### **Group Information**

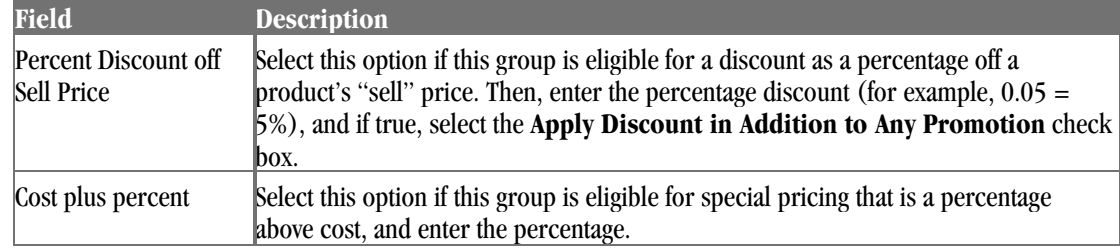

## Assigning Customer Groups

To assign a customer group to a customer:

- **1** View a listing of your customers. See *Viewing Customers* (page 113) for more information.
- **2** Click the link of the customer with which you wish to work.
- **3** In the **Other Information** section, select the customer group you wish to assign to this customer from the list.
- **4** Click **Submit** to save your work.

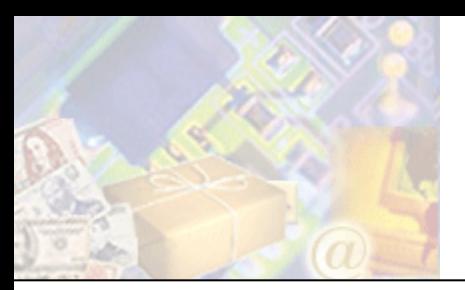

# **Chapter 10: Maintaining Store Administration**

StoreSense Store Administration provides you with several tools to help you maintain your files, and database information.

This chapter will discuss the maintenance features available in StoreSense.

## Managing Files

File Management allows you to view, manage and move files located in your directory on the server.

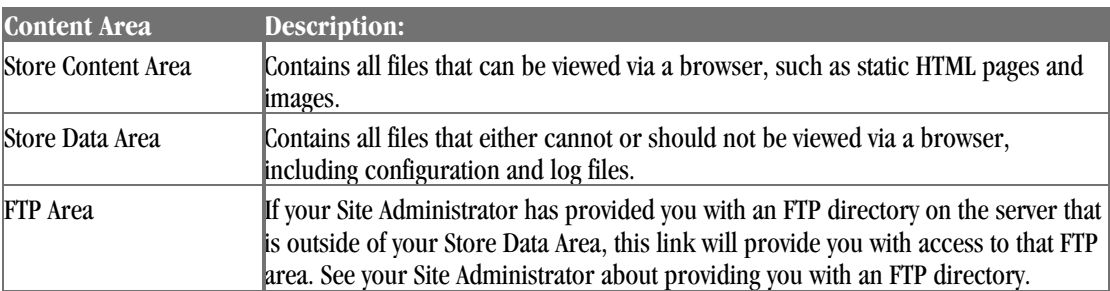

There are three content areas:

To switch from one area to another, click the link under **Switch to**.

To manage your server files:

- **1** Browse to **Support** | **File Management**. The File Management page appears.
- **2** To view a file or image, click its link. You can also "right-click" the link to download the file.
- **3** To open a folder, click its link.
- **4** To go back to the folder containing the current folder, click the **Parent Directory** link.
- **5** To delete a folder or file, select the folder or file and click **Delete**. Deleting a folder will also delete any folders and files contained within it.
- **6** To copy a folder or file:
	- ♦ Select the check box of the folder or file and click **Copy**. The folder(s) and file(s) are placed on the clipboard.
	- ♦ Go to the folder into which you want to copy the folder or file and click **Paste**.
- **7** To move a folder or file:
	- ♦ Select the check box of the folder or file and click **Cut**. The folder(s) and file(s) are removed from their current location and are placed on the clipboard.
	- ♦ Go to the folder into which you want to move the folder or file and click **Paste**.
- **8** To download a file:
- ♦ Right-click on the file you want to download. A context menu appears.
- Select "Save Target As..." or "Save Link Target As". A Save As window appears.
- ♦ Browse to the location to which you wish to save the file and click **Save**. The file is saved to the specified location.

## Maintaining Database Tables

#### *Advanced Mode*

Use this feature to purge all information from your database. If a customer does not confirm or cancel their order, the order information remains in the order database. Since this information is not used, it is safe to remove it. Customer information is saved to the customer table.

If you purge customers or products, and are using StoreSync with QuickBooks Online, you will need to select the **Reset Sync Links** check box on the StoreSync Preferences - QuickBooks Online Integration page. See *Setting Up StoreSync* (page 48) for more information.

To purge information from your database:

- **1** Browse to **Store** | **Maintenance**. The Maintenance page appears.
- **2** Under **Purge Database Tables**, select the information you wish to purge.
- **3** Click **Purge**.

This action *cannot* be reversed.

To purge your search results:

- **1** Browse to **Store** | **Maintenance**. The Maintenance page appears.
- **2** Under **Search Results Purge**, enter the number of days for which you wish to save your search results.
- **3** Click **Purge**.

To purge your store log:

- **1** Browse to **Store** | **Maintenance**. The Maintenance page appears.
- **2** Under **Log Purge**, enter the number of months for which you wish to save your log records.
- **3** Click **Purge**.

Purging your store log will directly affect your ability to generate reports. For example, if this field is set to "6", you will only be able to report on six months worth of data.

## Viewing Server Settings

#### *Advanced Mode*

The **Store** | **Servers** page provides read-only system information regarding your store. This information can be used for support purposes, or to configure products such as StoreSync.

## Extending StoreSense

You can download utilities to extend the functionality of StoreSense, such as StoreSync.

To download utilities:

- **1** Browse to **Support** | **Utilities**. The Utilities page appears.
- **2** Select the utility you wish to download. You will be prompted to install the utility to your local machine.

## StoreSync Utility

With StoreSync, you can easily start and manage your e-business within the QuickBooks environment. Using the familiar Web browser, you can select StoreSync with a few clicks, and move all the inventory information needed for your online store, as well as your customer lists, into StoreSense.

If you are a QuickBooks Online customer, you can synchronize your data without downloading this utility. See *Setting Up StoreSync* (page 48) for more information.

 For more information, see the *StoreSync User Guide*.

## Store Monitor Utility

The StoreSense Store Monitor is a tool that tracks activity in your store, without you having to log on to the store. It works as a Windows System Tray tool, running continuously in the background when you're logged on to your computer. As long as you have an active Internet connection, it checks periodically to see if any new customers have registered with your store, or if there have been any new orders, and then alerts you.

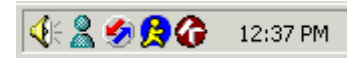

**The Store Monitor is represented by the icon on the right.** 

You can change the frequency of the alerts, the sound used, and whether or not to load this tool when Windows starts by clicking the icon in the System Tray and selecting **Options**.

Please ensure that your Windows system clock and time zone are set correctly. If they are not, the monitor may not display notifications as expected.

## Exporting and Importing Data

StoreSense Store Administration allows you to export and import information into the database. This can help you with backing up your data, or with making global updates to your customer or product information.

## Exporting Tables

Exporting tables creates a comma separated (.csv) ASCII file of your data that can be imported into desktop applications such as Excel and Access.

To export a table:

- **1** Browse to **Support** | **Export**. The Export page appears.
- **2** Select a table to export from the list.
- **3** Select a target platform from the list.
- **4** Click **Export**.
	- ♦ Certain tables can be filtered by date ranges or categories if so, you will be prompted with another page at this time. If this is a date page, select a pre-defined date range, or enter a custom date range. If you do not wish to limit your export by date, select a predefined date range of "All". If this is a category page, select a category from the list, or select "All" to export all categories.
	- ♦ If you selected the **QuickBooks format** check box (for Customer or Order tables), the Export for QuickBooks page will appear. Enter the custom QuickBooks categories and accounts information. *(Professional Edition only)*
	- ♦ After selecting any filters or QuickBooks options, click **Export**.
- **5** The Export Results page appears.
- **6** To view the status of the export, click the **Review Export Status** link.
- **7** When the export is complete, click the "click here" link to view the log and download the file to your computer.

## Importing Tables

You can import up to 5000 records at a time. To simplify the creation of a \*.csv file for importing, you can export a table (or the template from the Help Panel), then open it and add your information to that file. Once you're done and have saved that file, you can then import it.

To import a table:

- **1** Create your import file. You have several options:
	- ♦ If available, download a template from the Help Panel on **Support** | **Import**.
	- ♦ Export data using **Support** | **Export**, and delete all but the first row.
	- ♦ Create the file manually using Excel or a text editor.
- **2** Browse to **Support** | **Import**. The Import page appears.
- **3** Select the table to which you wish to import the file from the list.
- **4** Browse to the file you wish to import.
- **5** When importing products, select a method for updating product inventory by selecting one of the options. *(Professional Edition only)*
- **6** Click **Import**. If you have a large file, this process may take a while.

## Table Types

This section describes each table that may be exported from and/or imported to StoreSense.

## **Customers**

#### **Customer Table**

Contains customer profile information. May be both exported and imported.

If you are importing the Customer table, you must include a password for each customer. Also, only new customers can be imported.

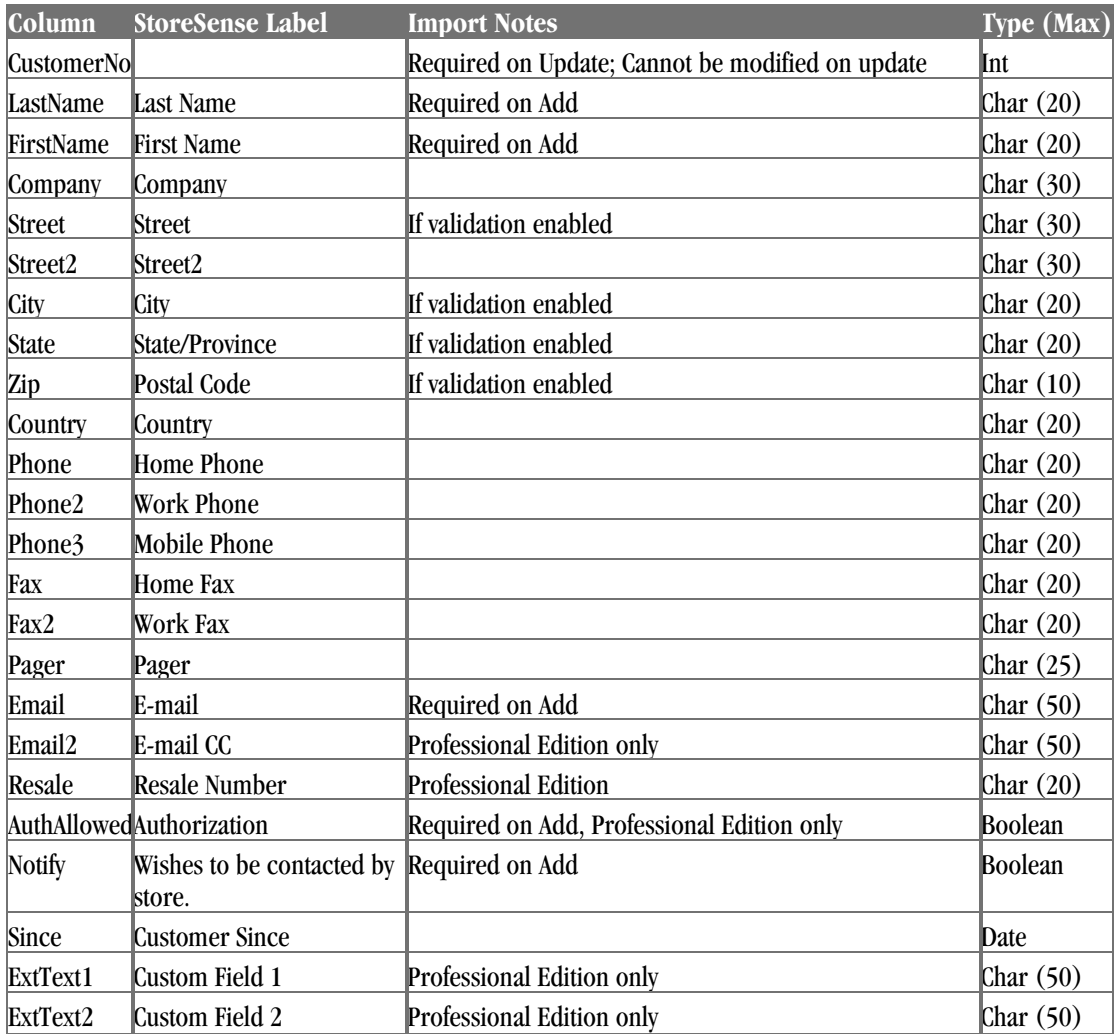

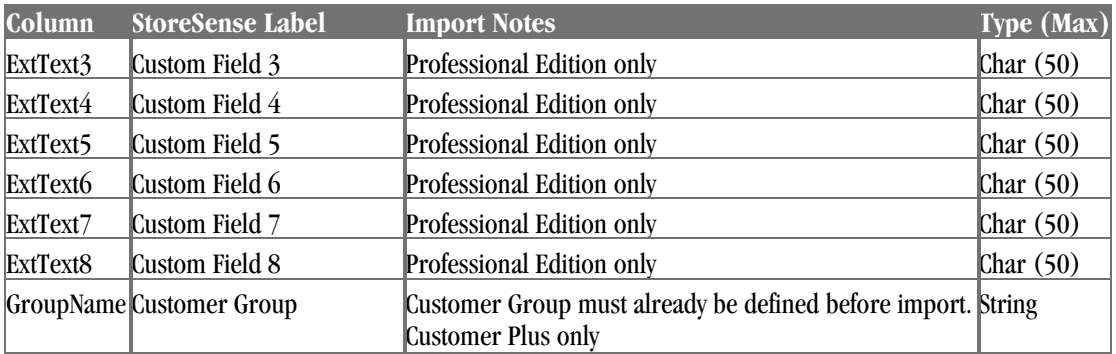

### **Import Only Columns**

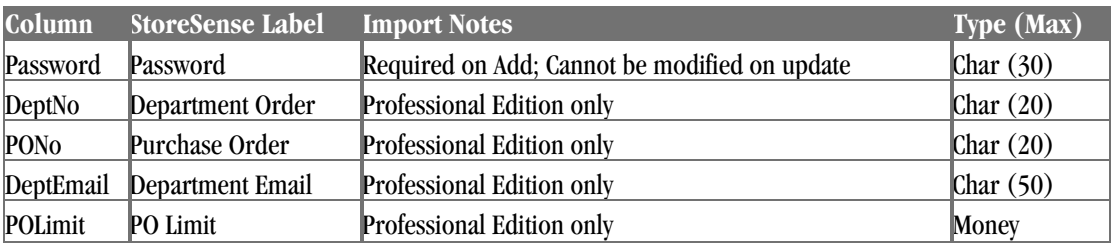

## Products

### **Products Table**

Contains product profile information. May be both exported and imported.

Importing the product table will update category associations and create new categories if they do not already exist.

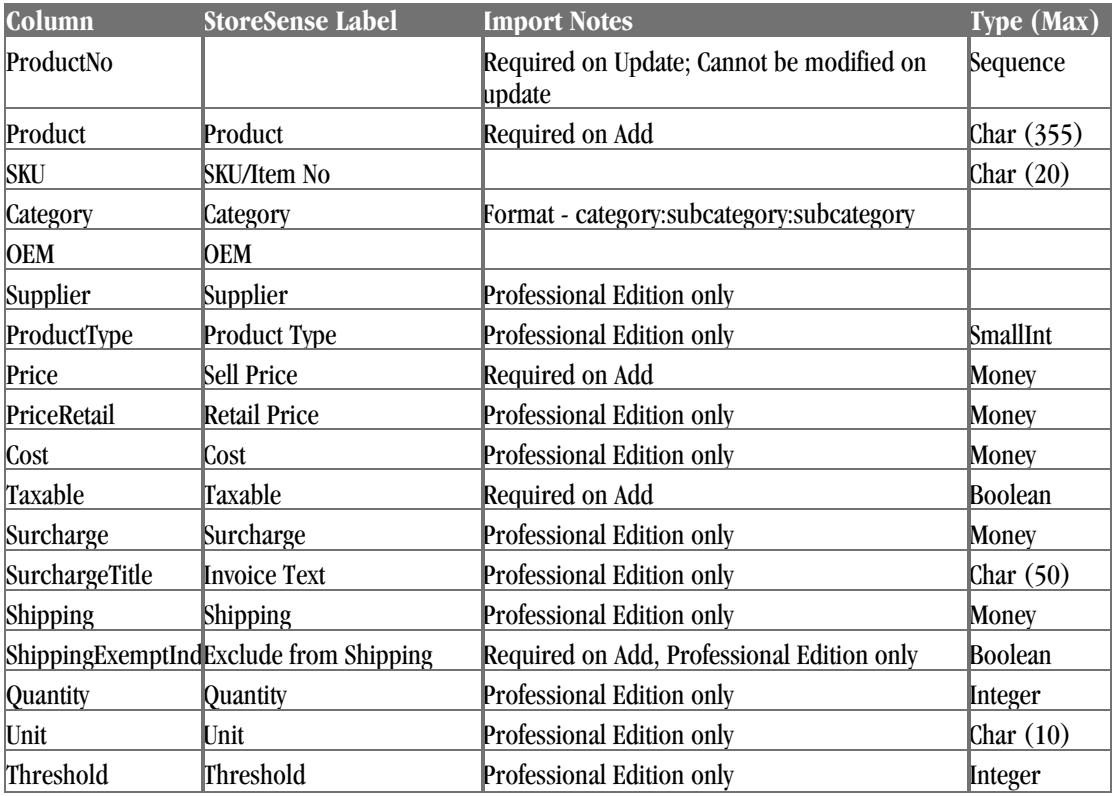

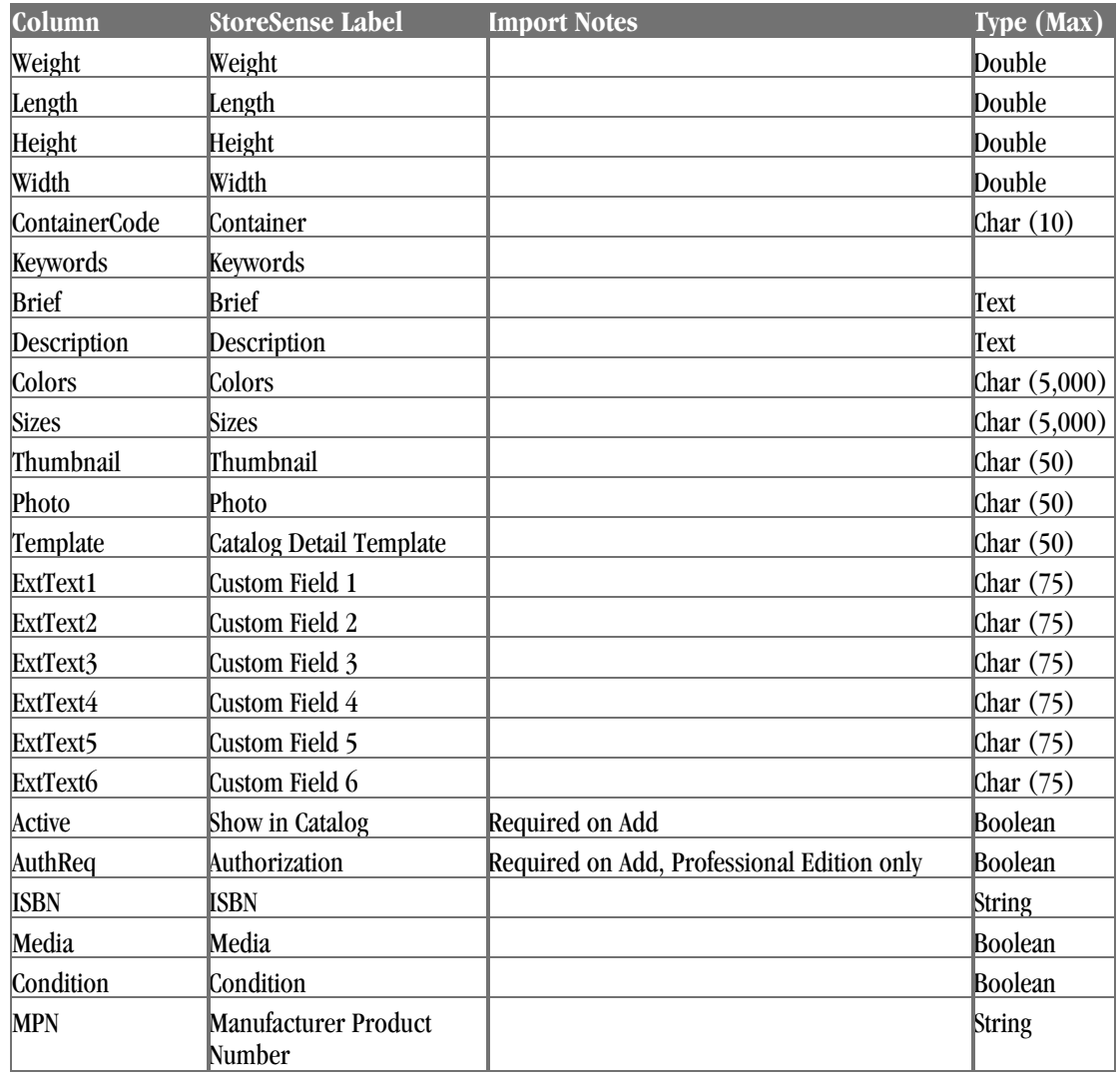

### **Import Only Columns**

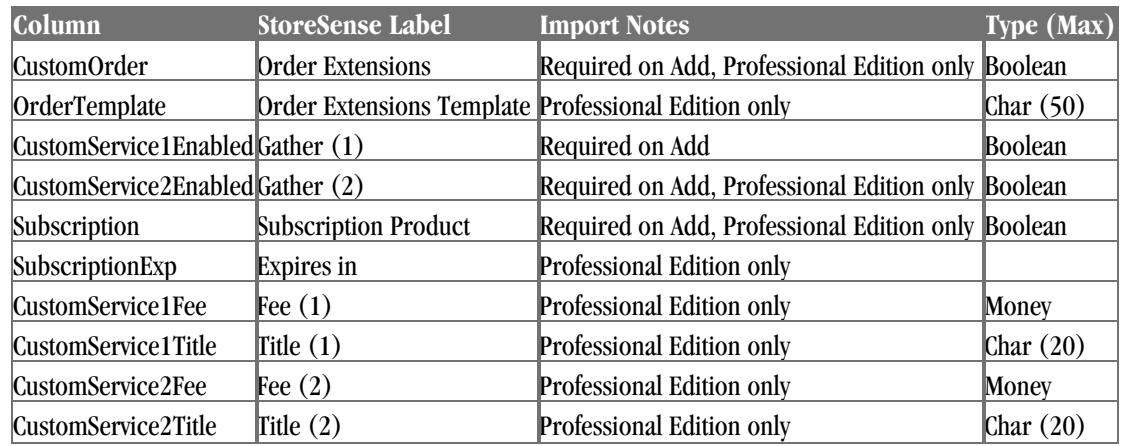

## **Products Table - Tab Delimited**

Contains product profile information in a tab-delimited format. See *Products Table* (page 123) for more information.

## **Product Attributes Table**

*(Professional Edition only)*

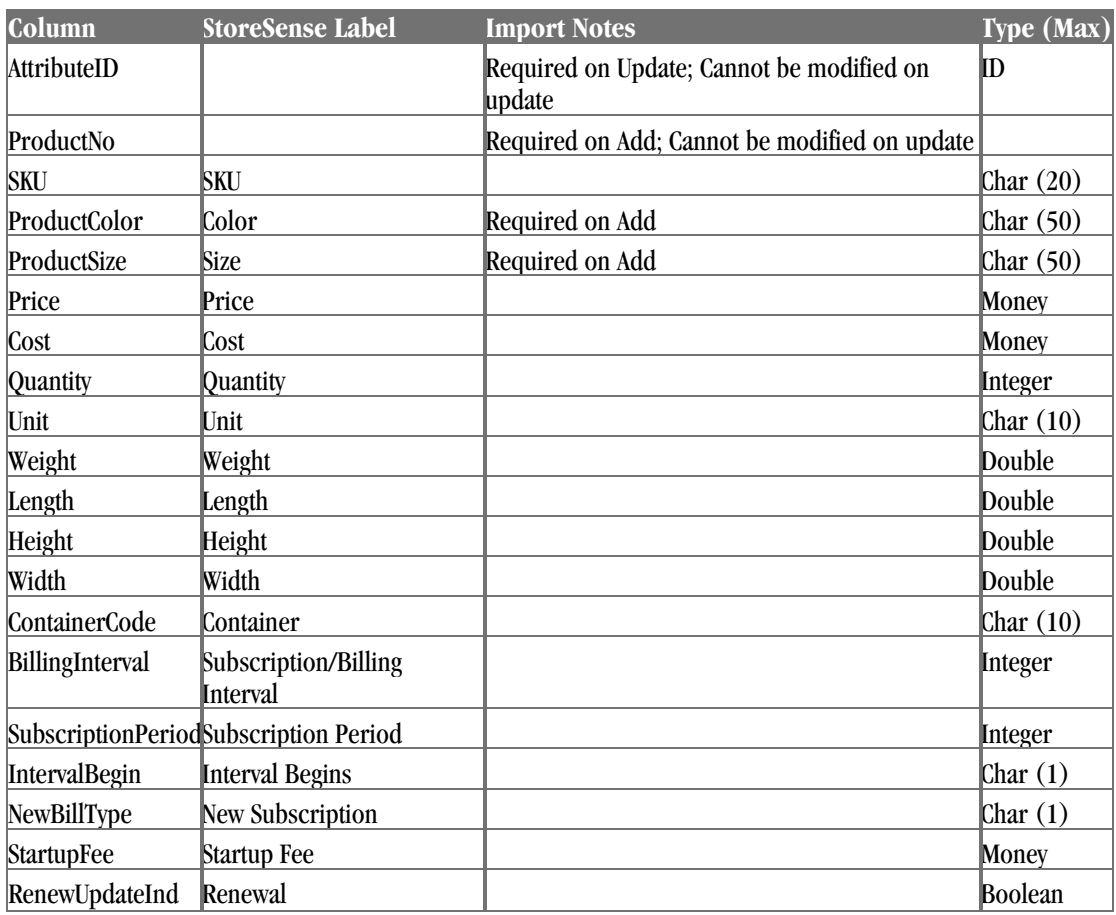

Contains product attribute profile information. May be both exported and imported.

### **Product Quantity Discount Promotion Table**

Contains product quantity discount promotion information. May be both exported and imported.

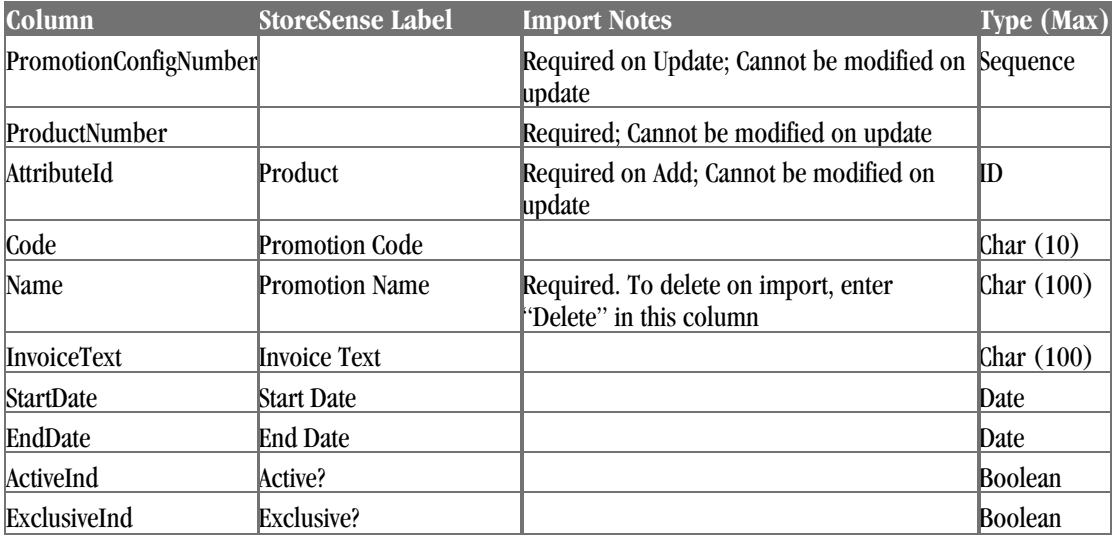

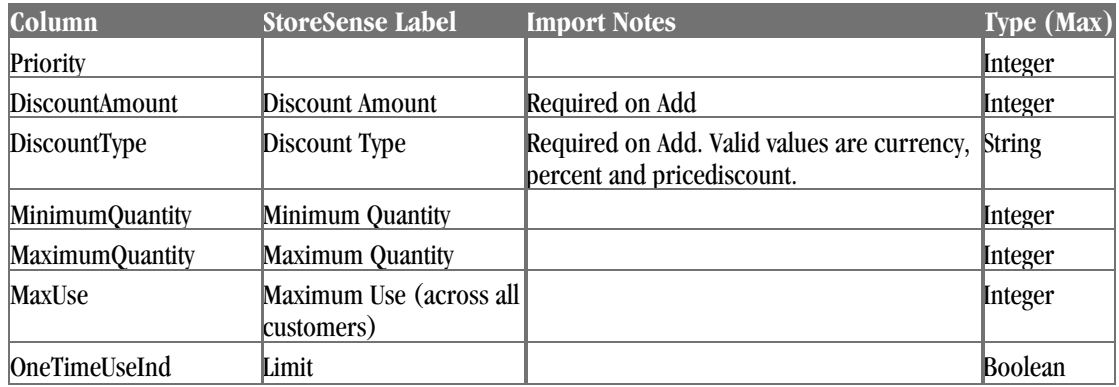

### **Product Sale Table**

Contains product sale promotion information. May be both exported and imported.

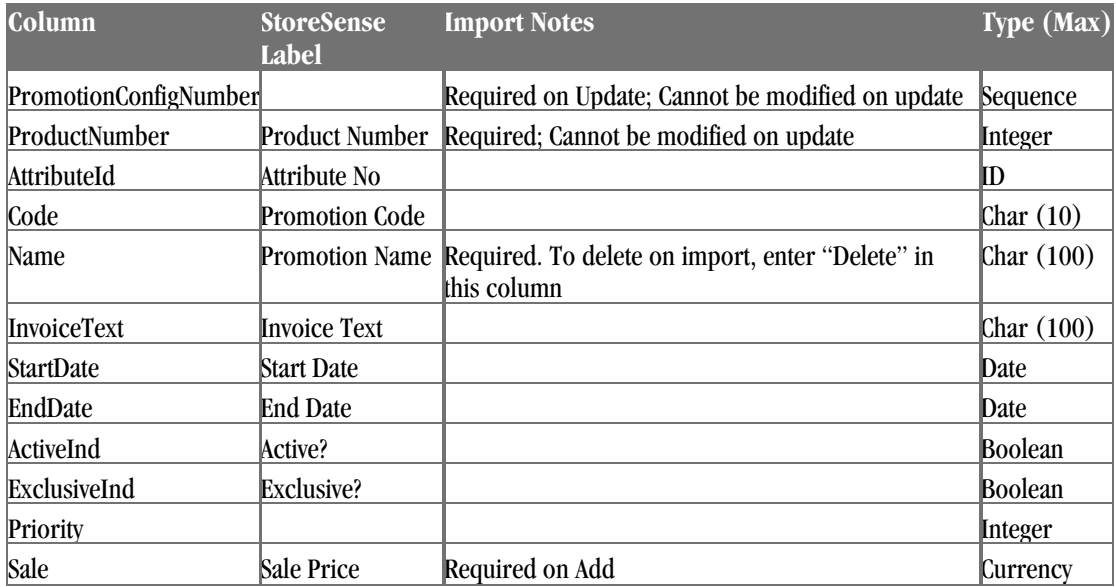

#### **Product Serial Number Table**

*(Professional Edition only)*

Contains serialized inventory information. May be both exported and imported.

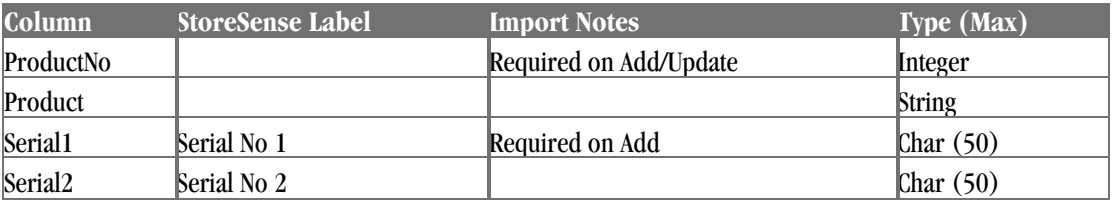

#### **Related Products Table**

*(Professional Edition only)*

Contains related product information. Export only.

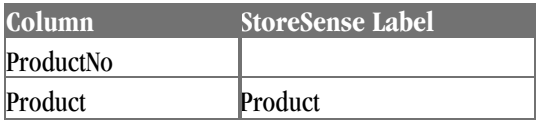

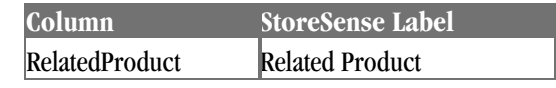

## Orders

### **Credits Table**

Contains credit details. Export only.

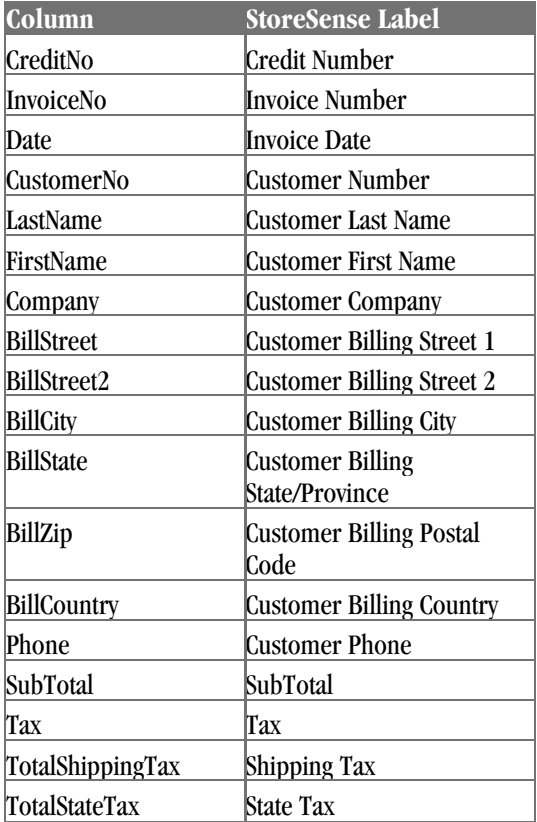

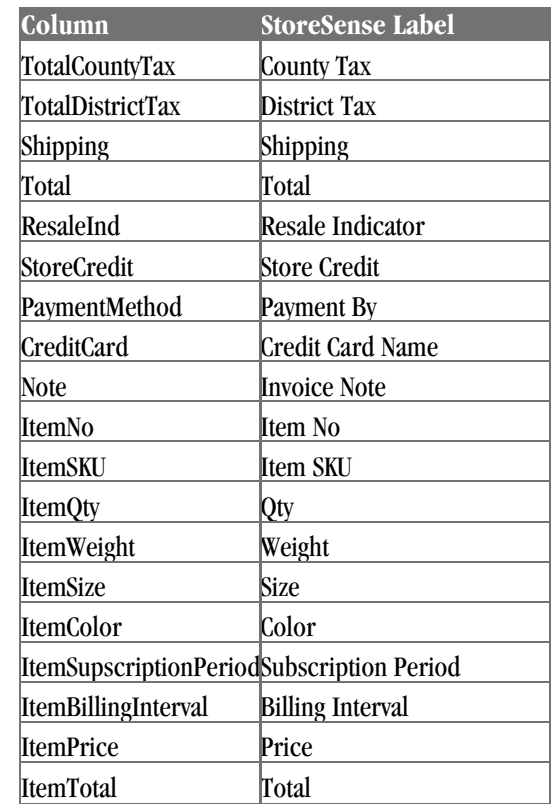

### **Orders Table**

Contains orders detail. Export only.

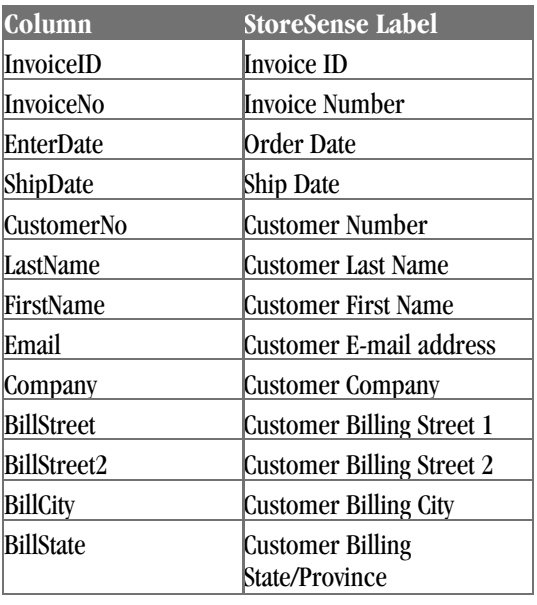

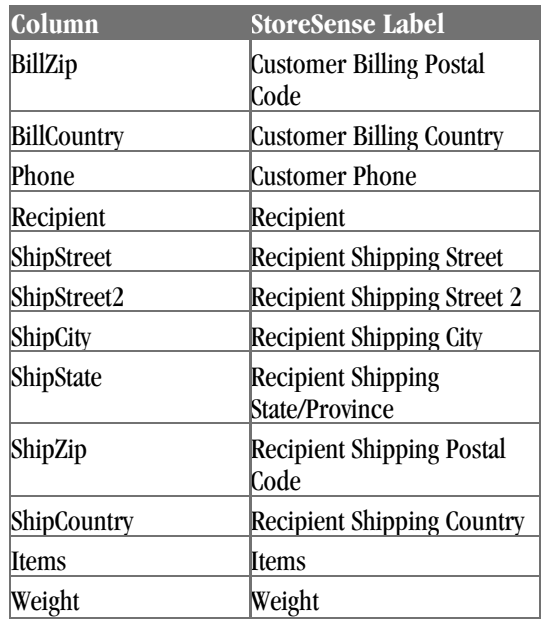

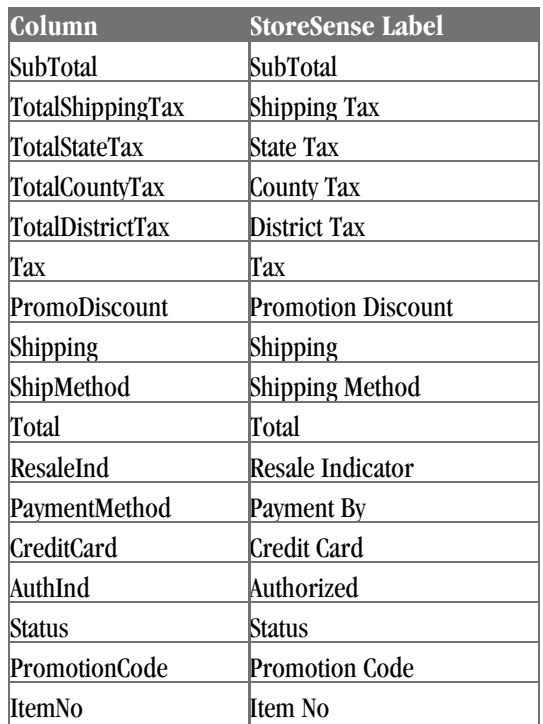

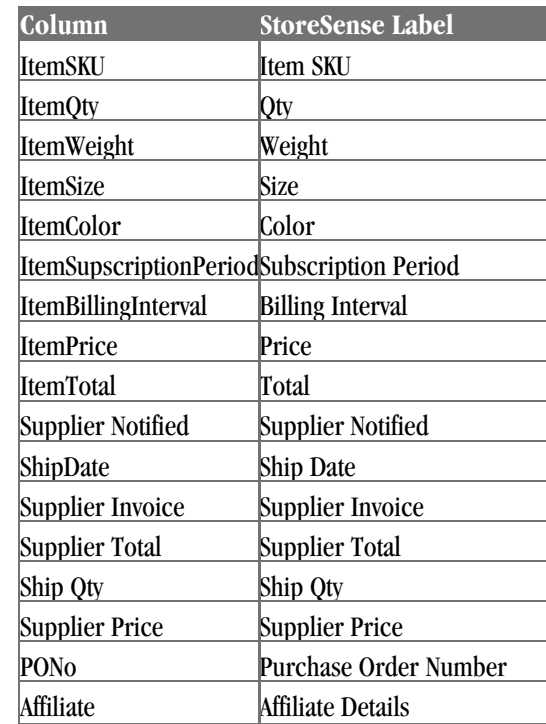

### **Order Extensions Table**

*(Professional Edition only)*

Contains order extension details. Export only.

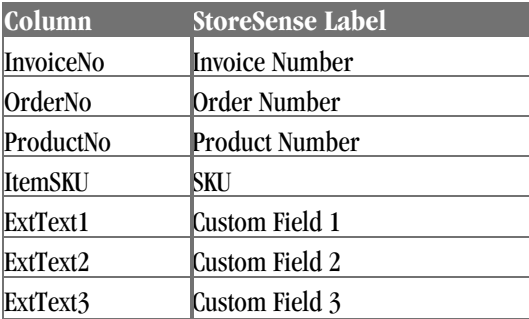

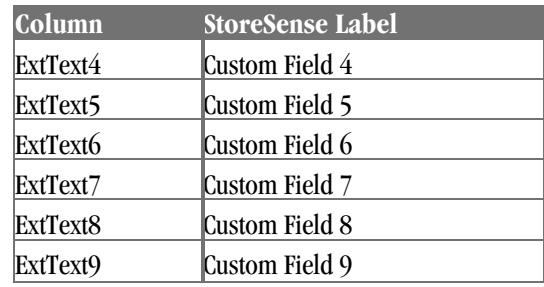

### **Order Tracking Table**

Contains ship tracking details. Export only.

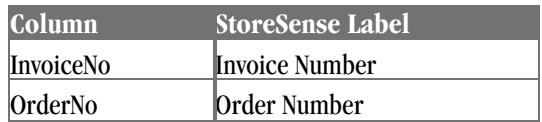

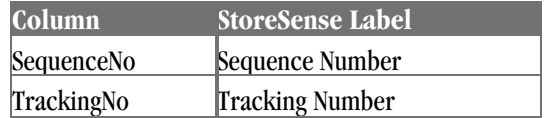

## Manufacturers

### **Manufacturer Table**

Contains Manufacturer profile information. May be both exported and imported.

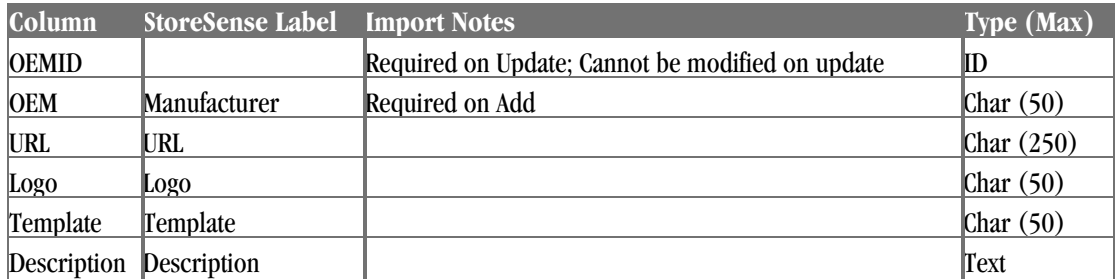

## Suppliers

*(Professional Edition only)*

### **Supplier Table**

Contains supplier profile information. May be both exported and imported.

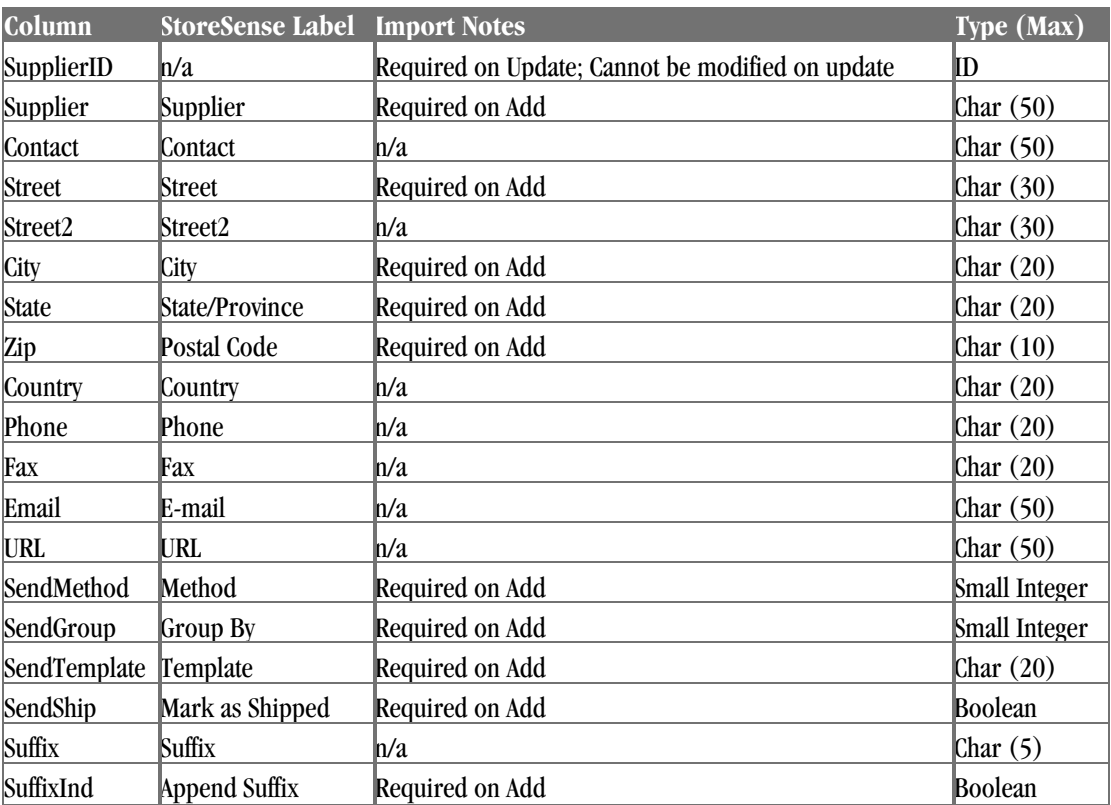

Sales

*(Professional Edition, Sales Manager module only)*

#### **Affiliates Table**

Contains affiliate profile information. Export only.

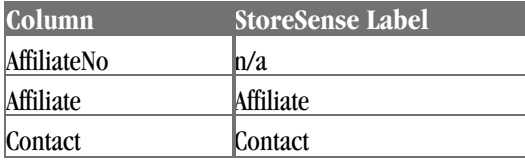

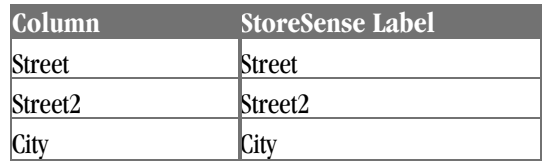

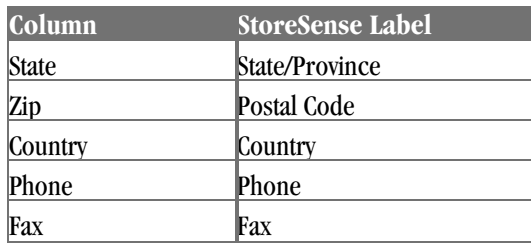

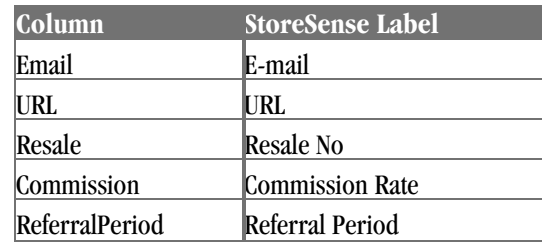

#### **Affiliate Sales Table**

Contains information regarding sales that came via affiliates. Export only.

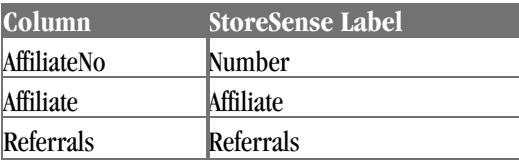

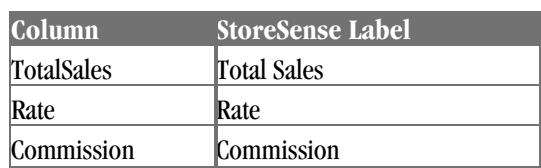

#### **Sales Leads Table**

Contains sales lead information. Export only.

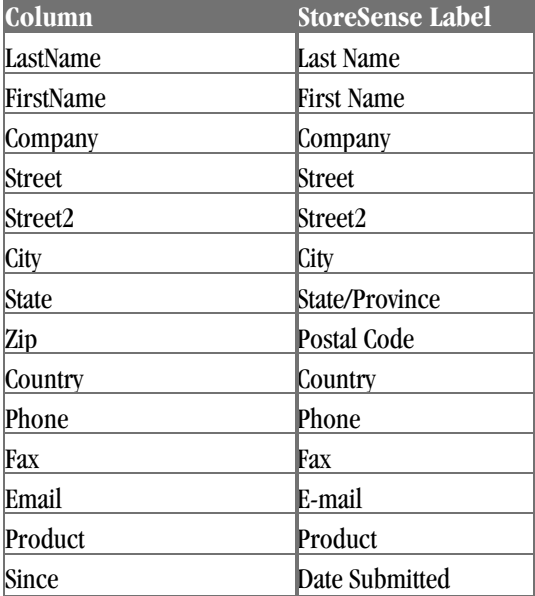

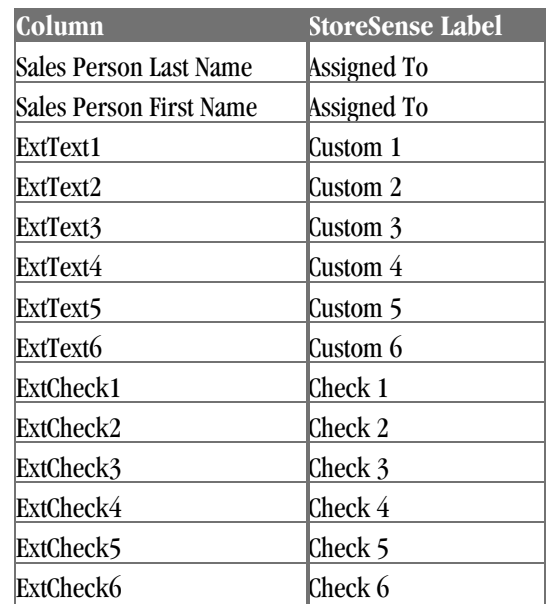

## Troubleshooting Importing Tables

General Import Issues:

- ♦ It is highly recommended that you export a table or its template from the Help Panel first, and then update it with the information you want to import. This ensures that the column headings match the database perfectly.
- ♦ Once you've exported a table or downloaded an import file, *never* change the names of the column headings.
- ♦ Check your import file for any unusual characters (such as hollow squares). These characters can cause an import to fail.

If you are having trouble importing product information, check for the following:

- ♦ If you are importing a product that already exists in your database, you must include the existing product's number in the **ProductNo** column.
- ♦ If you are receiving a warning that a supplier/manufacturer does not exist for a product, the product information has been imported. However, you will need to enter the supplier/manufacturer, and then add that information to the products that have been imported.

## Backing Up Your Store

While there is no tool to formally "back up" a store, there are ways to save the information you have stored in StoreSense to files that can then be backed up using your favorite backup utility.

Files that can be exported and backed up using Store Administration include:

- ♦ Images and Files: use the **Support Manager | File Management** function, or if available, FTP access.
- ♦ Templates: use the **Design Studio | Template Set | Export Templates** function.
- ♦ Product, Order, Customer and other store information: use the Support Manager | Export function.

Files that **cannot** be exported include:

- ♦ Shipping Zone Tables
- Sales Tax Tables

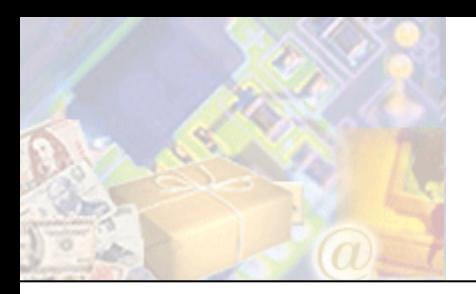

# **Chapter 11: Reporting**

The Report Manager provides summary level and detailed reports that can be used to analyze the success of your store.

## Running Reports

To create a report:

- **1** Browse to **Report**. The Report Manager page appears.
- **2** Click one of the report links.
	- ♦ *Executive Reports* (page 132)
	- ♦ *Product Statistics Report* (page 139)
	- ♦ *Category Statistics Report* (page 140)
	- ♦ *Sales Reports* (page 140)
	- ♦ *Cost of Inventory Report* (page 146) *(Professional Edition only)*
- **3** Select the report from the list.
- **4** Some reports require you to choose a specific product or category. If so, select the item from the list.
- **5** Choose a pre-defined date range or enter a custom date range.

You will only be able to report on the data contained in your store log. If your store log is set to only retain data for six months, you will only be able to generate reports on the past six months of data. Contact your Site Administrator for more information.

**6** Click **Go** to generate the report.

When printing the report, you may want to hide the StoreSense Explorer. To do so, click  $\boxed{\times}$  on the StoreSense Explorer. When you are done printing, click  $\blacksquare$  on the toolbar to display the StoreSense Explorer.

## Report Descriptions

## Executive Reports

#### Best Sellers Report

Lists the top 20 selling products.

Headings: **Product:** the product name.

- **Manufacturer:** the manufacturer of the product.
- **Sales:** total sales for the product.
- **Quantity:** the number of products sold.

Sorting: Quantity, descending.

Subtotals: None

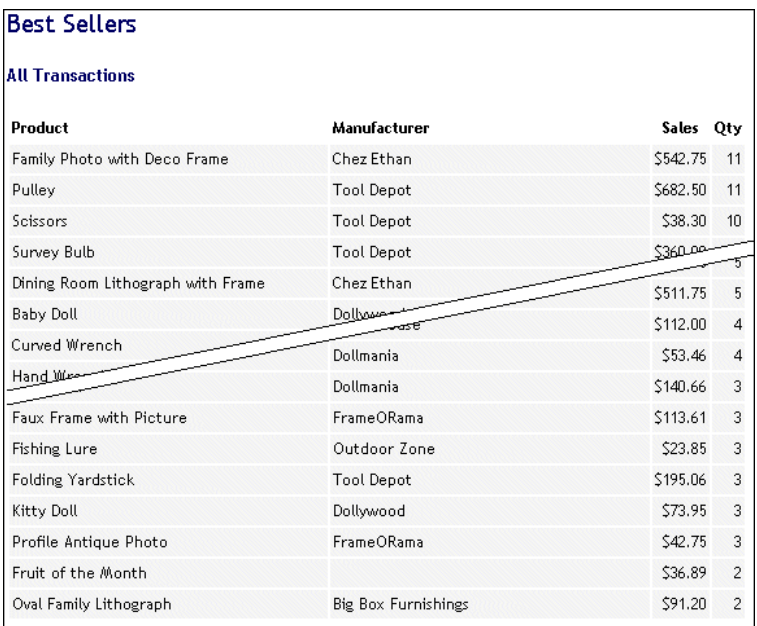

#### **Best Sellers Report**

## Customer Top 20 Report

Lists the top 20 customers in terms of purchases made.

- Headings: **Exercise Exercise Exercise Exercise Exercise Exercise Exercise Exercise Exercise Exercise Exercise** 
	- **Sales:** total sales for the customer.
	- **Quantity:** number of products the customer has purchased.

Sorting: Customer last name, ascending.

Subtotals: None.

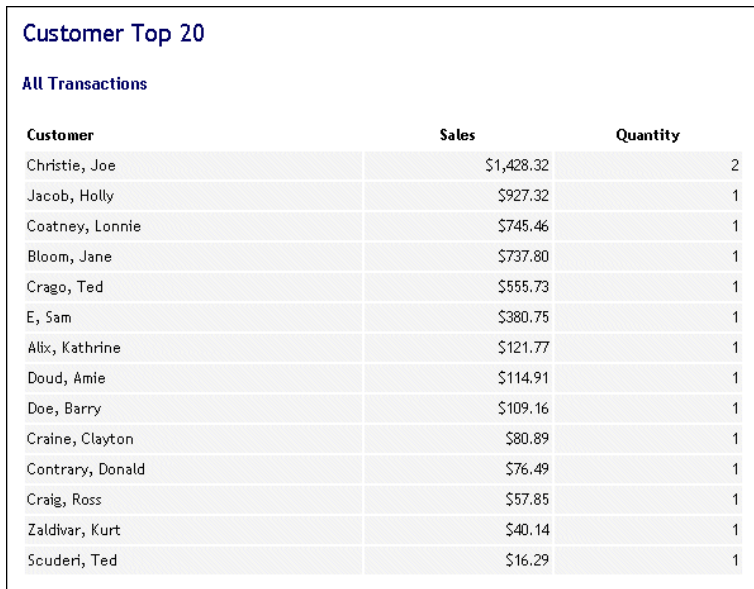

**Customer Top 20 Report** 

## Least Visited Products Report

Highlights the top 20 least visited products in your store. In order to appear on the report, a product must have been visited at least once.

- Headings: **Product:** the product name.
	- **Page Views:** the number of times the product's detail page was viewed.

Sorting: Page Views, ascending.

Subtotals: None.

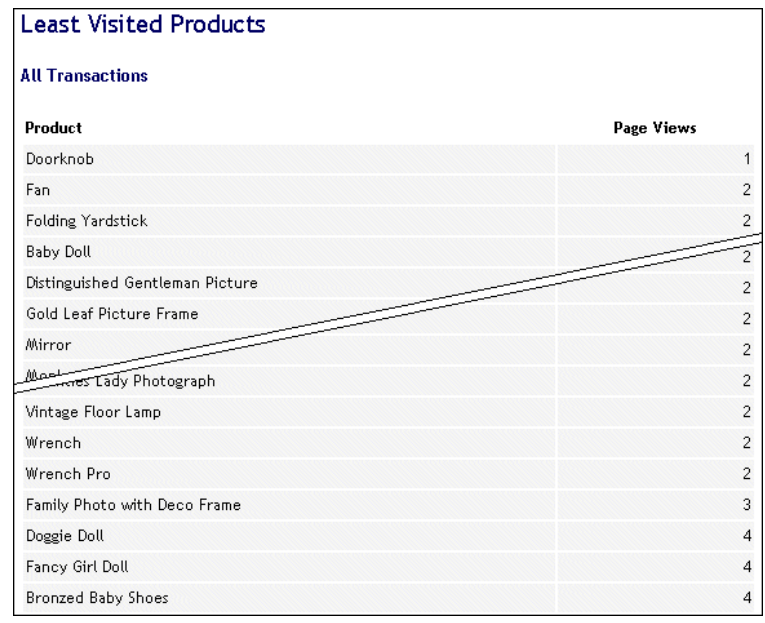

#### **Least Visited Products Report**

### Most Visited Products Report

Highlights the top 20 most visited products.

- Headings: **Product:** the product name.
	- **Page Views:** the number of times the product's detail page was viewed.

Sorting: Page Views, descending.

Subtotals: None.

| <b>Most Visited Products</b> |                              |
|------------------------------|------------------------------|
| <b>All Transactions</b>      |                              |
| Product                      | Page Views                   |
| Torch                        | 68                           |
| Cutie Doll                   | 66                           |
| Hand Wrench                  | 59                           |
| Fruit of the Month           | 22                           |
| Kitty Doll                   | and the company of the<br>20 |
| China Girl Doll              | 20                           |
| Pulley                       | 18                           |
| Superints on Patent Divider  | 15                           |
| Profile Antique Photo        | 12                           |
| Faux Frame with Picture      | 12                           |
| Sunflower Doll               | 12                           |
| Telephone                    | 10                           |
| Survey Bulb                  | 6                            |
| Fancy Girl Doll              | $\overline{4}$               |
| Doggie Doll                  | $\overline{a}$               |
|                              |                              |

**Most Visited Products Report** 

### Orders/Visits Ratio Report

Details the order and visit activity for a store.

- Headings: **Total Orders:** total number of completed orders for the store.
	- **Total Sales:** total sales for the store.
	- **Total Credits:** total credits applied against invoices.
	- **Total Net Sales:** Total Sales minus Total Orders.
	- **Average Order Amount:** Total Net Sales divided by Total Orders.
	- **Total Margin Sales:** Total Sales minus Total Credits, shipping and credits.
	- **Total Costs:** total cost of inventory for purchased products.
	- **Total Carts:** total number of carts created.
	- **Total Abandoned Carts:** total number of carts where the cart expired. Expired carts means the visitor took no action on the cart for the period of time specified in Store Manager | General Preferences, **Cart Available** field (for example, the visitor added items to the cart, but never checked out).
	- **Percentage of Carts Abandoned:** Total Abandoned Carts divided by Total Carts.
	- **Value of Abandoned Carts:** the total of all abandoned cart's "Estimated Total."
	- **Total Unconfirmed Orders:** total number of cancelled orders (meaning, the

customer checked out, but clicked **Cancel** on the Invoice page).

- **Total Visitors:** The number of visitors to a store. A "visit" is defined as a search conducted by a unique IP address on a "per day" basis. If that IP address conducts multiple searches in one day, that is only counted as one visit.
- **Percentage of Visits Resulting in Orders:** Total Orders divided by Total Visitors.
- **New Customer Orders:** number of orders from new customers.
- **Returning Customer Orders:** number of orders from existing customers.

Sorting:  $n/a$ .

Subtotals: Percentages and Subtotals based on each group of information.

**Orders/Visits Ratio Report** 

### Search Summary Report

Provides insight into your customer's searches and whether or not they were successful or not in finding the information they wanted. You can use these reports to identify the products for which your customers are searching, and also what they are *not* finding.

The first report displayed will be the **Search Summary**. Click one of the links to view detail on successful or unsuccessful searches.

Headings: **Category:** if the search was by category name, the category selected or typed in by

the visitor appears here.

- **Product:** if the search was by product name, the product selected or typed in by the visitor appears here.
- **Manufacturer:** if the search was by manufacturer, the manufacturer selected or typed in by the visitor appears here.
- **Keyword:** any keywords entered by the visitor.
- **# Searches:** the number of searches that used these criteria.

Sorting: # Searches, descending.

Subtotals: Total of all searches.

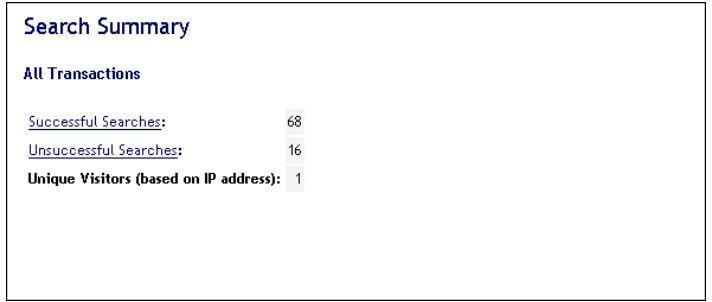

**Search Summary** 

| <b>Successful Searches</b>                                   |         |                      |                    |                         |
|--------------------------------------------------------------|---------|----------------------|--------------------|-------------------------|
| <b>All Transactions</b>                                      |         |                      |                    |                         |
| Category                                                     | Product | Manufacturer Keyword |                    | No.                     |
|                                                              |         |                      |                    | 3                       |
|                                                              |         |                      | family             | 1                       |
|                                                              |         |                      | frame              | 1                       |
|                                                              |         |                      | fruit              | $\overline{5}$          |
|                                                              |         |                      | hand wrench        | 1                       |
|                                                              |         |                      | mirror             | 1                       |
| all                                                          |         |                      |                    | 1                       |
| all                                                          |         |                      | china doll         |                         |
| all                                                          |         |                      | frame              | $\mathbf{1}$            |
| all                                                          |         |                      |                    | $\overline{\mathbf{c}}$ |
| all                                                          |         | Dollmania            |                    | 1                       |
| all                                                          | frame   | all                  |                    | 1                       |
| ना                                                           | wrench  |                      |                    | $\mathbf{1}$            |
| Dolls and Figurines                                          |         |                      |                    | 14                      |
| Fresh Fruit                                                  |         |                      |                    | 3                       |
| <b>Hand Tools</b>                                            |         |                      |                    | $\overline{4}$          |
| Household Collectables                                       |         |                      |                    | $\overline{5}$          |
| Outlet                                                       |         |                      |                    | 1                       |
| Photographs and Frames                                       |         |                      |                    | 4                       |
| Tools                                                        |         |                      |                    | $\overline{c}$          |
|                                                              |         |                      | Total Searches: 68 |                         |
| Search Summary   Successful Searches   Unsuccessful Searches |         |                      |                    |                         |

**Search Summary, Successful Searches** 

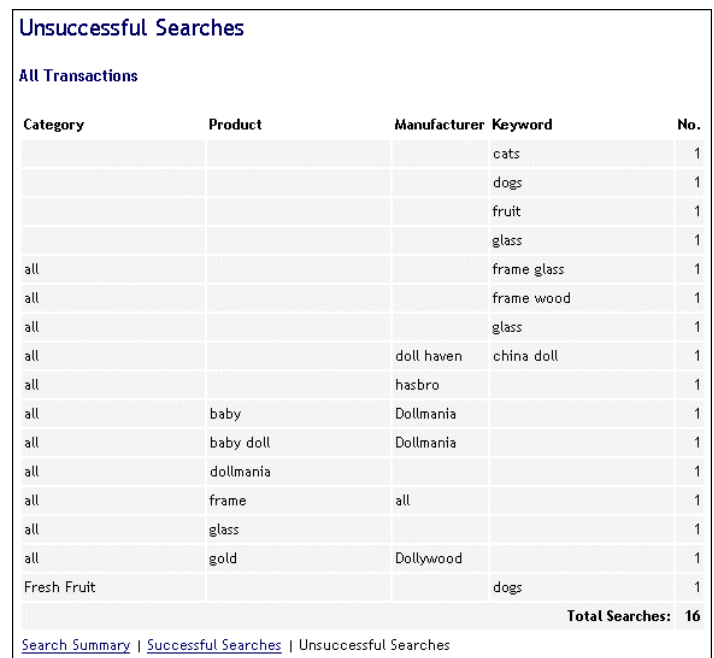

#### **Search Summary, Unsuccessful Searches**

### Worst Sellers Report

Lists the bottom 20 selling products.

- Headings: **Product:** the product name.
	- **Manufacturer:** the manufacturer of the product.
	- **Sales:** total sales for the product.
	- **Quantity:** the number of products sold.
- Sorting: Quantity, descending.
- Subtotals: None.

| <b>Worst Sellers</b>              |                     |          |                |
|-----------------------------------|---------------------|----------|----------------|
| <b>All Transactions</b>           |                     |          |                |
| Product                           | Manufacturer        | Sales    | 0ty            |
| Distinguished Gentleman Picture   | Big Box Furnishings | \$17.06  | 1              |
| JD Wilkinson Patent Divider       | <b>FrameORama</b>   | \$337.25 |                |
| Oil Can                           | <b>Tool Depot</b>   | \$29.92  |                |
| Ornate Multi Frame                | Big Box Furnishings | \$23.85  | 3              |
| Fruit of the Month                |                     | \$195.06 | 3              |
| Oval Family Lithograph            | Dollywood           | \$73.95  | 3              |
| Cutie Doll_<br>-mm fo             | FrameORama          | \$42.75  | 3              |
| Wirror                            | Linen House         | \$112.00 | $\overline{4}$ |
| Monkey Doll                       | Dollmania           | \$53.46  | $\overline{4}$ |
| <b>Baby Doll</b>                  | Dollywood           | \$125.00 | 5              |
| Curved Wrench                     | <b>Tool Depot</b>   | \$308.75 | 5              |
| Hand Wrench                       | <b>Tool Depot</b>   | \$511.50 | 5              |
| Lithograph X                      | Chez Ethan          | \$99.75  | 5              |
| Saw                               | <b>Tool Depot</b>   | \$511.75 | 5              |
| Dining Room Lithograph with Frame | Chez Ethan          | \$312.00 | 8              |

**Worst Sellers Report** 

## Product Statistics Report

Shows individual product statistics.

Search for a specific product by entering its name in the Product Statistics page. All products matching your search criteria will appear in a products listing. Select a product to view its Product Statistics report

- Headings: **Inits Sold:** amount of product sold.
	- **Total Sales:** total sales for this product.
	- **Total Cost:** total cost of all sold products.
	- **Margin:** Total Sales minus Total Cost.
	- **Page Views:** number of times the product detail page was viewed by visitors to the store.
	- **Products Placed in Cart:** number of times the product was added to a cart.

Sorting:  $n/a$ .

Subtotals: None.

| Product Statistics - Dining Room Lithograph with Frame |          |  |
|--------------------------------------------------------|----------|--|
| <b>All Transactions</b>                                |          |  |
| Description                                            | Amount   |  |
| Units Sold:                                            | 8        |  |
| <b>Total Sales:</b>                                    | \$312.00 |  |
| Total Cost:                                            | \$249.60 |  |
| Margin:                                                | \$62,40  |  |
| Product Page Views:                                    | 22       |  |
| Product Placed in Cart:                                |          |  |
|                                                        |          |  |
|                                                        |          |  |
| Return to Product List                                 |          |  |

**Product Statistics Report** 

## Category Statistics Report

Shows statistics for sales by category. If you have placed products in multiple categories, they are counted in each category.

Headings:  $\blacksquare$  Units Sold: number of products sold that were assigned to this category.

- **Total Sales:** total sales of all products sold in this category.
- **Total Cost:** total cost of all products sold in this category.
- **Margin:** Total Sales minus Total Cost.

#### Sorting: n/a.

Subtotals: None

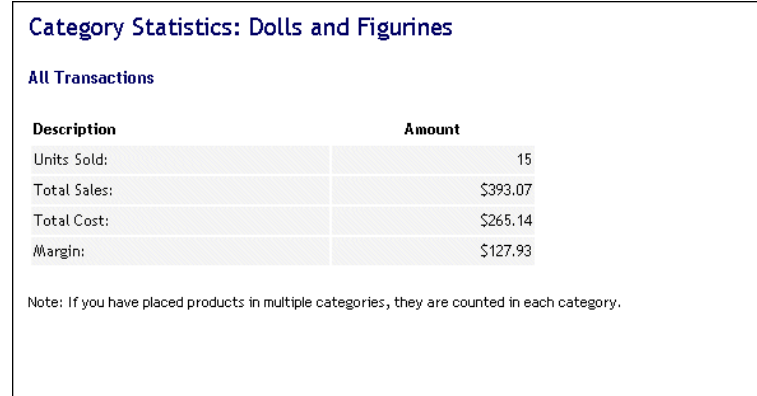

**Category Statistics Report** 

## Sales Reports

### Order Log Report

Displays detailed activity and information for an order, including any customer credit information.

You can export the report to a delimited file by clicking **Export**. Doing so will open a window asking you to save the file to disk.

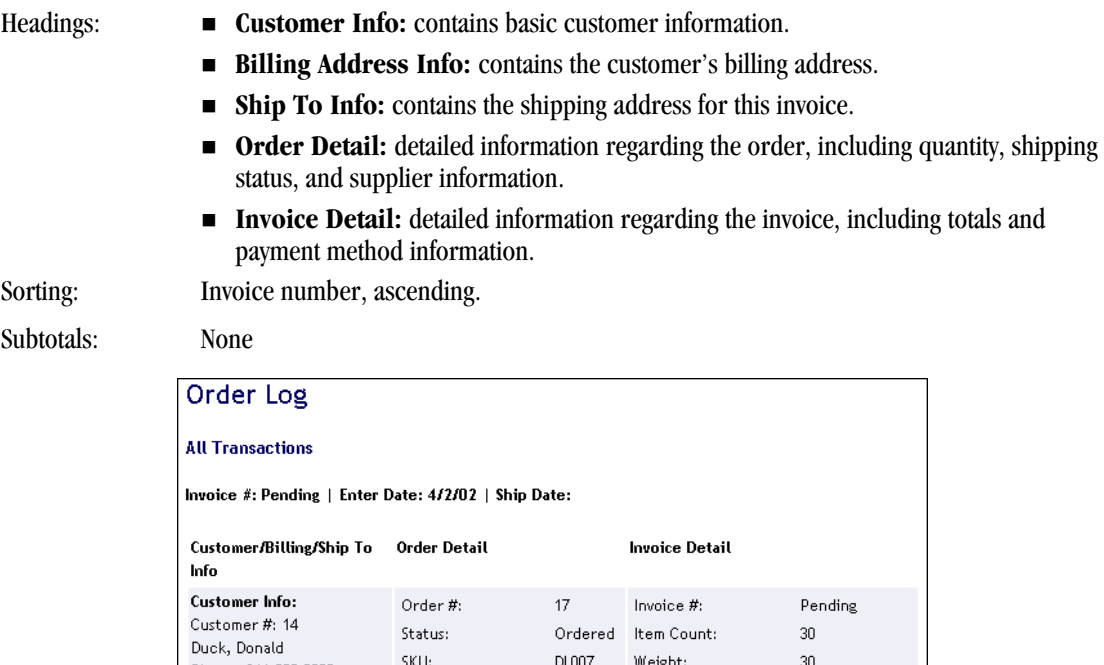

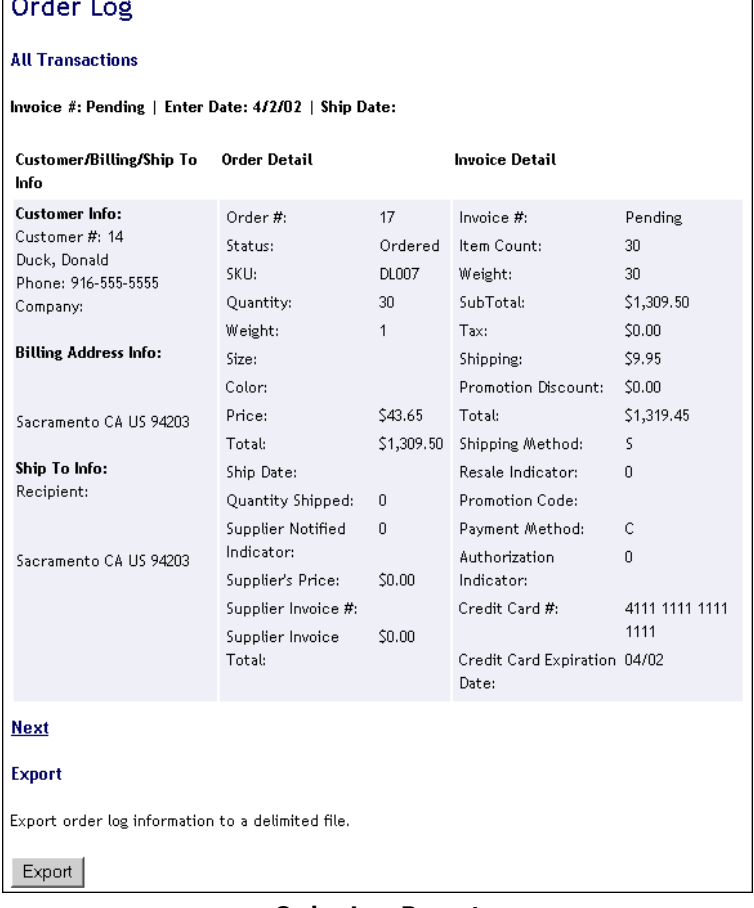

#### **Order Log Report**

## Promotions Report

*(Professional Edition only)*

Sales summary of product promotions for the date range selected.

- Headings: **Promotion Code:** the code assigned to this promotion.
	- **Description:** the description of the promotion.
	- **Discount:** the discount applied by the promotion.
	- **Sales:** total sales that used this promotion code.

**Quantity:** total number of times the promotion code was used.

Sorting: Promotion Code, ascending.

#### Subtotals: None.

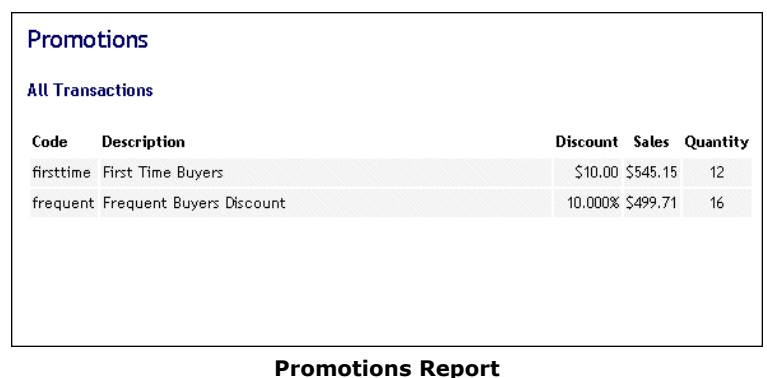

## Sales by Category Report

Shows sales by category for the date range selected. If products are placed in multiple categories, they will be counted in each category.

- Headings: **Category:** the name of the category.
	- **Sales:** total sales for all products assigned to this category.
	- **Quantity:** total number of products sold in this category.

Sorting: Category, ascending.

Subtotals: None.

| <b>Sales</b><br>\$393.07<br>\$36.89 | Quantity                                                                                     | 15             |
|-------------------------------------|----------------------------------------------------------------------------------------------|----------------|
|                                     |                                                                                              |                |
|                                     |                                                                                              |                |
|                                     |                                                                                              |                |
|                                     |                                                                                              | $\overline{c}$ |
| \$511.50                            |                                                                                              | 5              |
| \$112.00                            |                                                                                              | $\overline{4}$ |
| \$123.60                            |                                                                                              | $\overline{8}$ |
| \$1,176.37                          |                                                                                              | 29             |
| \$2,463.53                          |                                                                                              | 46             |
|                                     |                                                                                              |                |
|                                     | Note: If you have placed products in multiple categories, they are counted in each category. |                |

**Sales by Category Report** 

## Sales by Customer Report

*(Professional Edition only)*

Displays sales by customer.

To narrow the search results, select a product category, manufacturer or minimum sales amount and click **Go**.

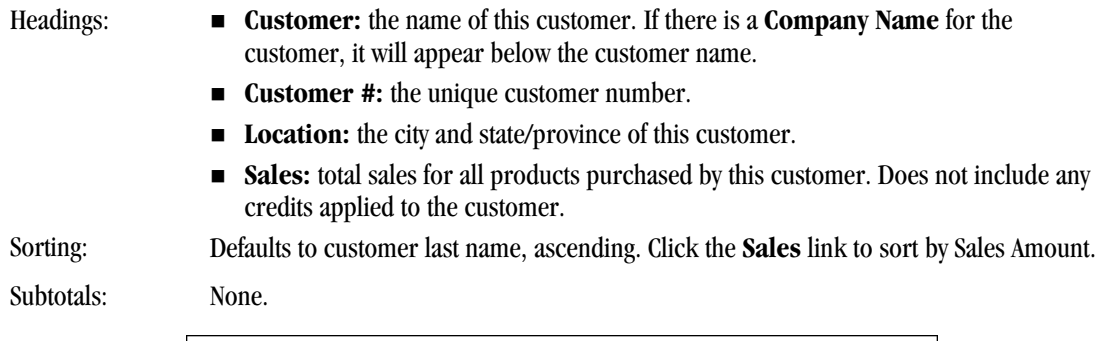

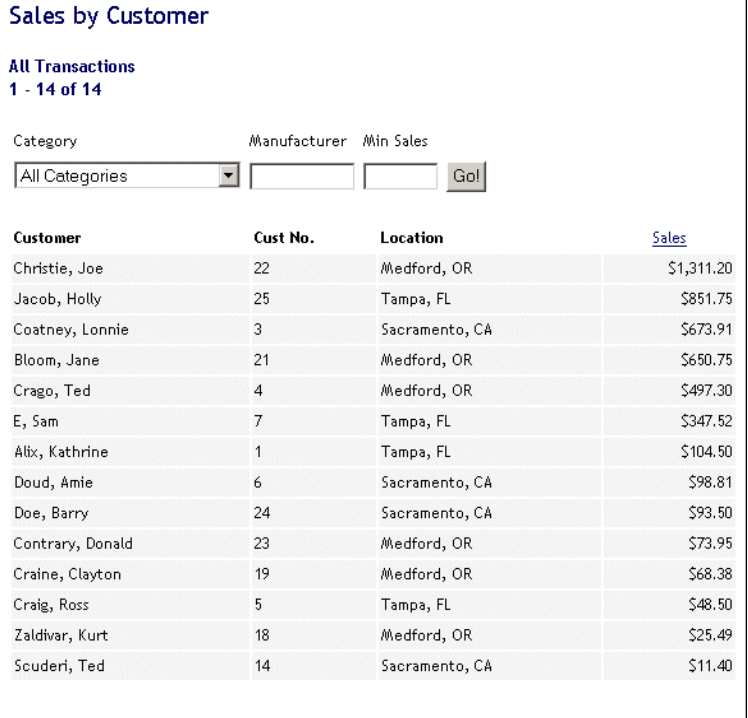

#### **Sales by Customer Report**

## Sales by Customer Group Report

*(Professional Edition, Customer Plus module only)*

Displays sales by customer group.

- Headings: **Figure Group:** the name of the group.
	- **Description:** the description of the group.
	- **Sales:** total sales of all products purchased by customers assigned to this group.
- **Quantity:** total number of products purchased by customers assigned to this group. Sorting: Customer group, ascending.

Subtotals: None.
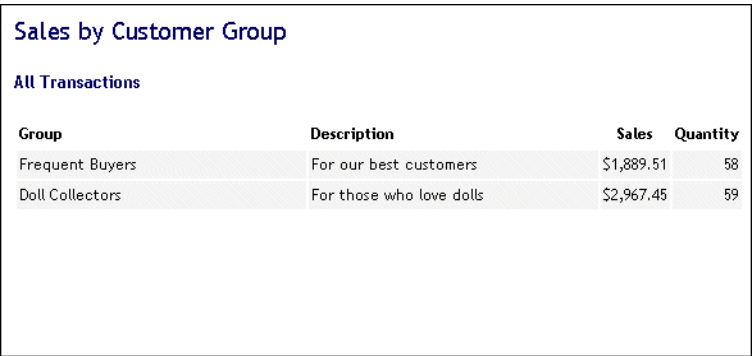

#### **Sales by Customer Group Report**

## Sales by Product Report

Shows sales by product for the date range selected.

- Headings: **Product:** the product name.
	- **SKU:** the product SKU.
	- **Manufacturer:** the manufacturer assigned to the product.
	- **Sales:** total sales for this product.
	- **Quantity:** total quantity sold.

Sorting: Product name, ascending.

Subtotals: None.

| Sales by Product                          |              |                             |          |                |
|-------------------------------------------|--------------|-----------------------------|----------|----------------|
| <b>All Transactions</b><br>$1 - 24$ of 24 |              |                             |          |                |
| Product                                   | SKIT         | Manufacturer Sales Quantity |          |                |
| <b>Baby Doll</b>                          | DL002-fs     | Dollywood                   | \$125.00 | 5              |
| Curved Wrench                             | TL011        | <b>Tool Depot</b>           | \$308.75 | 5              |
| Cutie Doll                                | DL007        | Dollmania                   | \$140.66 | 3              |
| Dining Room Lithograph with<br>Frame      | FR009        | Chez Ethan                  | \$312.00 | 8              |
| Distinguished Gentleman Picture           | <b>FR004</b> | Big Box                     | $-75$    | 3              |
|                                           |              | Chez Ethan                  | \$99.75  | 5              |
| Family Photo with Deco Frame              | FR004        | Linen House                 | \$112.00 | $\overline{4}$ |
| Faux Frame with P-                        | DL001        | Dollmania                   | \$53.46  | 4              |
| — rean                                    | TL003        | <b>Tool Depot</b>           | \$29.92  | 1              |
| Ornate Multi Frame                        | FR001        | Big Box<br>Furnishings      | \$57.00  | 1              |
| Oval Family Lithograph                    | FR010        | Big Box<br>Furnishings      | \$91.20  | $\overline{c}$ |
| Profile Antique Photo                     | <b>FR005</b> | FrameORama                  | \$42.75  | 3              |
| Pulley                                    | TL004        | <b>Tool Depot</b>           | \$682.50 | 11             |
| Saw                                       | TL006        | <b>Tool Depot</b>           | \$511.75 | 5              |
| Scissors                                  | TL007        | <b>Tool Depot</b>           | \$38.30  | 10             |
| Survey Bulb                               | <b>TL008</b> | <b>Tool Depot</b>           | \$360.00 | 10             |
|                                           |              |                             |          |                |

**Sales by Product Report** 

## Sales by Manufacturer Report

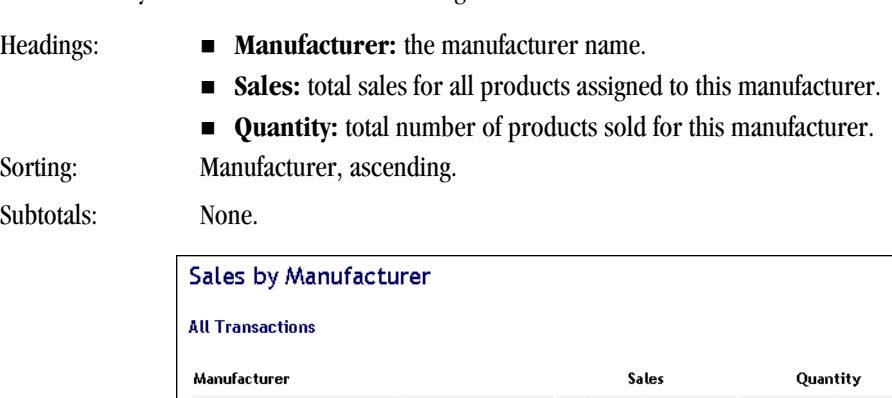

Shows sales by manufacturer for the date range selected.

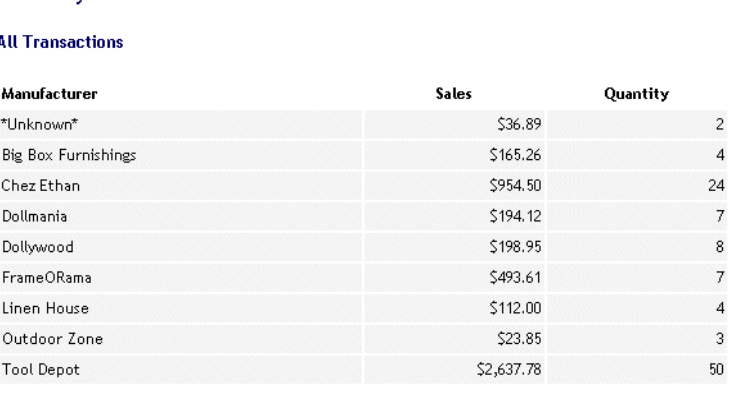

#### **Sales by Manufacturer Report**

## Sales Tax Report

Summary of the sales tax you have collected for the date range specified.

- Headings: **Tax Nexus:** the tax region.
	- **Gross/Credits Sales:** total sales and credits for this nexus.
	- **Gross/Credits Tax:** total tax applied to this nexus.

Sorting: Tax Nexus, ascending.

Subtotals: Each Tax Nexus.

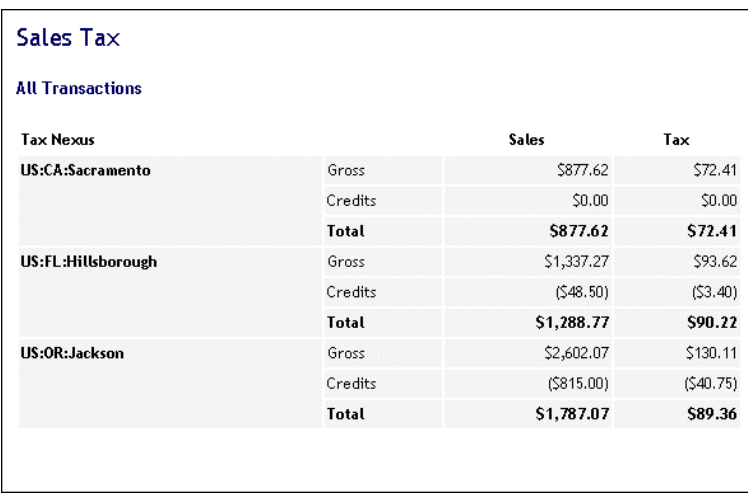

#### **Sales Tax Report**

# Cost of Inventory Report

*(Professional Edition only)*

Shows the cost of inventory by individual product. You must enter a cost in the product's profile for this report to work

Search for a specific product by entering its name on the Product Statistics page. All products matching your search criteria will appear in a products listing. Select a product to view its Cost of Inventory report. Click the product name again to view product information.

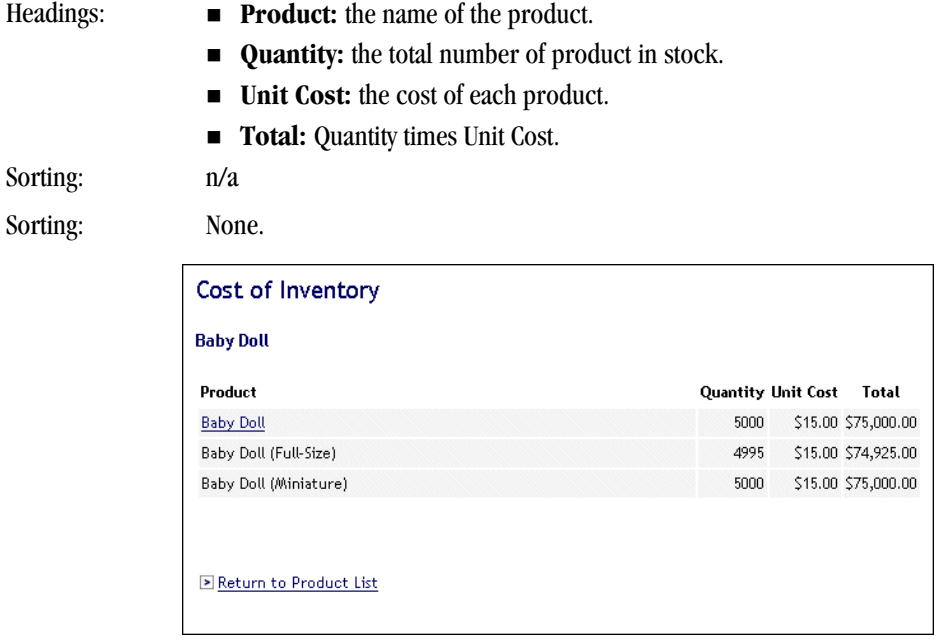

**Cost of Inventory Report** 

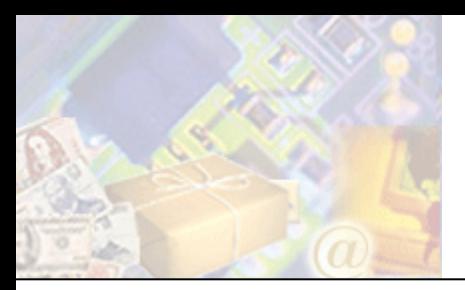

*(Professional Edition, Sales Manager module only)*

StoreSense allows you to track sales leads, manage a sales team, and develop an affiliates program, using its Sales Manager module.

This chapter will discuss the concepts behind sales management, and provide instructions for implementing these programs.

# Setting Up an Affiliates Program

Sales Affiliates are other businesses, individuals or organizations to whom you agree to pay a small percentage of the item's sale price if they refer a customer to your store.

Setting up a Sales Affiliates program requires several steps, including:

- **1** Set up the default commissions and referral periods for your affiliate program.
- **2** If necessary, edit the Sales Affiliate and Sales Affiliate Confirm templates. These are the pages that potential affiliates will use to register for your program.
- **3** The Sales Affiliate Confirm template provides examples of the links your affiliates should place on their pages. The standard format is

<a href="http://yourstoreurl/StoreFront.bok?affiliate\_no=##"></a>

(where ## refers to their Affiliate ID). In order for your affiliates to receive credits for their referrals, they must link to your site using this format.

If an affiliate does not have a web site, they may make referrals to your store by providing the link to your site in an e-mail message to potential customers. The customer would then click to your site from within the e-mail.

- **4** If you are using a theme that was shipped with StoreSense, the "Become an Affiliate" link will appear automatically in your storefront. If not, or if that code has been removed, you will need to add the code below to a prominent template (like the Header, Footer or Storefront templates).
- **5** If necessary, use the Sales Affiliates area to manually add new affiliates, or to update existing affiliates. See *Maintaining Sales Affiliates* (page 148) for more information.
- **6** Use the Affiliate Sales Summary report (in the Sales Manager) to determine the commissions you owe to your affiliates. See *Affiliate Sales Summary Report* (page 154) and *Affiliate Sales by Affiliate Report* (page 154) for more information.

```
<ss:if test="$store.isFeatureEnabled('ShowAffiliateLink')"> 
  <ss:link source="$templateSet.affiliate">Become an Affiliate</ss:link> 
</ss:if>
```
# Setting Affiliate Defaults

You can set default information for all new sales affiliates. This helps to ensure that affiliates who sign up online have the correct information set for them.

To set affiliate defaults:

- **1** Browse to **Sales** | **Affiliates** | **Defaults**. The Affiliate Defaults page appears.
- **2** Enter the default commission rate for all new affiliates in **Commission Rate**.
- **3** Enter the default length of time between the time a customer clicks the affiliate referral link and actually buys a product, within which the affiliate will receive credit for the purchase, in **Referral Period**.
- **4** If you want the "Become to be an Affiliate" link to appear in the storefront, select the **Show Affiliate Link** check box. This will cause the link to appear on either the Header or Footer template. If not, or if that code has been removed, you will need to add the code below to a prominent template (like the Header, Footer or Storefront templates).
- **5** Click **Submit** to save your work.

```
<ss:if test="$store.isFeatureEnabled('ShowAffiliateLink')"> 
  <ss:link source="$templateSet.affiliate">Become an Affiliate</ss:link> 
\langle/ss:if>
```
# Viewing Sales Affiliates

To view a list of sales affiliates:

♦ To quickly view a list of all affiliates, browse to **Sales** | **Affiliates**. A list of all affiliates will be displayed.

Or...

- **1** Browse to **Sales** | **Affiliates List**. The Affiliates List page appears.
- **2** Type the starting characters of the affiliate's name and click ...

To list all affiliates, click without entering any characters in the field.

**3** A list matching your search criteria appears.

# Maintaining Sales Affiliates

To add an affiliate:

- **1** Browse to **Sales** | **Add**. The Add Affiliate page appears.
- **2** Enter the information in each field. See *Field Help: Sales Affiliates* (page 149) for more information.
- **3** Click **Submit** to save your work.

Affiliates may also register to become an affiliate if the **Become an Affiliate** link is enabled for your store.

To update an affiliate:

- **1** View a listing of your affiliates. See *Viewing Sales Affiliates* (page 148) for more information.
- **2** Click the affiliate you wish to edit.
- **3** Edit the information in each field. See *Field Help: Sales Affiliates* (page 149) for more information.
- **4** Click **Submit** to save your work.

To delete a sales affiliate:

- **1** View a listing of your affiliates. See *Viewing Sales Affiliates* (page 148) for more information.
- **2** Select the check boxes of the affiliates you wish to delete.
- **3** Click **Delete**.

Field Help: Sales Affiliates

#### **Basic Information**

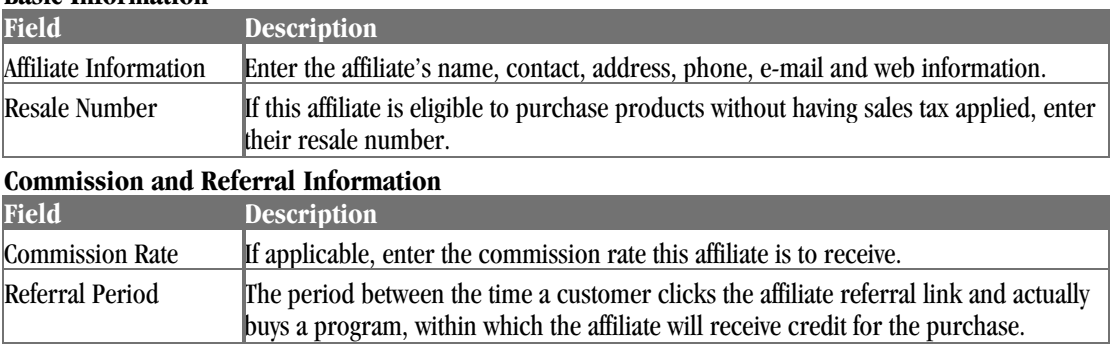

# Building a Sales Team

#### *Advanced Mode*

The Sales Manager module allows you to manage and track your team. You can track all your team members, their sales targets and regions, and then run detailed sales tracking reports.

# Viewing the Team

To view a list of your entire team, browse to **Sales** | **Team**. The View Sales Team page appears. Listed are the names of the sales people, their managers, and the manager's region.

To view a list of Sales Managers: browse to **Sales** | **Team** | **View Managers**. The View Sales Managers page appears. Listed are the names of the sales managers, and their region.

# Maintaining Sales Managers

To add a sales manager:

- **1** Browse to **Sales** | **Team** | **Add Sales Mgr**. The Add Sales Manager page appears.
- **2** Enter the sales manager's first and last name, and their region.

**3** Click **Submit** to save your work.

To update a sales manager:

- **1** Browse to **Sales** | **Team** | **View Managers**. The View Sales Managers page appears. Listed are the names of the sales managers, and their region.
- **2** Click the sales manager you wish to update.
- **3** Edit the information in each field.
- **4** Click **Submit** to save your work.

To delete a sales manager:

- **1** Browse to **Sales** | **Team** | **View Managers**. The View Sales Managers page appears. Listed are the names of the sales managers, and their region.
- **2** Select the check boxes of the managers you wish to delete.
- **3** Click **Delete**.

# Maintaining Sales People

To add a sales person:

- **1** Browse to **Sales** | **Team** | **Add Sales Person**. The Add Sales Person page appears.
- **2** Enter the sales person's first and last name, their initials (used by some accounting and contact software), and select a sales manager from the list.
- **3** Click **Submit** to save your work.

To update a sales person:

- **1** Browse to **Sales** | **Team**. The View Sales Team page appears. Listed are the names of the sales persons, and their region.
- **2** Click the sales person you wish to update.
- **3** Edit the information in each field.
- **4** Click **Submit** to save your work.

To delete a sales person:

- **1** Browse to **Sales** | **Team**. The View Sales Team page appears. Listed are the names of the sales persons, and their region.
- **2** Select the check boxes of the persons you wish to delete.
- **3** Click **Delete**.

# Managing Leads

#### *Advanced Mode*

Leads are customers who have expressed interest in a product that is not available for sale using your web storefront. Sales Leads are generated when a customer selects a product whose **Product Type** field is set to "Lead" (in the Product Manager), and enters information allowing you to contact them.

# Developing a Leads Program

The lead generation process is set up as follows:

- **1** Identify those products that you wish to display in your storefront, but that you do *not* wish to sell online (instead, the actual sale will be made via a follow up contact).
- **2** Add or edit your lead products, making sure the **Product Type** field is set to "Lead." See *Maintaining Product Profiles* (page 67) for more information.
- **3** If you wish to collect custom information for your lead products, set up your Lead Custom Fields. See *Setting Up Lead Custom Fields* (page 151) for more information.
- **4** If you wish to assign leads to your sales team based on geographical rules, set up your Lead Assignment Rules. See *Setting Up Lead Assignment Rules* (page 152) for more information.
- **5** When a customer searches for and selects a lead product and then either clicks an **Add to Cart** or **For More Information** button, they will be presented with the Sales Lead form that will collect contact information. You can edit the "Sales Lead" template to customize this form.
- **6** Once the customer submits that form, the lead will appear in the **Sales Lead** listing. See *Working with Sales Leads* (page 152) for more information.

# Setting Up Lead Custom Fields

This feature allows you to create custom fields that gather lead information.

To set up custom fields:

- **1** Browse to **Sales** | **Leads** | **Custom Fields**. The Custom Fields page appears.
- **2** If you want these fields to appear in the storefront (to display collect lead information), select the **Show Custom Fields** check box. This will cause any custom fields that you define to appear on the Sales Lead template. If the fields do not appear, enter the code displayed below on that template.
- **3** Enter the custom check box titles.
- **4** Enter the custom text field titles.
- **5** Click **Submit** to save your work.

```
<ss:if test="$store.isFeatureEnabled('ShowSalesLeadCustomFields')"> 
<table> 
   <ss:if test="$store.leads.customTextLabel1"> 
  <tr>
     <td><ss:value source="$store.leads.customTextLabel1"/>:</td> 
     <td><ss:edit source="$lead.customText1"/></td> 
  \langletr>
  \langle/ss:if>
   <ss:if test="$store.leads.customTextLabel2">
```

```
 <tr> 
     <td><ss:value source="$store.leads.customTextLabel2"/>:</td> 
     <td><ss:edit source="$lead.customText2"/></td> 
  \langletr>
  \langle/ss:if>
   [repeat for each custom field...] 
\langle/table>
</ss:if>
```
# Setting Up Lead Assignment Rules

Use this feature to assign a salesperson to new leads based on the customer's state. Existing customers are automatically assigned to the sales person selected in their customer profile, if any.

If an existing customer does *not* have a sales person assigned to them, and they complete a lead generation form, that lead will be assigned to a sales person using lead assignment rules. However, their customer profile will not be updated with that salesperson.

To set up lead assignment rules:

- **1** Browse to **Sales** | **Leads** | **Rules**. The Lead Custom Rules page appears.
- **2** Under **Add Rule**, enter the standard postal abbreviation for the state or province (two capital letters), and select a sales person from the list.
- **3** Click **Submit**. The rule is added to the **Current Rules** list.

To remove a rule:

- **1** Browse to **Sales** | **Leads** | **Rules**. The Lead Custom Rules page appears.
- **2** Under **Current Rules**, select the check boxes for those rules you wish to delete.
- **3** Click **Delete**.

# Working with Sales Leads

To work with sales leads:

- **1** Browse to **Sales** | **Leads**. The View Sales Leads page appears. Listed are the lead names, their primary product interest, the date they were added to the list, and the sales person assigned to the lead.
	- ♦ To view more details regarding a lead, click the lead name. See *Field Help: Sales Leads* (page 152) for more information.
	- ♦ To assign a sales person to this lead, click the lead name, select a sales person from the list, and click **Submit**.
	- ♦ To delete a sales lead, select the check box next to it and click **Delete**.

#### Field Help: Sales Leads

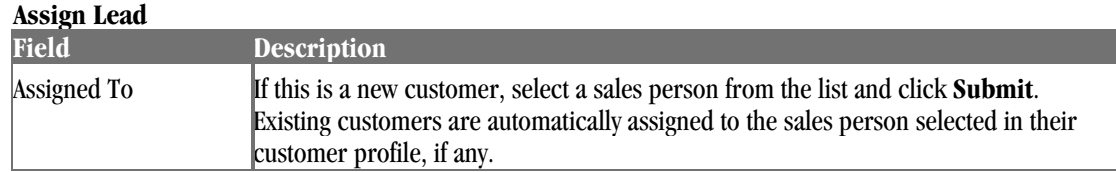

#### **Review Lead**

This section contains information regarding the lead, including customer responses to any Lead Custom Fields.

# Viewing Reports

*Advanced Mode*

# Running Sales Reports

Once you have defined your team and affiliates, you can run reports that will help you manage your sales efforts.

To run a sales report:

- **1** Browse to **Sales** | **Reports**.
- **2** Select the report you wish to run from the list.
- **3** Select a date range for the report.
- **4** Click **Go** to run the report.

# Report Descriptions

#### Sales Reports

#### **Affiliate Orders by Affiliate Report**

Displays all completed orders by affiliate. The initial report will not display any information until you select a sales person and click  $\blacksquare$ .

- Headings: **Order Date:** date the order was placed.
	- **Ship Date:** date the order was shipped.
	- **Invoice:** invoice number.
	- **Customer:** customer name.
	- **Amount:** invoice total.
	- **Commission:** Equals **Amount** times the commission rate set in the affiliate profile.

Sorting: Order date, ascending.

Subtotals: Total order amounts and commissions.

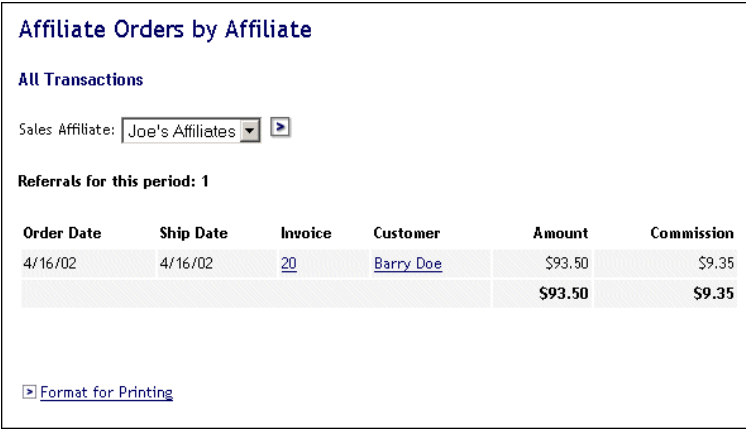

**Affiliate Orders by Affiliate Report** 

#### **Affiliate Sales by Affiliate Report**

Displays itemized sales by Sales Affiliate for the date range selected. The initial report will not display any information until you select a sales person and click  $\blacksquare$ .

- Headings:  **Product:** product name.
	- **SKU:** the product SKU.
	- **Quantity:** total number of products purchased by customers who came from an affiliate link.
	- **Sales:** total sales made by customers who came from an affiliate link.
	- **Commissions:** commission due to the affiliate. Equals Sales times the commission rate set in the affiliate profile.

Sorting: Product name, ascending.

Subtotals: Total Sales and Commissions.

| Affiliate Sales by Affiliate        |       |       |           |                         |
|-------------------------------------|-------|-------|-----------|-------------------------|
| <b>All Transactions</b>             |       |       |           |                         |
| Sales Affiliate: Stuff N Things v D |       |       |           |                         |
| Referrals for this period: 1        |       |       |           |                         |
| Product                             | SKU   | 0ty - |           | <b>Sales Commission</b> |
| Dining Room Lithograph with Frame   | FR009 |       | 1 \$39.00 | \$1.95                  |
| Distinguished Gentleman Picture     | FR004 |       | 1 \$17.06 | \$0.85                  |
| Family Photo with Deco Frame        | FR006 |       | 1 \$42.75 | \$2.14                  |
|                                     |       |       | \$98.81   | S4.94                   |
|                                     |       |       |           |                         |
|                                     |       |       |           |                         |
| ▶ Format for Printing               |       |       |           |                         |

**Affiliate Sales by Affiliate Report** 

#### **Affiliate Sales Summary Report**

Displays total sales and commissions per affiliate for the date range selected.

Headings: **Affiliate:** the name of the affiliate.

- **Sales:** total sales made by customers who came from an affiliate link.
- **Commission:** commission owed to the affiliate. Equals Sales times the commission rate set in the affiliate profile.

Sorting: Affiliate name, ascending.

Subtotals: Total Sales and Commissions.

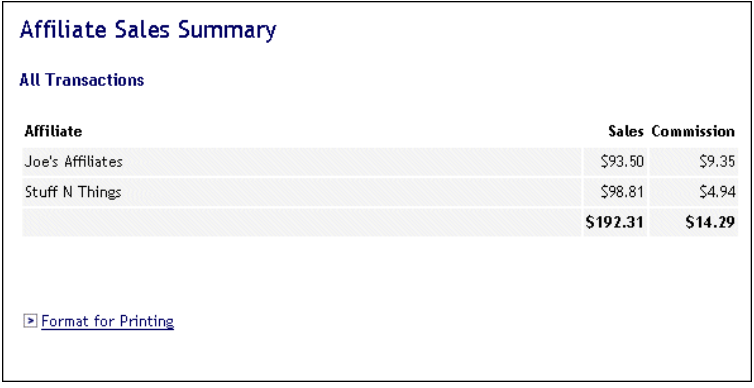

**Affiliate Sales Summary Report** 

#### **Category Sales by Sales Person Report**

Shows category sales by sales person for the date range selected. The initial report will not display any information until you select a sales person and click  $\blacksquare$ .

- Headings: **a Category:** the name of the category.
	- **Subcategory:** the name of the subcategory.
	- **Quantity:** total number of products assigned to this category that were purchased by customers assigned to this sales person.
	- **Sales:** total sales of products assigned to this category to customers assigned to this sales person.

Sorting: Category name, ascending.

Subtotals: Total Sales.

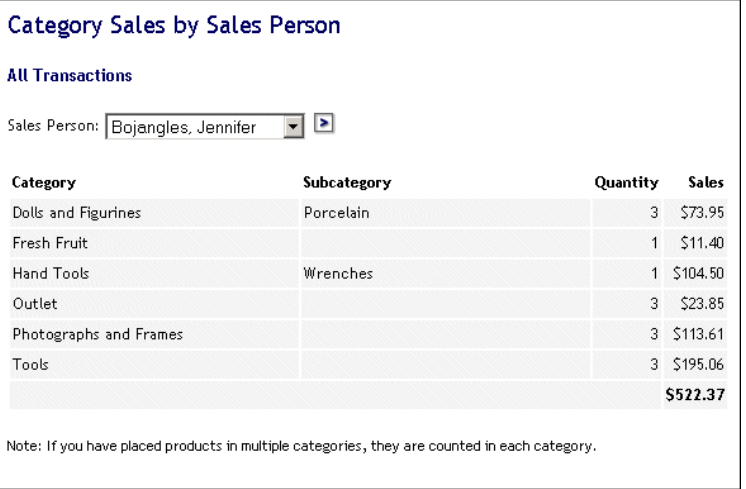

**Category Sales by Sales Person Report** 

#### **Product Sales by Sales Person Report**

Shows product sales by sales person for the date range selected. The initial report will not display any information until you select a sales person and click  $\blacksquare$ .

- Headings: **Product:** the name of the product.
	- **SKU:** the SKU of the product.
	- **Quantity:** total number of products purchased by customers assigned to this sales person.
	- **Sales:** total sales of this product to customers assigned to this sales person.

Sorting: Product name, ascending.

Subtotals: Total Sales.

| Product Sales by Sales Person               |               |          |            |
|---------------------------------------------|---------------|----------|------------|
| <b>All Transactions</b>                     |               |          |            |
| $\geq$<br>Sales Person: Bojangles, Jennifer |               |          |            |
| Product                                     | SKU           | Quantity | Sales      |
| Faux Frame with Picture                     | FR003         |          | 3 \$113.61 |
| <b>Fishing Lure</b>                         | SG029349      | 3        | \$23.85    |
| Folding Yardstick                           | <b>TL005</b>  |          | 3 \$195.06 |
| Fruit of the Month                          | <b>FRU012</b> |          | 1 \$11.40  |
| Hand Wrench                                 | TL099         |          | 1 \$104.50 |
| Kitty Doll                                  | <b>DL008</b>  |          | 3 \$73.95  |
|                                             |               |          | \$522.37   |

**Product Sales by Sales Person Report** 

#### **Total Sales by Sales Person Report**

Shows sales target by sales person for the selected date range.

Click the sales person's name to view their sales by customer. Then click the customer's name in that report to view the customer's order history during the date range selected. From this location, you can link directly to the customer's complete order history.

Click the sales manager's name to view each sales person assigned to the selected sales manager, number of orders for each and total sales dollars.

Headings: **Sales Person:** the name of the sales person.

- **Sales Manager:** the sales manager to which this sales person is assigned.
- **Orders:** number of orders made by customers assigned to this sales person.
- Sales: total sales for customers assigned to this sales person.

Sorting: Sales person last name, ascending.

Subtotals: Total Orders and Sales.

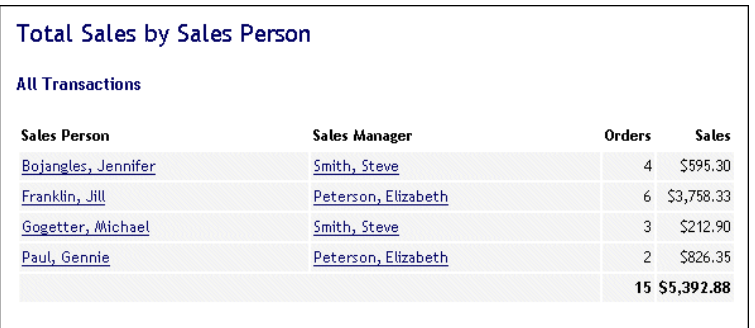

#### **Total Sales by Sales Person Report**

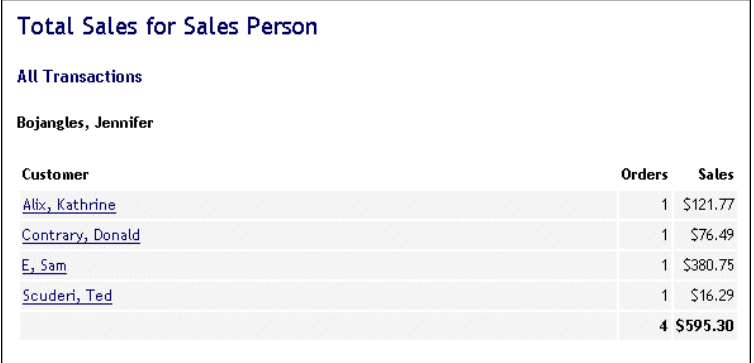

#### **Total Sales by Sales Person Report, Detail**

#### **Total Sales by Sales Manager Report**

Shows sales by sales manager for the date range selected.

- Headings: **Sales Manager:** the name of the sales manager.
	- **Orders:** number of orders made by customers assigned to this manager's sales people.
	- **Sales:** totals sales to customers assigned to this manager's sales people.

Sorting: Sales Manager last name, ascending.

Subtotals: Total Orders and Sales.

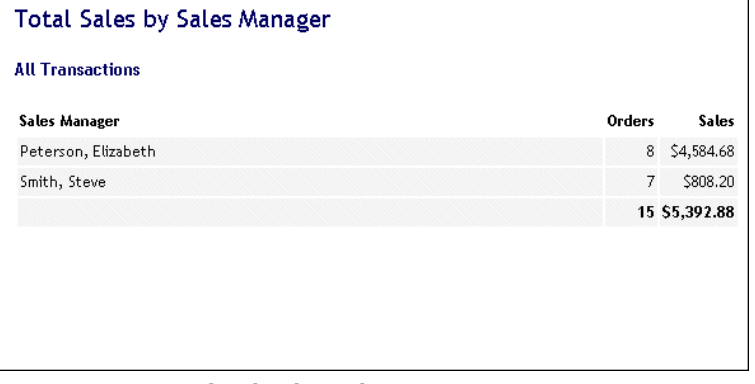

#### **Total Sales by Sales Manager Report**

## Target Reports

#### **Sales Target by Sales Person Report**

Shows sales target by sales person for the selected date range.

- Headings: **Sales Person:** the name of the sales person.
	- **Sales Target:** the sales target for the sales person.
	- **Total Sales Dollars:** total sales made by customers assigned to this sales person.

Sorting: Sales person last name, ascending.

Subtotals: Total Sales.

| Sales Target by Sales Person    |            |              |  |  |
|---------------------------------|------------|--------------|--|--|
| This Quarter (4/1/02 - 6/30/02) |            |              |  |  |
| <b>Sales Person</b>             | Target     | <b>Sales</b> |  |  |
| Bojangles, Jennifer             | \$6,250.00 | \$595.30     |  |  |
| Franklin, Jill                  | \$6,250.00 | \$3,758.33   |  |  |
| Gogetter, Michael               | \$6,250.00 | \$212.90     |  |  |
| Paul, Gennie                    | \$6,250.00 | \$826.35     |  |  |
|                                 |            | \$5,392.88   |  |  |

**Sales Target by Sales Person Report** 

#### **Sales Target by Sales Manager Report**

Shows sales target by sales manager for the selected date range.

- Headings: **Sales Manager:** the name of the sales manager.
	- **Sales Manager Region:** the region entered in the sales manager's profile.
	- **Sales Target:** the sales target for the sales manager.
	- **Total Sales Dollars:** total sales for purchases made by customers assigned to the manager's sales people.

Sorting: Sales manager last name, ascending.

Subtotals: Total Sales.

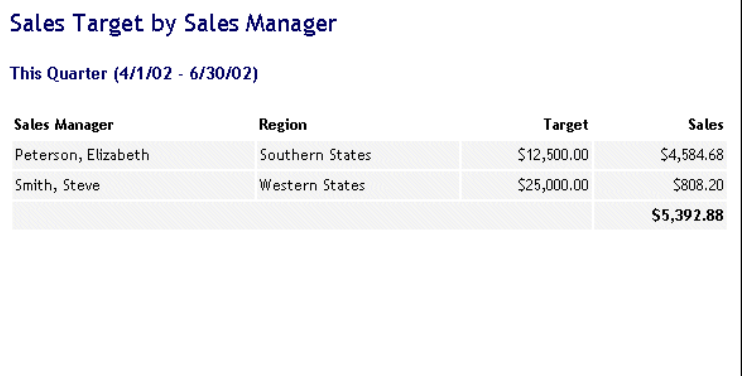

#### **Sales Target by Sales Manager Report**

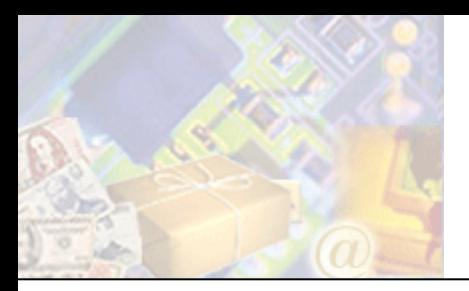

If your Site Administrator supports it, the Mall module increases your visibility to potential customers by providing a central location for them to search multiple stores. Features include:

- Giving your store visibility in a central "mall" store.
- Allowing customers to quickly register and checkout at all stores in a single mall.

This chapter will describe how malls work, and steps to complete to maximize your participation in a mall.

# Understanding How Malls Work

The Mall acts much like a physical shopping mall - it contains a variety of stores, allowing the shopper access to a larger number of products than if they were to shop at a stand-alone store.

The customer shops at the mall store, searching for products in all stores that participate in that mall. They can also search for specific stores.

When a customer finds a product or store, they complete the purchase at the participating store. That order will be processed by the merchant just like any other order.

One important feature of participating in a mall is that information about the customer is "owned" by the mall store - not the individual stores. This allows the customer to shop at multiple stores without having to re-enter their customer information each time. In addition, Mall participants can only edit demographic information if the Mall Store has enabled that option. Please see your Site Administrator for more information.

# Mall Settings for Mall Participants

If your Site Administrator has set up a Mall, and you have purchased the Mall Module, you can now display your products in the Mall Store. See *Understanding How Malls Work* (page 159) for more information.

Please contact your Site Administrator for more information regarding Mall participation.

To do so:

- **1** Browse to **Store** | **Mall Participation**. The Mall Participation page appears.
- **2** Enter a **Description** of your store that mall customers can view.
- **3** Enter the name of the image to be used when displaying information regarding your store in the mall. This image must be located to the store. See *Uploading Images* (page 16) for more information.
- **4** Select the **Classification** in which your store should be contained. This will help customers find your store.
- **5** Click **Submit** when done. You store and its products will now be included in the Mall.

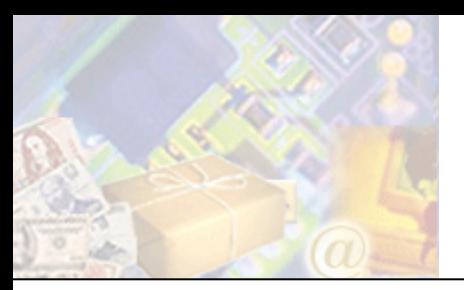

# **Chapter 14: Upgrading Store Administration**

This section describes the upgrade options available for your store.

To upgrade your store, click the **Upgrade** button on the toolbar.

# Upgrading a Standard Edition Store

If you have a Standard Edition store, you have the following upgrade options:

♦ Purchase the Professional Edition: the **StoreSense Professional Edition** offers all the functionality of the Standard Edition, plus inventory and customer management.

# Upgrading a Professional Edition Store

If you have a Professional Edition store, you have the following upgrade options:

- Customer Plus: Allows you to assign customers to different "buyer groups" provide different pricing based on the assigned group; create a frequent buyer club; and give discounts based on a percent off the sales price or a percentage above cost.
- ♦ Sales Manager: Allows you to create your own affiliate program; gather sales leads by product; define and track sales managers, sales people and affiliates; view sales activity by month, quarter, annually; automatically assign a salesperson to a lead; and assign salespeople to customers.
- Supplier Connect: Allows you to view pending orders by supplier, even if the order spans multiple suppliers; notify suppliers of orders by e-mail, EDI or fax; and based on the shipping confirmation, separate partial orders for special handling.

# Downgrade Implications

When you downgrade from one edition to another, the functionality of the first edition will be lost.

For example, if you downgrade from the Professional Edition to the Standard Edition, the you will no longer have additional custom fields, inventory will no longer be available, and store will not have the rest of the StoreSense Professional Edition features. Also, all StoreSense Professional Edition objects will not resolve. All of the Professional Edition templates will still be available in the StoreSense Design Studio, though, they cannot be displayed or used in the storefront.

However, the configuration of the Professional Edition store will still be in the database. So for example, if a Professional Edition store has inventory set for products and is downgraded, the inventory functionality is no longer available. However, if the store is then upgraded back to Professional Edition, the inventory numbers previously stored will appear once again.

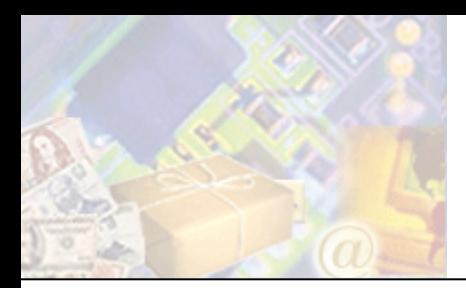

# **Appendix A: Glossary**

#### **alt attributes**

An attribute and value added to an  $\langle \text{img} \rangle$  or  $\langle \text{ss:image} \rangle$  tag that describes the image (and can be viewed by a visitor when they "mouse over" the image). For example, <ss:image source="\$product.photoImage" alt="\$product.description"/> will display the product description when the visitor mouses over the product's photo image.

#### **attribute**

A property or characteristic of a tag. Most tags require at least one attribute. For example, in  $\leq s$ : image source="\$product.photoImage"/>, *source* is an attribute of the <ss:image/> tag.

#### **background color**

A color that fills an area (either the entire web page area, or just a portion of it).

#### **background pattern**

An image (GIF or JPEG) that fills an area (either the entire web page area, or just a portion of it).

#### **baseline templates**

Saves a copy of all the templates in a template set.

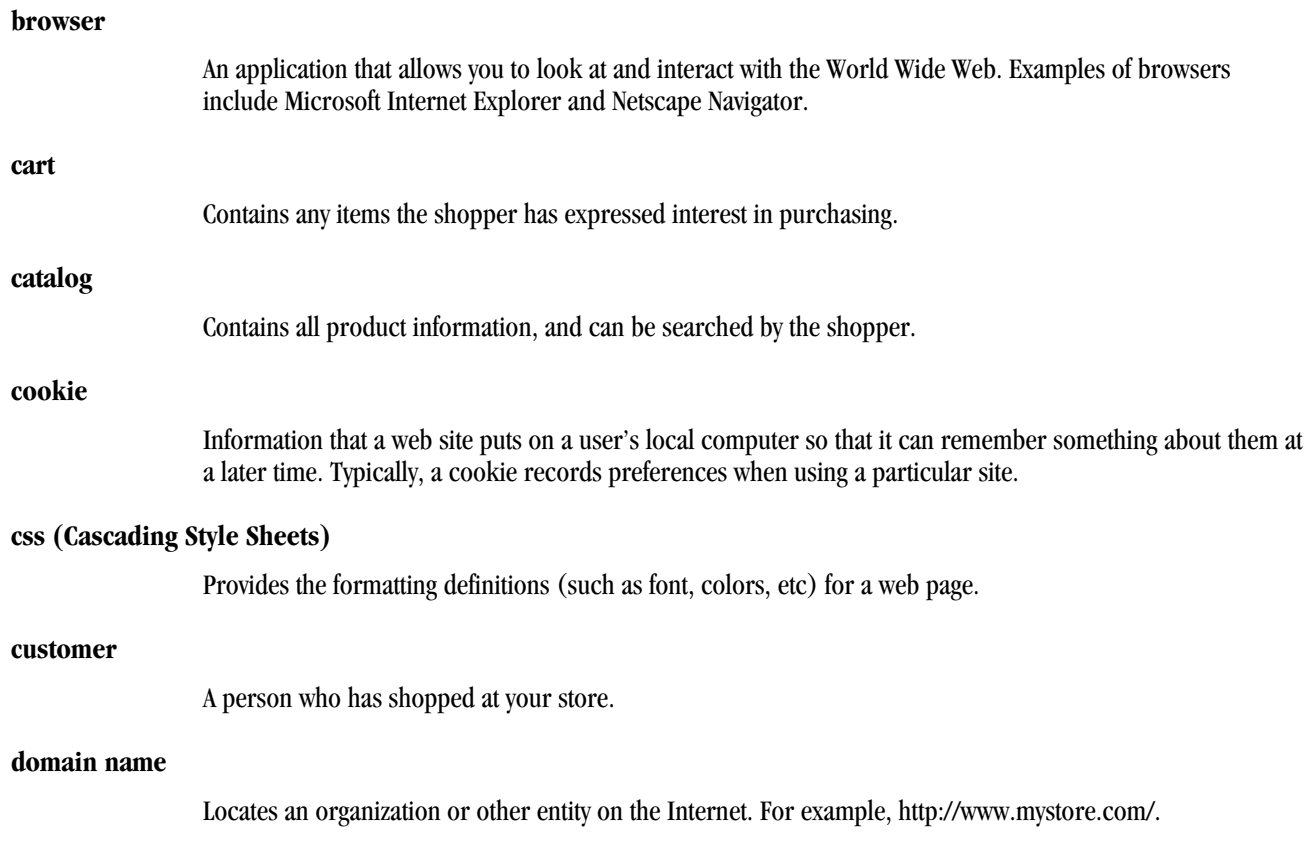

#### **e-commerce**

The buying and selling of goods and services on the Internet.

#### **encryption**

The conversion of data into a form (cipher text), that cannot be easily understood by unauthorized people.

#### **ftp (File Transfer Protocol)**

A method of exchanging files over the internet. Often used to upload images and files from a local machine to a storefront.

#### **gif**

One of the two most common file formats for graphic images on the World Wide Web. The other is the JPEG.

#### **handlebars**

Small boxes that surround a selected object.

#### **hexadecimal colors**

A system of identifying colors that uses a six-character combination of numbers and letters. For example, white is represented by "#FFFFFF", black is represented by "#000000" and silver is represented by "#c0c0c0".

#### **html (Hypertext Markup Language)**

The set of code and symbols used to tell a browser how to display a page on the World Wide Web.

#### **jpeg**

One of the two most common file formats for graphic images on the World Wide Web. The other is the GIF.

#### **merchant**

The store owner.

#### **merchant account**

An account that allows the store to accept credit cards as a method of payment.

#### **meta tag**

An HTML tag that describes some aspects of the contents of a Web page. Typically used by search engines to help potential visitors find your site.

#### **multimedia**

The combination of text, sound, and/or motion video. For example, music and Flash files are considered multimedia.

#### **object expression**

An SSML object expression defines where data is coming from, or the data to which input will be posted. Object expressions always start with the " $\hat{y}$ " character. For example, in <ss:image source="\$product.photoImage"/>, \$product.photoImage is the object expression which points to a product's photo image.

#### **pixel**

The basic unit of programmable color on a computer display or in a computer image. The physical size of a pixel depends on how the resolution has been set for the display screen.

#### **publish templates**

The act of applying any changes to a template to your "live" storefront.

#### **reset templates**

The act of reverting your templates to the last saved baseline.

#### **shopping cart**

See "cart".

#### **spider**

A program that visits Web sites and reads their pages and other information in order to create entries for a search engine index.

#### **splash page**

A page that greets your customers before they go to your main storefront. Splash pages can also serve as the page that "spiders" can catalog (although not all spiders will catalog splash pages).

#### **ssl (Secure Sockets Layer)**

SSL is a Secure Sockets Layer that provides security in transferring data over the Internet, forming a layer of encryption between the server and client. This is particularly important in a commerce situation, as the shopper is providing merchants with their personal information and often with their credit card number.

#### **ssml (StoreSense Markup Language)**

A combination of tags and object expressions that allow you to work with information from a store.

#### **url**

The "address" of a web page. For example, both http://www.mystore.com/ and http://www.stores.com/mystore/ are URLs.

#### **visitor**

Someone who has browsed your store, but has not necessarily purchased anything.

#### **wysiwig**

"What you see is what you get". WYSIWIG editing allows you to edit web pages while having an idea of how they'll look. Source code editing only allows you to see and work with the code behind a web page. StoreSense Design Studio offers a WYSIWIG editing mode.

# **Index**

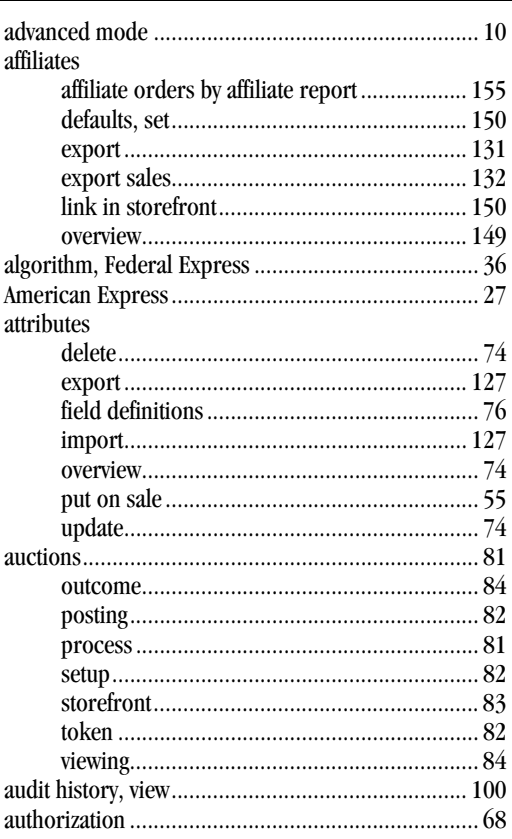

A

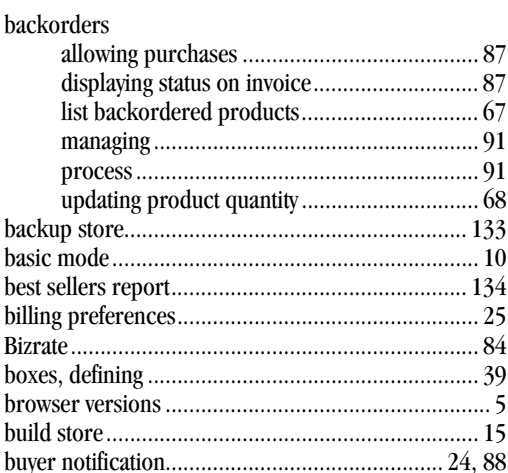

 $\overline{\mathbf{B}}$ 

### $\mathbf c$

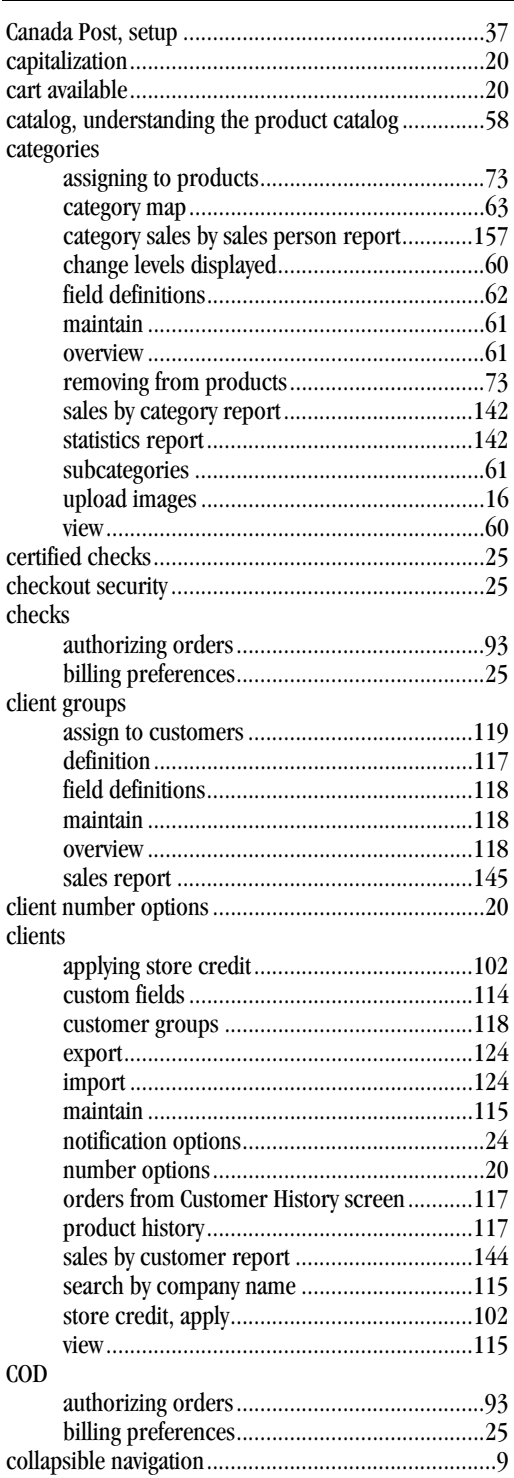

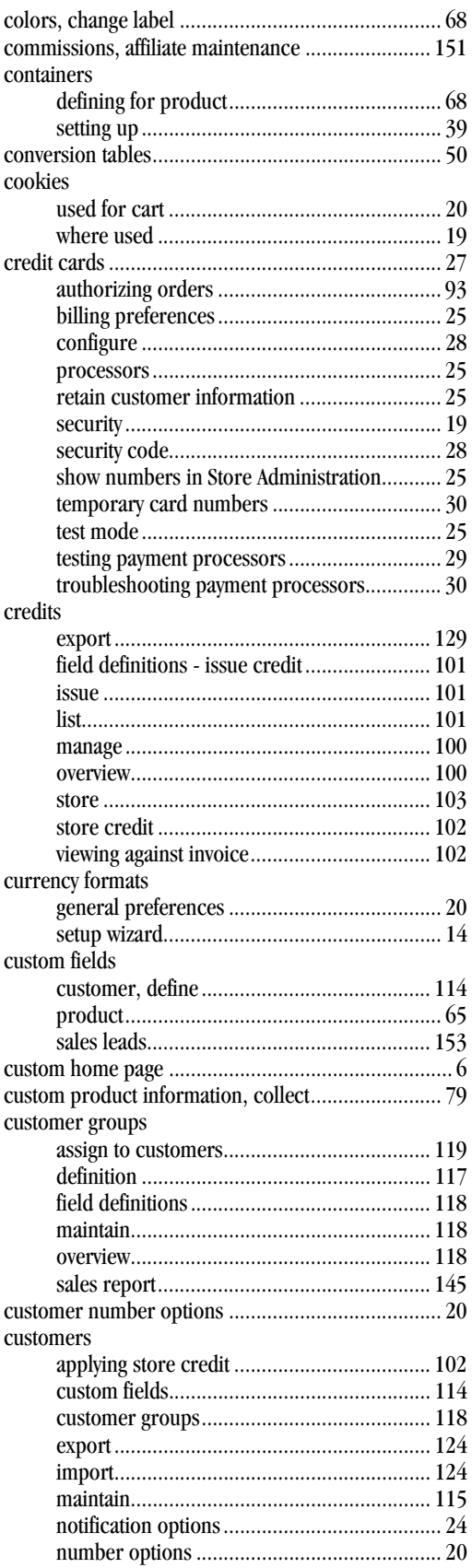

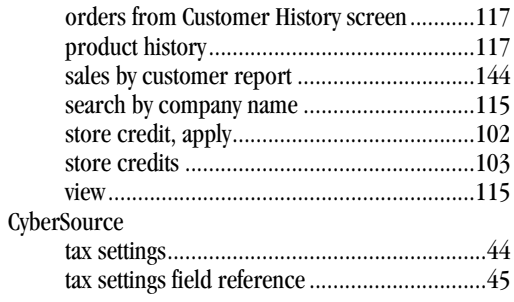

# 

data

D

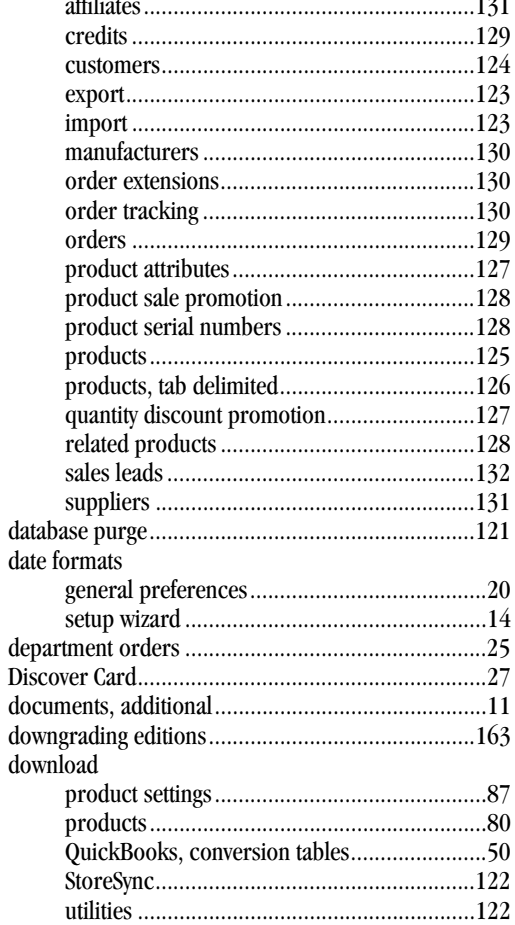

# $\blacksquare$

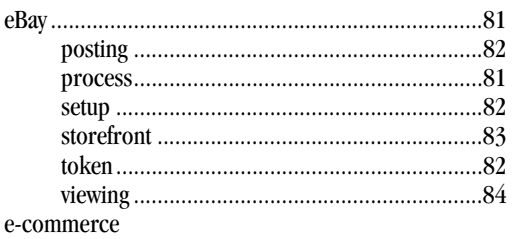

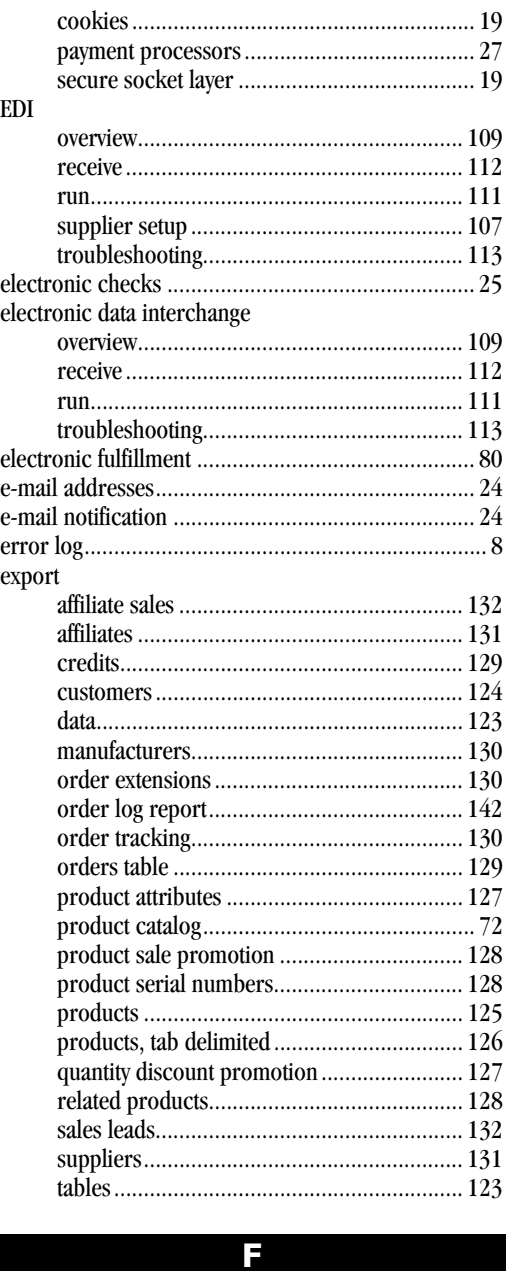

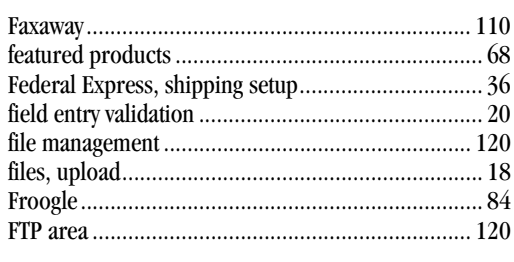

# G

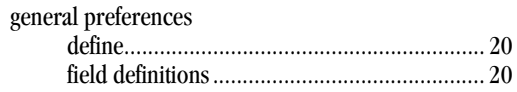

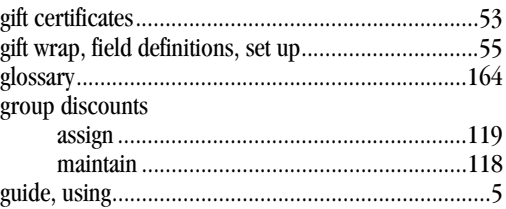

### H

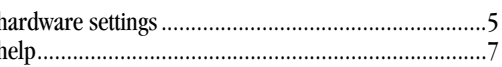

# $\mathbf{I}$  and  $\mathbf{I}$  and  $\mathbf{I}$

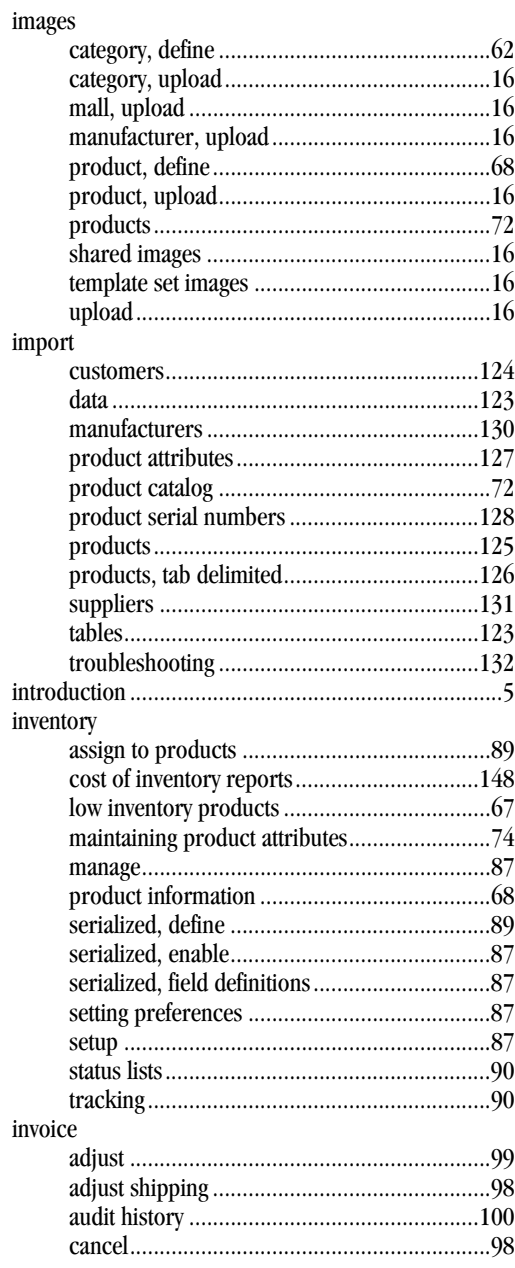

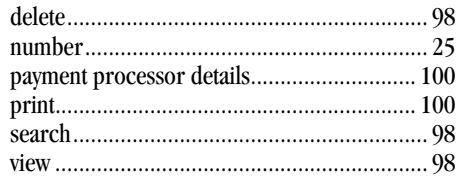

### 

 $\mathbf{J}% =\mathbf{J}+\mathbf{J}+\mathbf$ 

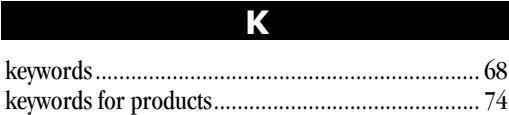

L

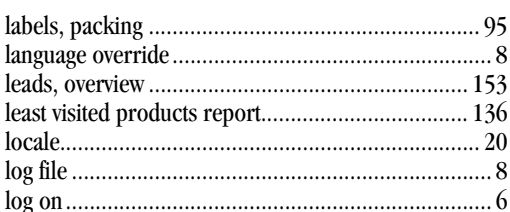

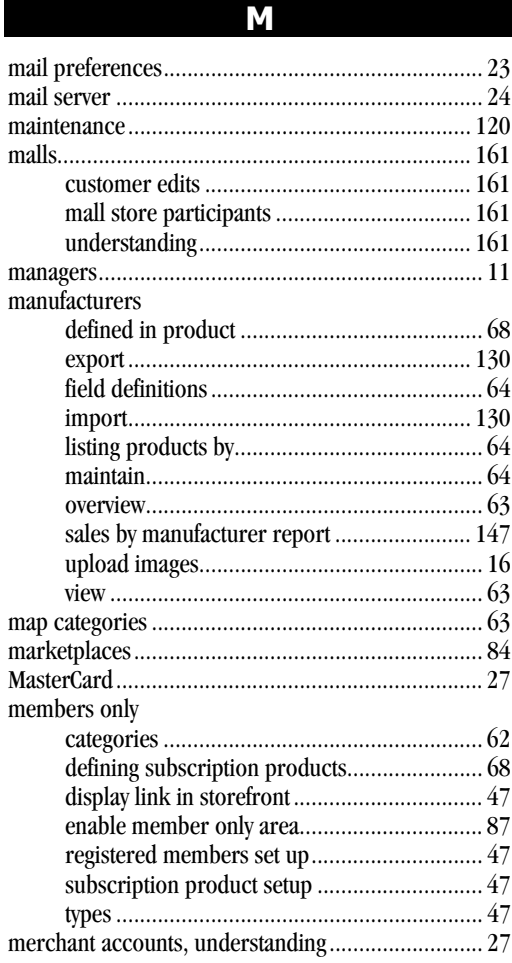

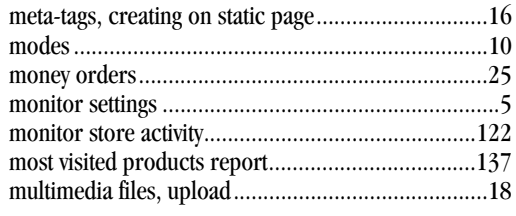

### N

 $\overline{\mathbf{o}}$ 

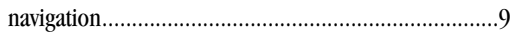

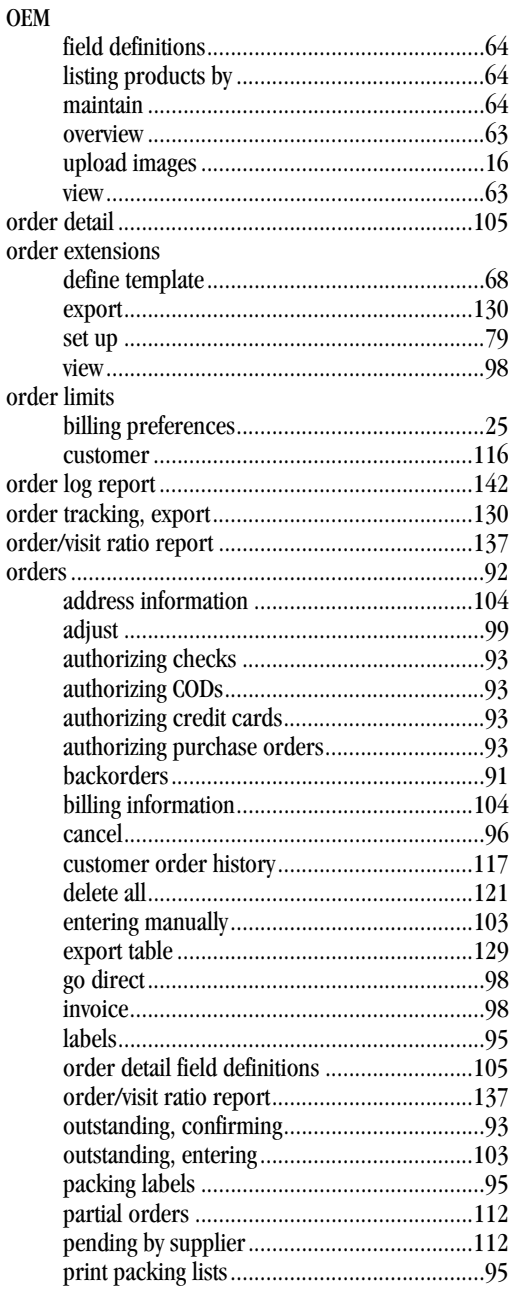

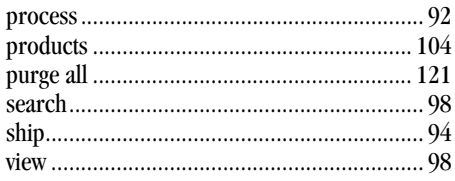

P

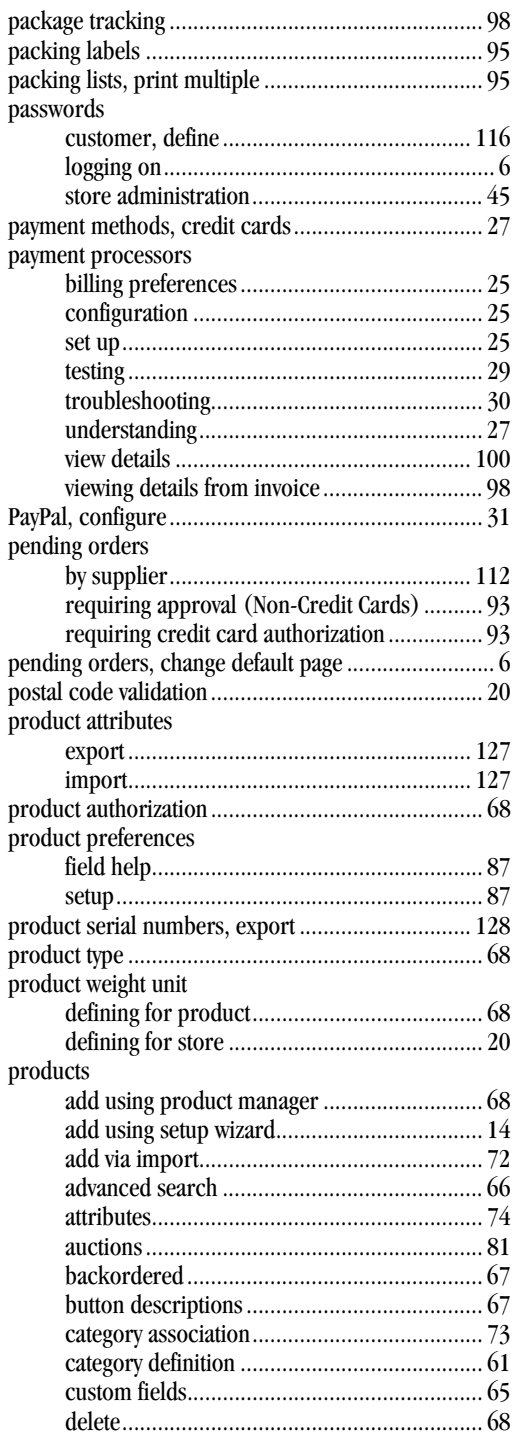

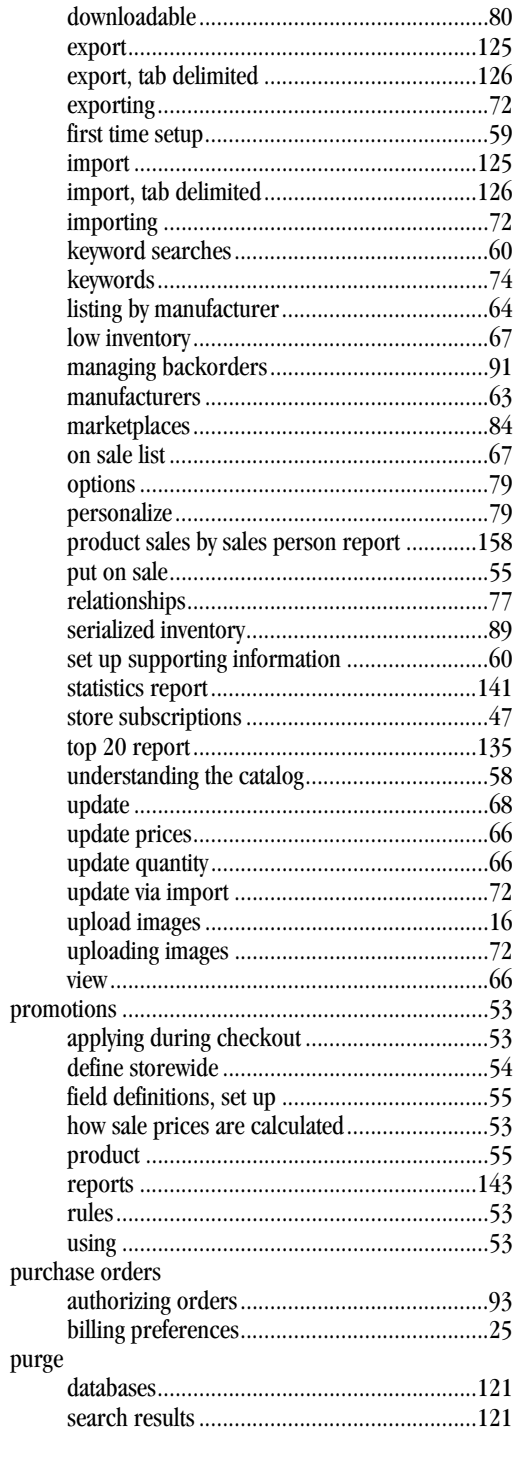

# $\overline{\mathbf{Q}}$

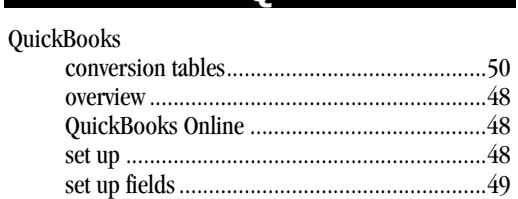

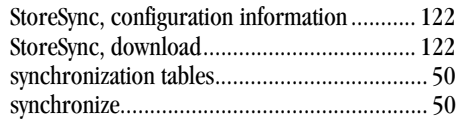

**R**

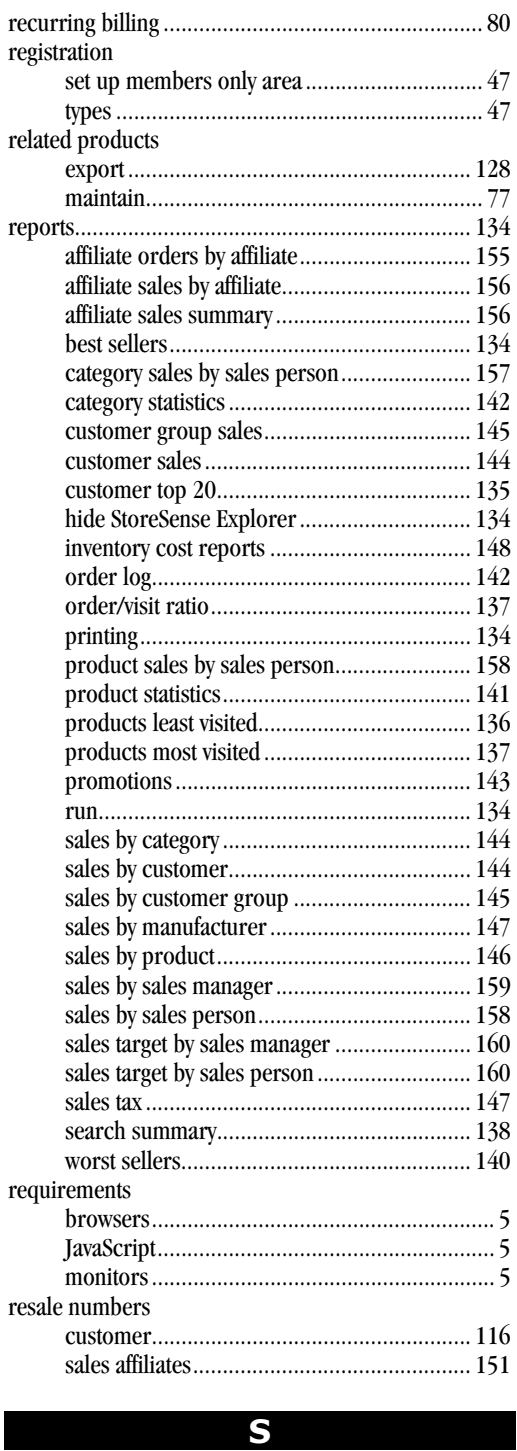

sales

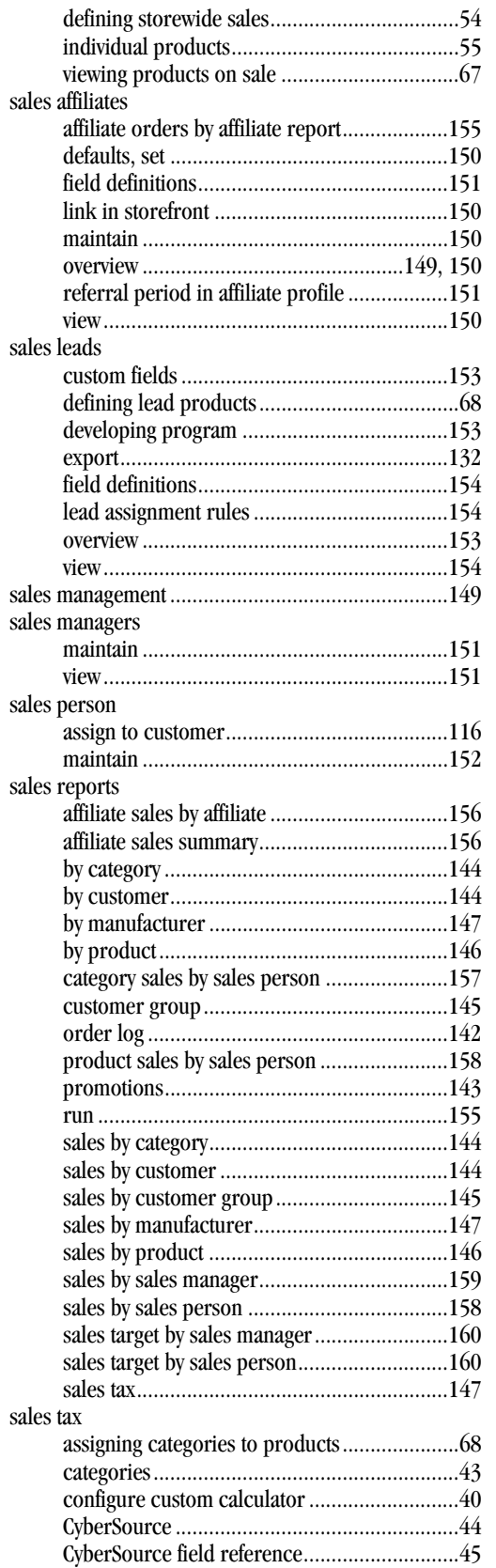

define options.................................................40

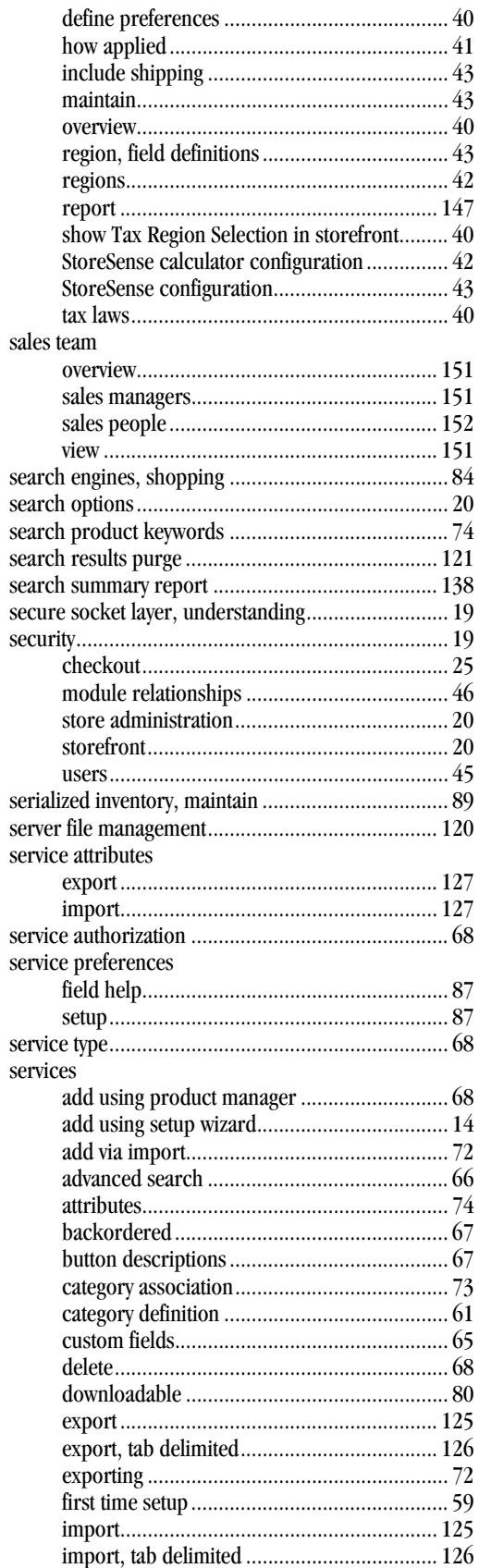

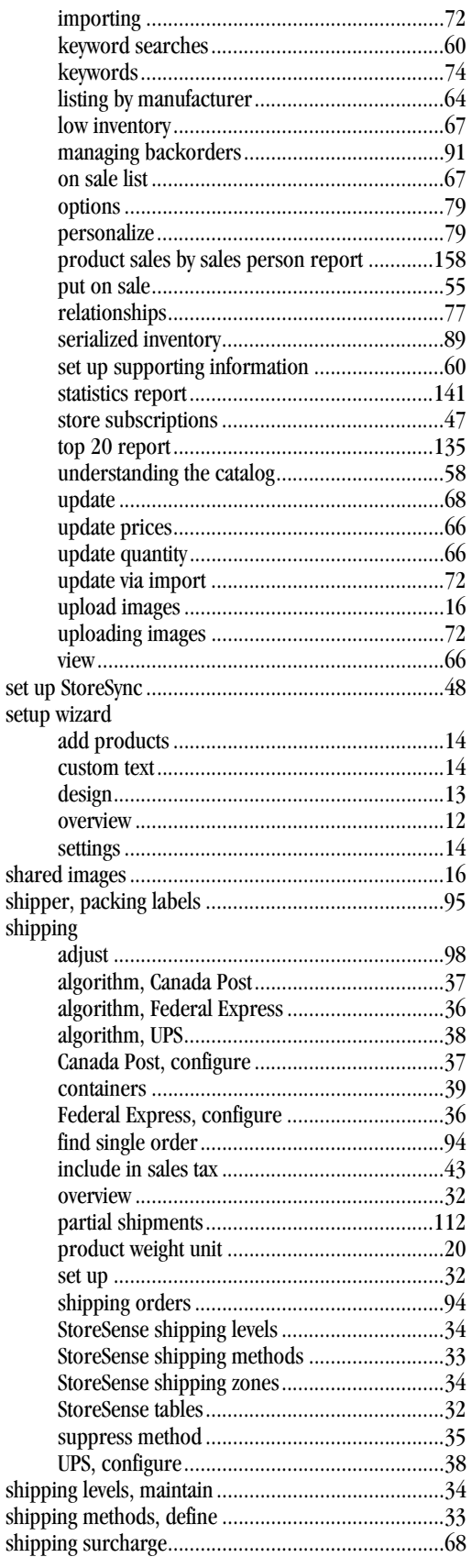

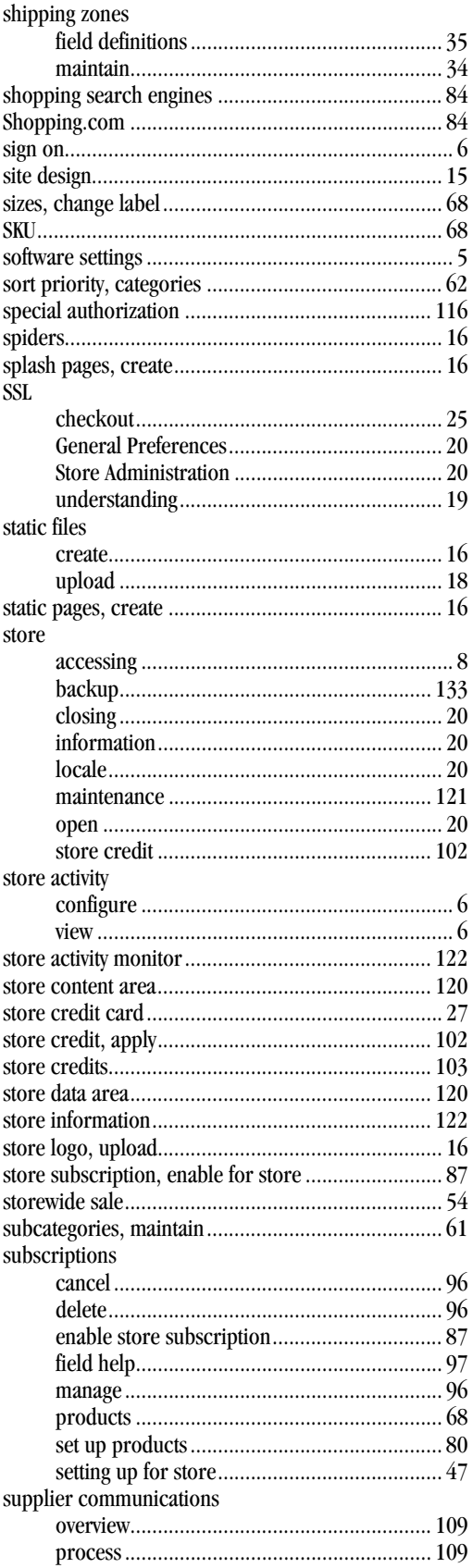

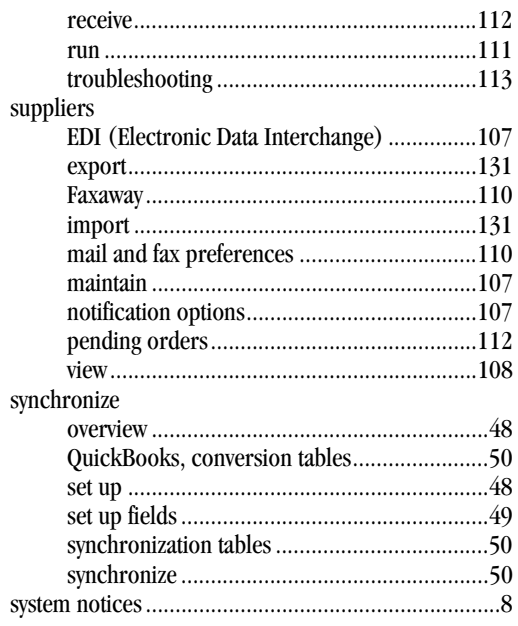

T

#### tables

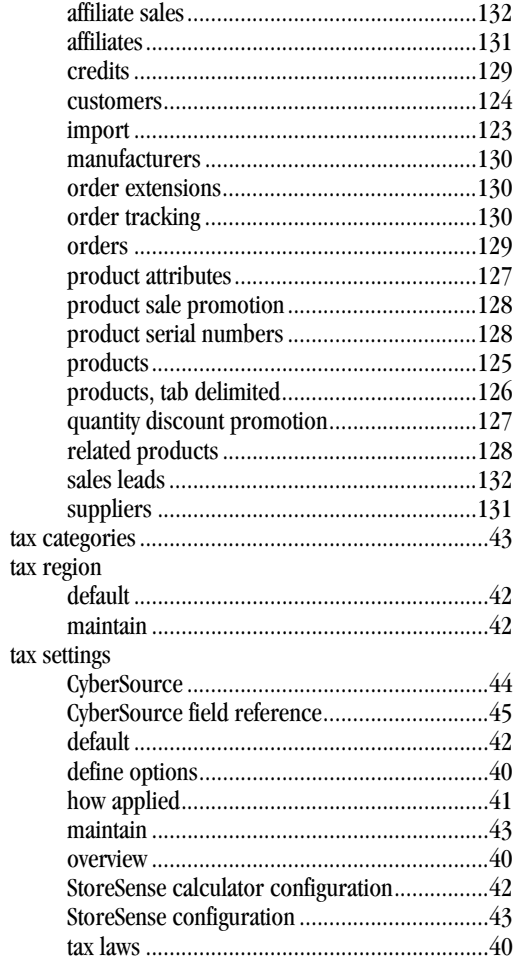

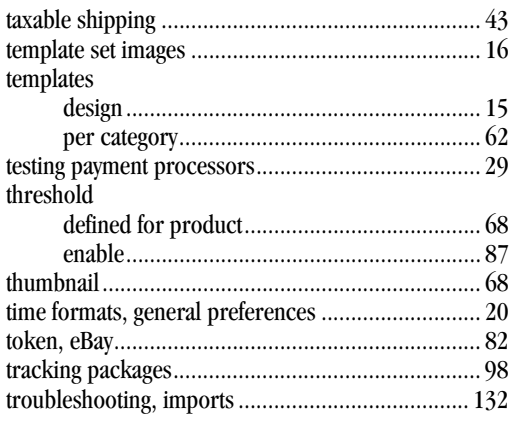

### $\overline{\mathbf{U}}$

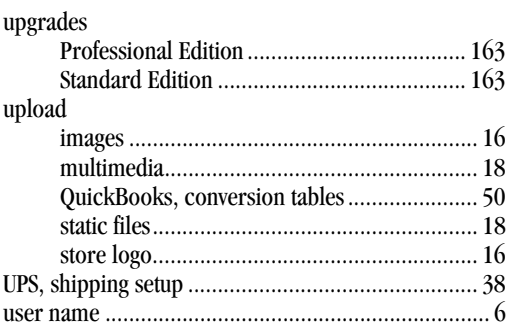

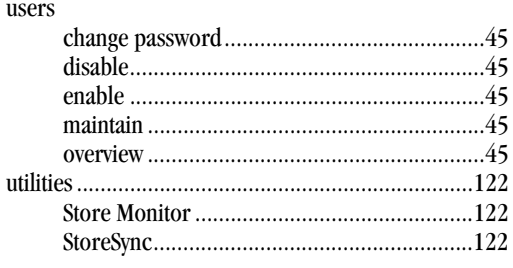

## $\overline{\mathsf{V}}$

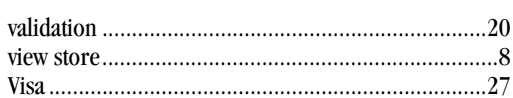

### W

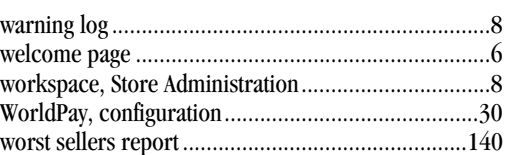

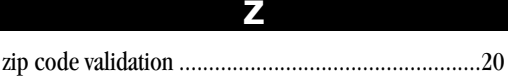